# **CMS Manual System &**

# **Pub 100-05 Medicare & Medicaid Services**<br> **Medicaid Services**(CMS)

**Department of Health Human Services (DHHS) Centers for Medicare Transmittal 44 Date: NOVEMBER** 10, 2005 **Change Request 4162** 

 **User Guide v9.0 and Quick Reference Card v9.0 I. SUMMARY OF CHANGES: SUBJECT: Updates to the Electronic Correspondence Referral System (ECRS)** 

# **NEW/REVISED MATERIAL EFFECTIVE DATE: December 27, 2005 IMPLEMENTATION DATE: December 27, 2005**

*Disclaimer for manual changes only: The revision date and transmittal number apply only to red italicized material. Any other material was previously published and remains unchanged. However, if this revision contains a table of contents, you will receive the new/revised information only, and not the entire table of contents.* 

**II. CHANGES IN MANUAL INSTRUCTIONS:** (N/A if manual is not updated)  $R = REVISED, N = NEW, D = DELETED - Only One Per Row.$ 

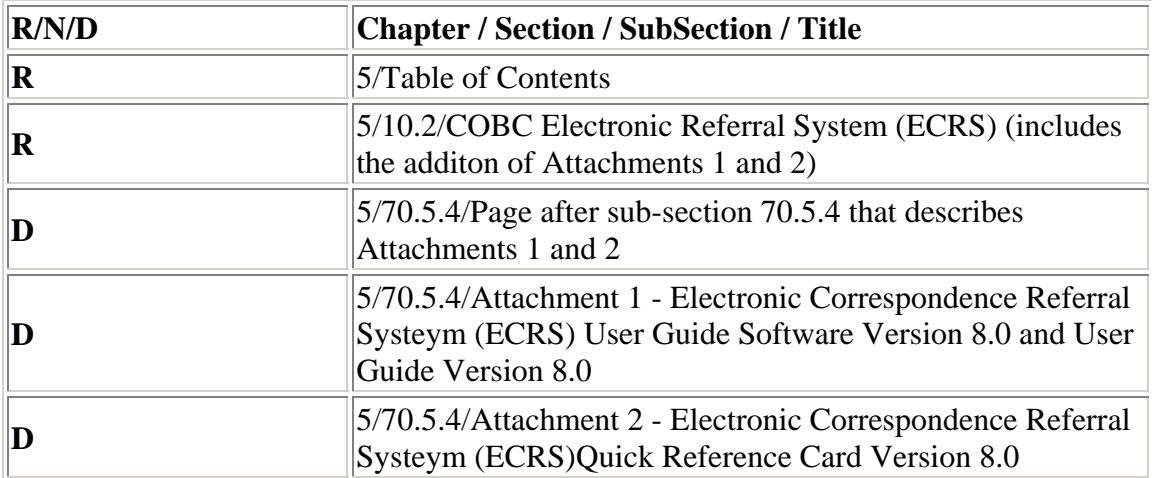

# **III. FUNDING:**

No additional funding will be provided by CMS; Contractor activities are to be carried out within their FY 2006 operating budgets.

# **IV. ATTACHMENTS:**

Business Requirements Manual Instruction

*\*Unless otherwise specified, the effective date is the date of service.* 

# **Attachment - Business Requirements**

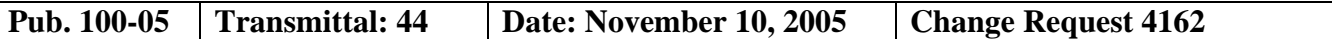

**SUBJECT: Updates to the Electronic Correspondence Referral System (ECRS) User Guide v9.0 and Quick Reference Card v9.0** 

# **I. GENERAL INFORMATION**

**A. Background:** The ECRS was developed for transmittal of Medicare Secondary Payer (MSP) information from the contractors to the Coordination of Benefits Contractor (COBC). As needed, changes are made to ECRS to allow the contractors to correspond in a more efficient manner with COBC. Most of the changes in this release are changes needed to incorporate Title I of The Medicare Prescription Drug, Improvement, and Modernization Act of 2003 (MMA).

**B.** Policy: This transmittal is to notify all Medicare contractors of the changes/updates that have been made to ECRS.

# **II. BUSINESS REQUIREMENTS**

*"Shall" denotes a mandatory requirement "Should" denotes an optional requirement* 

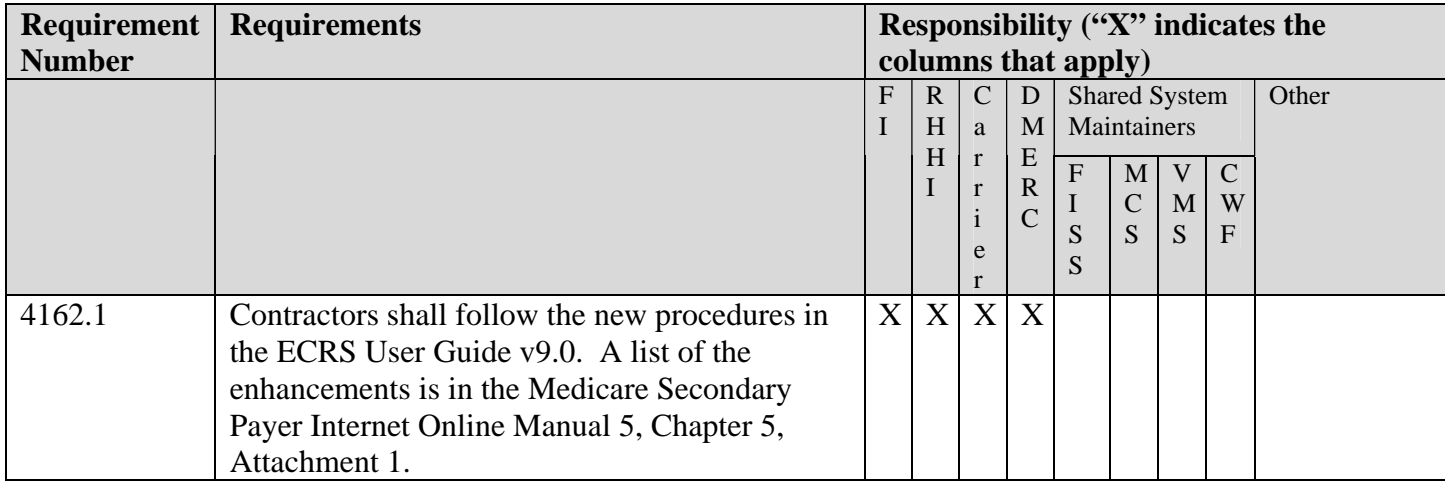

# **III. PROVIDER EDUCATION**

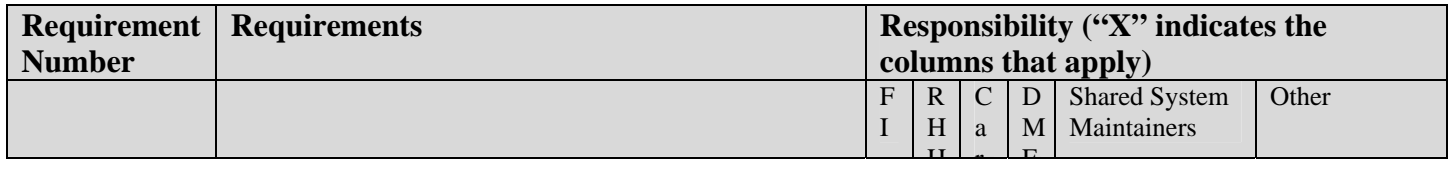

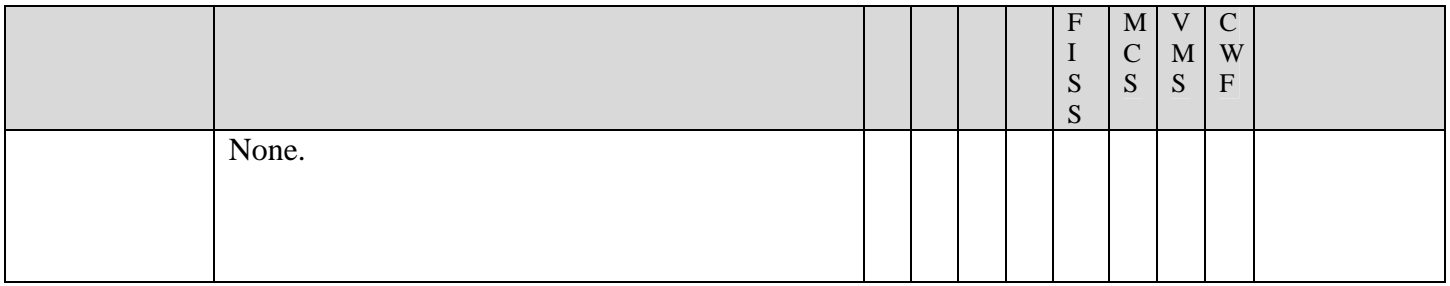

# **IV. SUPPORTING INFORMATION AND POSSIBLE DESIGN CONSIDERATIONS**

### **A. Other Instructions: N/A**

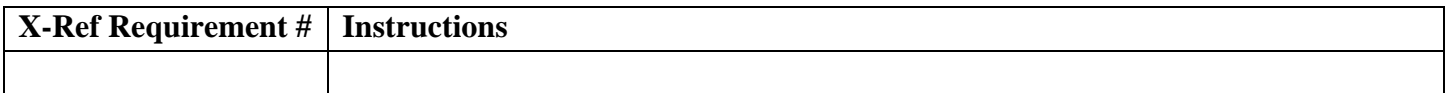

# **B. Design Considerations: N/A**

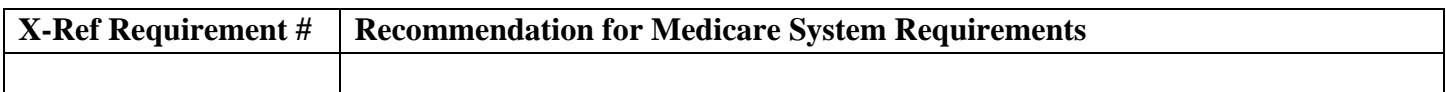

#### **C. Interfaces: N/A**

# **D. Contractor Financial Reporting /Workload Impact: N/A**

- **E. Dependencies: N/A**
- **F. Testing Considerations: N/A**

# **V. SCHEDULE, CONTACTS, AND FUNDING**

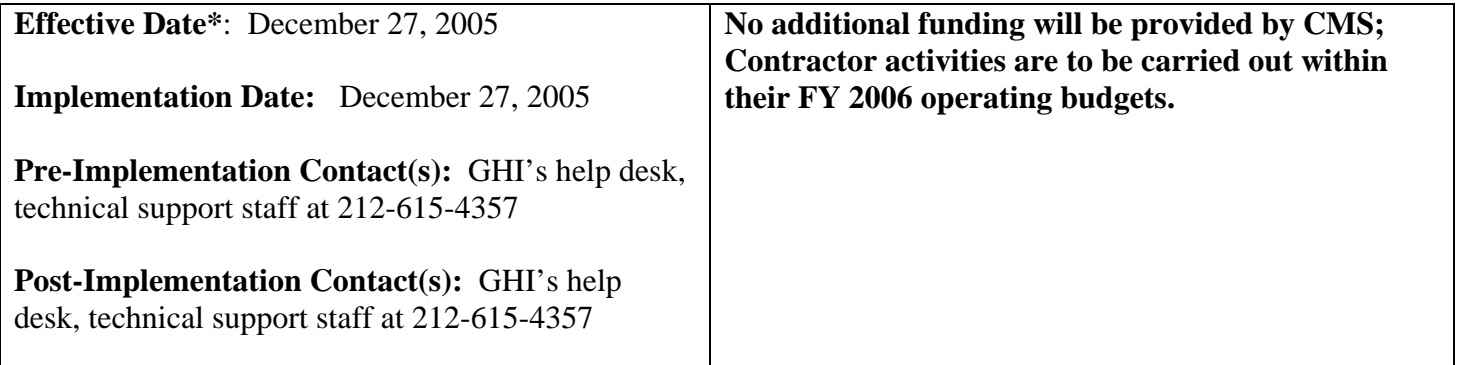

\***Unless otherwise specified, the effective date is the date of service.** 

# **Medicare Secondary Payer (MSP) Manual**

# **Chapter 5 - Contractor Prepayment Processing Requirements**

**Table of Contents**  *(Rev. 44, 11-10-05)* 

*10.2 - COBC Electronic Correspondence Referral System (ECRS) Attachment 1 - ECRS Software Version 9.0 and User Guide Version 9.0 Attachment 2 - ECRS Quick Reference Card Version 9.0* 

# **10.2 - COBC Electronic Correspondence Referral System (ECRS)**

## *(Rev. 44, Issued: 11-10-05; Effective: 12-27-05; Implementation: 12-27-05)*

As of January 1, 2001, the COBC assumed responsibility for virtually all activities related to establishing MSP periods of coverage at CWF that result from initial MSP development activities. Since contractors receive a great deal of MSP information, a system was needed to transfer that information to the COBC for its evaluation to determine if MSP development is necessary. In addition, since the contractors' ability to send update transactions to CWF had been severely restricted, there was a need for a system to allow it to easily submit requests to the COBC to apply changes to existing MSP records at CWF. In order to meet these requirements, the COBC developed and maintains a mainframe Customer Information Control System (CICS) application. This application, the ECRS allows contractor MSP representatives and Regional Office MSP staff to fill out various online forms and electronically transmit information to the COBC.

The ECRS is operational from 8:00 a.m. to 8:00 p.m. (EST), excluding weekends and holidays. The contractors' data centers shall be notified during extended periods of ECRS downtime. Problems encountered by data centers during testing should be reported to GHI's Help Desk technical support staff at (212) 615-4357. E-mailed questions or issues should be forwarded to the COBC via Internet address at COB@ghimedicare.com.

Contractors shall not contact GHI's help desk for routine ECRS processing issues. They shall report connection problems or systems failures or crashes directly to GHI's technical support staff at (212) 615-4357. If contractors are unable to receive technical assistance from GHI's Help Desk, or the issue has not been resolved, please contact Alberta Smythe (COBC) at (646) 458-6694 or other COBC designee. If contractors are still unable to obtain information or the issue continues to go unresolved, please contact Pat Murphy (CMS) at (410) 786-8123 or other CMS CO designee.

Effective March 2005, CMS started a demonstration project using Recovery Audit Contractors (RAC) to provide recovery audit services in the States of California and Florida to identify overpayments made as a result of Medicare Secondary Payer (MSP) provisions under the Medicare program for Part A and B of Title XVIII of the Social Security Act as outlined in the **Statement of Work for the RACs Participating in the Demonstration (Medicare Secondary Payer, J-1).** The RAC shall follow the instructions for ECRS User Guide for the RAC, which shall be found in the Demonstration Manual.

*Title I of The Medicare Prescription Drug, Improvement, and Modernization Act of 2003 (MMA) establishes a voluntary outpatient prescription drug benefit under a new Medicare Part D that begins on January 1, 2006. ECRS has been enhanced to allow Medicare contractors to submit Other Health Insurance drug leads.* 

# *Attachment 1 - ECRS User Guide Version 9.0*

*(Rev. 44, Issued: 11-10-05; Effective: 12-27-05; Implementation: 12-27-05)* 

*To view Attachment 1, click here: [Attachment 1,](http://www.cms.hhs.gov/manuals/105_msp/msp105c05_att1.pdf) ECRS User Guide, Software Version 9.0, User Guide v9.0* 

*Below are the enhancements and fixes that have been applied to ECRS User Guide v9.0.* 

*ENHANCEMENTS:* 

*The following enhancements are included as part of software version 9.0 and User Guide v9.0:* 

- *1. ECRS shall be used by Parts A, B, and D Medicare contractors and the RACs.*
- *2. A new Detail Prescription Drug Coverage Screen shall be added.*
- *3. Two new menu items added:*

*Prescription Drug Coverage List Screen* 

*Prescription Drug Coverage Detail Screen* 

- *4. New "RX" indicator on page 2 of the MSP Inquiry Screen.*
- *5. Users should add MSP or Prescription Drug Inquiries or both.*
- *6. Prescription Drug information shall be updated through a CWF Assistance Request.*
- *7. New Reason Code 15 (update sent to MBD).*
- *8. Two new Source Codes to be used by the RACs ONLY:*

*DMCH = Data Match* 

*OTHER = Other* 

*9. The system shall reject an Assistance Request with a change of venue action code if the request to change the lead contractor occurs 90 days after the initial assignment. A new reason code of 92 – Change of venue not allowed after 90 days, will be used to reject the record.* 

*Attachment 2 - ECRS - Quick Reference Card Version 9.0* 

*(Rev. 44, Issued: 11-10-05; Effective: 12-27-05; Implementation: 12-27-05)* 

*To view Attachment 2, click here: [Attachment 2,](http://www.cms.hhs.gov/manuals/105_msp/msp105c05_att2.pdf) ECRS User Guide Quick Reference Card v9.0* 

# **Electronic Correspondence Referral System (ECRS) User Guide**

**Software Version 9.0 User Guide Version 9.0** 

**Rev. 2005-2/November** 

**GHI-DI-501.9.0** 

#### **Confidentiality and Disclosure of Information**

Section 1106 (a) of the Social Security Act as it applies to the Centers for Medicare & Medicaid Services (CMS) - (42 CFR Chapter IV Part 401 §§ 401.101 to 401.152) prohibits disclosure of any information obtained at any time by officers and employees of Medicare Intermediaries or Carriers in the course of carrying out agreements under Sections 1816 and 1842 of the Social Security Act, and any other information subject to Section 1106 (a) of the Social Security Act.

Section 1106 (a) of the Act provides in pertinent part that "Any person who shall violate any provision of this section shall be deemed guilty of a misdemeanor and, upon conviction thereof, shall be punished by a fine not exceeding \$1,000, or by imprisonment not exceeding one year, or both." Additional and more severe penalties are provided under Title XVIII (Medicare) USC Section 285 (unauthorized taking or using of papers relating to claims) and under Section 1877 of Title XVIII of the Act (relating to fraud, kickbacks, bribes, etc., under Medicare).

These provisions refer to any information obtained by an employee in the course of their performance of duties and/or investigations (for example, beneficiary diagnosis, pattern of practice of physicians, etc.).

The Electronic Correspondence Referral System (ECRS) contains IRS tax data.\* Any unauthorized inspection or disclosure of IRS return information in violation of any provision of Section 6103 may bring damages as described in IRC Sections 7431 and 7213, which include, but are not limited to, a fine of any amount not exceeding \$5,000 or imprisonment.

l

<sup>\*</sup> IRS tax data is defined as the Employer Identification Number (EIN) and address, as well as the employee's spouse's name and Social Security Number (SSN).

# **Table of Contents**

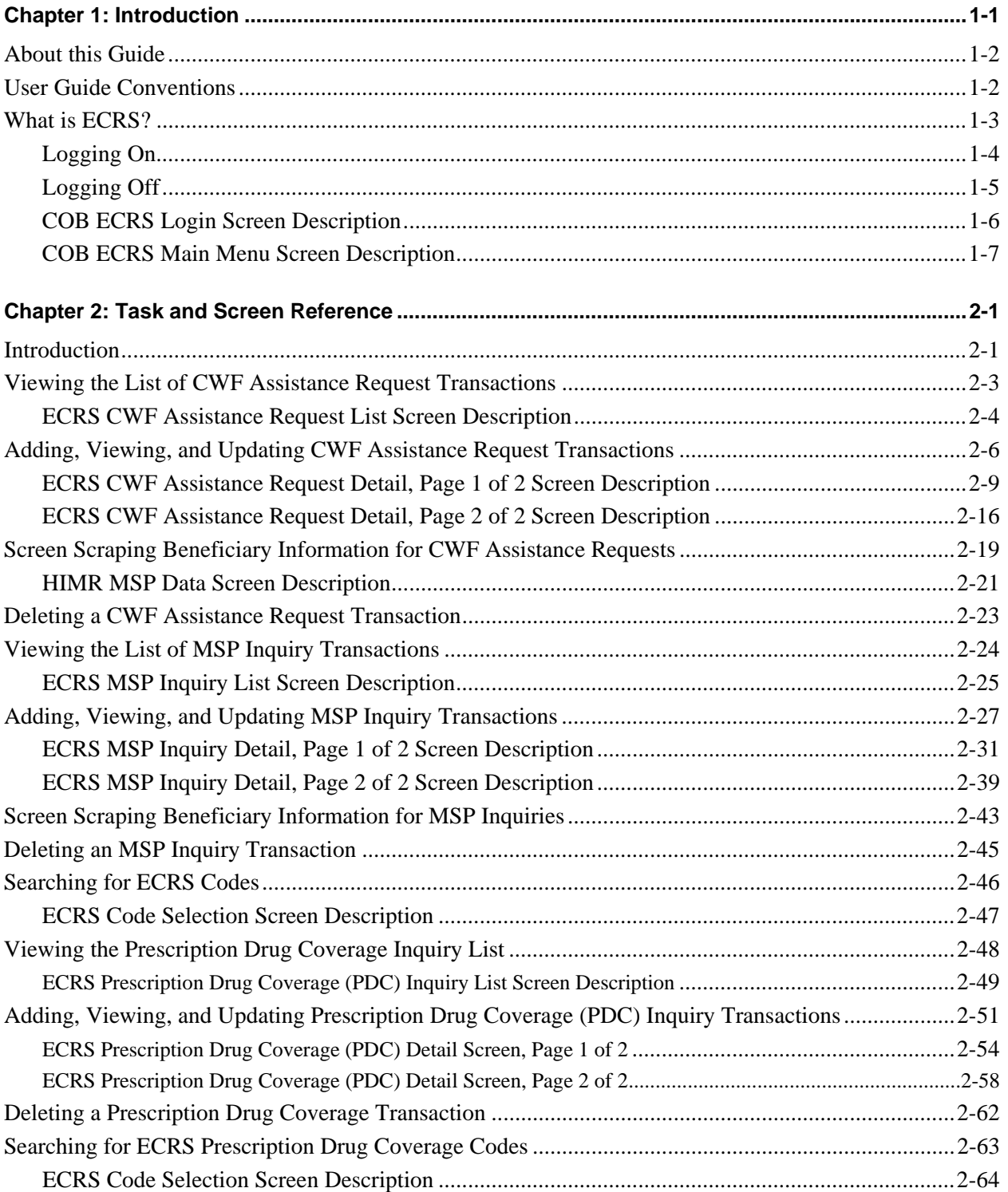

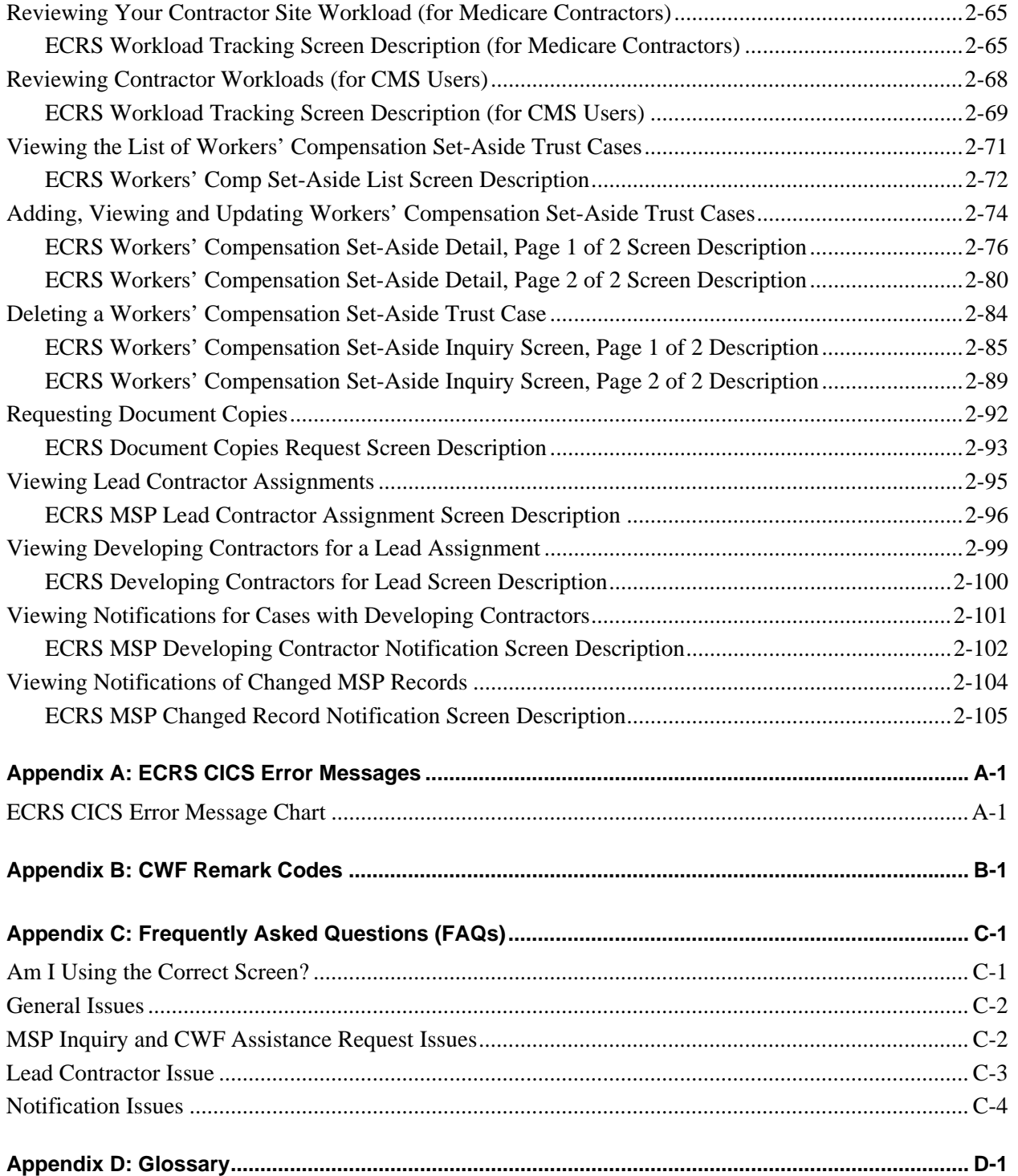

# **Chapter 1: Introduction**

This chapter contains an introduction to the *Electronic Correspondence Referral System (ECRS) User Guide*. Refer to the chart below or the Table of Contents to locate topics in this chapter.

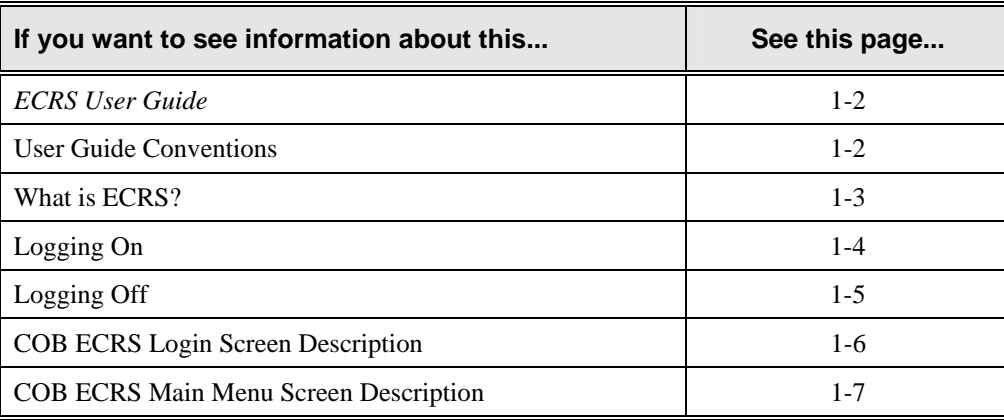

# **About this Guide**

This guide was written to help you understand the Electronic Correspondence Referral System (ECRS). The guide is divided into three parts to help you quickly and easily find the information you need.

Chapter 1, the *Introduction*, is the section you are reading now. It contains information about how to use the guide. It also includes basic information about ECRS. If you are unfamiliar with the system or are not an experienced computer user, read the entire *Introduction* before reading the rest of the guide.

Chapter 2 is the *Task and Screen Reference*. It contains step-by-step instructions for performing ECRS tasks, as well as examples of each screen in ECRS with complete descriptions of the fields.

The last section is the *Appendices*, which contains a chart of ECRS CICS error messages and actions for resolution, a list of frequently asked questions, and a glossary that defines terms and acronyms associated with ECRS.

# **User Guide Conventions**

This section explains how information appears in the guide. Understanding the conventions will help you to better understand the tasks and screen explanations.

**Information that you enter** on the computer screen appears in **bold typeface**. For example, you may read this instruction: Type **ECRS** and press [Enter]. **ECRS** is in bold typeface because you are supposed to type those letters.

**System messages** appear in CAPITAL LETTERS. For example, you may read this: The system displays the message, "FUNCTION KEY NOT ACTIVE."

**Function and computer key** names appear within [brackets]. For example, you may read this instruction: Press [Enter]. You may also read: Press [PF9].

**Computer screen examples** are representative of the screens that you see on your computer. The actual information may not be the same, unless otherwise noted in the guide.

**Pointers** throughout the guide can help you locate information. The guide includes a master Table of Contents in the front, and smaller Tables of Contents at the beginning of the longer chapters. In addition, each page has headers and footers that you can use to determine where you are in the guide.

# **What is ECRS?**

**Note:** Please see the *Confidentiality and Disclosure of Information* statement on the inside of the title page regarding the appropriate handling of information contained in ECRS.

The Electronic Correspondence Referral System (ECRS) allows MSP representatives at the Medicare contractor sites and at authorized CMS Regional Offices (ROs) to fill out various online forms and electronically transmit requests for changes to existing CWF MSP information, inquiries concerning possible MSP coverage, and document copy transactions to the COB contractor. The transactions are automatically stored on the COB contractor's system. Each evening, a batch process reads the transactions and processes the requests. The status on each transaction is updated as it moves through the system.

Transactions are entered and viewed in ECRS by contractor number. An organization with more than one contractor number must determine how it wants to group its activity. If the organization wants to see all of the records together, it should use only one contractor number for all ECRS activities. If the organization wants to distinguish the transactions by contract, it should use its different contractor numbers.

ECRS uses action codes to determine what information should be updated on the MSP auxiliary occurrence at CWF or what type of special processing should be performed on an MSP inquiry record. For example, if you type action code EI in the ACTION(S) field, only the information you type in the employer fields (employer name, street, city, ZIP code, EIN, and employee number) will be updated on the MSP auxiliary occurrence at CWF.

For CWF assistance request transactions, you are required to enter at least one action code, but you have the ability to enter a maximum of four action codes. For MSP inquiries, you are not required to enter any action codes.

If you type information in a field (for example, TERM DT), but you do not type the corresponding action code TD in the ACTION(S) field, the system will not update that information on the MSP auxiliary occurrence at CWF.

# **Basic Functions**

# **Logging On**

- 1. Log into a local Medicare CICS region.
- 2. Type ECRS and press [Enter]. The system displays the ECRS splash screen, as shown in the example below.

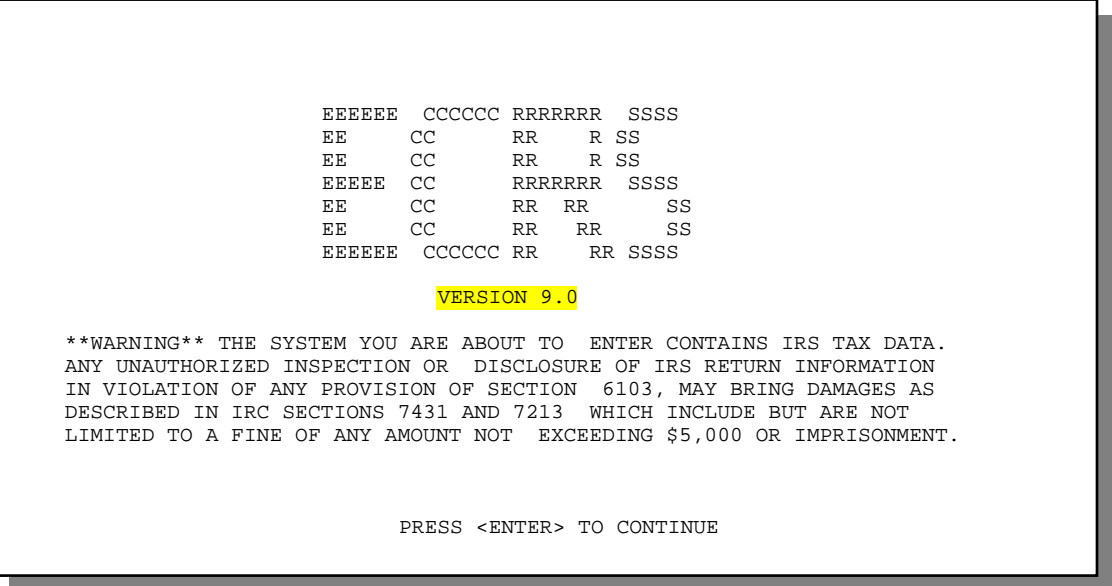

3. Press [Enter]. The system displays the COB Electronic Correspondence Referral System (ECRS) login screen, as shown in the example below.

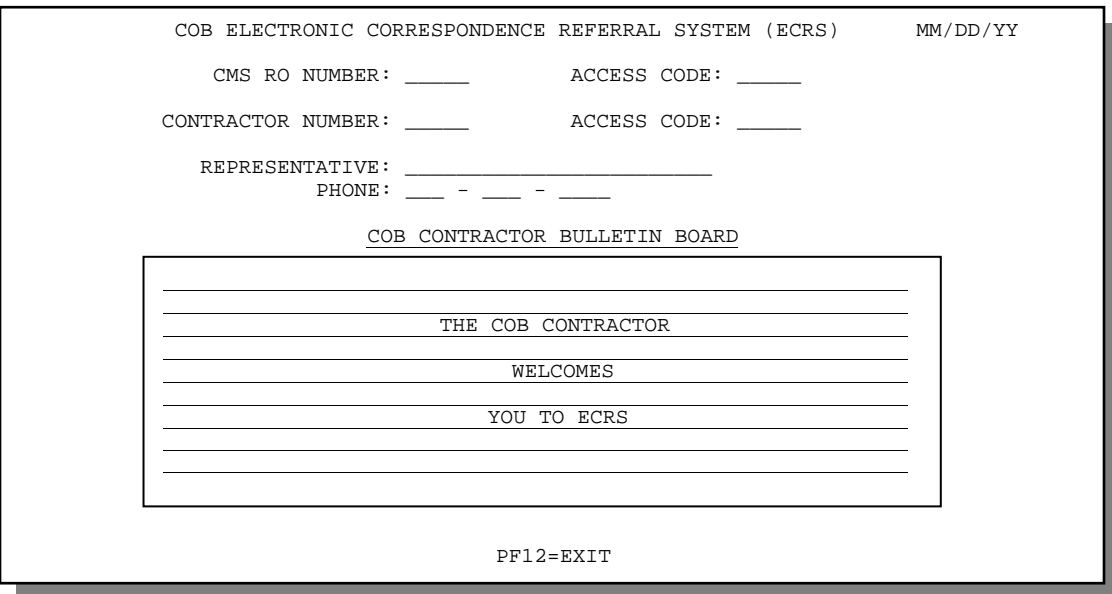

4. Use the chart below to locate the appropriate action.

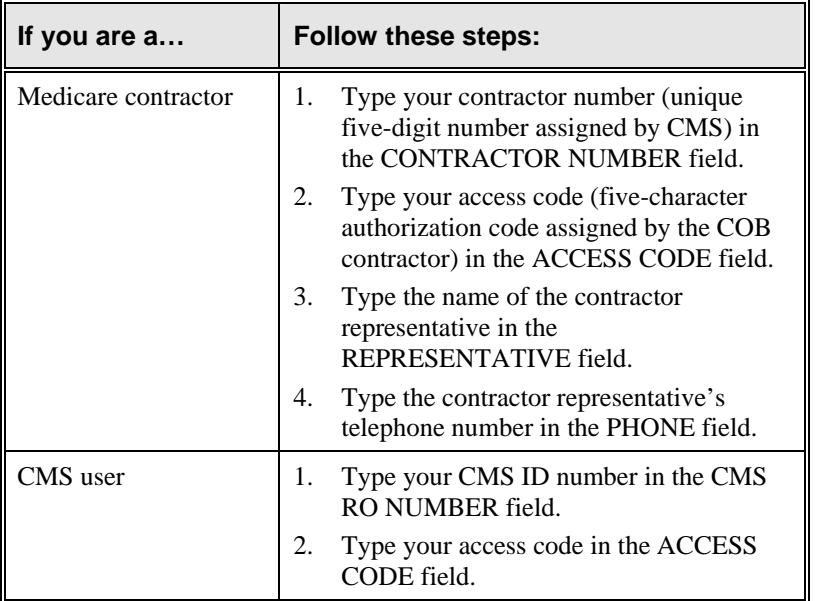

5. Press [Enter]. The system displays the COB Electronic Correspondence Referral System (ECRS) main menu screen, as shown in the example below.

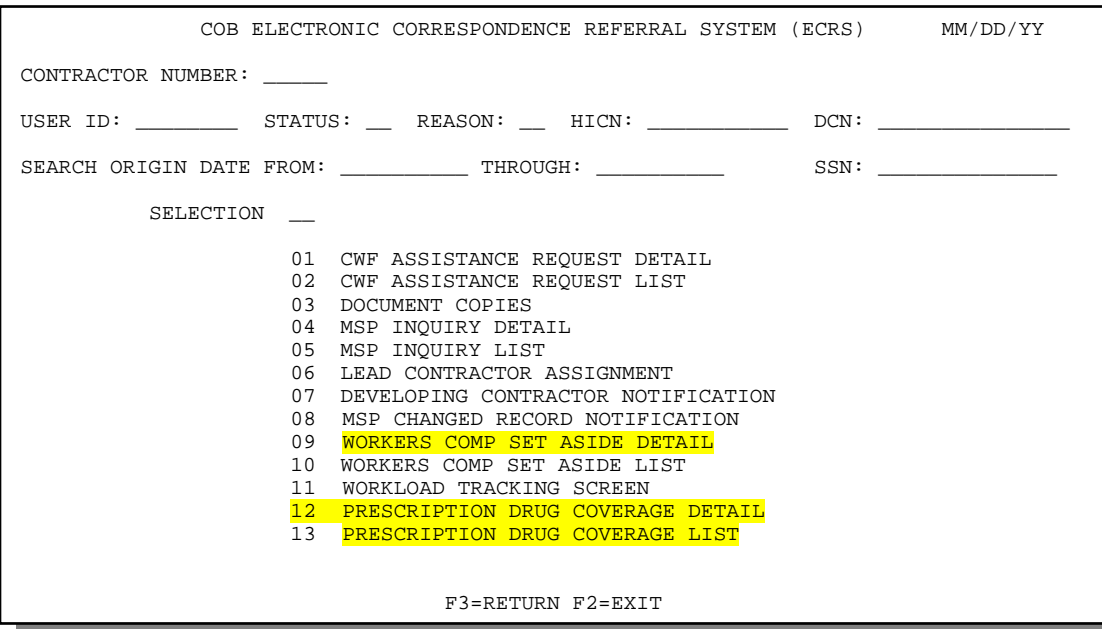

You now have the ability to access information in ECRS.

# **Logging Off**

Press [PF12] or [Pause/Break] on any screen to exit ECRS. The system displays the following message: "ECRS TRANSACTION HAS BEEN TERMINATED."

# **COB ECRS Login Screen Description**

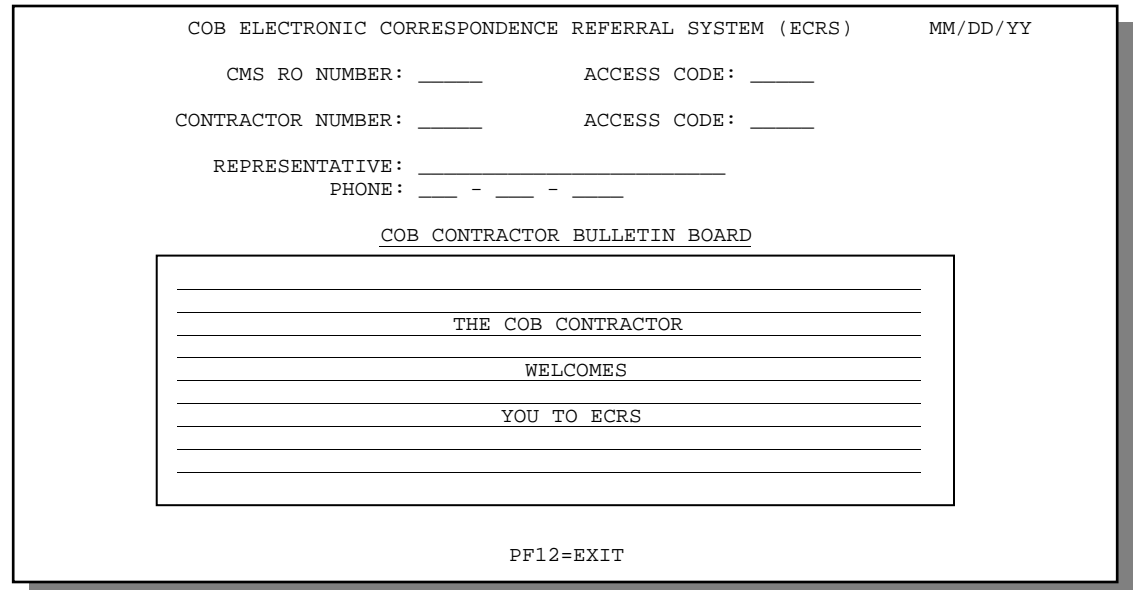

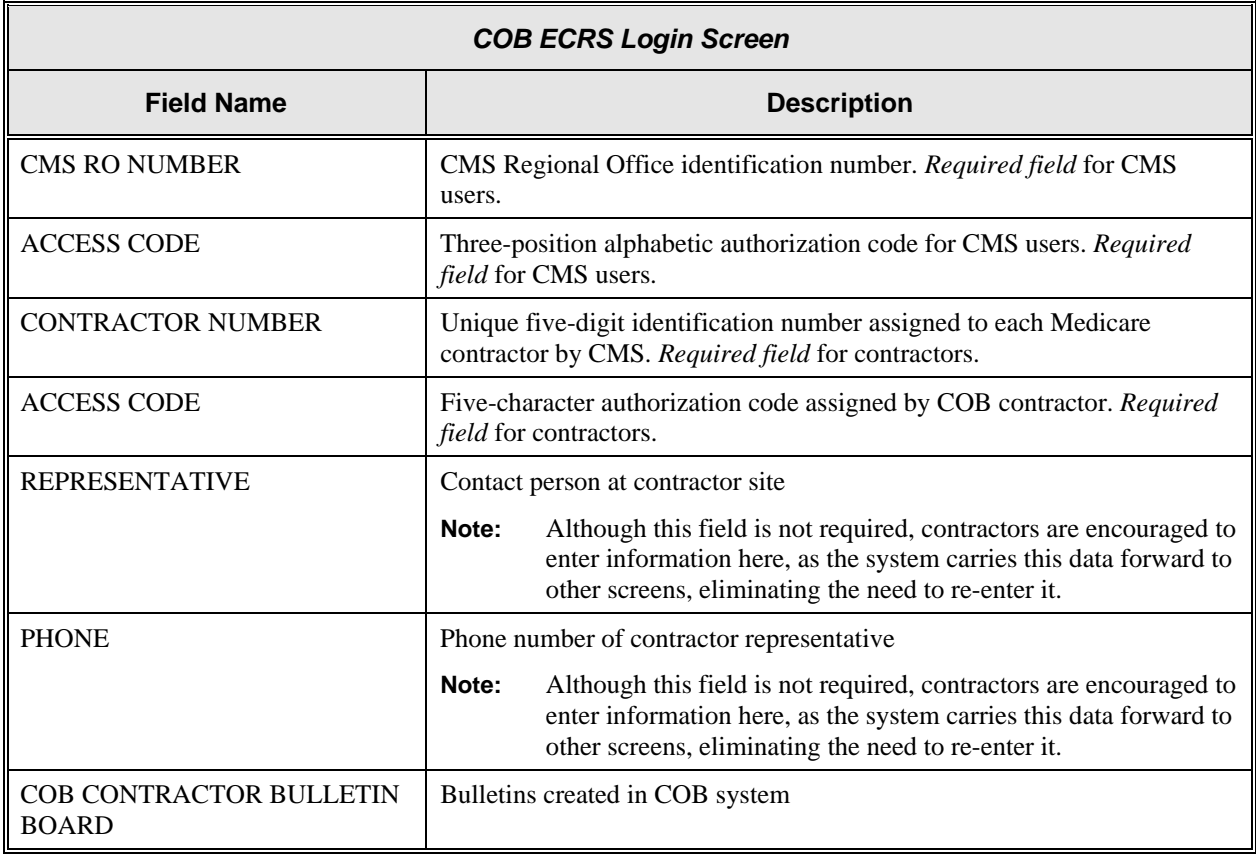

### **Transportation**

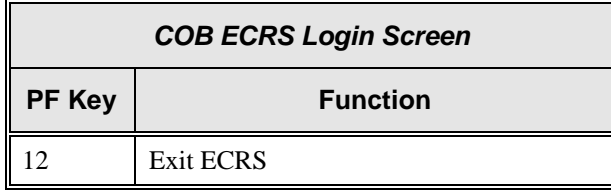

# **COB ECRS Main Menu Screen Description**

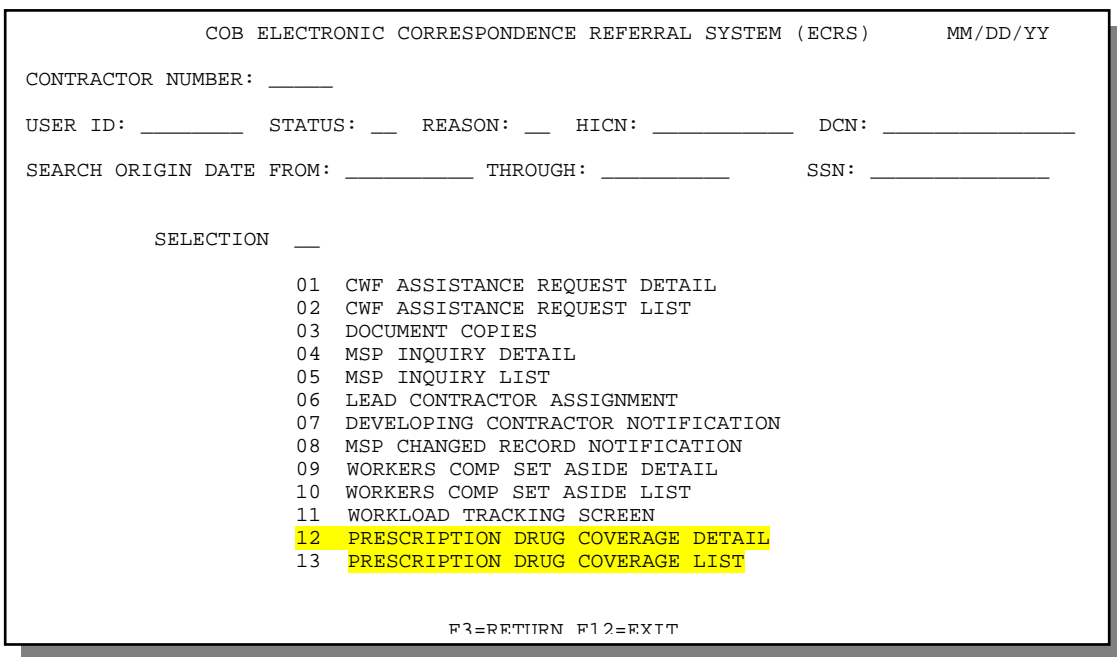

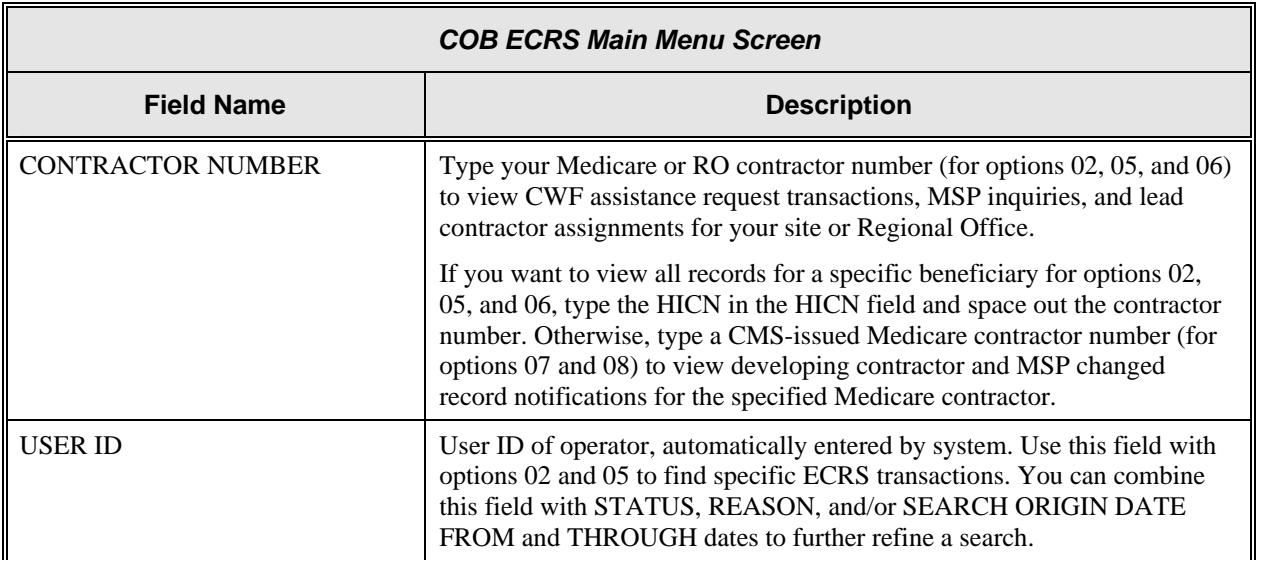

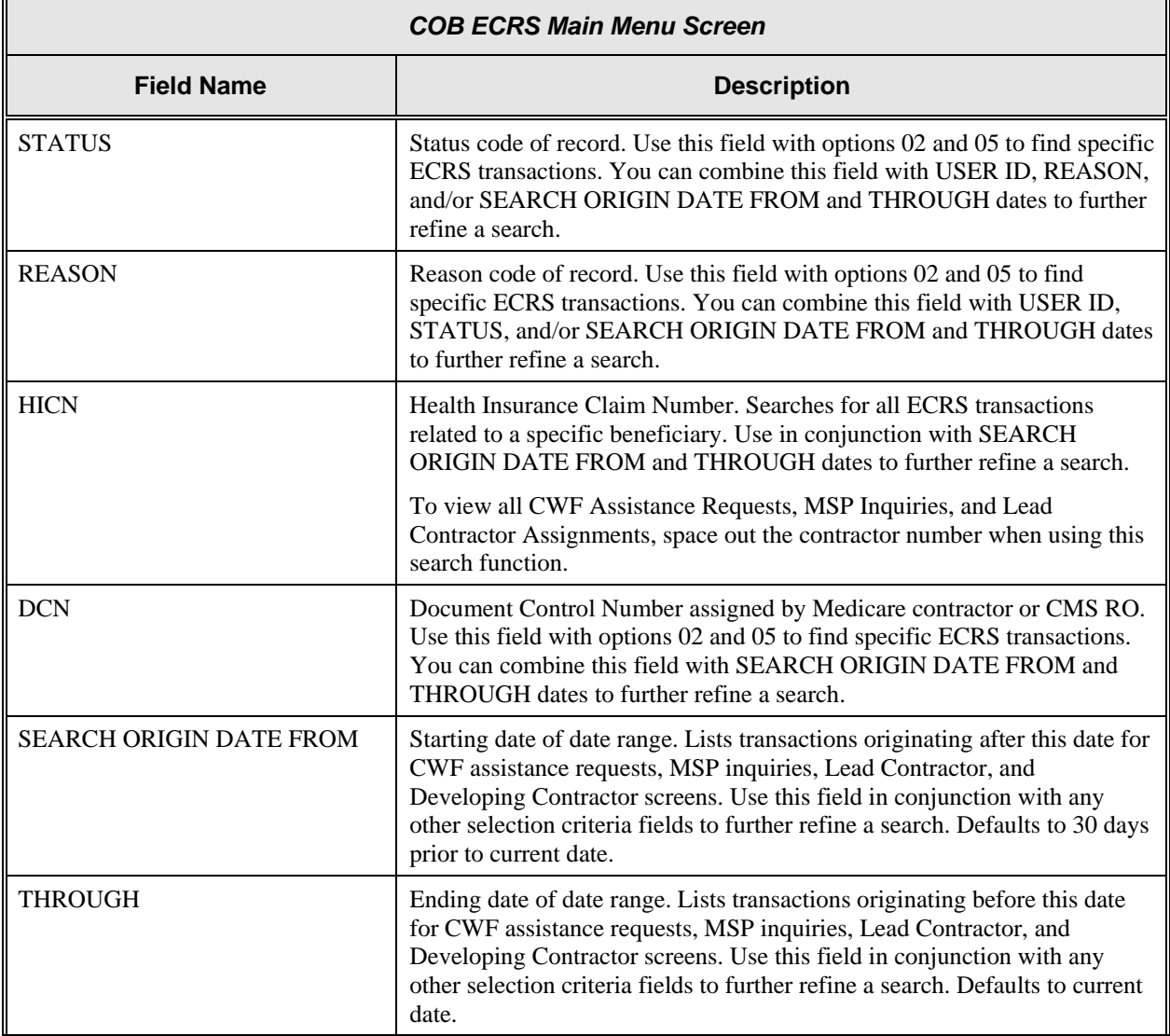

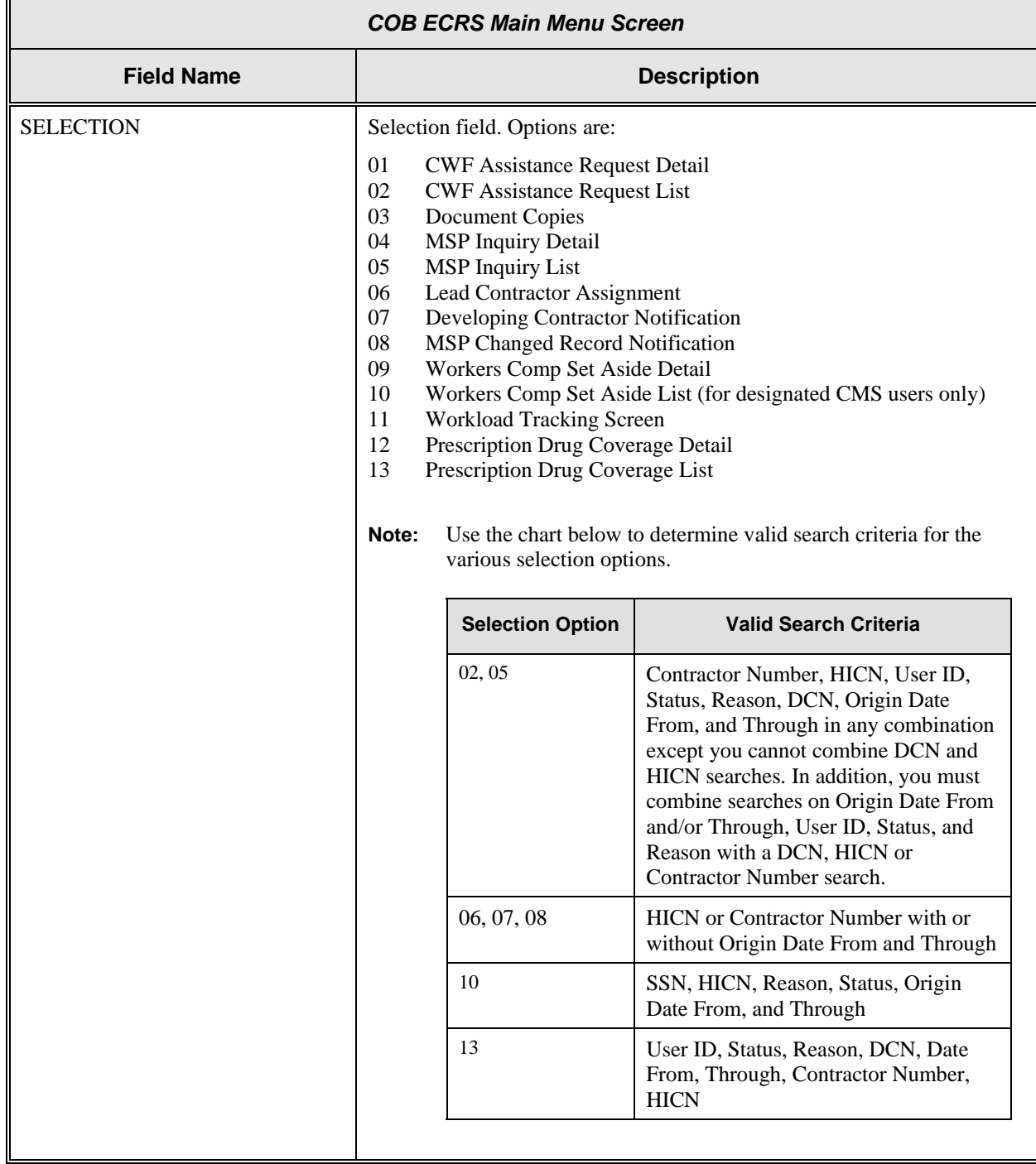

# **Transportation**

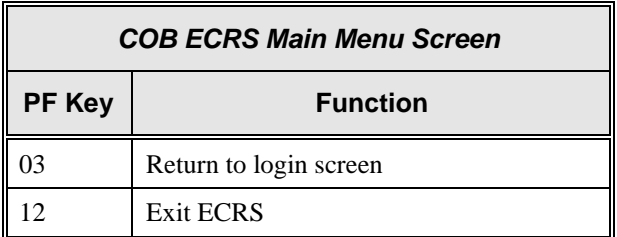

#### **Notes:**

# **Chapter 2: Task and Screen Reference**

# **Introduction**

This chapter is a task and screen reference. It describes tasks that are commonly performed in ECRS, and provides you with step-by-step instructions to accomplish each task. After each task, examples and explanations of the screens in ECRS are given.

If you are a new user, this chapter can help you use the system as you learn it. You can also use this chapter to determine what information is contained in each field or what you should enter in a field. It can also help you to navigate through the system if you are "lost." If you are an experienced user, you can use the chapter as a quick reference for a task or screen that you use infrequently.

The screens in this chapter are representative of the actual screens that you see on your computer. The data will not be the same; the screen layout will be very similar, if not exactly the same.

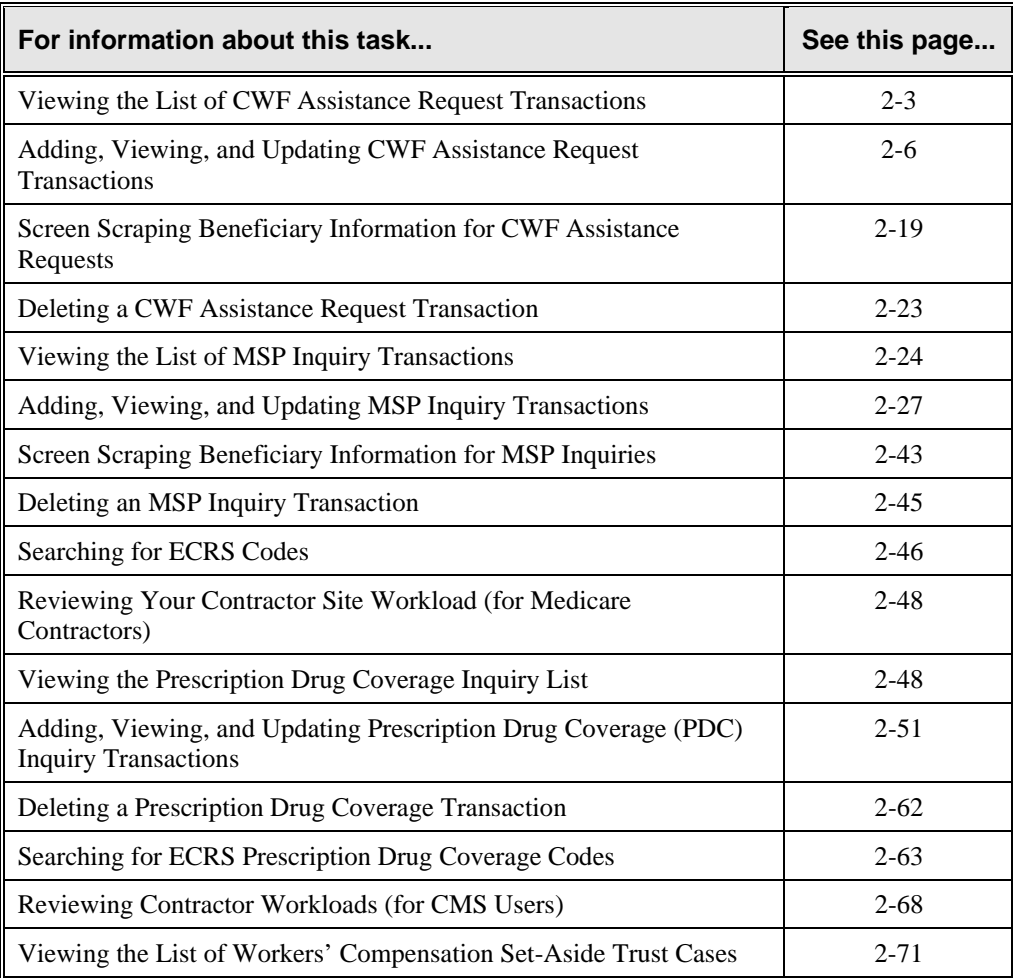

Use the chart below or the *Table of Contents* to locate the tasks in the chapter.

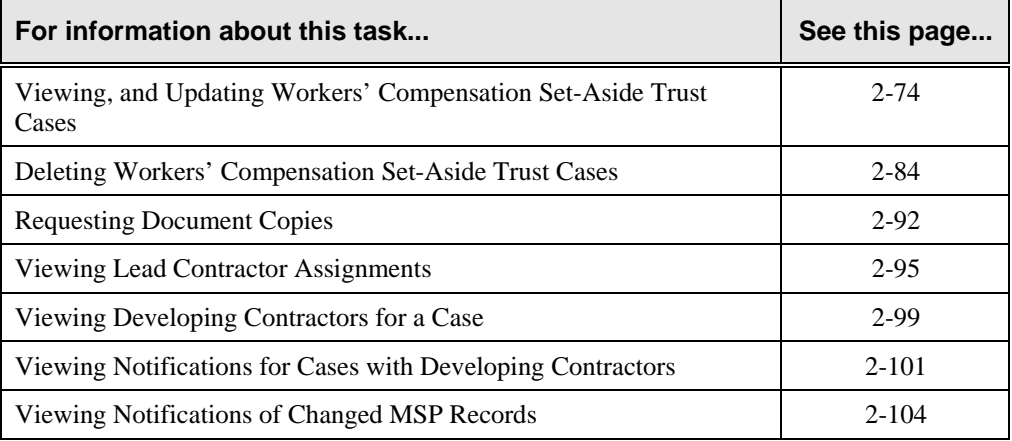

Use the chart below or the *Table of Contents* to locate the screens in this chapter. The screens below are listed in the order in which they appear on the ECRS main menu screen.

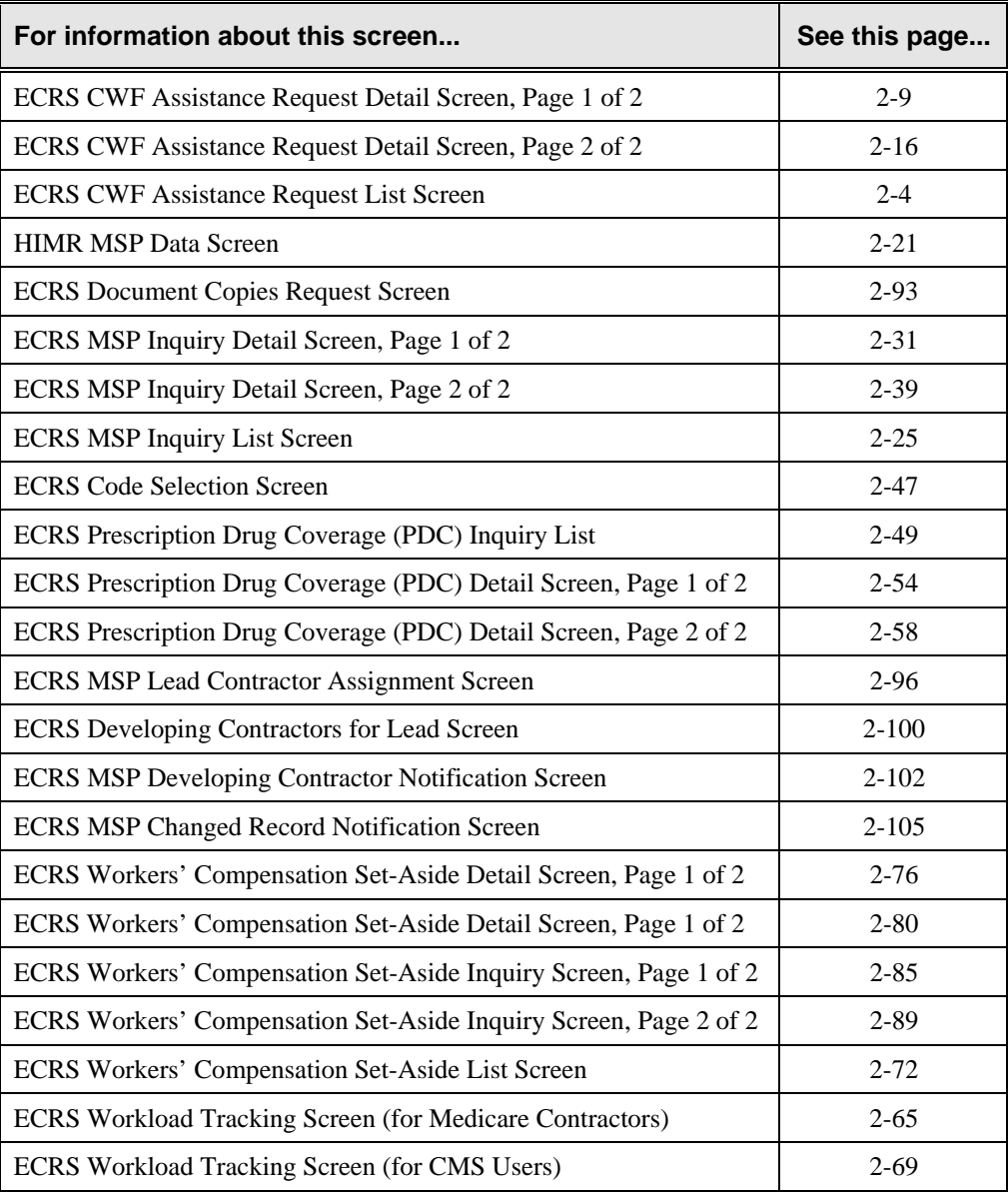

# **Viewing the List of CWF Assistance Request Transactions**

Follow the steps below to view the list of CWF assistance request transactions.

- 1. From the COB ECRS main menu screen, type **02** in the SELECTION field, type the search criteria in the appropriate fields, and press [Enter]. The system displays the ECRS CWF Assistance Request List screen, as shown in the example below.
- 2. If you wish to view all CWF Assistance Requests for a HICN, on the ECRS Main Menu screen space out the contractor number, type the HICN in the HICN field and **02** in the selection field, and press [Enter].

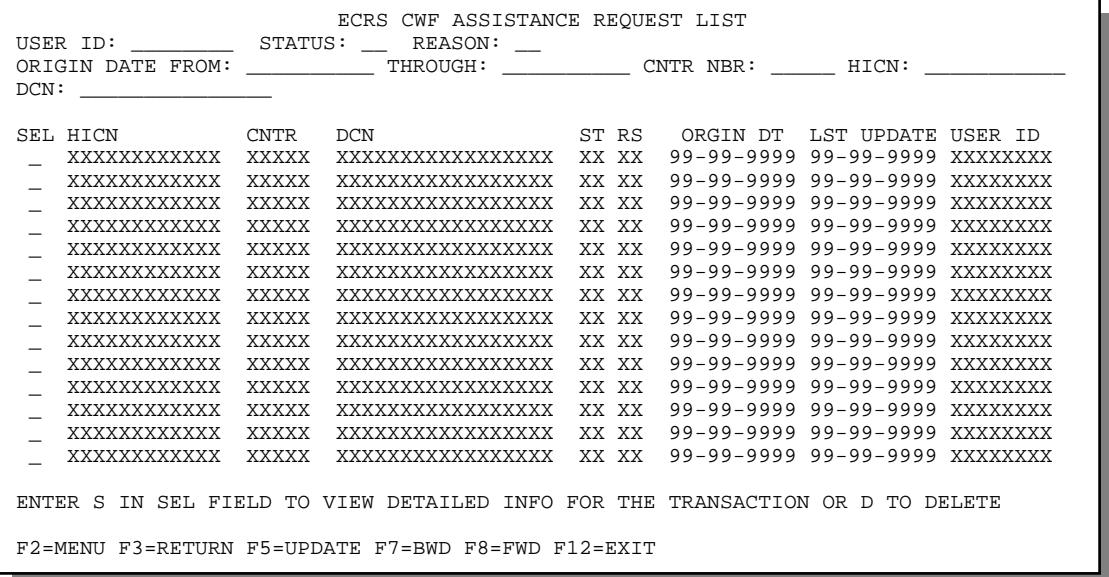

3. Change or delete the search criteria to initiate a new search. Perform searches using combinations of the following criteria: User ID, Status, Reason, Origin Date From, Through, Contractor Number, HICN, or DCN. You cannot combine DCN and HICN searches. In addition, you must combine searches on Origin Date From and/or Through, User ID, Status, and Reason with a DCN, HICN or Contractor Number search.

The dates in the ORIGIN DATE FROM and THROUGH fields default to the dates entered in the SEARCH ORIGIN DATE fields on the COB ECRS main menu screen. If you did not enter dates in those fields on the COB ECRS main menu screen, the fields on this screen default to the date 30 days prior to the current date and the current date.

To search for all CWF assistance requests related to a specific beneficiary, type that beneficiary's HICN in the HICN field and press [Enter]. The system displays all assistance requests for that beneficiary.

Typing information in the appropriate fields and pressing [Enter] narrows or widens your search.

4. Press [PF7] to scroll backward or [PF8] to scroll forward through the list of CWF assistance request transactions.

- 5. If you want to view detailed information for a CWF assistance request transaction, type **S** in the SEL field next to the transaction for which you want to view detailed information. Press [Enter]. The system displays the first page of the ECRS CWF Assistance Request Detail screen for the selected transaction.
- 6. If you want to exit the ECRS CWF Assistance Request List screen, press [PF2] to return to the ECRS main menu without retaining current search criteria, [PF3] to return to the ECRS main menu while retaining current search criteria, or [PF12] to exit ECRS.

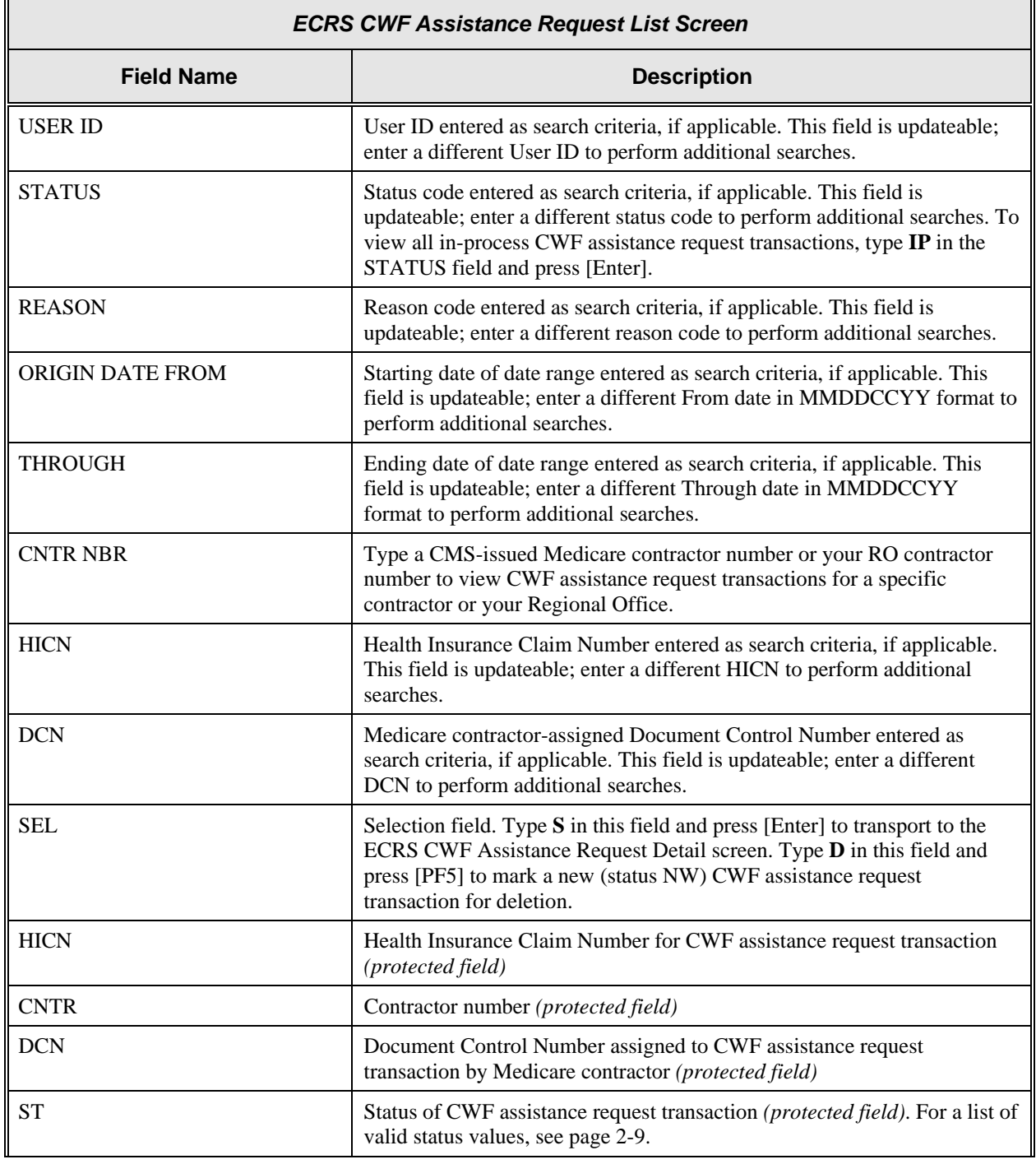

# **ECRS CWF Assistance Request List Screen Description**

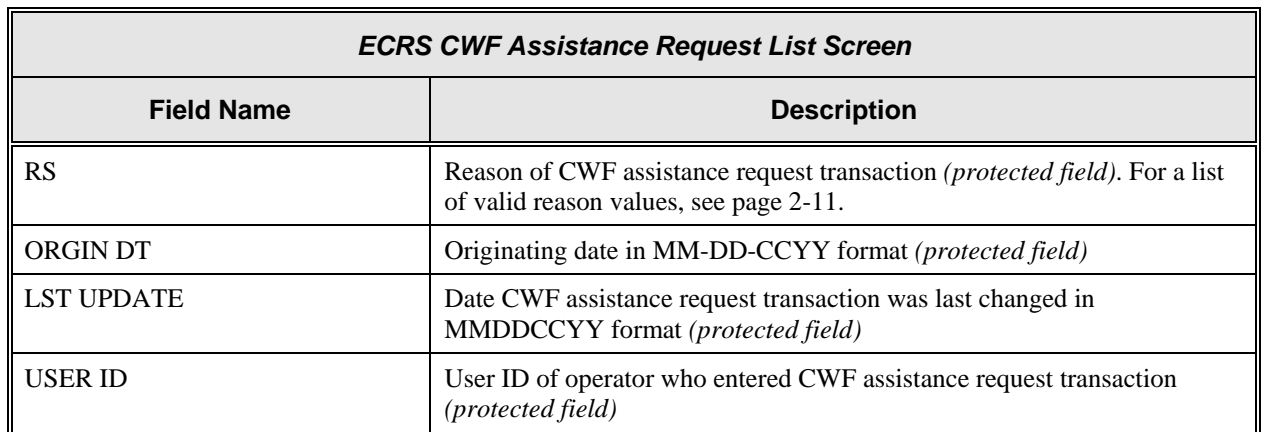

## **Transportation**

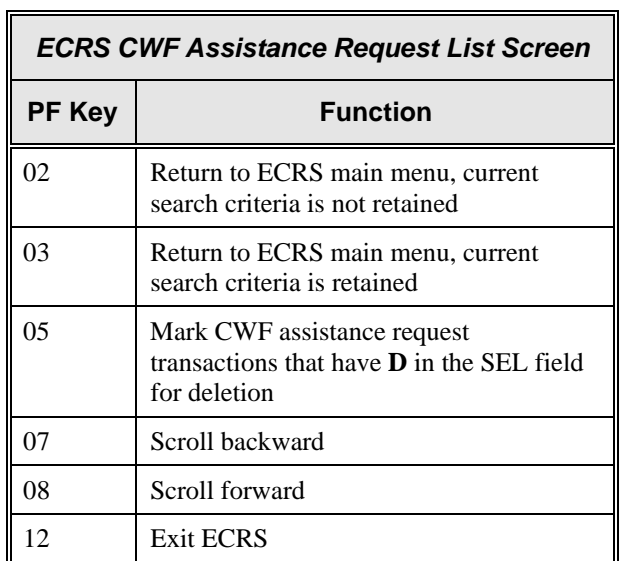

# **Adding, Viewing, and Updating CWF Assistance Request Transactions**

Use the ECRS CWF Assistance Request Detail screens to add, view, and update an ECRS CWF assistance request transaction. You can only update an assistance request transaction if it is in NW (new) status. If the COB system has started processing the information, you cannot request an update. Any user with the same contractor number can update a transaction in NW (new) status.

**Note: Use these screens to add assistance request transactions for** *changes to existing CWF MSP auxiliary occurrences***. If you want to submit an inquiry to the COB contractor about a**  *possible MSP situation not yet documented at CWF***, use the ECRS MSP Inquiry Detail screens (see page 2-27).** 

Common tasks performed on these screens, followed by the associated Action Code, are:

- Adding remark codes (AR)
- Making changes to:
	- attorney information (AI)
	- diagnosis codes (DX)
	- effective date (ED)
	- employer information and size (EI and ES)
	- insurer information (II)
	- insurance type (IT), MSP type (MT)
	- patient relationship (PR)
	- pre-paid health plan date (PH)
	- termination date (TD)
- Developing to an employer (DE), an insurer (DI), or an attorney (DA)
- Developing for termination date (DT), effective date (EF), or diagnosis codes (DD)
- Adding a duplicate no-fault record (NR)
- Requesting deletion of a CWF MSP auxiliary occurrence (DO)
- Updating a record for a vow of poverty (VP)
- Adding a duplicate liability record (LR)
- Making documentation requests for generation of right of recovery letters (RR)
- Changing venue for lead contractor assignment (CV)
- Redeveloping a deleted CWF record (DR)
- Changing termination date (CT)

Follow the steps below to add, view, or update an ECRS CWF assistance request transaction.

1. From the COB ECRS main menu screen, type **01** in the SELECTION field and press [Enter]. The system displays the first page of the ECRS CWF Assistance Request Detail screen, as shown in the example below.

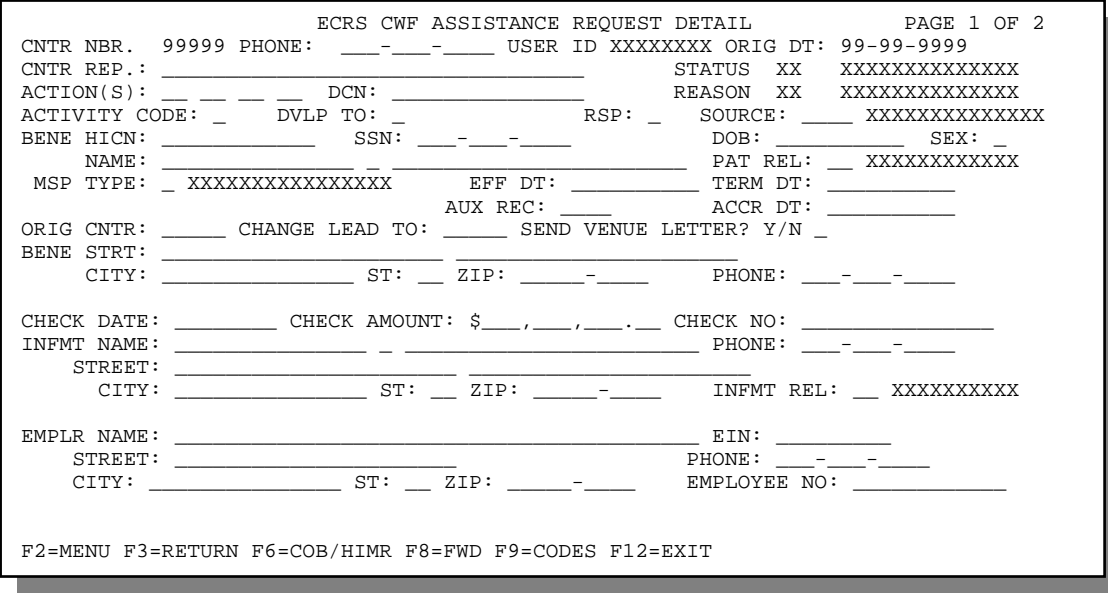

- 2. Type data in all of the required fields on the ECRS CWF Assistance Request Detail, Page 1 of 2 screen. The required fields on this screen are:
	- ACTION(S) EFF DT
		-
	- DCN AUX REC
	- ACTIVITY CODE ORIG CNTR (except when  $\text{ACTION}(S) = \text{CV}$ )
	-
	-
	-
	-
	- **MSP TYPE**
	- SOURCE CHECK DATE, CHECK AMOUNT, CHECK NO<br>• BENE HICN (if SOURCE = CHEK) • NAME • INFMT NAME, STREET, CITY, ST, ZIP, INFMT REL
	- PAT REL (if SOURCE = CHEK or LTTR)

After you type data in one field, press [Tab] to move the cursor to the next field.

For information on screen scraping beneficiary information for CWF assistance requests, see page 2-19.

For information on selecting ECRS codes, see page 2-46.

3. Type data in the fields as required by the action  $code(s)$  requested and typed in the ACTION(S) field. The table below lists action codes and corresponding required fields not listed above.

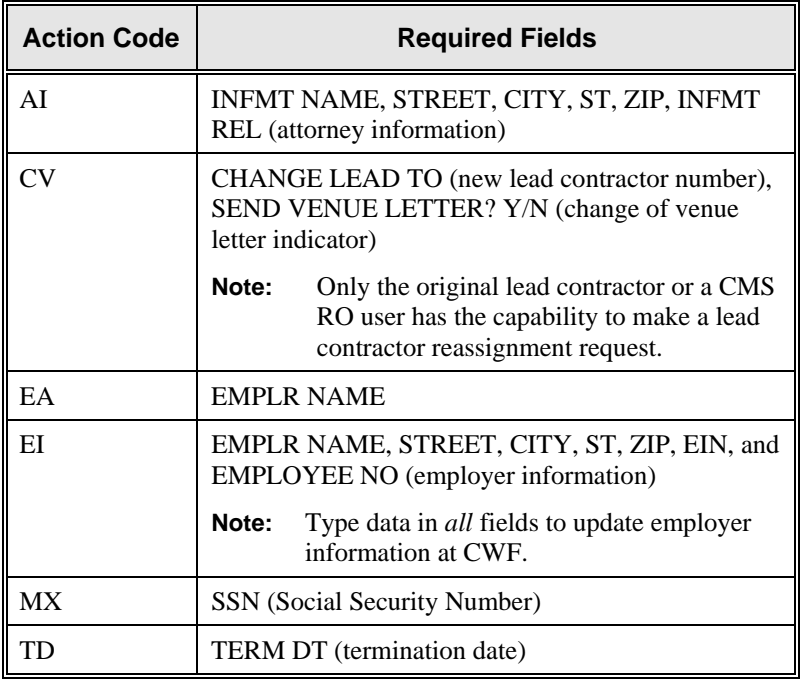

4. After typing data in all of the required fields, press [PF8]. The system displays the ECRS CWF Assistance Request Detail, Page 2 of 2 screen, as shown in the example below.

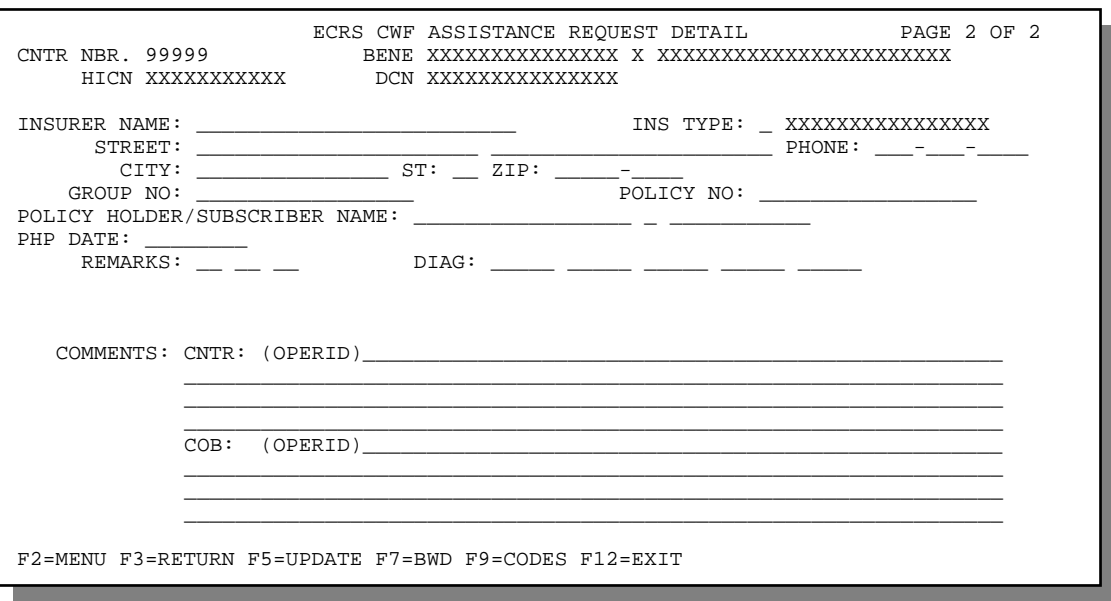

- 5. Type data in the INS TYPE field, the only required field on the ECRS CWF Assistance Request Detail, Page 2 of 2 screen.
- 6. Type data in the fields as required by the action  $code(s)$  requested and typed in the ACTION(S) field on the ECRS CWF Assistance Request Detail, Page 1 of 2 screen. The table below lists action codes and corresponding required fields not mentioned above.

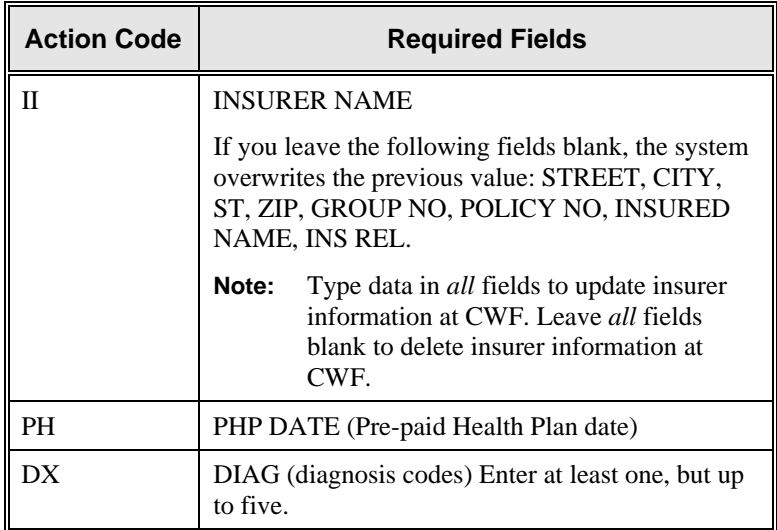

- 7. After typing data in all of the required fields, press [PF5]. The system adds or updates the transaction, then displays the message, "TRANSACTION COMPLETED SUCCESSFULLY."
- 8. If you want to return to the ECRS CWF Assistance Request Detail, Page 1 of 2 screen, press [PF7].

If you want to exit the ECRS CWF Assistance Request Detail screens, press [PF2] to return to the ECRS main menu or [PF12] to exit ECRS.

# **ECRS CWF Assistance Request Detail, Page 1 of 2 Screen Description**

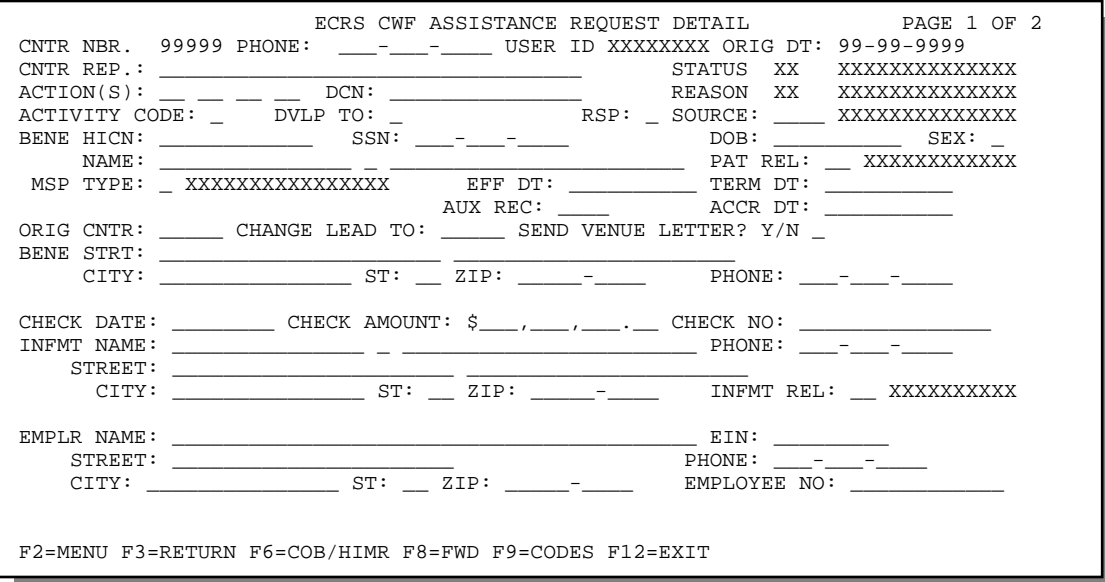

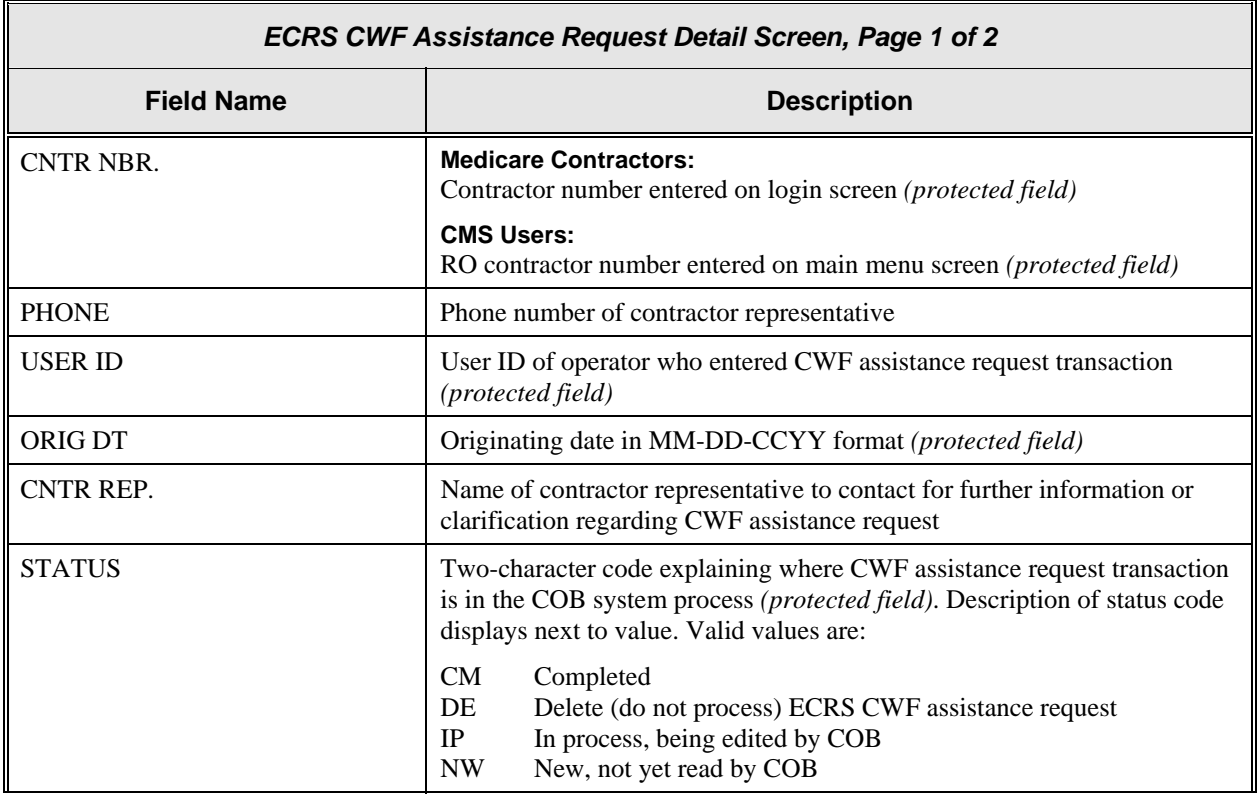

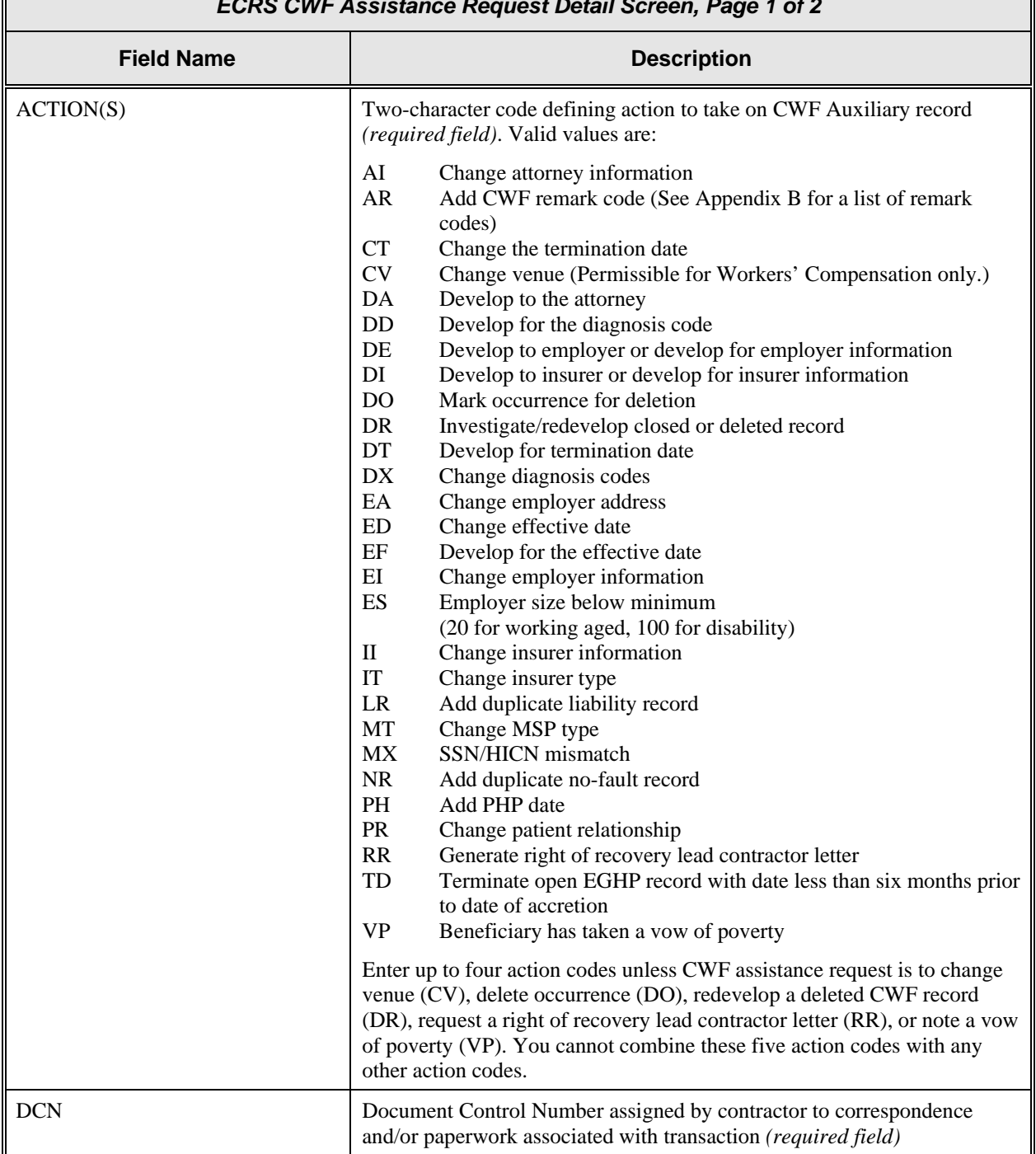

#### *ECRS CWF Assistance Request Detail Screen, Page 1 of 2*

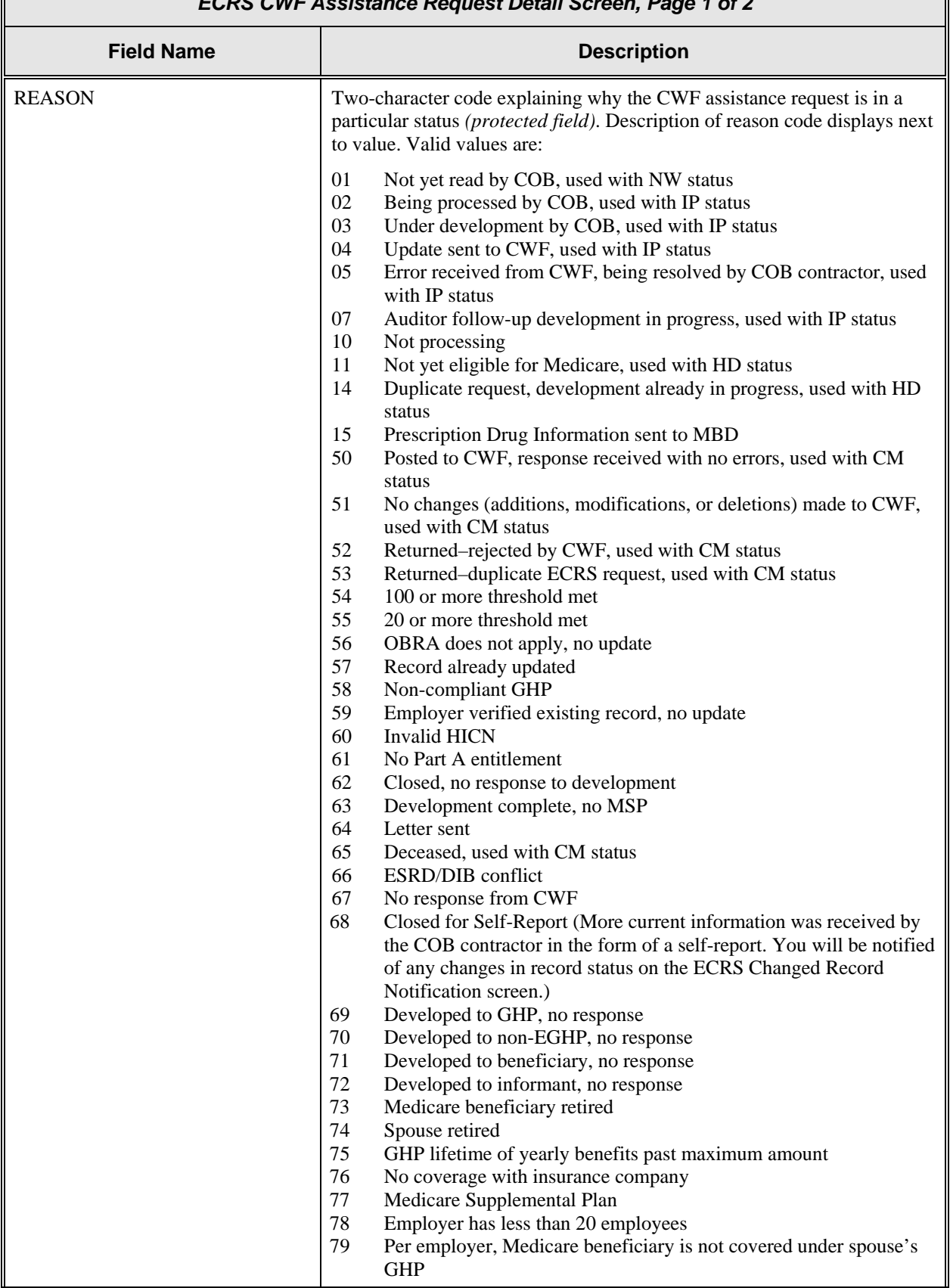

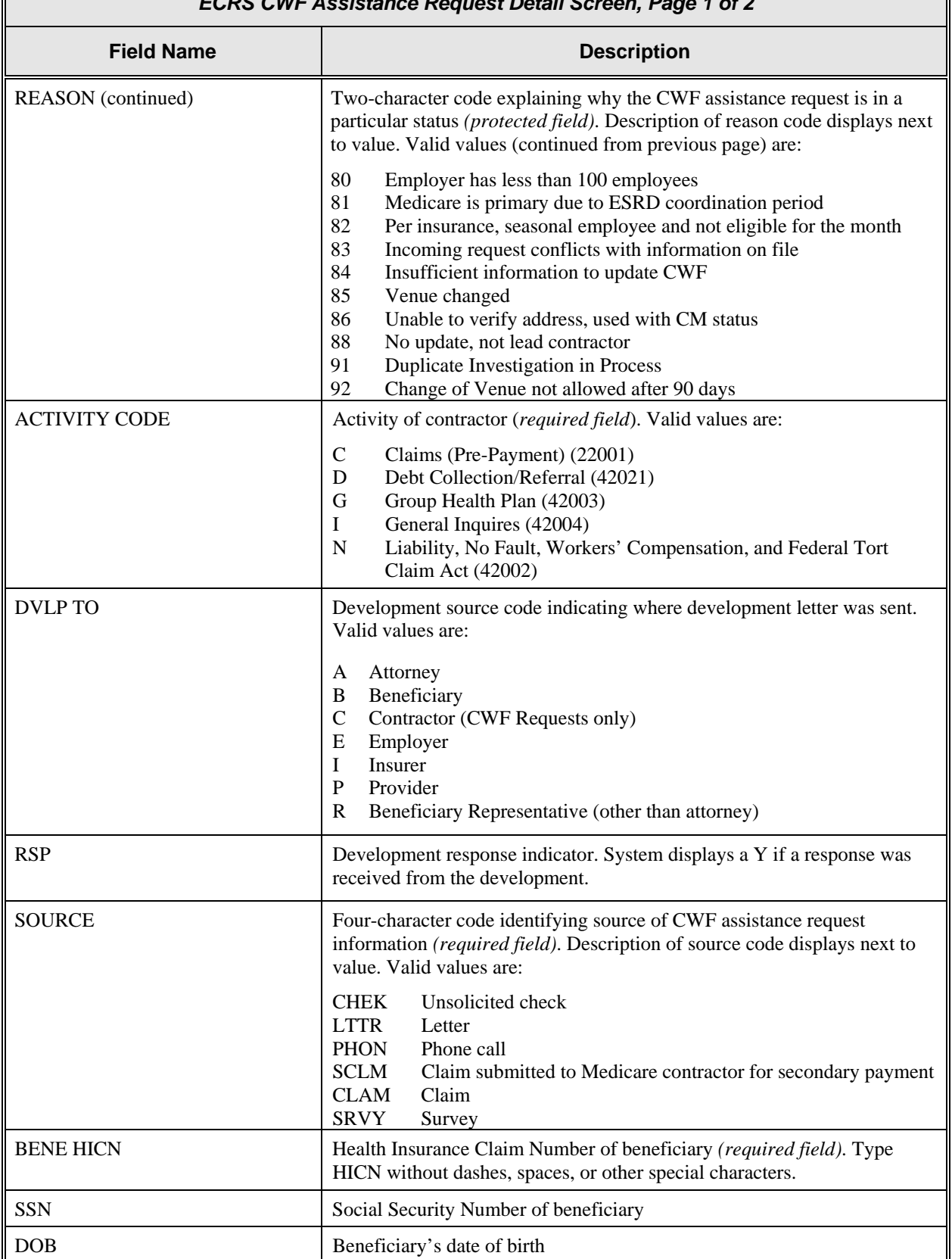

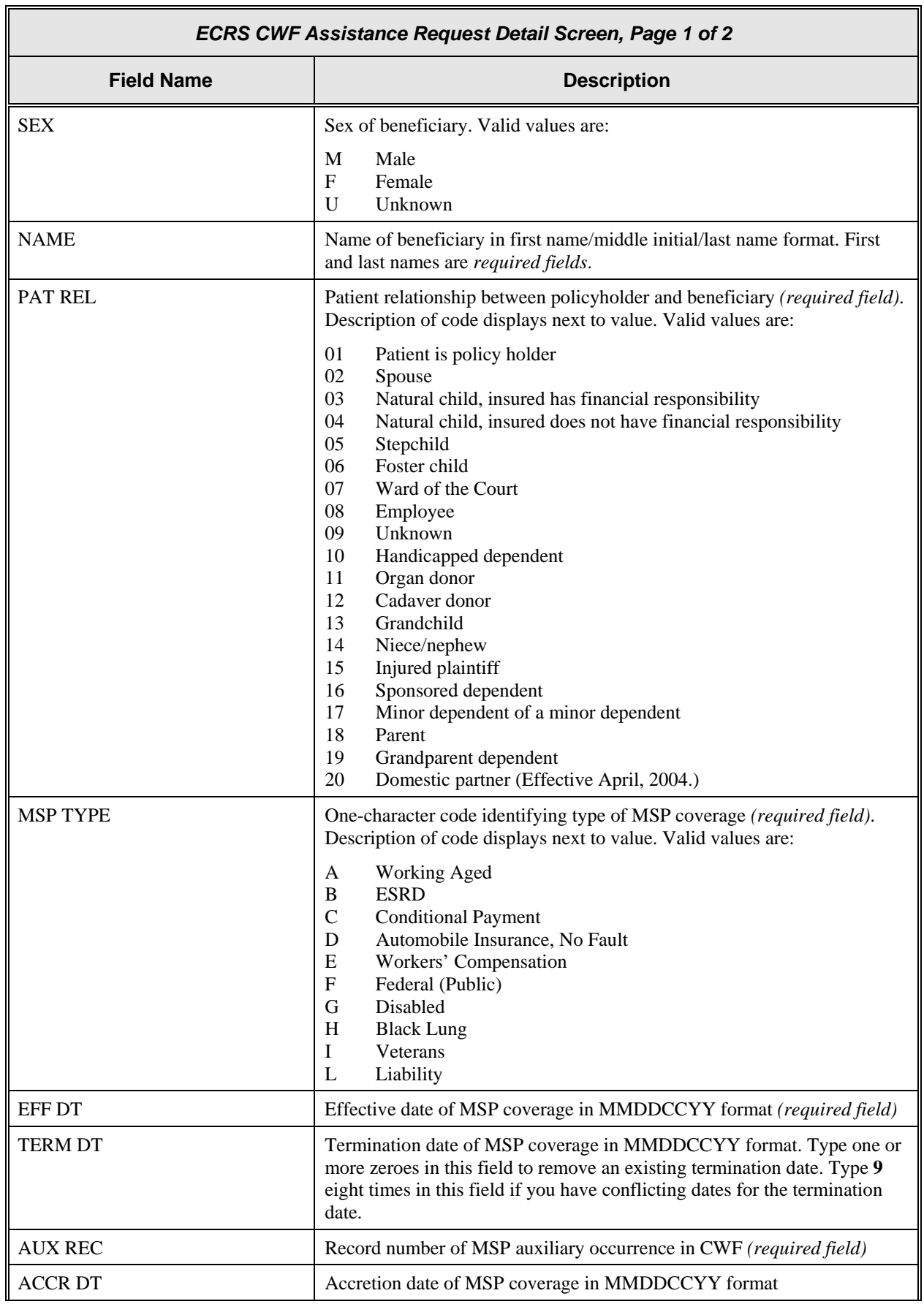

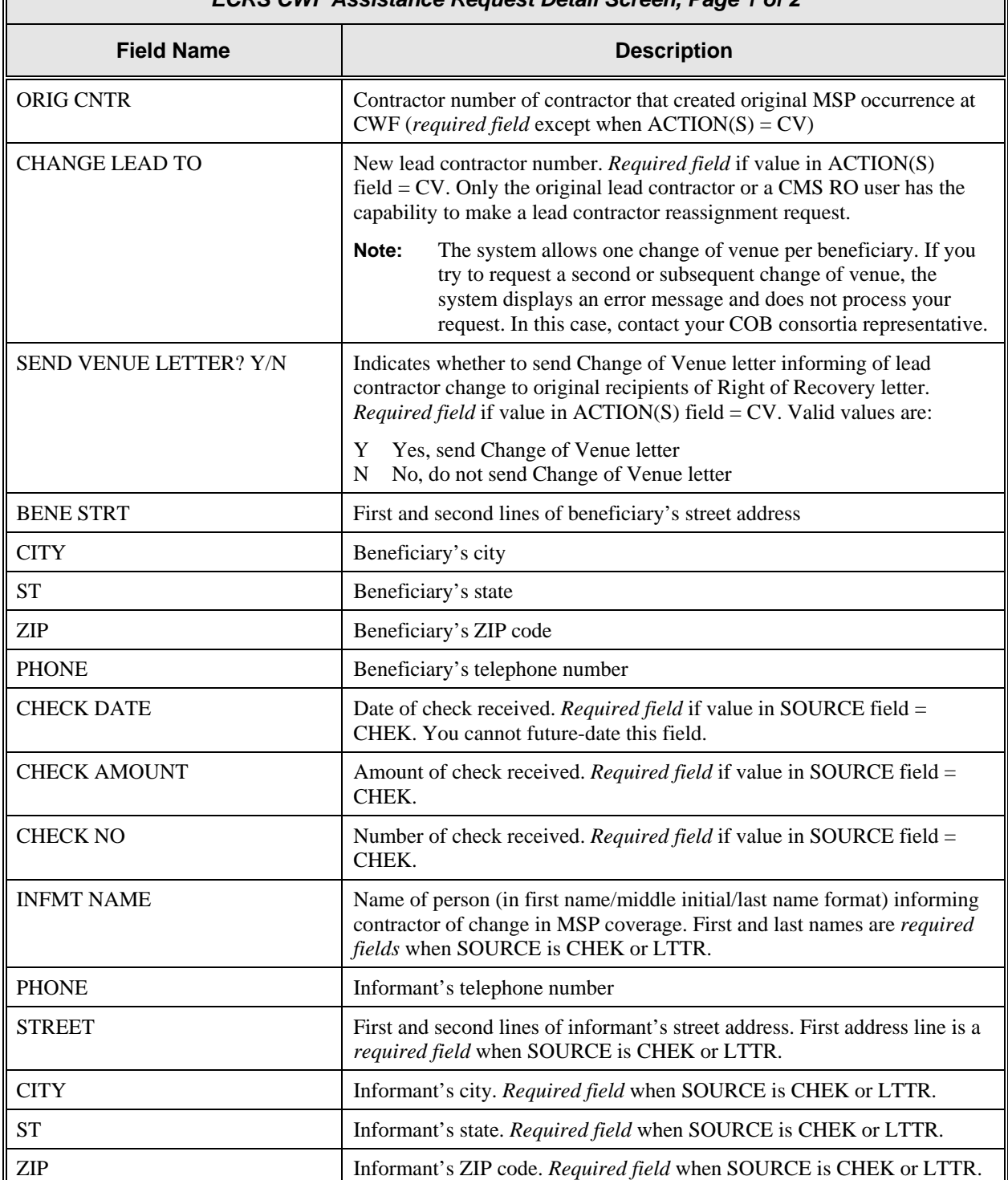

## *ECRS CWF Assistance Request Detail Screen, Page 1 of 2*

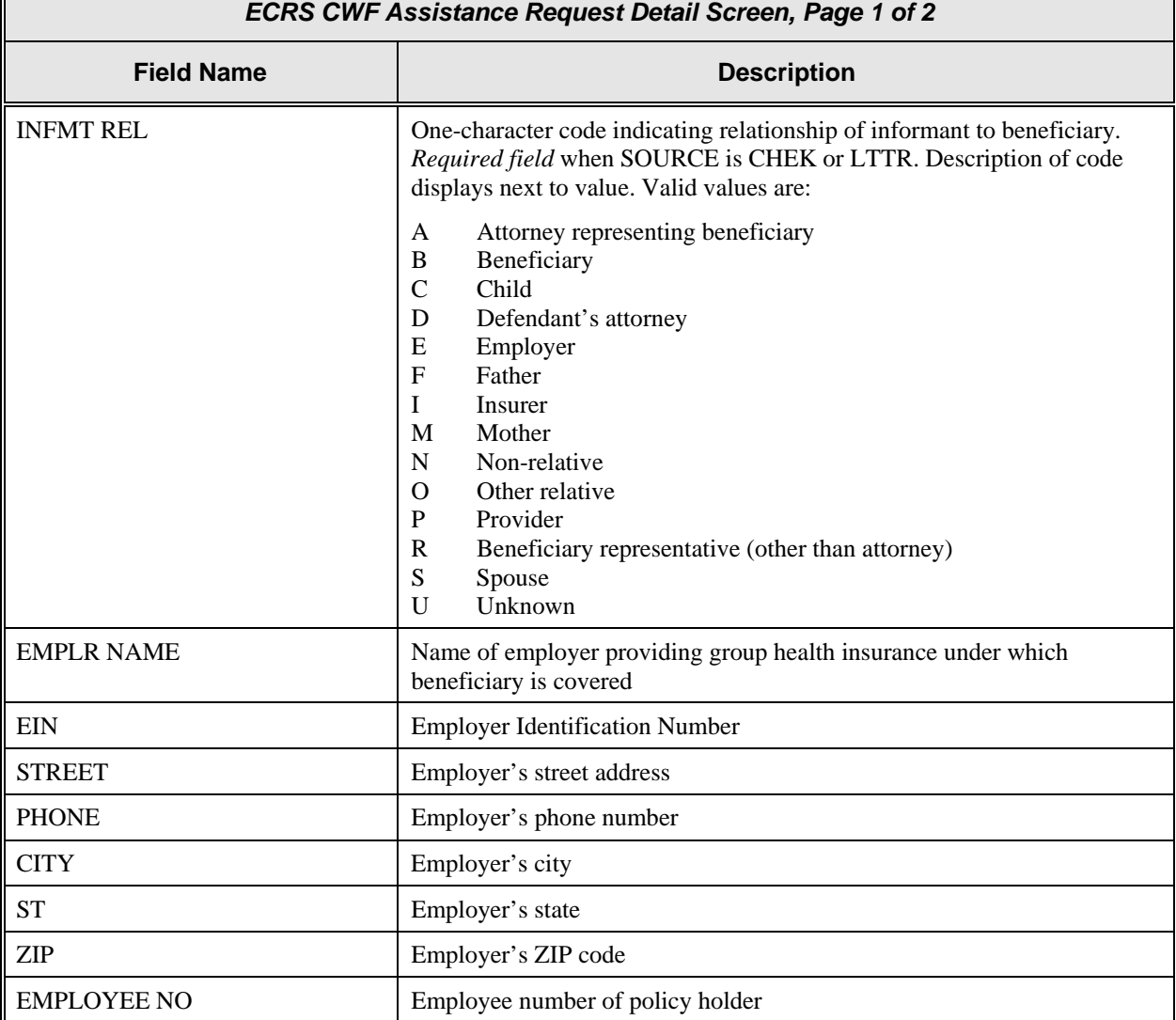

# **Transportation**

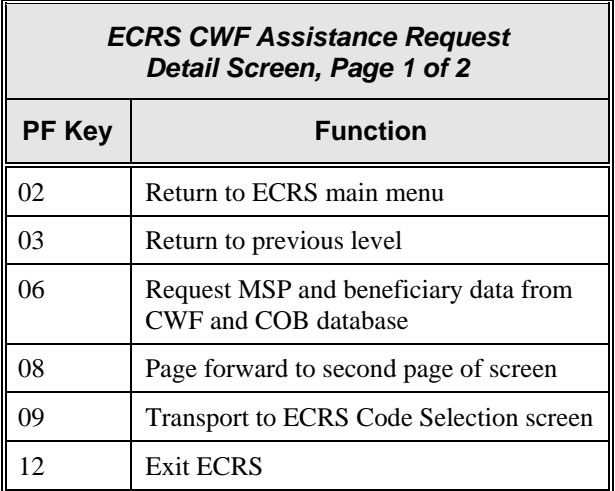
## **ECRS CWF Assistance Request Detail, Page 2 of 2 Screen Description**

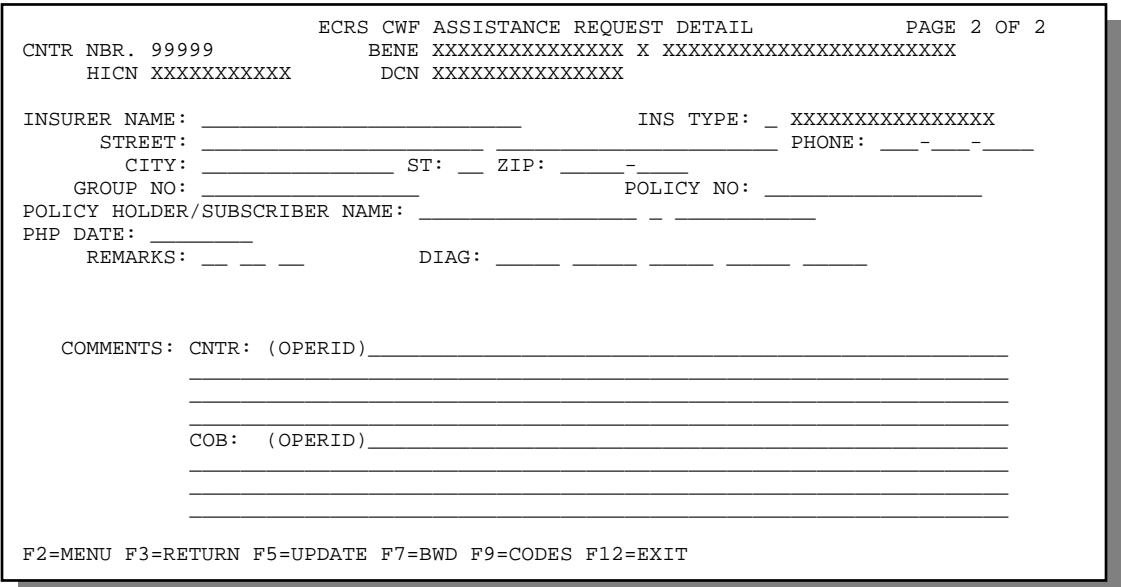

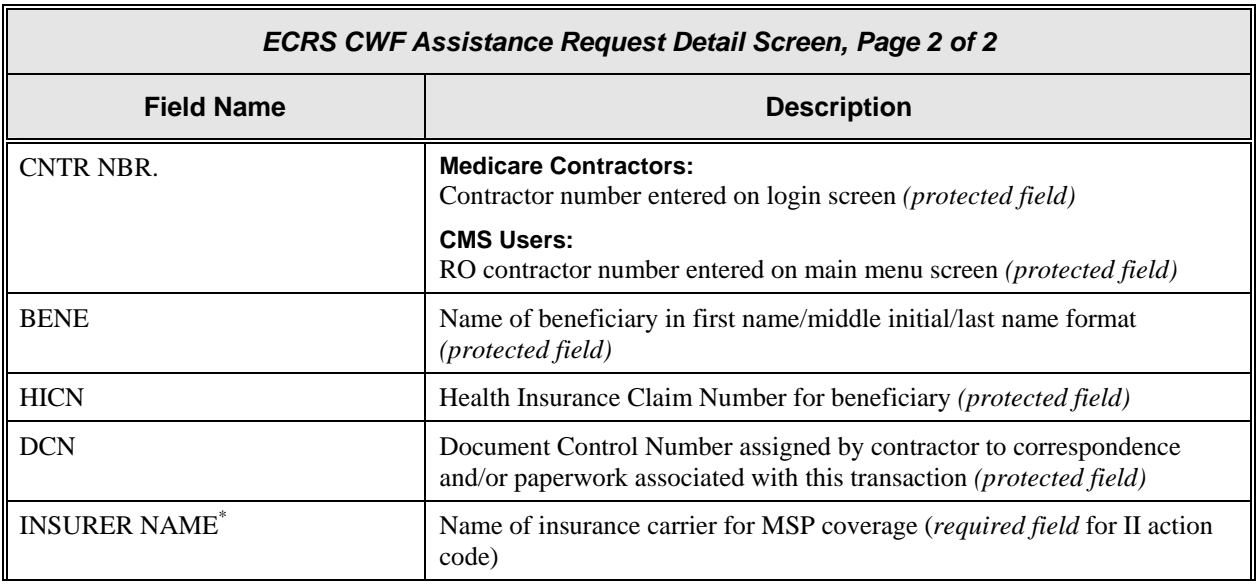

 $\overline{a}$ 

<sup>\*</sup> The following entries are *not* permitted in this field: ATTORNEY, BC, BCBX, BLUE CROSS, BLUE SHIELD, BS, BX, CMS, HCFA, INSURER, MEDICARE, MISC, MISCELLANEOUS, N/A, NA, NO, NONE, SUPPLEMENT, SUPPLEMENTAL, UNK, and UNKNOWN.

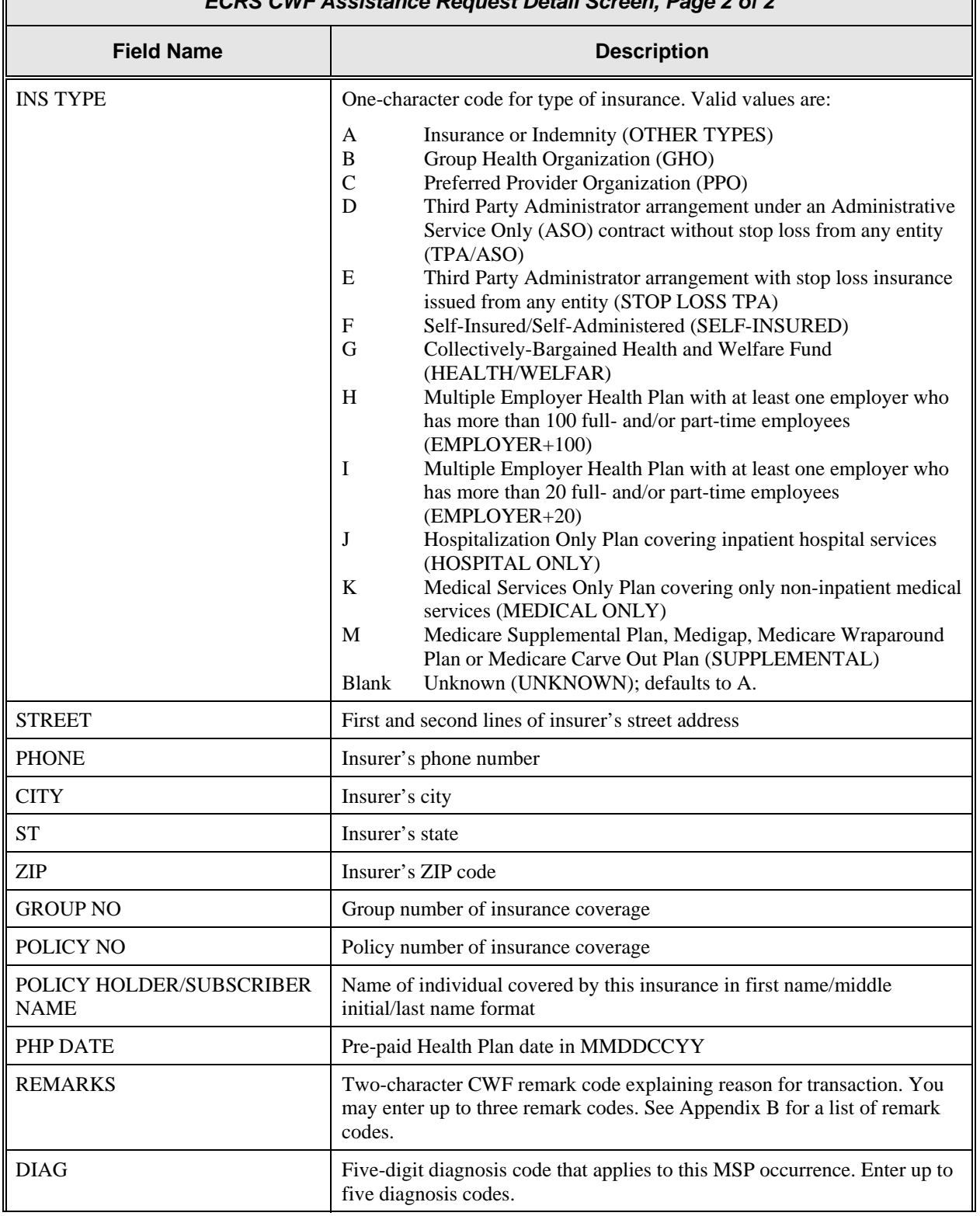

### *ECRS CWF Assistance Request Detail Screen, Page 2 of 2*

F

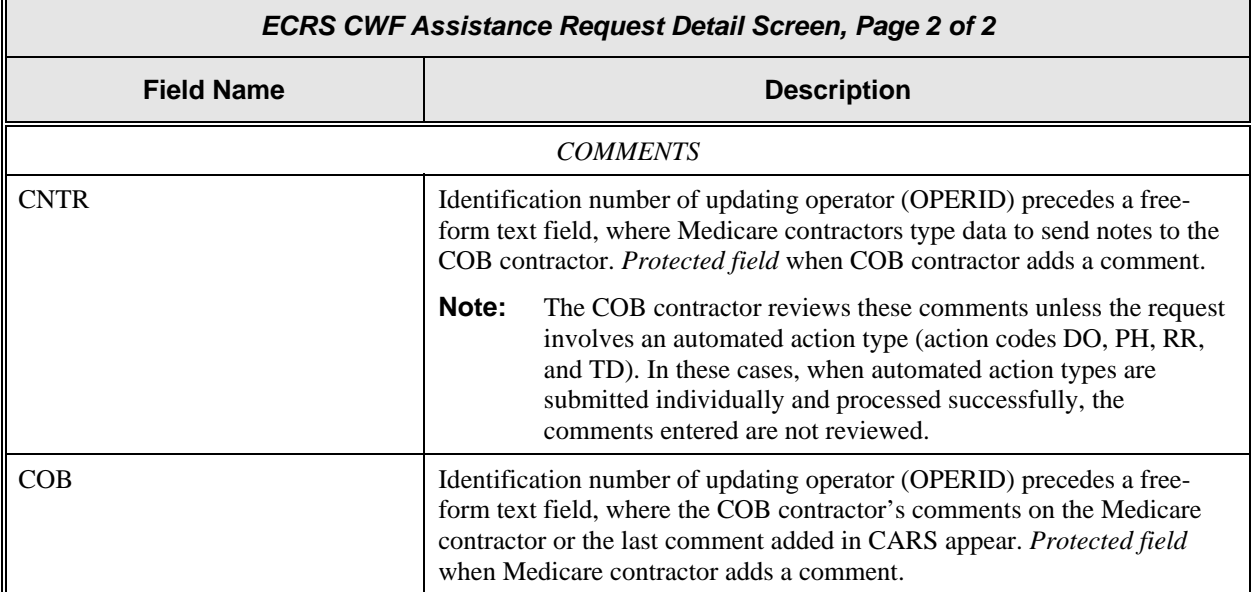

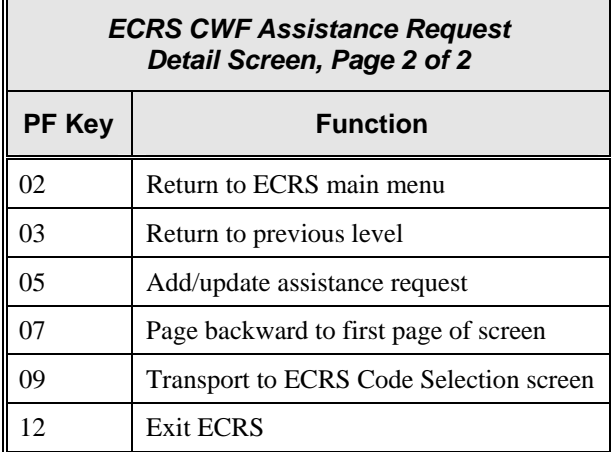

# **Screen Scraping Beneficiary Information for CWF Assistance Requests**

Screen scraping allows you to retrieve beneficiary information from the COB database and the HIMR BENA and MSPD screens at each host site. The system then carries that information forward to the ECRS CWF Assistance Request Detail screens and fills in the associated fields with the appropriate information.

Follow the steps below to screen scrape beneficiary information for a CWF assistance request.

1. From the first page of the ECRS CWF Assistance Request Detail screen, type a HICN in the BENE HICN field and press [PF6]. The system searches the COB database and HIMR. When the system retrieves MSP data from HIMR, it displays the HIMR MSP Data screen, as shown in the example below.

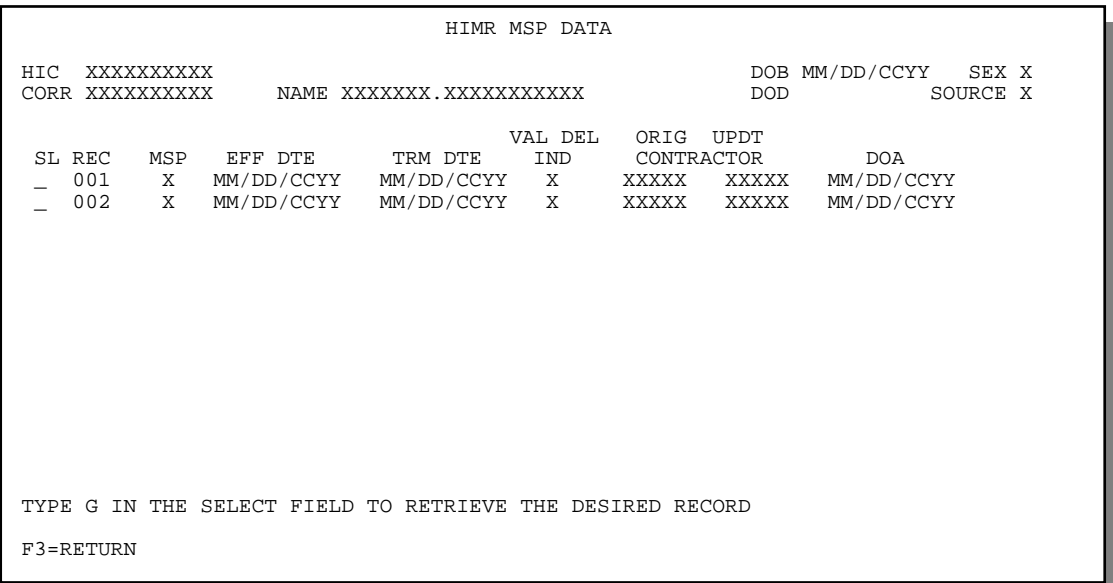

2.

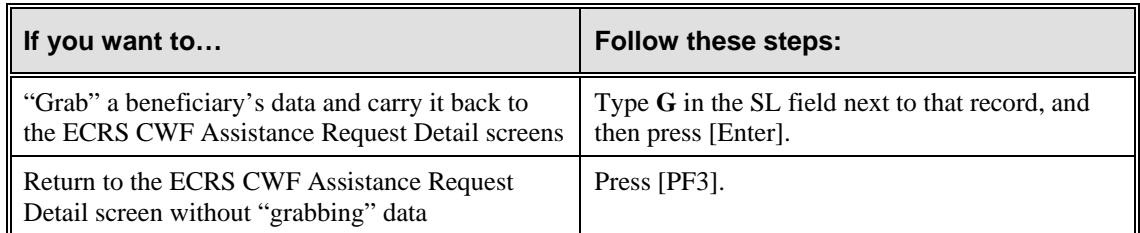

The system returns to the first page of the ECRS CWF Assistance Request Detail screen.

If you chose to "grab" data, the system highlights the fields where information was imported from the COB database and CWF, as shown in the examples below.

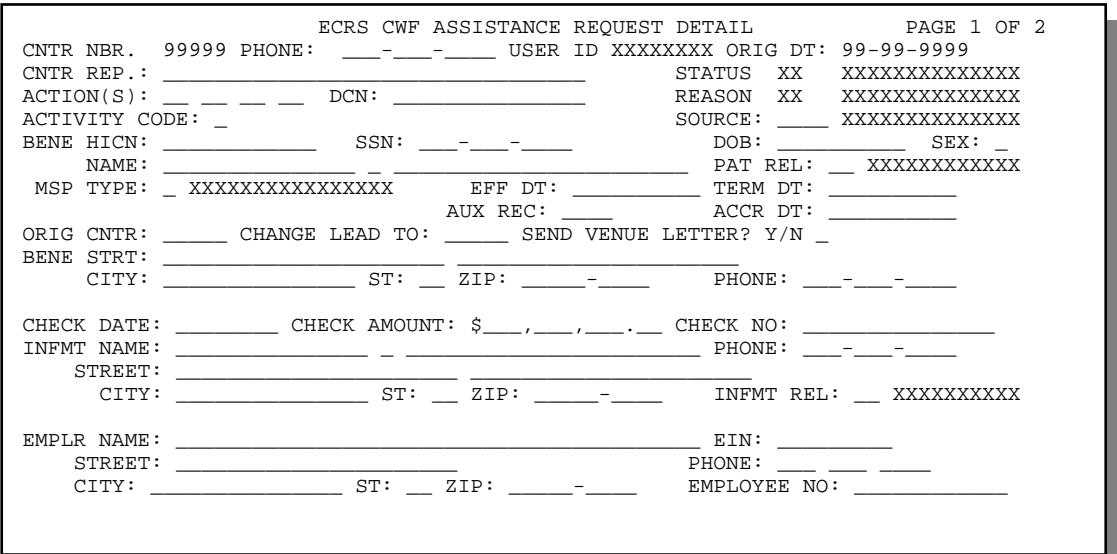

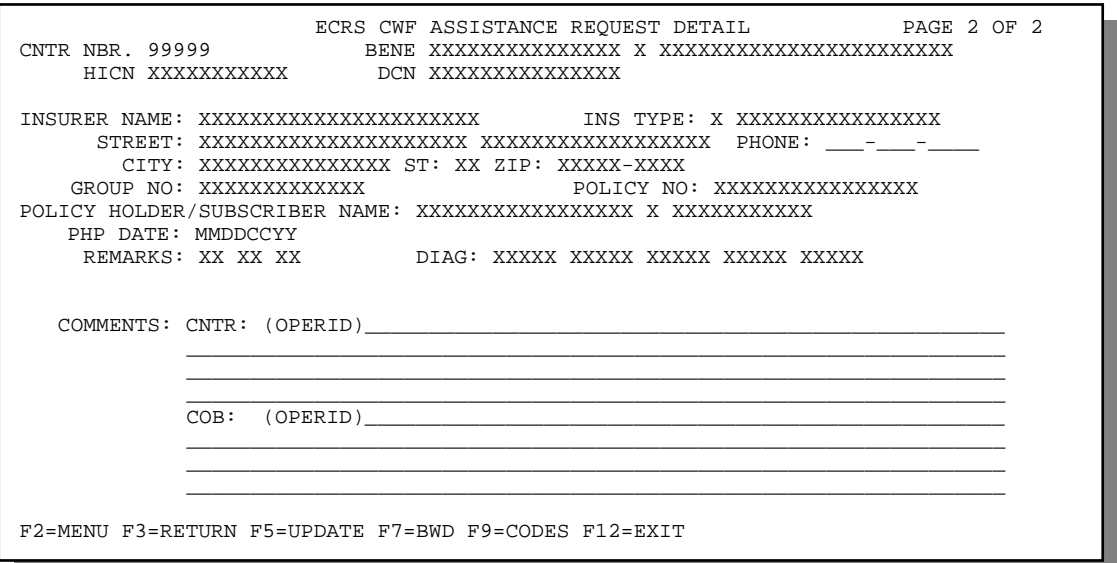

3.

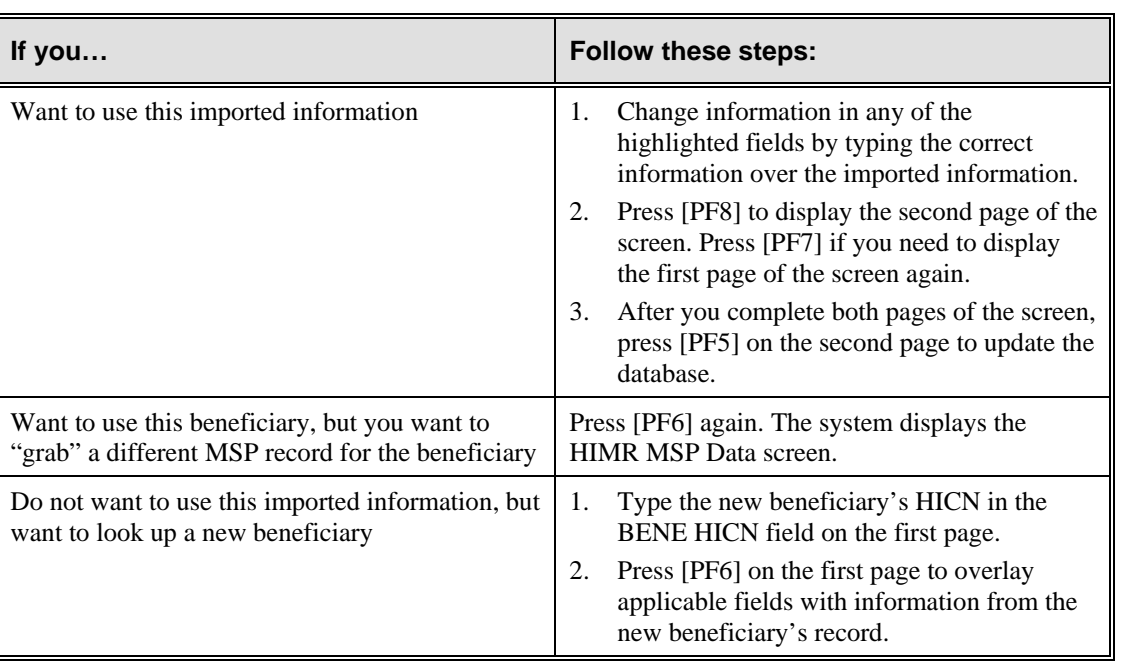

# **HIMR MSP Data Screen Description**

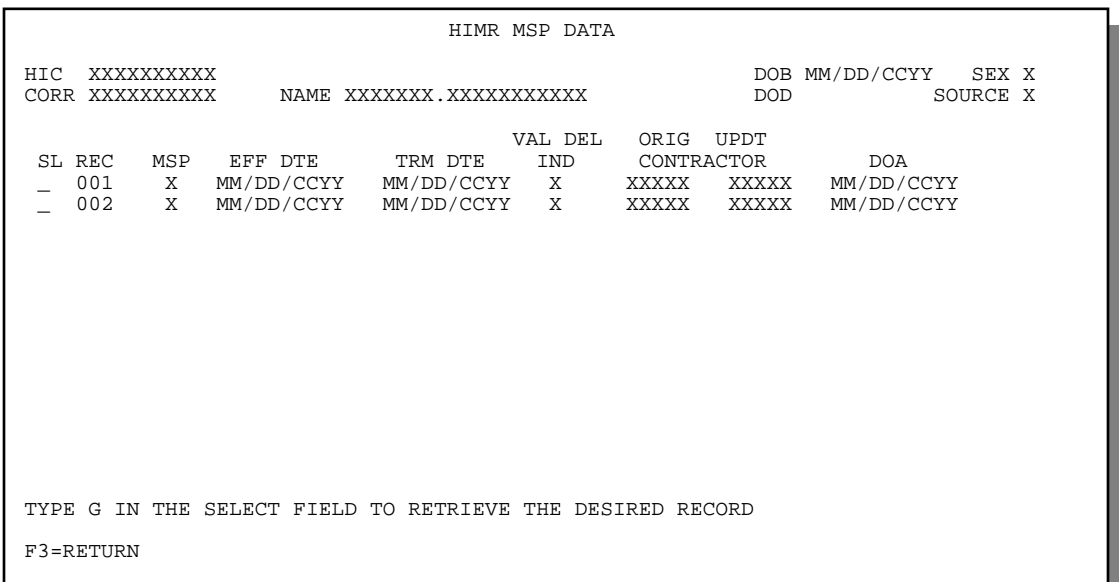

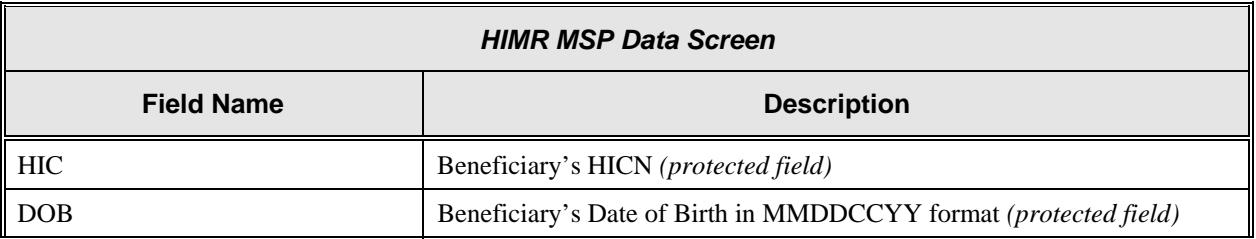

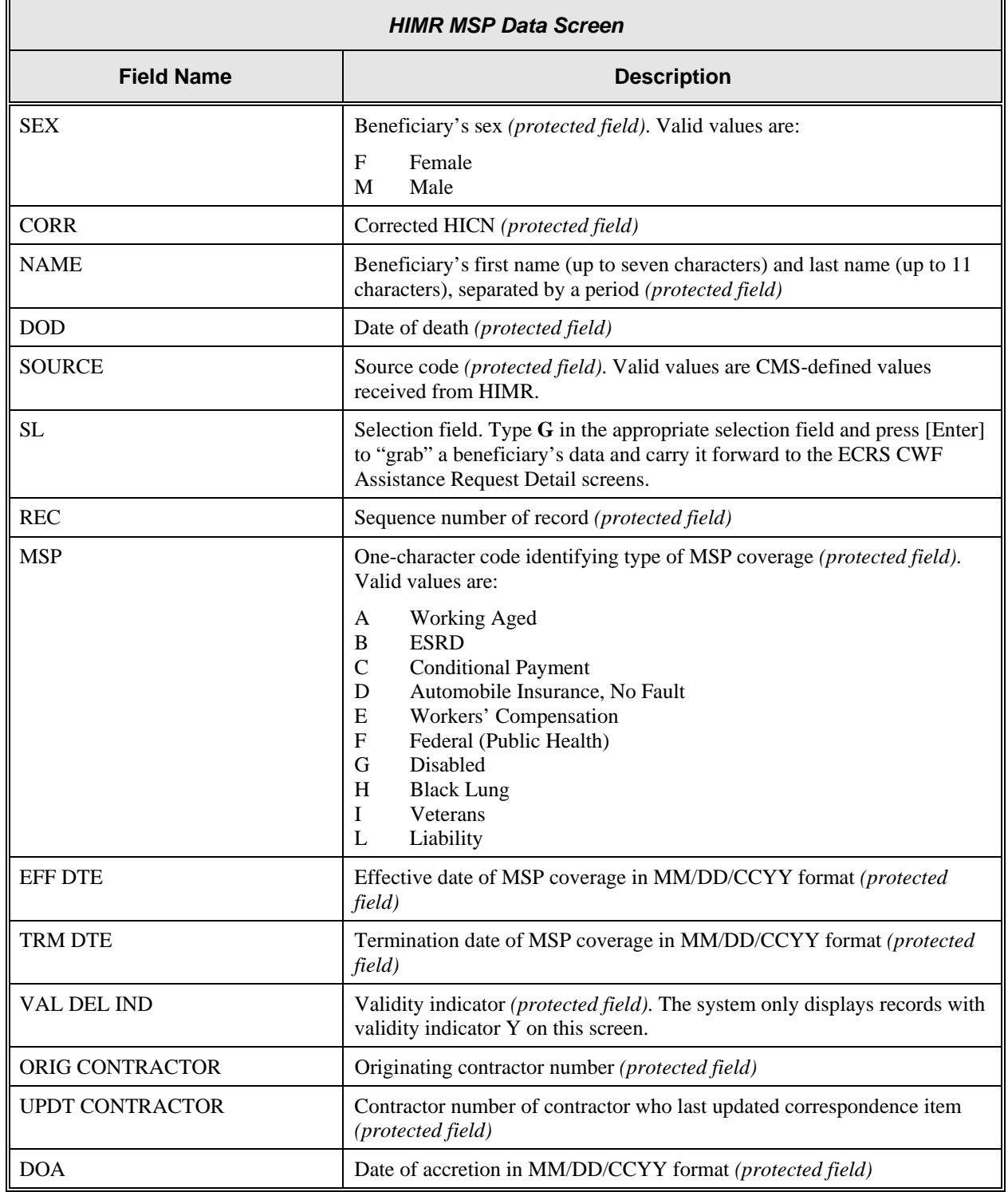

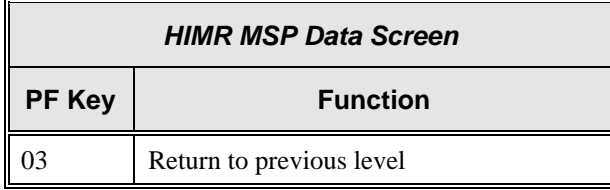

# **Deleting a CWF Assistance Request Transaction**

Follow the steps below to delete a new (status NW) CWF assistance request transaction before it is processed by COB. If the COB system has started processing your request, you cannot delete it.

1. From the COB ECRS main menu screen, type **02** in the SELECTION field, and type the search criteria in the appropriate fields. Press [Enter]. The system displays the ECRS CWF Assistance Request List screen, as shown in the example below.

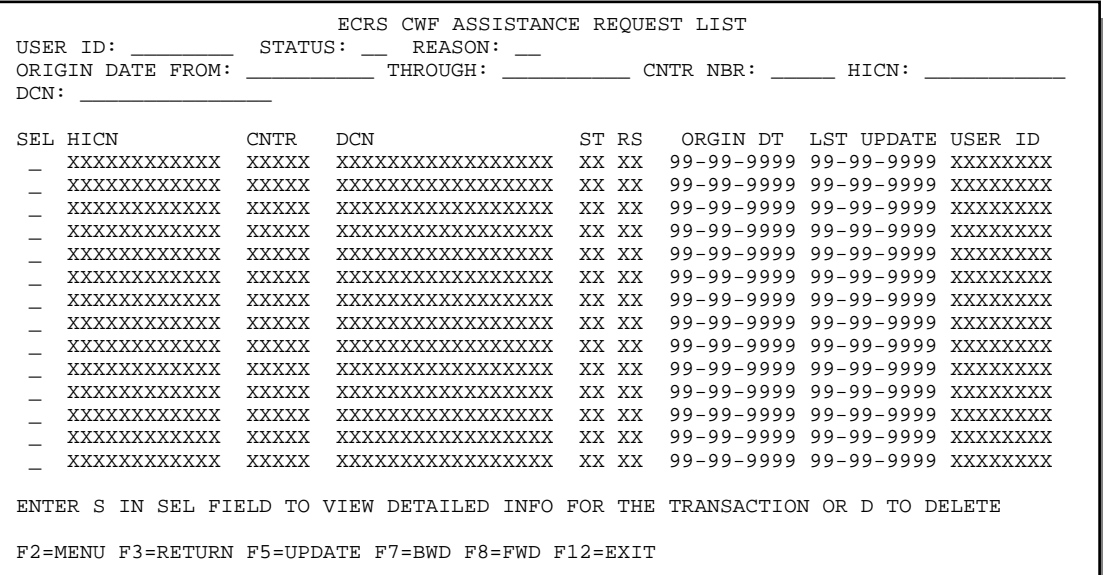

2. You can change or delete the search criteria to initiate a new search. You can perform searches using the following criteria:

Contractor Number, HICN, User ID, Status, Reason, DCN, Origin Date From, and Through in any combination except you cannot combine DCN and HICN searches. In addition, you must combine searches on Origin Date From and/or Through, User ID, Status, and Reason with a DCN, HICN or Contractor Number search.

The dates in the ORIGIN DATE FROM and THROUGH fields default to the dates entered in the SEARCH ORIGIN DATE fields on the COB ECRS main menu screen. If you did not enter dates in those fields on the COB ECRS main menu screen, the fields on this screen default to the date 30 days prior to the current date and the current date.

Typing information in the appropriate fields and pressing [Enter] narrows or widens your search.

- 3. Press [PF7] to scroll backward or [PF8] to scroll forward through the list to find the CWF assistance request transaction you want to delete.
- 4. Type **D** in the SEL field next to new (status NW) CWF assistance request transaction you want to delete. Press [Enter]. The system marks the assistance request transaction for deletion.
- 5. If you want to exit the ECRS CWF Assistance Request List screen, press [PF2] to return to the ECRS main menu without retaining current search criteria, [PF3] to return to the ECRS main menu while retaining current search criteria, or [PF12] to exit ECRS.

**Note:** For the ECRS CWF Assistance Request List Screen Description, see page 2-4.

# **Viewing the List of MSP Inquiry Transactions**

Follow the steps below to view the list of MSP inquiry transactions.

- 1. From the COB ECRS main menu screen, type **05** in the SELECTION field, and type the search criteria in the appropriate fields. Press [Enter]. The system displays the ECRS MSP Inquiry List screen, as shown in the example below.
- 2. If you wish to view all MSP Inquiries for a HICN, on the ECRS Main Menu screen space out the contractor number, type the HICN in the HICN field and **05** in the selection field, and press [Enter].

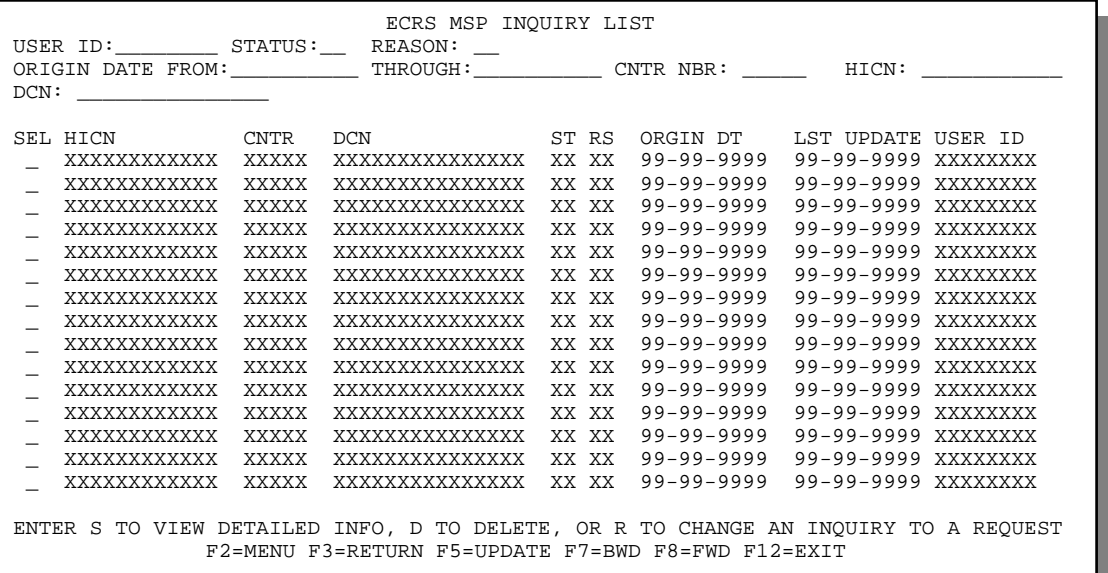

3. From this screen, you can change or delete the search criteria to initiate a new search. You can perform searches using the following criteria:

Contractor Number, HICN, User ID, Status, Reason, DCN, Origin Date From, and Through in any combination except you cannot combine DCN and HICN searches. In addition, you must combine searches on Origin Date From and/or Through, User ID, Status, and Reason with a DCN, HICN or Contractor Number search.

The dates in the ORIGIN DATE FROM and THROUGH fields default to the dates entered in the SEARCH ORIGIN DATE fields on the COB ECRS main menu screen. If you did not enter dates in those fields on the COB ECRS main menu screen, the fields on this screen default to the date 30 days prior to the current date and the current date.

To search for all MSP inquiries related to a specific beneficiary, type that beneficiary's HICN in the HICN field and press [Enter]. The system displays all MSP inquiries for that beneficiary.

Typing information in the appropriate fields and pressing [Enter] narrows or widens your search.

- 4. Press [PF7] to scroll backward or [PF8] to scroll forward through the list of MSP inquiry transactions.
- 5. If you want to view detailed information for an MSP inquiry transaction, type **S** in the SEL field next to the transaction for which you want to view detailed information. Press [Enter]. The system displays the first page of the ECRS MSP Inquiry Detail screen for the selected transaction.

6. If an MSP inquiry is rejected with reason code 87 and you want to log a CWF assistance request for it, type **R** in the SEL field next to the appropriate transaction and press [Enter]. The system displays the first page of the ECRS CWF Assistance Request Detail screen for the selected transaction with the information from the inquiry carried forward into the applicable fields.

Type the appropriate information in the required ACTION(S), AUX REC, and ORIG CNTR fields, as well as any other fields that are needed to complete the request.

Press [P8] to display the second page of the screen. Type the information in the appropriate fields.

Press [PF5] to save the assistance request. The system updates the assistance request and saves the original MSP inquiry in its history.

7. If you want to exit the ECRS MSP Inquiry List screen, press [PF2] to return to the ECRS main menu without retaining current search criteria, [PF3] to return to the ECRS main menu while retaining current search criteria, or [PF12] to exit ECRS.

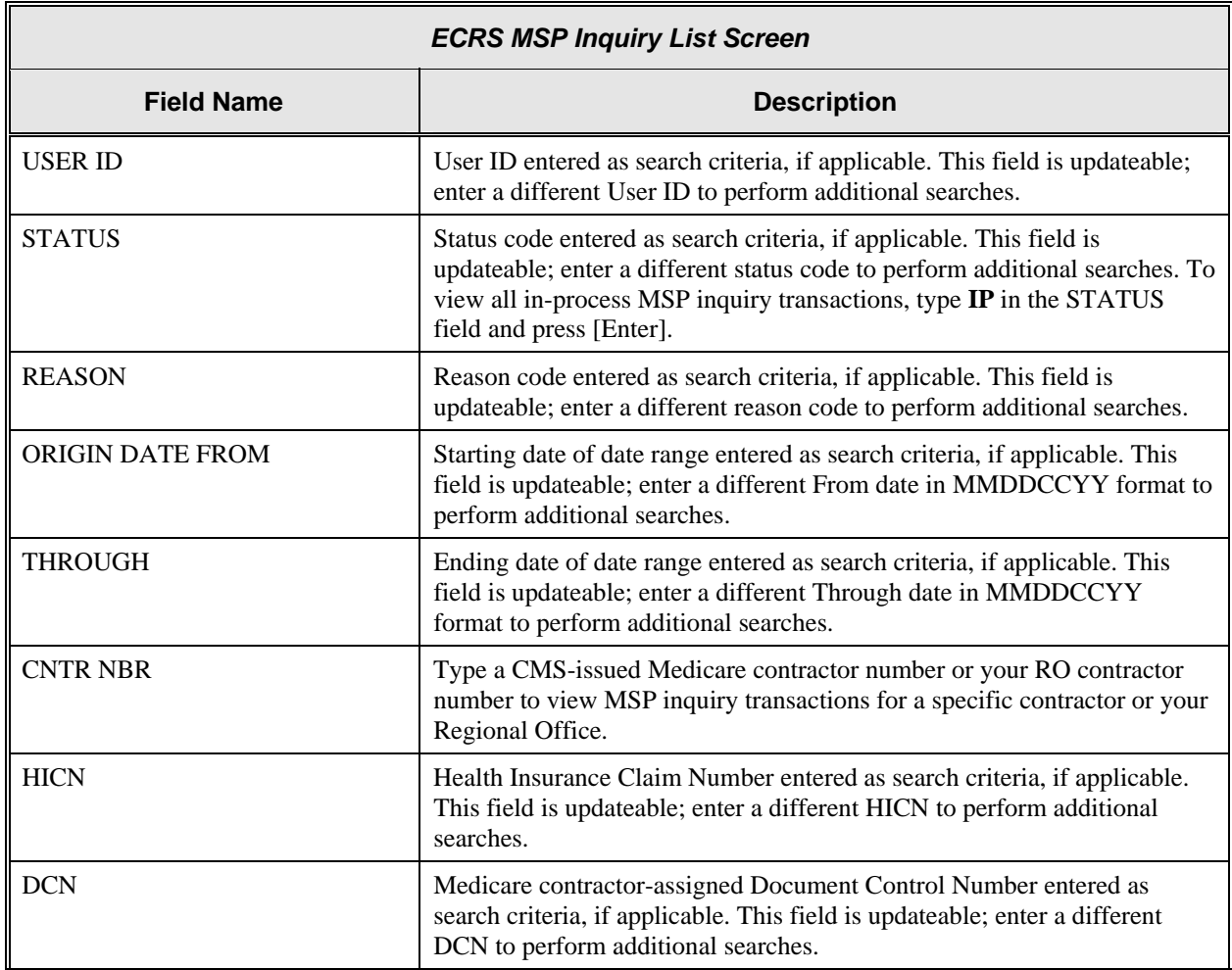

## **ECRS MSP Inquiry List Screen Description**

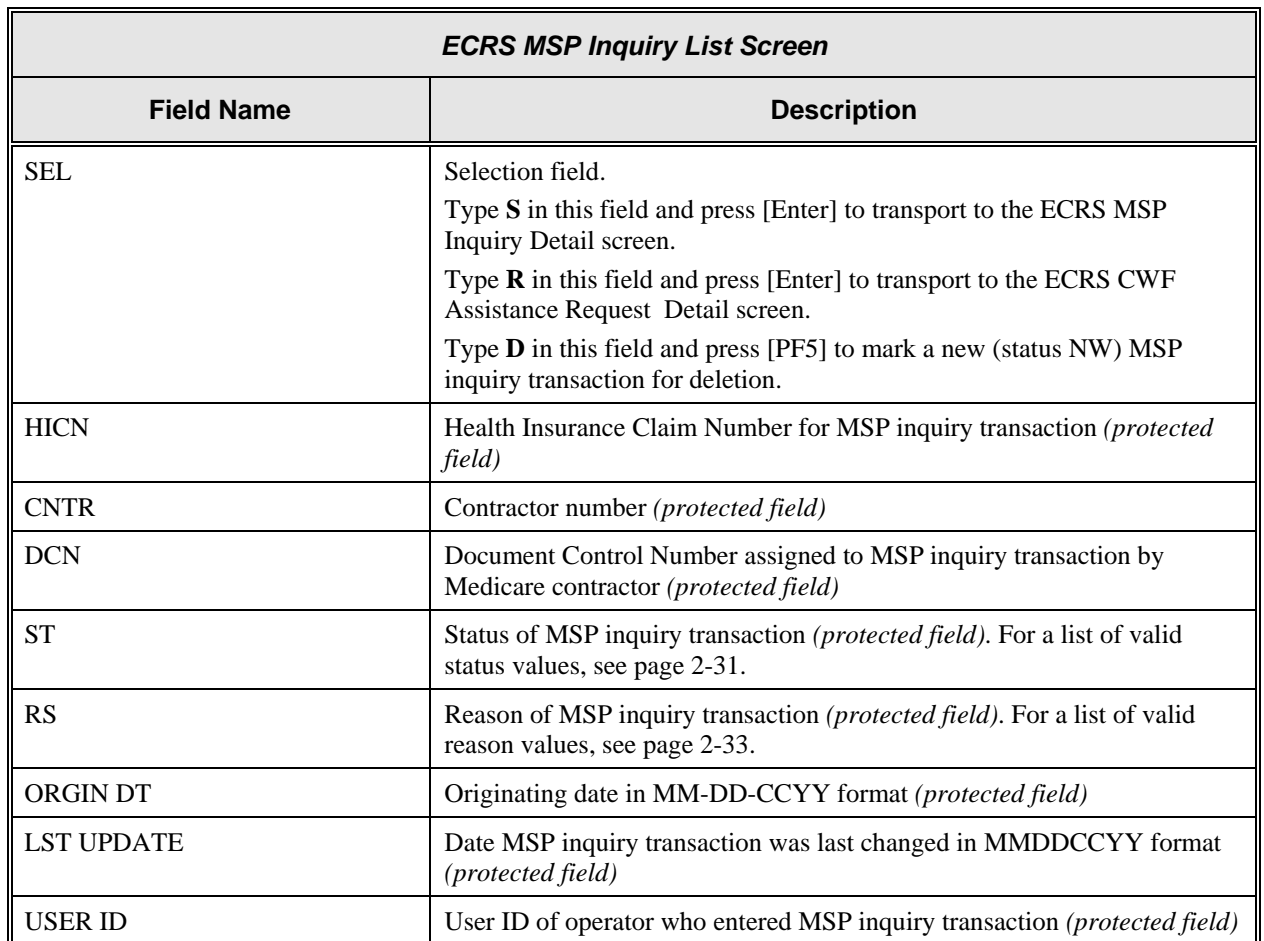

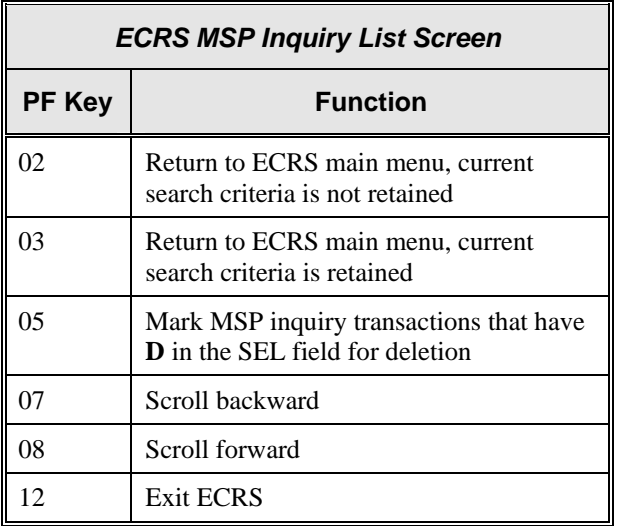

# **Adding, Viewing, and Updating MSP Inquiry Transactions**

Use the ECRS MSP Inquiry Detail screens to add, view, and update an ECRS MSP inquiry transaction. You can only update an MSP inquiry transaction if it is in NW (new) status. If the COB system has started processing the information, you cannot update the transaction.

**Note: Use these screens to submit an MSP inquiry to forward information to the COB contractor about a** *possible MSP situation not yet documented at CWF***. If you want to enter CWF assistance request transactions for** *changes to existing CWF MSP auxiliary occurrences***, use the ECRS CWF Assistance Request Detail screens (see page 2-6).** 

Common sources that provide contractors with MSP information, followed by the associated Source Code, are:

- Letters from beneficiaries or other informants (LTTR)
- Phone calls (PHON)
- Checks (CHEK)
- Secondary claims (SCLM)

Follow the steps below to add, view, or update an ECRS MSP inquiry transaction.

1. From the COB ECRS main menu screen, type **04** in the SELECTION field and press [Enter]. The system displays the first page of the ECRS MSP Inquiry Detail screen, as shown in the example below.

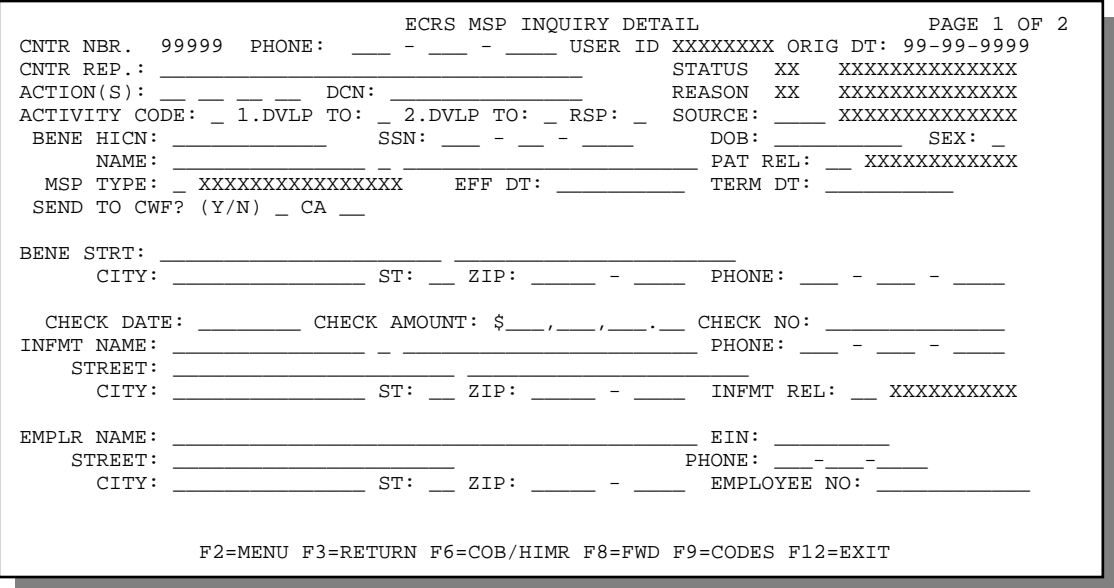

For information on screen scraping beneficiary information for MSP inquiries, see page 2-43. For information on selecting ECRS codes, see page 2-46.

2. If you type action code(s) in the ACTION(S) field on the ECRS MSP Inquiry Detail, Page 1 of 2 screen, you must type data in the fields required by those action code(s). The table below lists applicable action codes, related special processing, and corresponding required fields on this screen and the next screen.

**Note:** Action codes are *not required* for MSP inquiries.

After you type data in one field, press [Tab] to move the cursor to the next field.

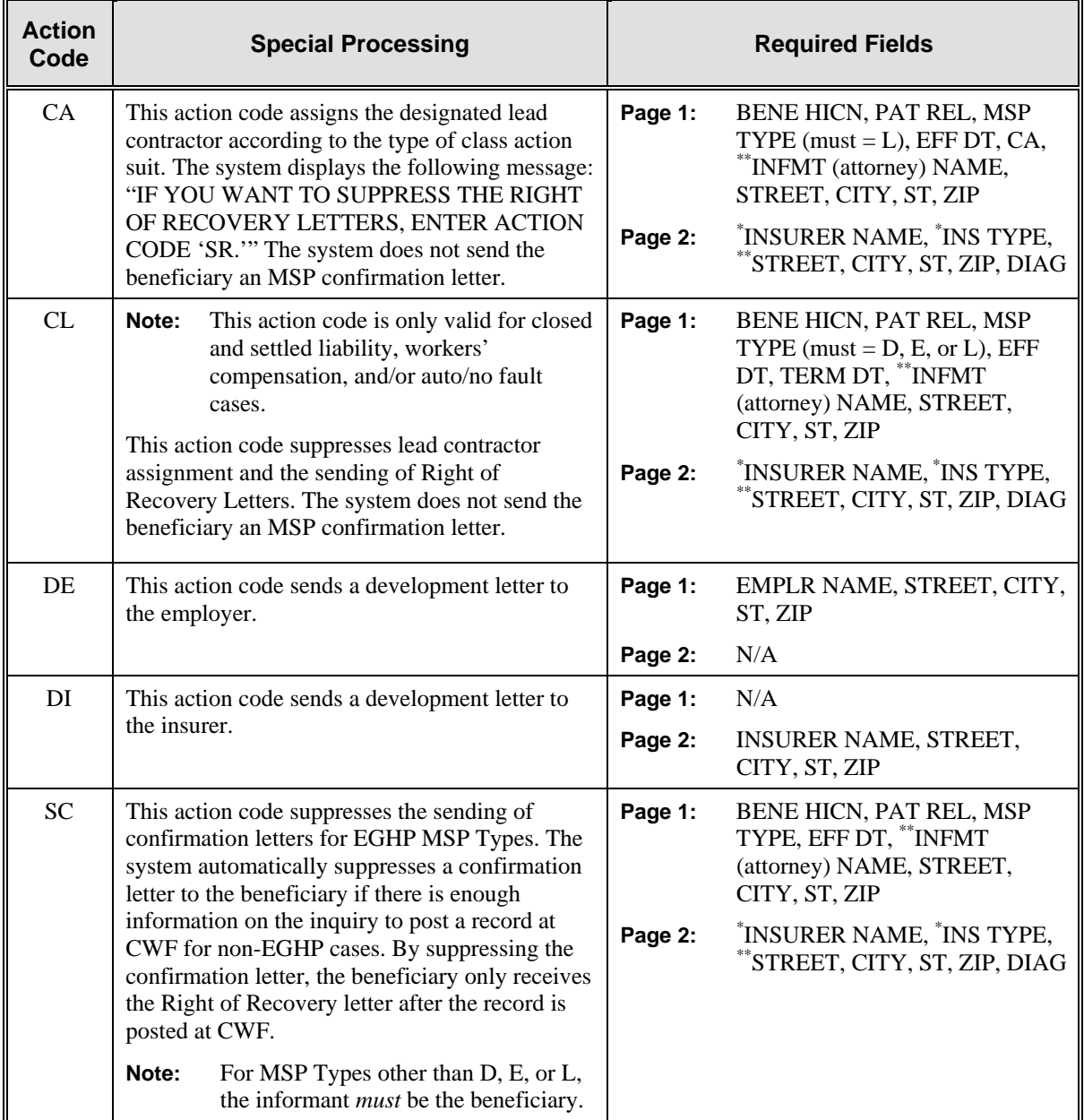

 $\overline{a}$ 

<sup>\*</sup> INSURER NAME and INS TYPE are always required fields.

<sup>\*\*</sup> Attorney information is only required when additional insurer information (STREET, CITY, ST, ZIP) is not present. Likewise, additional insurer information is only required when attorney information is not present.

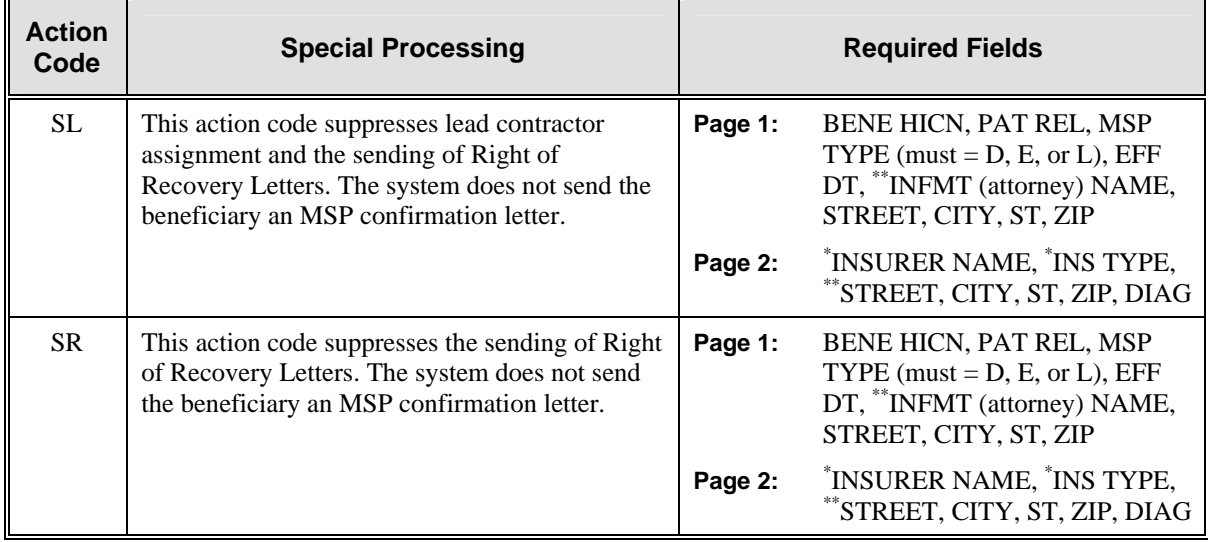

#### **Action Code Compatibility**

You can combine the following three groups of action codes to use simultaneously: CA and CL, CA and SL, CA and SR. You cannot combine any of the other action codes listed in the previous chart.

- 3. Type a valid code in the ACTIVITY CODE field.
- 4. Type data in the fields required by the code typed in the SOURCE field on the ECRS MSP Inquiry Detail, Page 1 of 2 screen. The table below lists codes and corresponding required fields.

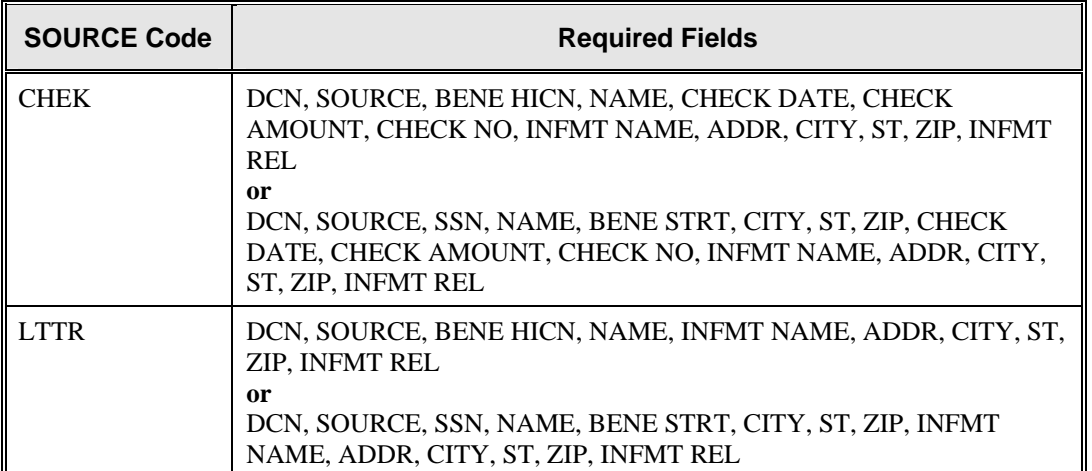

After you type data in one field, press [Tab] to move the cursor to the next field.

 $\overline{a}$ 

<sup>\*</sup> INSURER NAME and INS TYPE are always required fields.

<sup>\*\*</sup> Attorney information is only required when additional insurer information (STREET, CITY, ST, ZIP) is not present. Likewise, additional insurer information is only required when attorney information is not present.

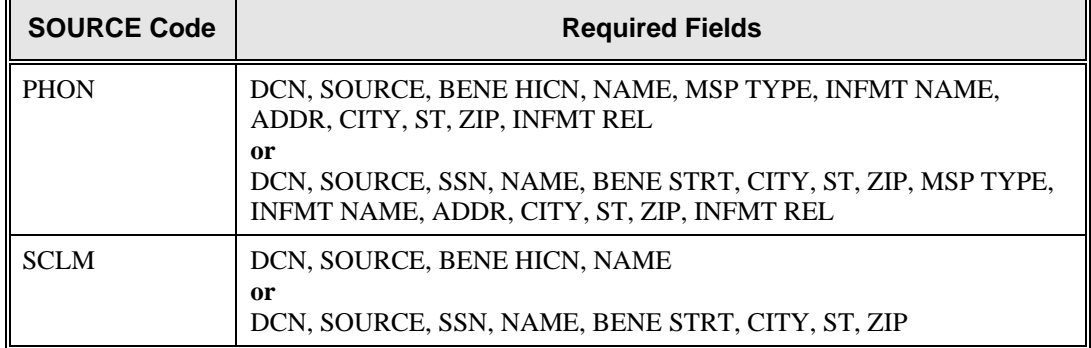

5. After typing data in all of the required fields, press [PF8]. The system displays the ECRS MSP Inquiry Detail, Page 2 of 2 screen, as shown in the example below.

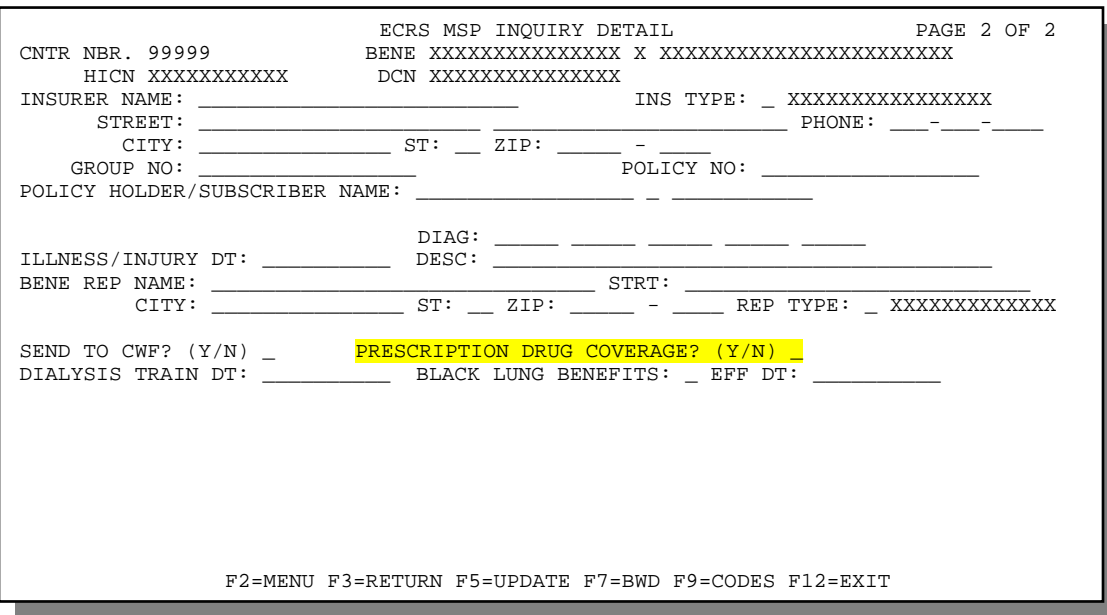

- 6. Type data in the appropriate fields.
- 7. If you typed action code(s) in the ACTION(S) field on the ECRS MSP Inquiry Detail, Page 1 of 2 screen, you must type data in the fields required on this screen by those action code(s). See the table on page 2-28 for a list of applicable action codes, related special processing, and corresponding required fields on this screen and the previous screen.
- 8. After typing data in all of the appropriate fields, press [PF5]. The system adds or updates the MSP inquiry transaction, then displays the message, "TRANSACTION COMPLETED SUCCESSFULLY."
- 9. If you want to return to the ECRS MSP Inquiry Detail, Page 1 of 2 screen, press [PF7].

If you want to exit the ECRS MSP Inquiry Detail screens, press [PF2] to return to the ECRS main menu or [PF12] to exit ECRS.

# **ECRS MSP Inquiry Detail, Page 1 of 2 Screen Description**

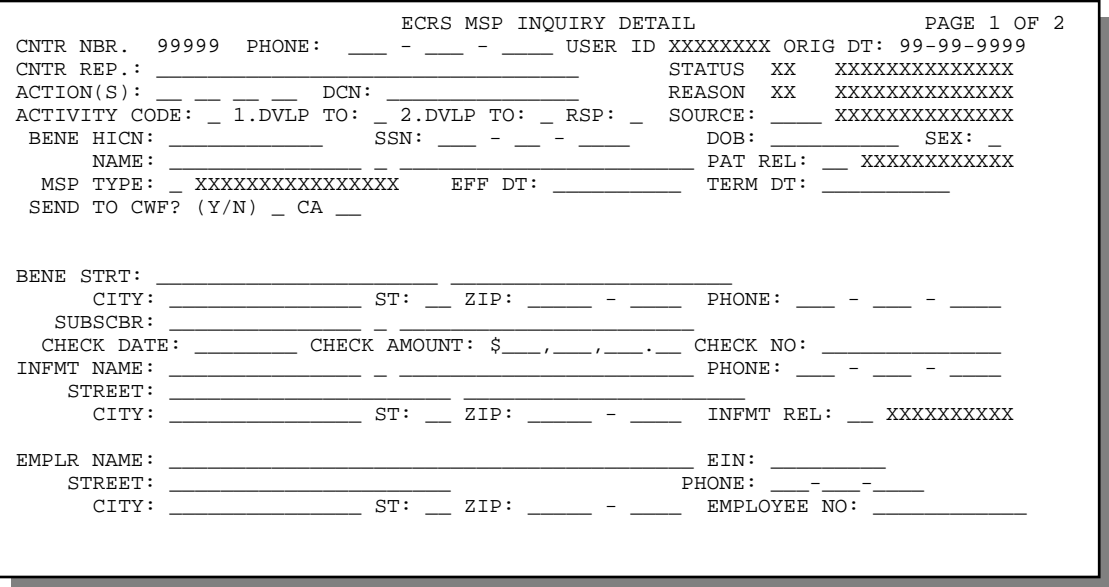

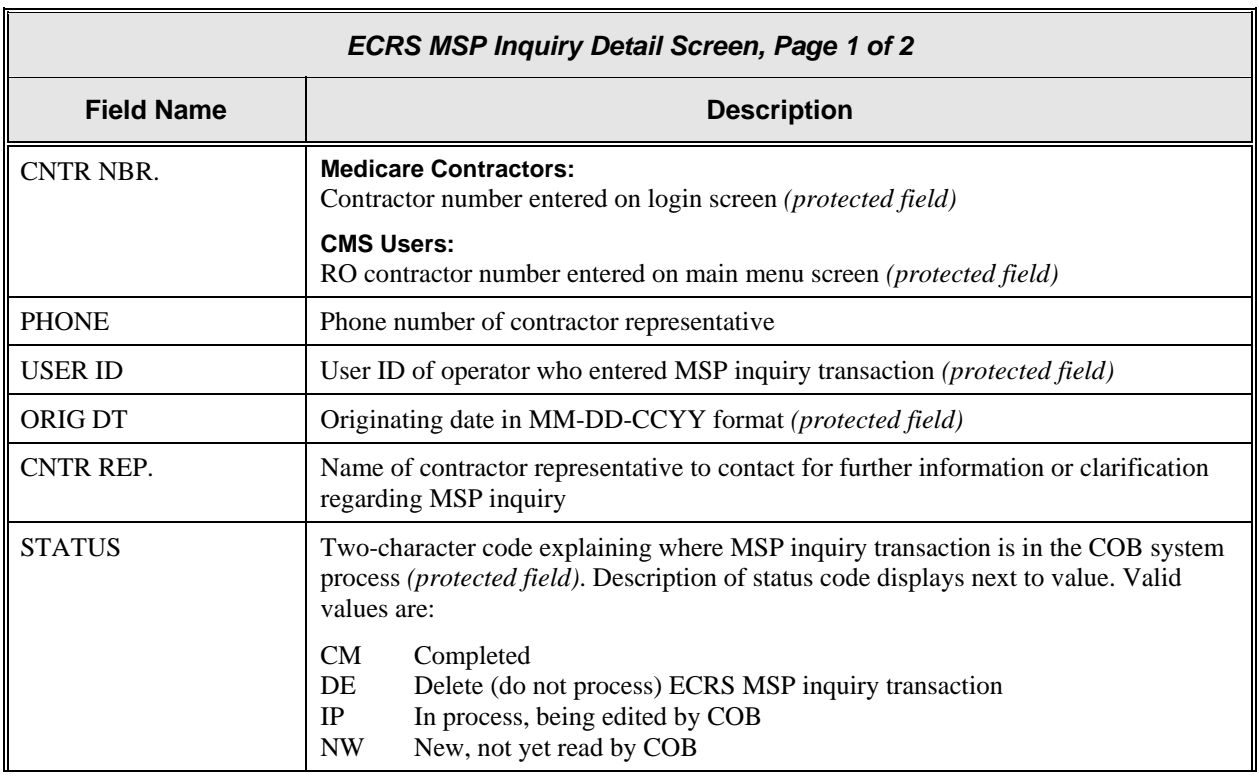

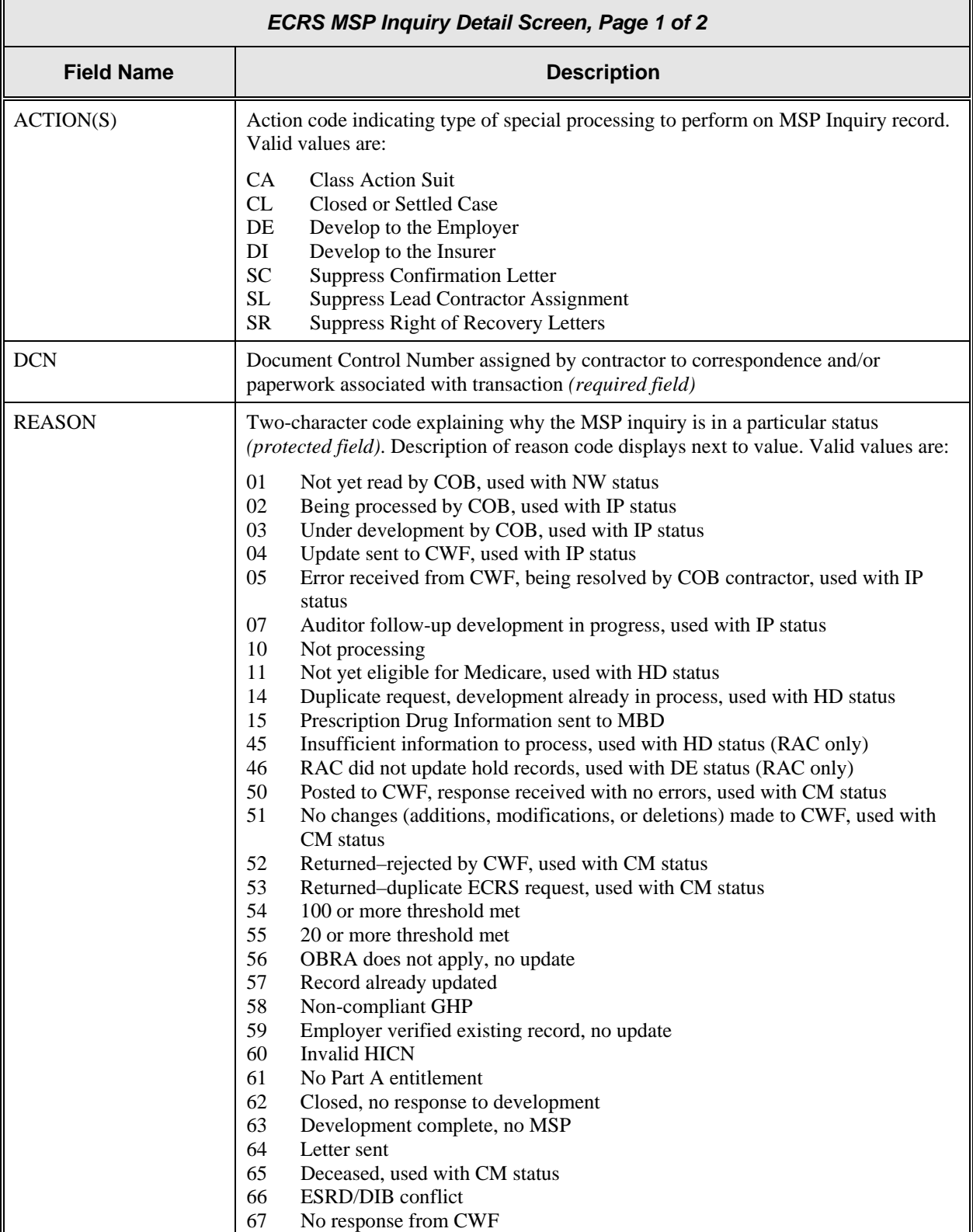

H

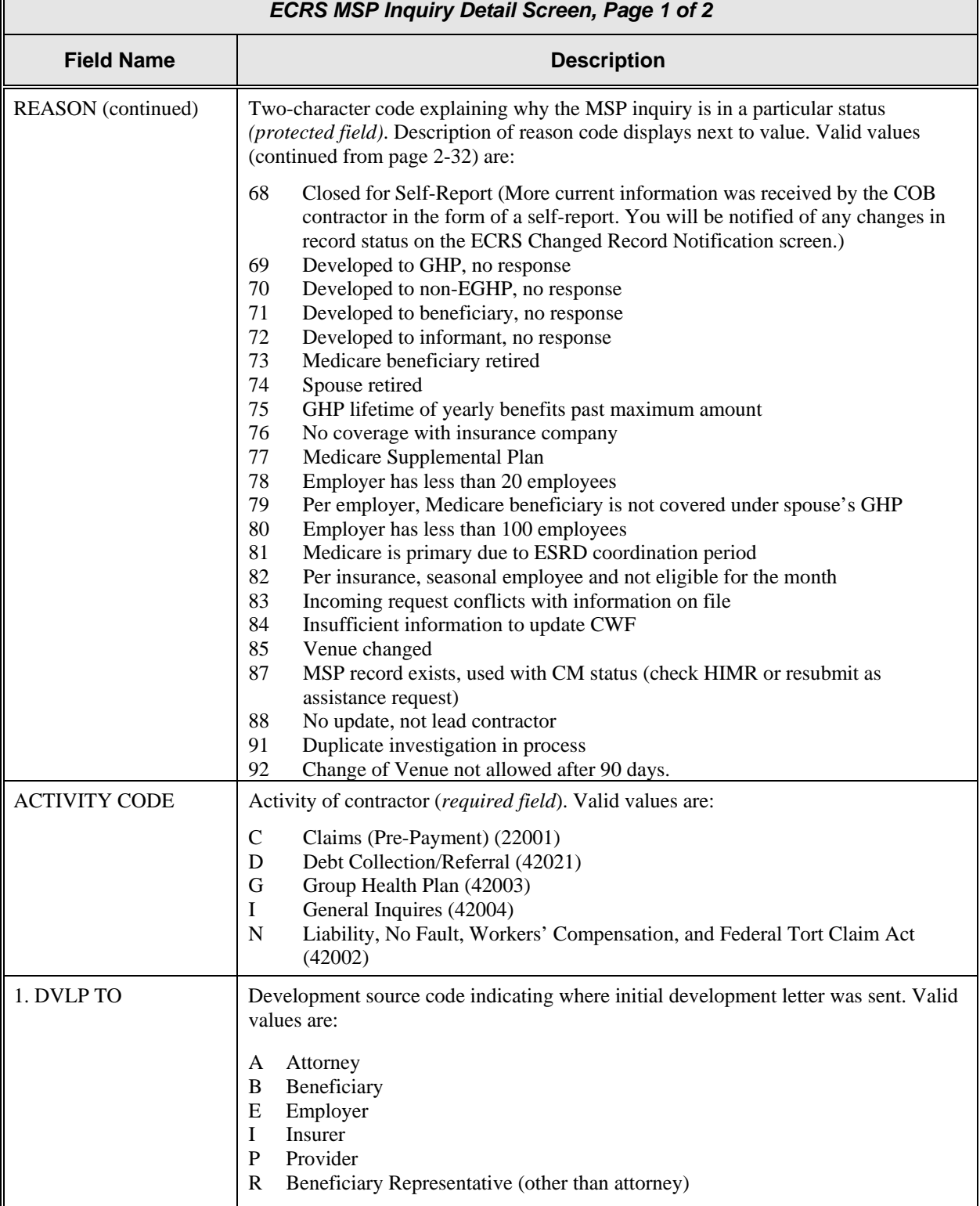

Б

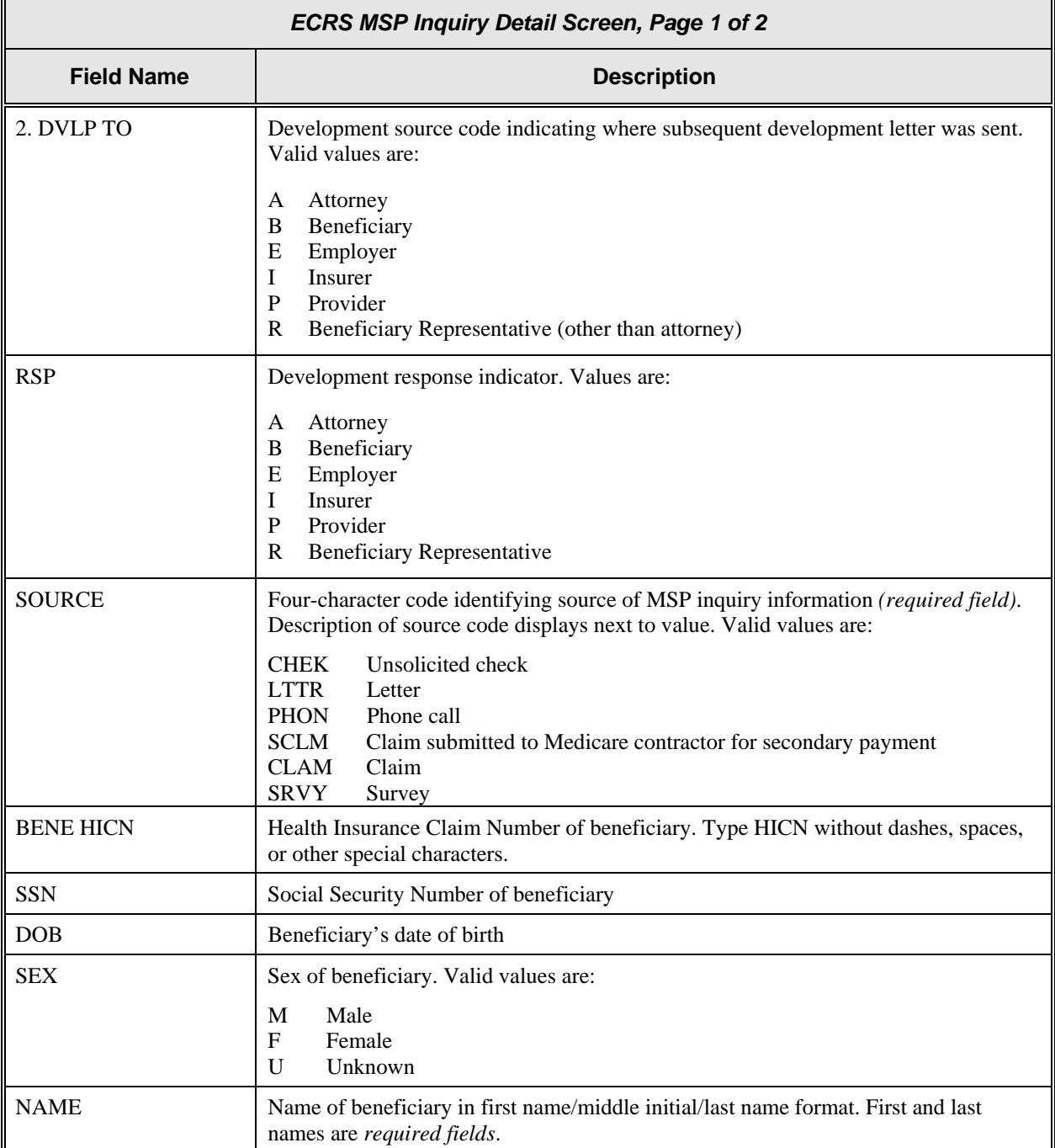

╗

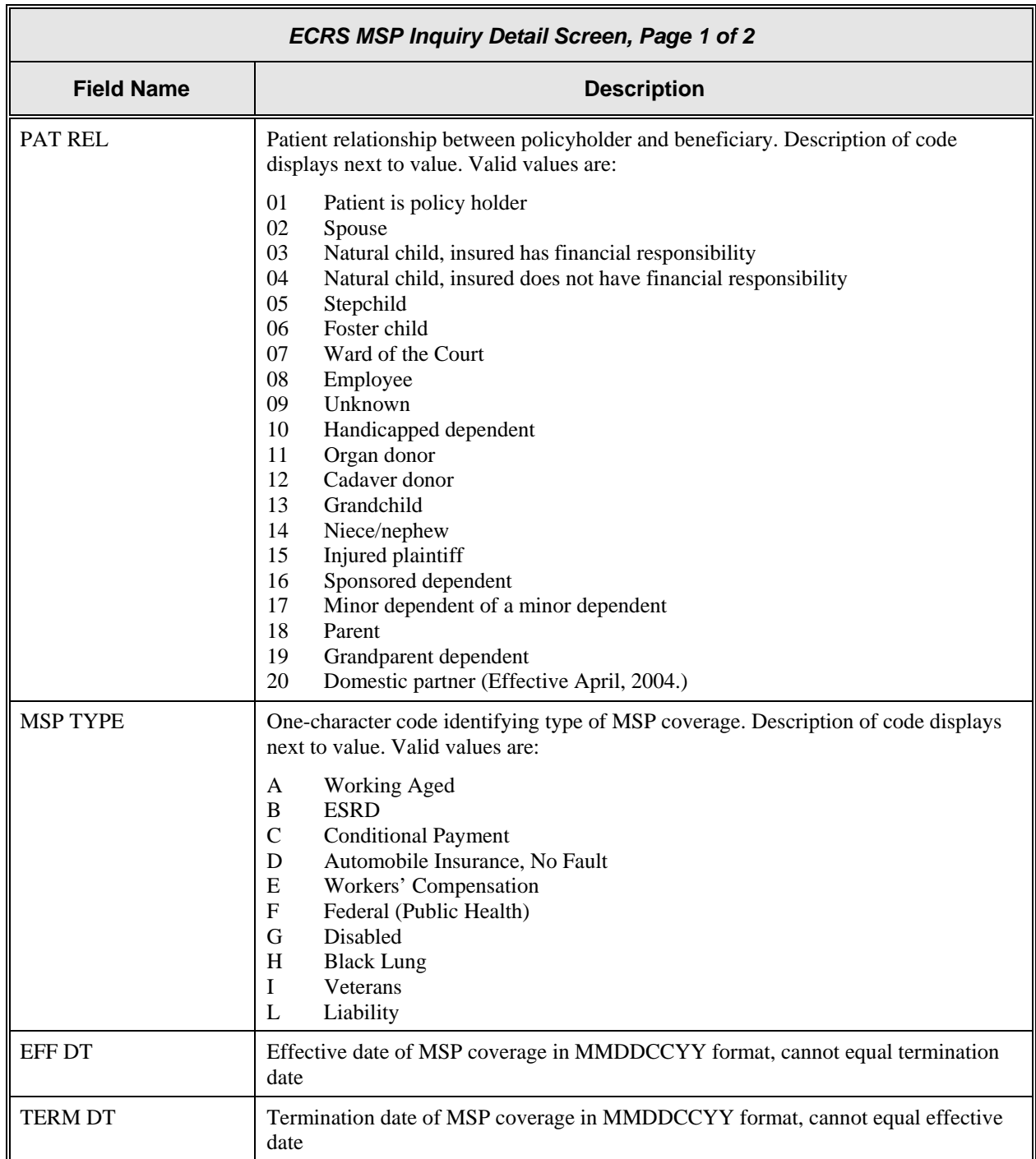

Б

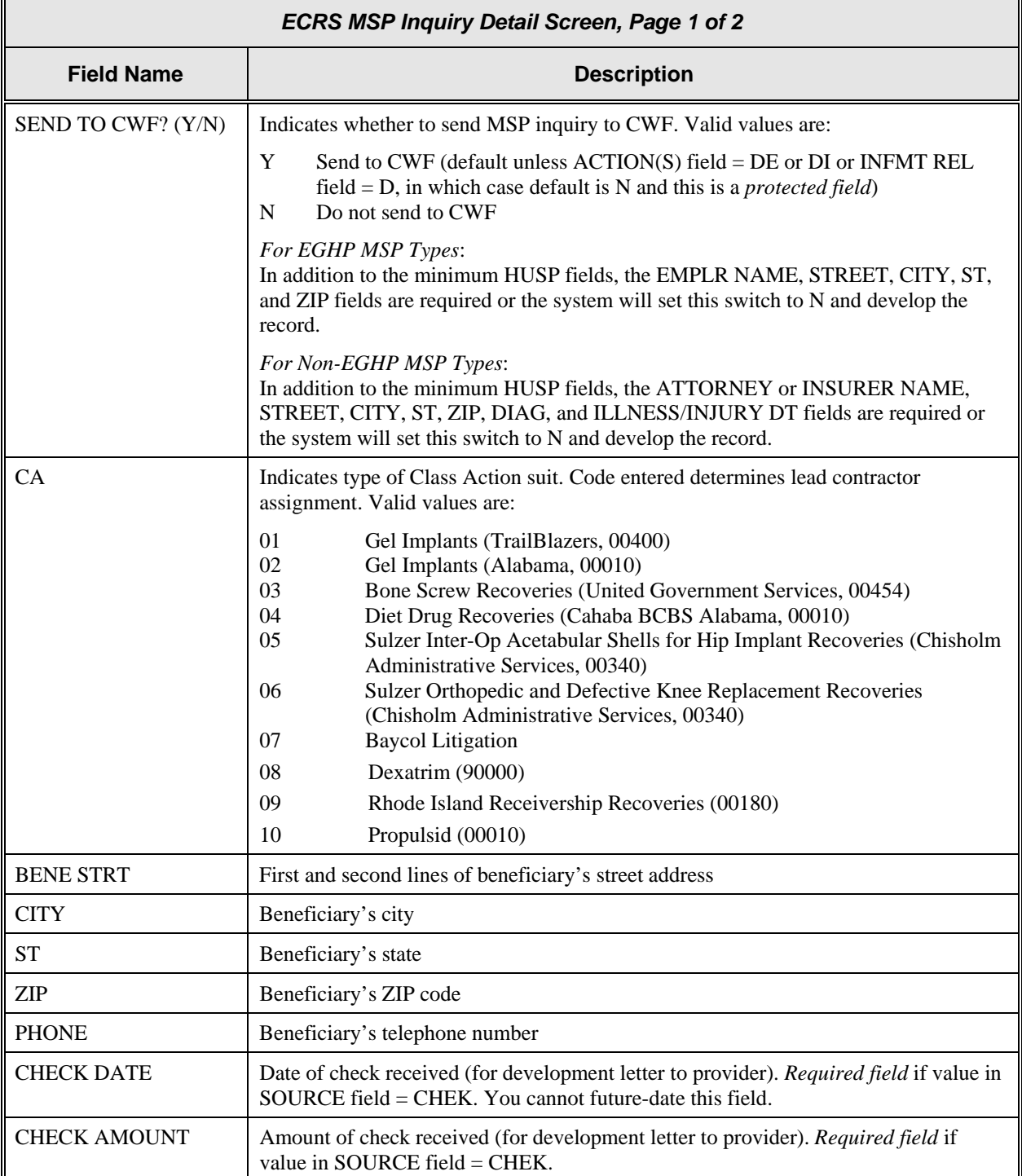

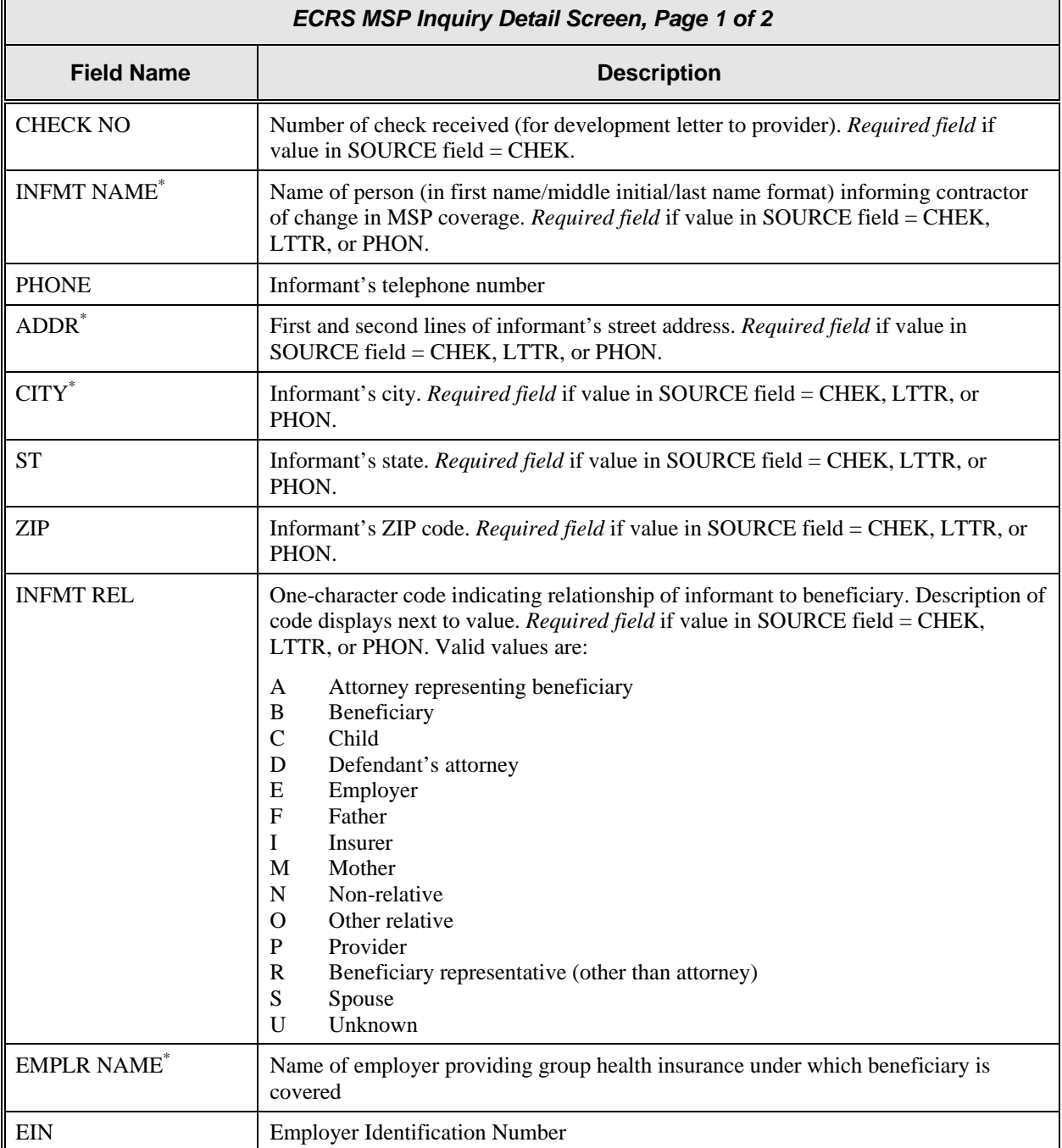

 $\overline{a}$ 

<sup>\*</sup> The following entries are *not* permitted in this field: ATTORNEY, BC, BCBX, BLUE CROSS, BLUE SHIELD, BS, BX, CMS, HCFA, INSURER, MEDICARE, MISC, MISCELLANEOUS, N/A, NA, NO, NONE, SUPPLEMENT, SUPPLEMENTAL, UNK, and UNKNOWN.

<sup>\*</sup> The following entries are *not* permitted in this field: ATTORNEY, BC, BCBX, BLUE CROSS, BLUE SHIELD, BS, BX, CMS, HCFA, INSURER, MEDICARE, MISC, MISCELLANEOUS, N/A, NA, NO, NONE, SUPPLEMENT, SUPPLEMENTAL, UNK, and UNKNOWN.

 $\overline{1}$ 

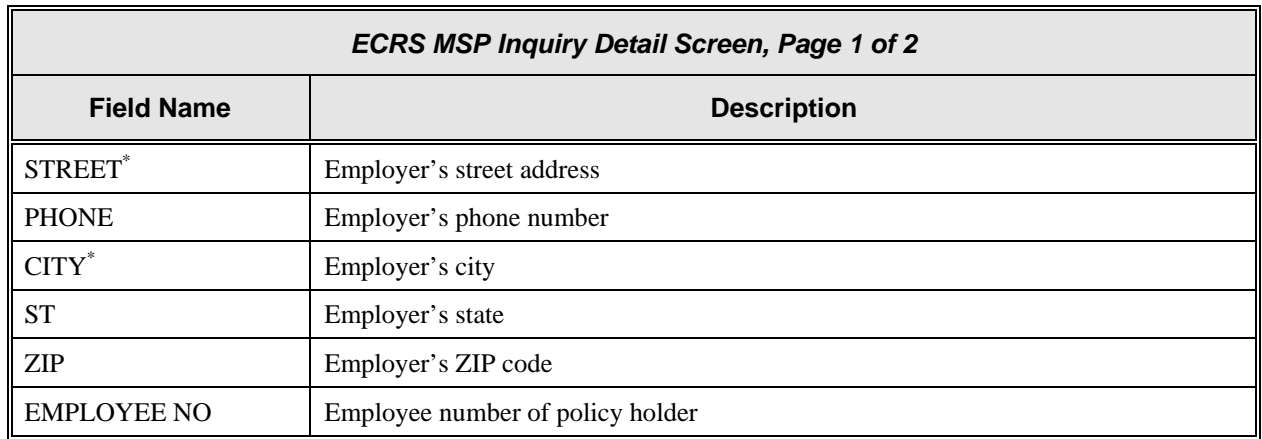

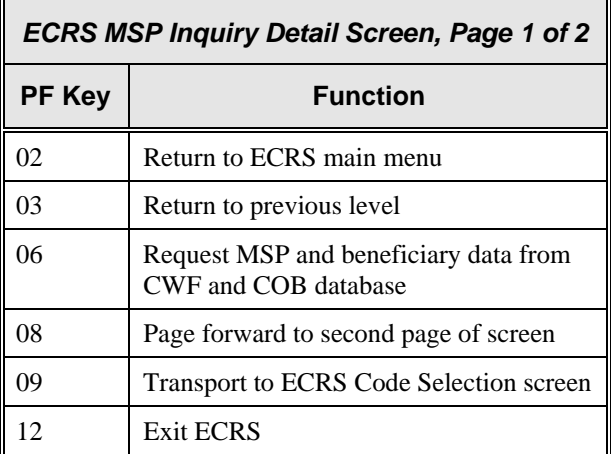

## **ECRS MSP Inquiry Detail, Page 2 of 2 Screen Description**

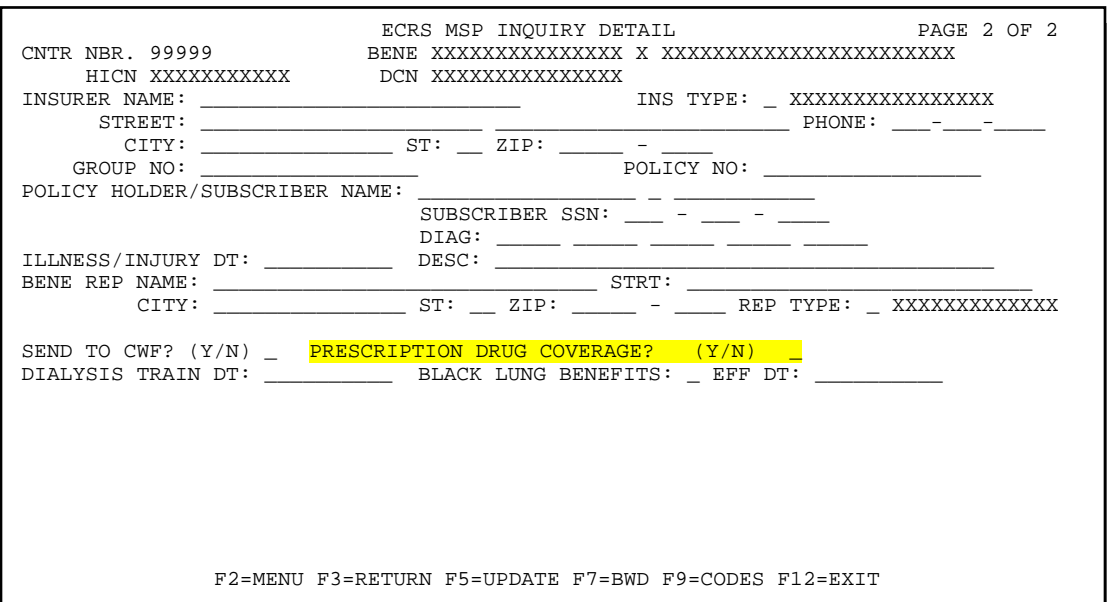

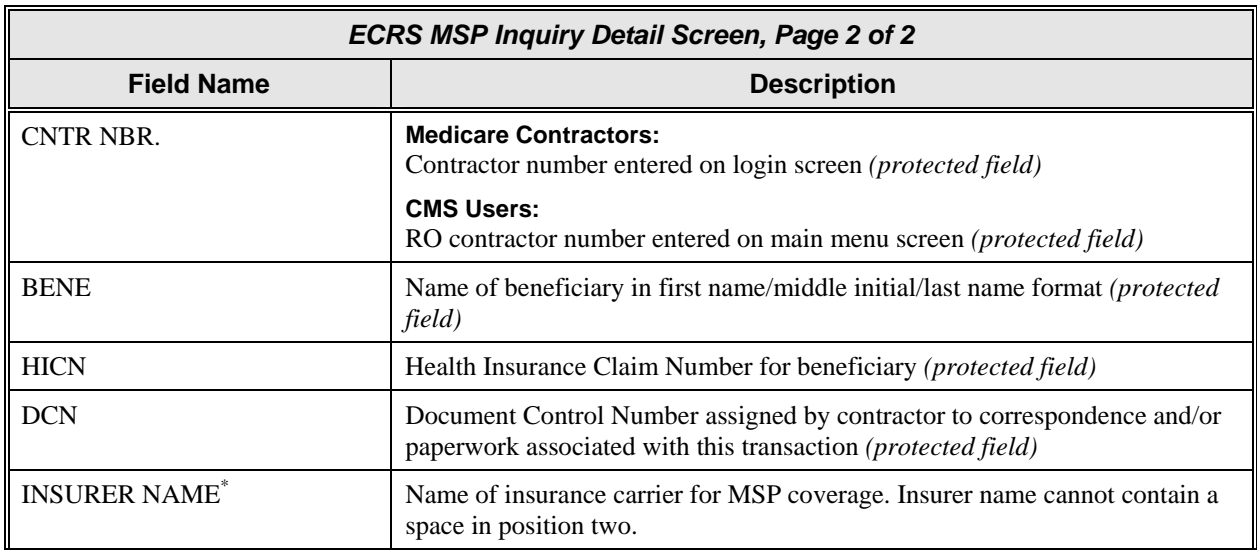

 $\overline{a}$ 

<sup>\*</sup> The following entries are *not* permitted in this field: ATTORNEY, BC, BCBX, BLUE CROSS, BLUE SHIELD, BS, BX, CMS, HCFA, INSURER, MEDICARE, MISC, MISCELLANEOUS, N/A, NA, NO, NONE, SUPPLEMENT, SUPPLEMENTAL, UNK, and UNKNOWN.

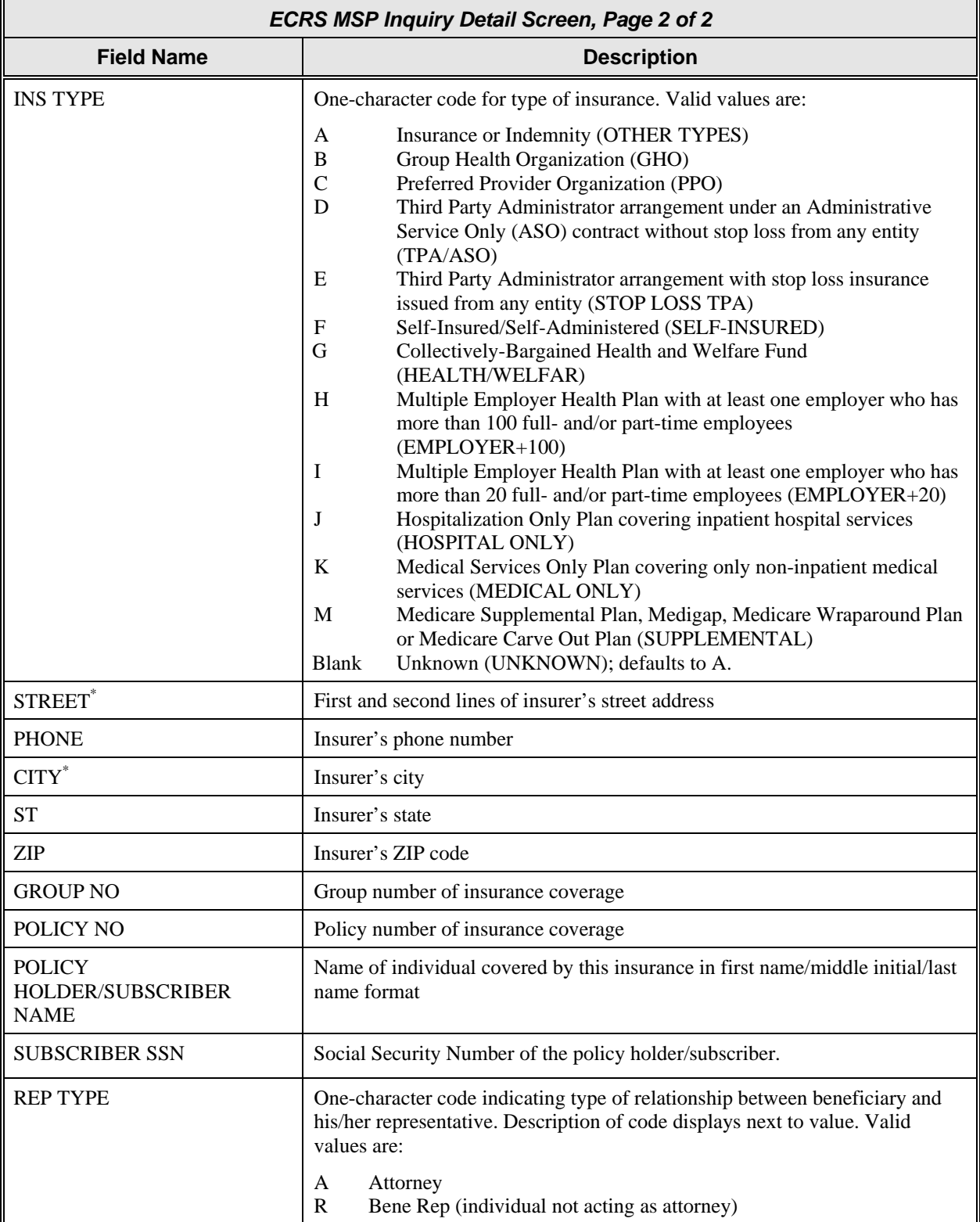

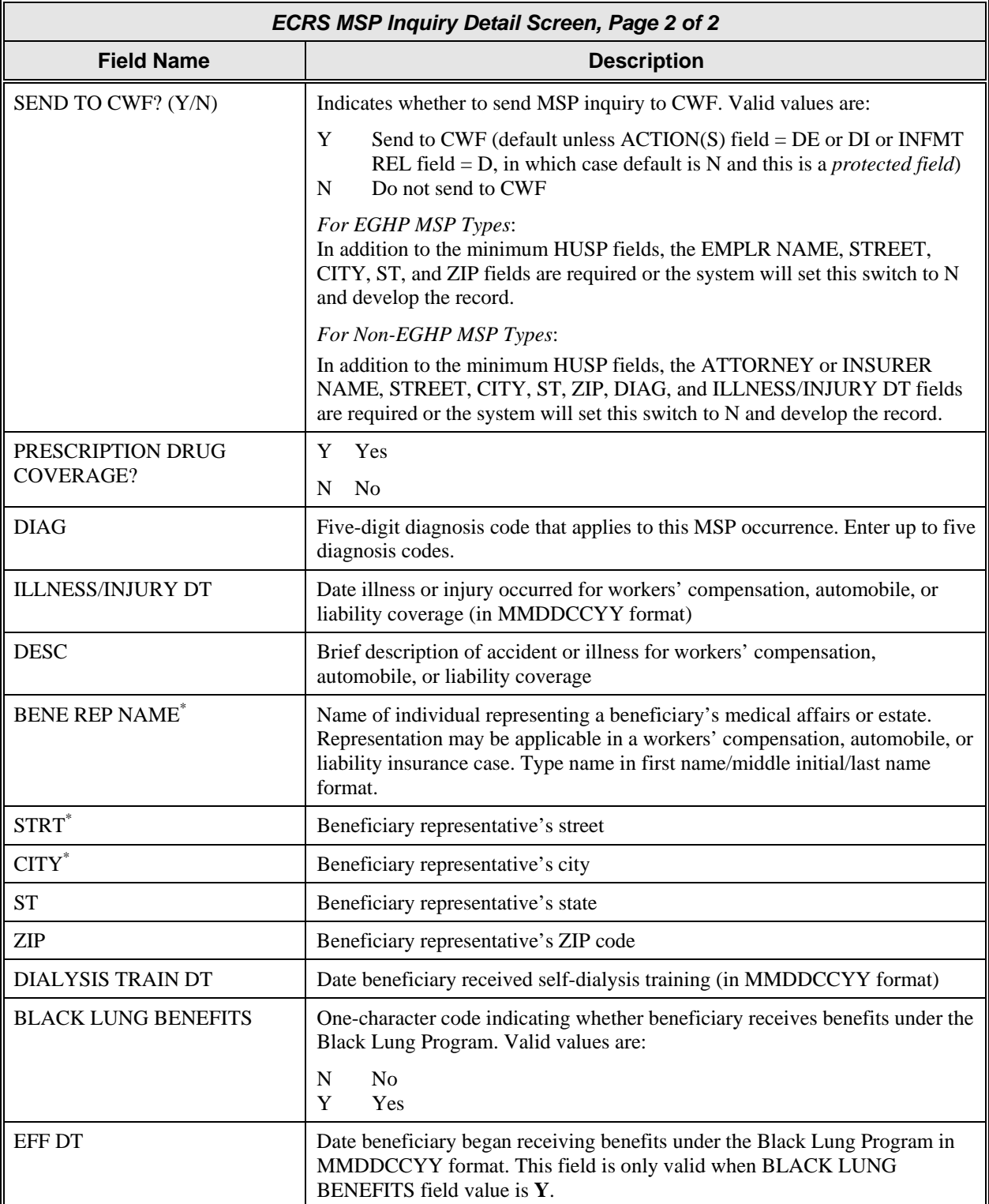

 $\overline{a}$ 

<sup>\*</sup> The following entries are *not* permitted in this field: ATTORNEY, BC, BCBX, BLUE CROSS, BLUE SHIELD, BS, BX, CMS, HCFA, INSURER, MEDICARE, MISC, MISCELLANEOUS, N/A, NA, NO, NONE, SUPPLEMENT, SUPPLEMENTAL, UNK, and UNKNOWN.

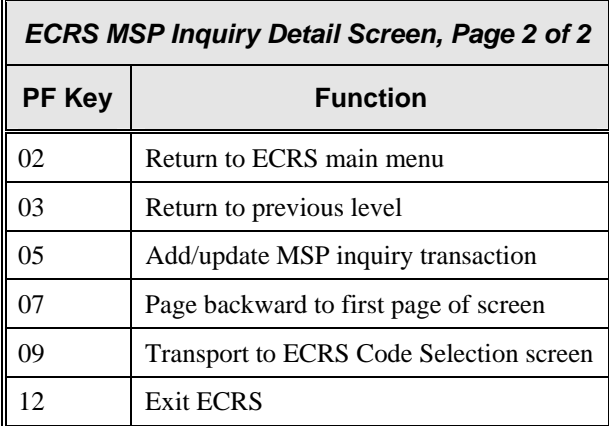

# **Screen Scraping Beneficiary Information for MSP Inquiries**

Screen scraping allows you to retrieve beneficiary information from the COB database or the HIMR BENA screens at each host site. The system then carries that information forward to the first page of the ECRS MSP Inquiry Detail screens and fills in the associated fields with the appropriate information.

Follow the steps below to screen scrape beneficiary information for an MSP inquiry.

1. From the first page of the ECRS MSP Inquiry Detail screen, type a HICN in the BENE HICN field and press [PF6].

The system first searches the COB database. If the system finds beneficiary information related to that HICN there, it automatically fills the appropriate fields on the first page of the ECRS MSP Inquiry screen with the applicable information.

If the system does not find the HICN on the COB database, it then searches the HIMR BENA screens at each host site. When the system retrieves MSP data from HIMR, automatically fills the appropriate fields on the first page of the ECRS MSP Inquiry screen with the applicable information.

The system highlights the fields where information was imported from the COB database or CWF, as shown in the example below.

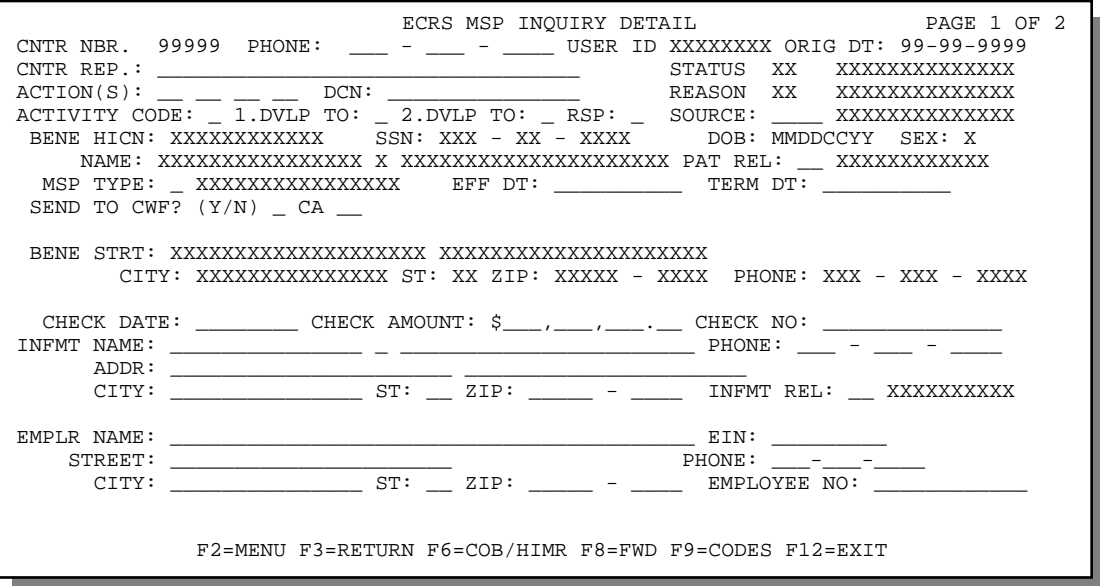

**Note:** The second page of the ECRS MSP Inquiry Detail screen contains no imported information from the COB database or CWF.

2.

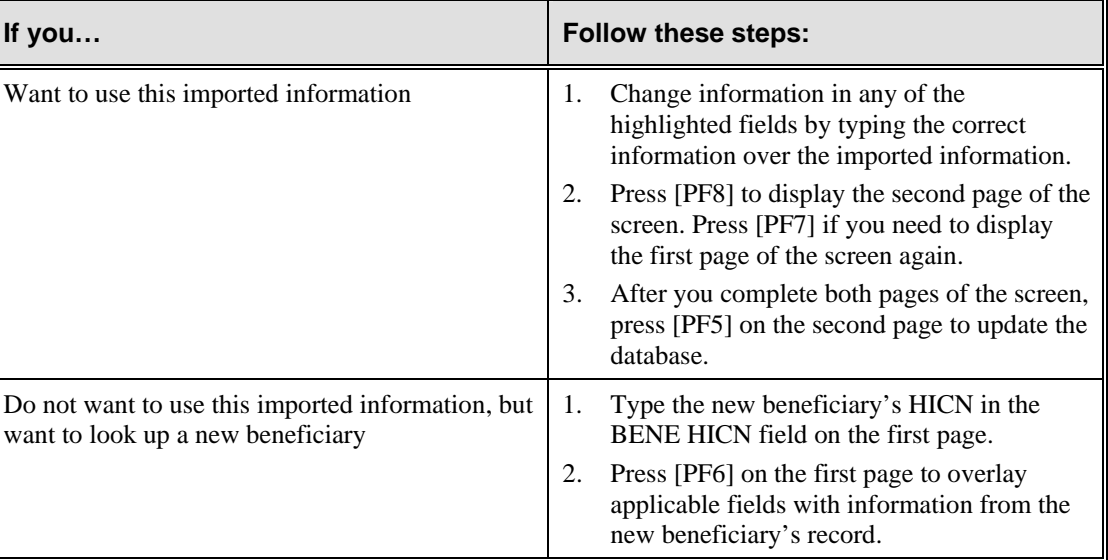

# **Deleting an MSP Inquiry Transaction**

Follow the steps below to delete a new (status NW) MSP inquiry transaction before it is processed by COB. If the COB system has started processing your transaction, you cannot delete it.

1. From the COB ECRS main menu screen, type **05** in the SELECTION field, and type the search criteria in the appropriate fields. Press [Enter]. The system displays the ECRS MSP Inquiry List screen, as shown in the example below.

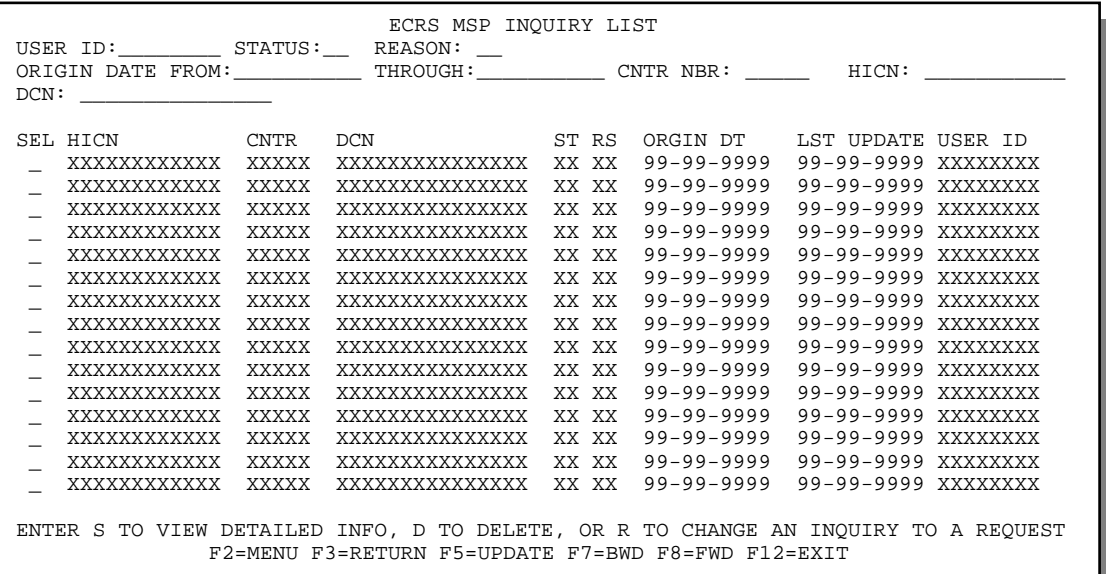

2. From this screen, you can change or delete the search criteria to initiate a new search. You can perform searches using the following criteria:

Contractor Number, HICN, User ID, Status, Reason, DCN, Origin Date From, and Through in any combination except you cannot combine DCN and HICN searches. In addition, you must combine searches on Origin Date From and/or Through, User ID, Status, and Reason with a DCN, HICN or Contractor Number search.

The dates in the ORIGIN DATE FROM and THROUGH fields default to the dates entered in the SEARCH ORIGIN DATE fields on the COB ECRS main menu screen. If you did not enter dates in those fields on the COB ECRS main menu screen, the fields on this screen default to the date 30 days prior to the current date and the current date.

Typing information in the appropriate fields and pressing [Enter] narrows or widens your search.

- 3. Press [PF7] to scroll backward or [PF8] to scroll forward through the list of MSP inquiry transactions.
- 4. Type **D** in the SEL field next to new (status NW) MSP inquiry transaction you want to delete. Press [Enter]. The system marks the MSP inquiry transaction for deletion.
- 5. If you want to exit the ECRS MSP Inquiry List screen, press [PF2] to return to the ECRS main menu without retaining current search criteria, [PF3] to return to the ECRS main menu while retaining current search criteria, or [PF12] to exit ECRS.

**Note:** For the ECRS MSP Inquiry List Screen Description, see page 2-25.

# **Searching for ECRS Codes**

Use the ECRS Code Selection screen to choose the appropriate action, activity, informant relationship, insurance type, and source codes on the ECRS CWF Assistance Request Detail and ECRS MSP Inquiry Detail screens.

Follow the steps below to select an ECRS code.

- 1. From the first or second page of the ECRS CWF Assistance Request Detail or ECRS MSP Inquiry Detail screen, tab the cursor to one of the following fields:
	- ACTION(S) (Page 1) PAT REL (Page 1)
		-
	- ACTIVITY CODE (Page 1) MSP Type (Page 1)
- - SOURCE (Page 1) INS TYPE (Page 2)
		-
	- INFMT REL (Page 1) CA (Page 1)
- 2. Press [PF9]. The system displays the ECRS Code Selection screen, as shown in the example below. The type of code you selected appears below the screen name (the example shows Patient Relationship Codes).

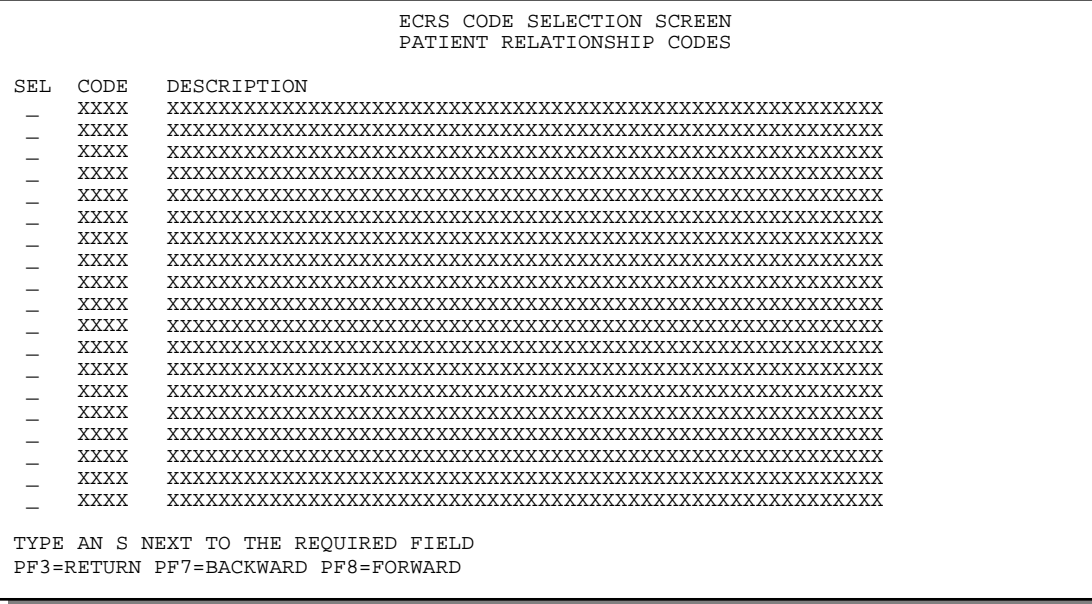

- 3. If necessary, press [PF8] to scroll forward or [PF7] to scroll backward through the list of applicable codes for that field.
- 4. When you find the appropriate code, type **S** in the SEL field next to that code and press [Enter]. The system returns to the ECRS CWF Assistance Request Detail screen or the ECRS MSP Inquiry Detail screen and automatically fills the appropriate field with the code you selected.

## **ECRS Code Selection Screen Description**

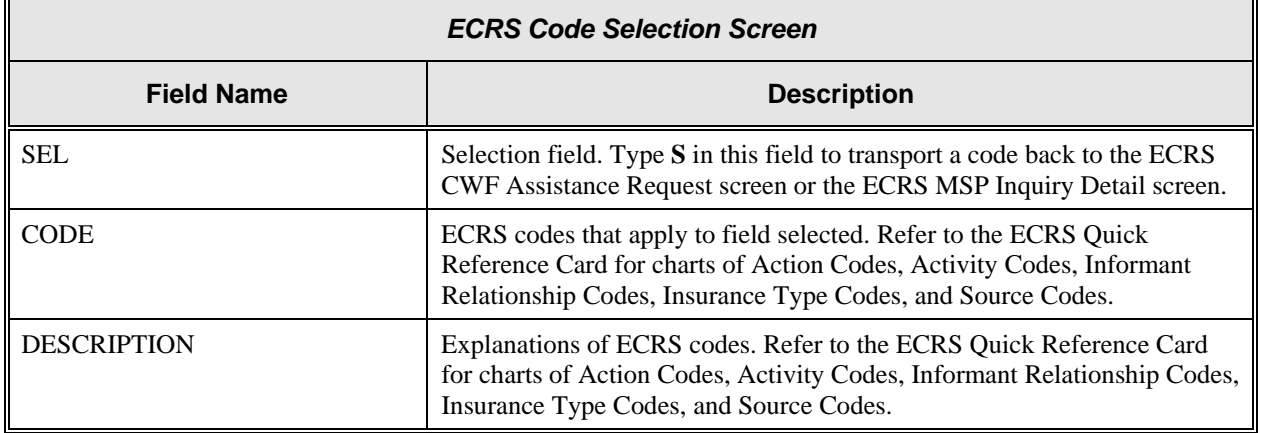

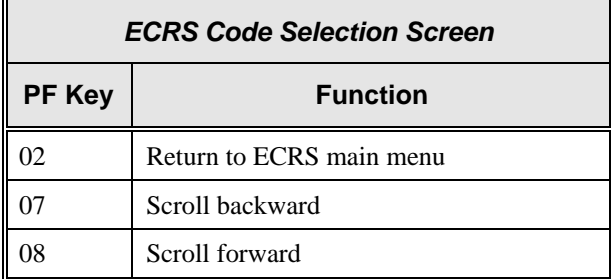

# **Viewing the Prescription Drug Coverage Inquiry List**

The ECRS Prescription Drug Coverage Inquiry List is used to:

- Search for a Detail transaction to view
- Delete a Detail transaction

#### **To view the Prescription Drug Coverage Inquiry List screen:**

- 1. From the COB ECRS main menu screen, enter the appropriate search criteria.
- 2. Type **13** in the SELECTION field.
- 3. Press [Enter]. The ECRS Prescription Drug Coverage Inquiry List screen, as shown in the example below.

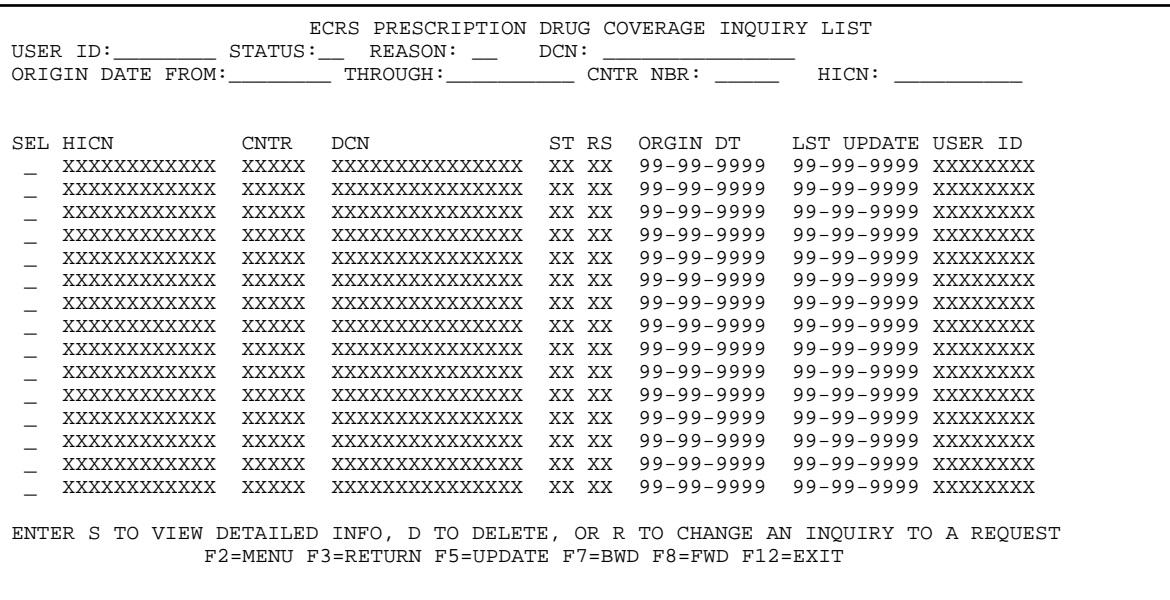

- 4. To view all Prescription Drug Coverage Inquiries for a HICN, on the ECRS Main Menu screen space out the contractor number, type the HICN in the HICN field and **13** in the selection field, and press [Enter].
- 5. From this screen, you can change or delete the search criteria to initiate a new search. You can perform searches using the following criteria:

User ID, Status, Reason, DCN, Origin Date From, (date) Through, Contractor Number, and/or **HICN** 

You can use the criteria in any combination with the following stipulations:

- You cannot combine DCN and HICN searches.
- You must combine searches on User ID, Status, Reason, Origin Date From, and/or Through, with a DCN, HICN or Contractor Number search.

The dates in the Origin Date From and Through fields default to the dates entered in the Search Origin Date fields on the COB ECRS main menu screen. If you did not enter dates in those fields on the COB ECRS main menu screen, the fields on this screen default to the date 30 days prior to the current date and the current date.

To search for all Prescription Drug Coverage inquiries related to a specific beneficiary, type that beneficiary's HICN in the HICN field and press [Enter]. The system displays all inquiries for that beneficiary.

- 6. Press [PF7] to scroll backward or [PF8] to scroll forward through the list of inquiry transactions.
- 7. If you want to view detailed information, type **S** in the SEL field next to the transaction you want to view. Press [Enter]. The system displays the first page of the ECRS PDC Detail screen for the selected transaction.
- 8. To exit the ECRS Prescription Drug Coverage Inquiries List screen, press
	- [PF2] to return to the ECRS main menu without retaining current search criteria
	- [PF3] to return to the ECRS main menu while retaining current search criteria
	- [PF12] to exit ECRS

#### **ECRS Prescription Drug Coverage (PDC) Inquiry List Screen Description**

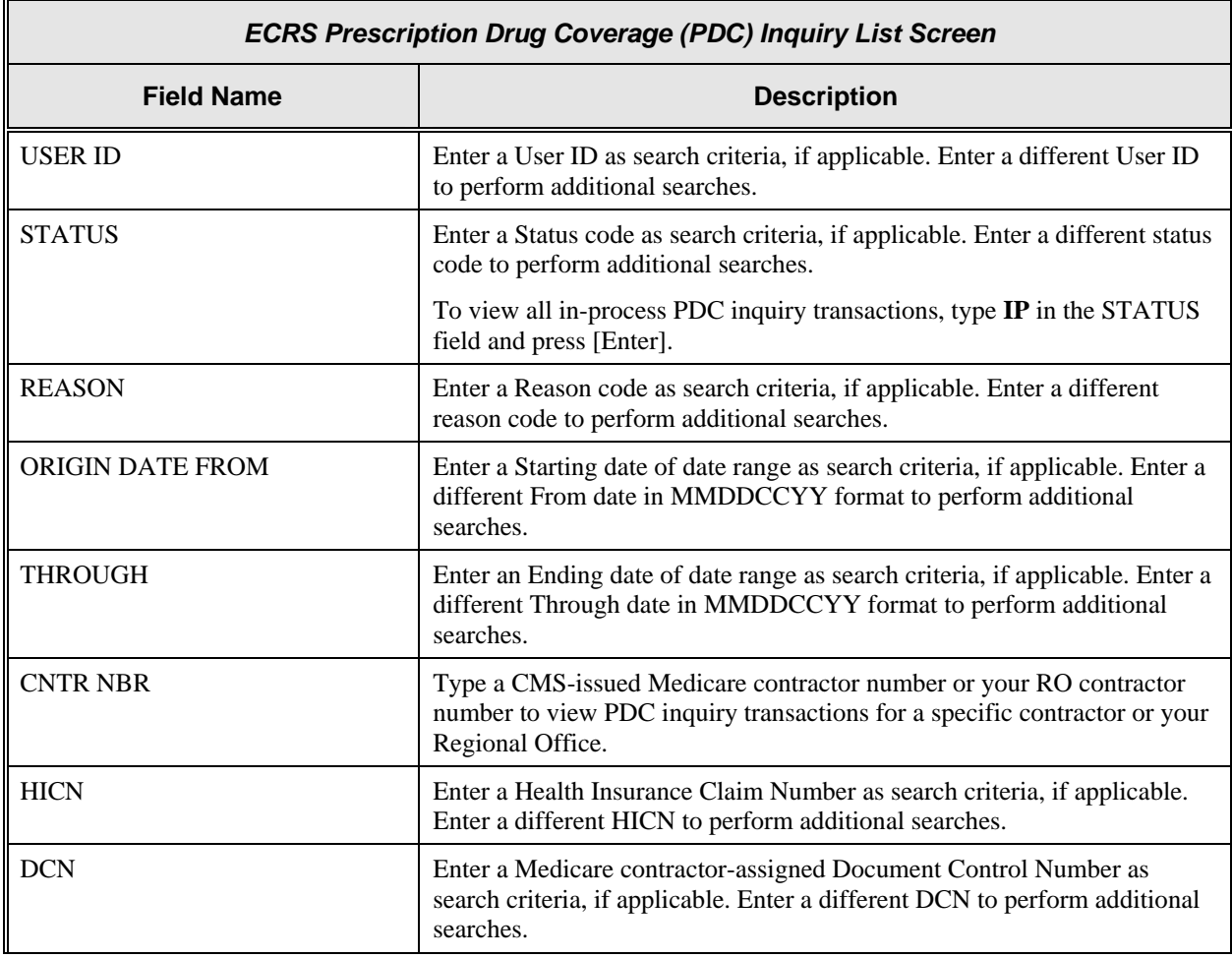

٦

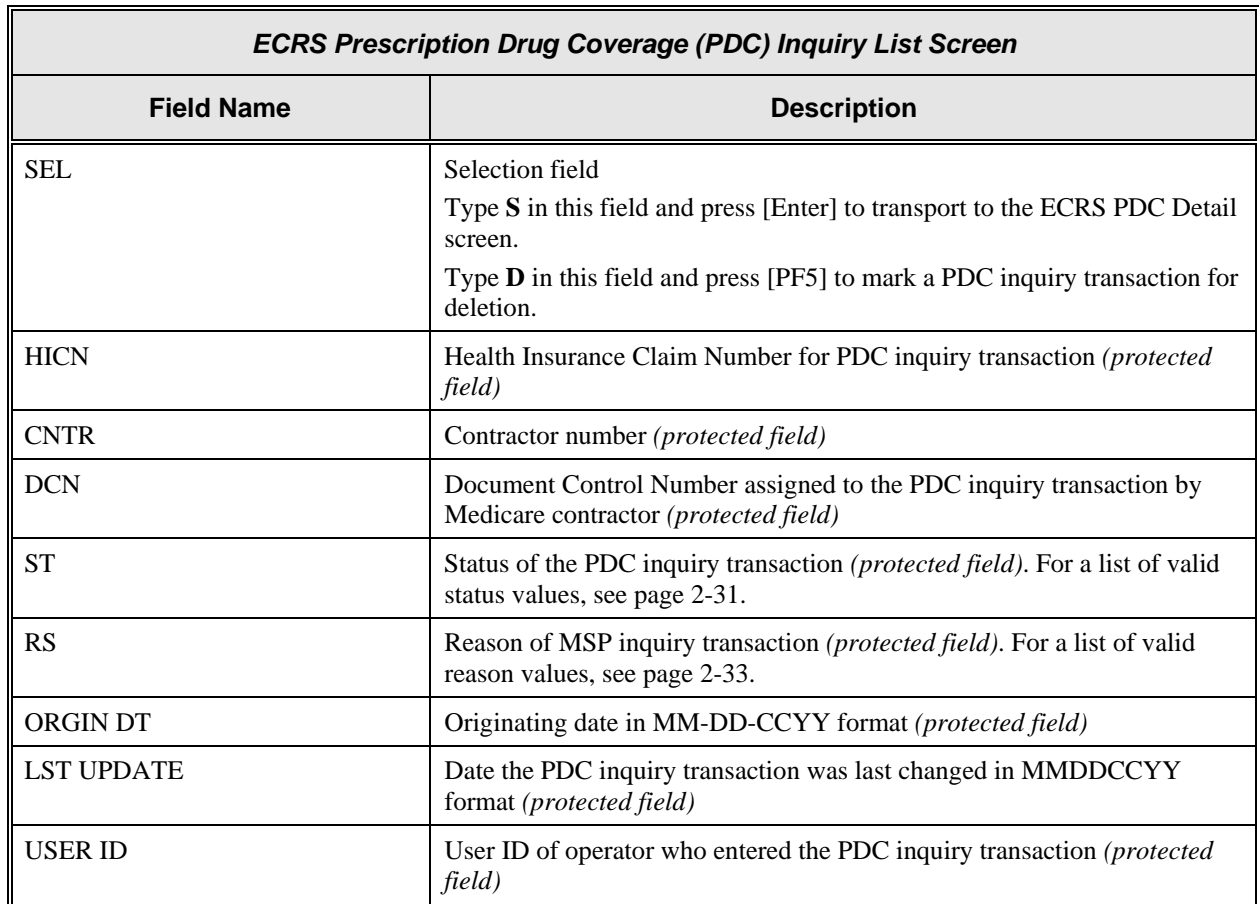

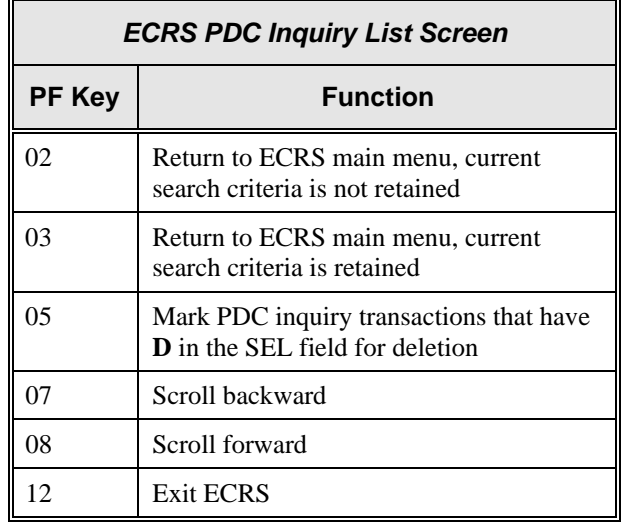

# **Adding, Viewing, and Updating Prescription Drug Coverage (PDC) Inquiry Transactions**

Use the ECRS Prescription Drug Coverage (PDC) Detail screen to add, view, and update an ECRS PDC inquiry transaction. You can only update a PDC inquiry transaction if it is in NW01 (new) status. If the COB system has started processing the information, you cannot update the transaction.

There are two methods of accessing the Detail screen:

- From an ECRS MSP Inquiry Detail screen this option allows you to associate prescription drug information with the MSP detail you have already entered.
- From the COB ECRS main menu screen this option allows you to enter prescription drug information independent of a MSP inquiry.

#### *Tracking*

When prescription drug information is entered in conjunction with an MSP inquiry, no additional tracking of status and reason is performed on the prescription drug information. Status and reason codes are tracked on the MSP inquiry only.

When prescription drug information is entered as a stand-alone inquiry using option 12 from the ECRS main menu, the following status and reason codes are used to track the inquiry:

- NW01 Not yet read by COB
- DE01 Deleted by Medicare Contractor
- CM15 Update Sent to MBD
- CM53 Duplicate ECRS Request
- CM60 Invalid HICN
- CM92 Change of Venue not allowed after 90 days **Note**: CM92 refers to a request to change the lead contractor more than 90 days after the initial assignment; this request will be rejected.

#### **To add, view, or update an ECRS PDC Detail screen from MSP Detail:**

From the ECRS MSP Inquiry Detail screen, Type Y in the Prescription Drug Coverage field and press [Enter].

The system displays the second page of the ECRS PDC Detail screen, as shown on page 2-53. Continue with the instructions on that page.
#### **To add, view, or update an ECRS PDC Detail screen from MSP Detail from the COB ECRS main menu screen:**

1. Type 12 in the SELECTION field and press [Enter].

The system displays the first page of the ECRS PDC Detail screen, as shown in the example below.

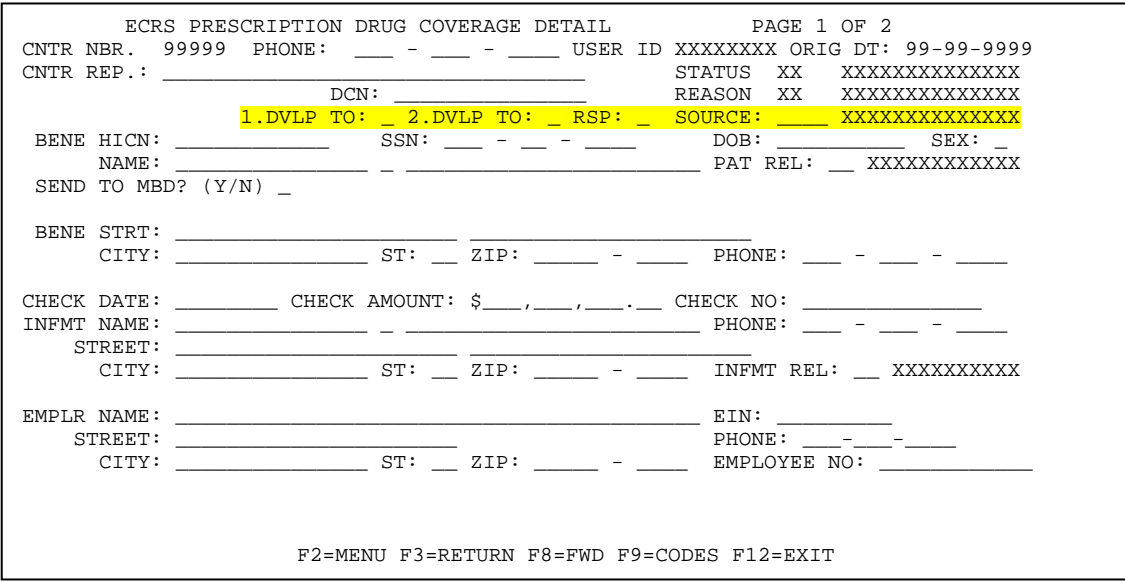

2. Enter a source code in the SOURCE field. Valid source codes are:

CHEK - Unsolicited Check LTTR - Letter

PHON - Phone

SCLM - Medicare Secondary Claim Payment

CLAM - Claim

SRVY - Survey

3. Type data in the fields required by the code typed in the SOURCE field. The table below lists codes and corresponding required fields.

After you type data in one field, press [Tab] to move the cursor to the next field.

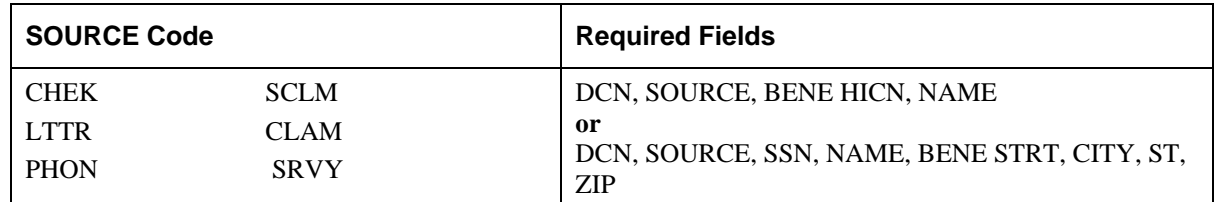

 accessing the ECRS Code Selection screen [PF9]: Source codes, Patient Relationship codes, and **Note**: The following fields can be filled by referring to the *ECRS Quick Reference Card* or by Informant Relationship codes.

### **ECRS PDC Detail screen, Page 2 of 2**

4. After typing data in all of the required fields, press [PF8]. The system displays the ECRS PDC Detail, Page 2 of 2 screen, as shown in the example below.

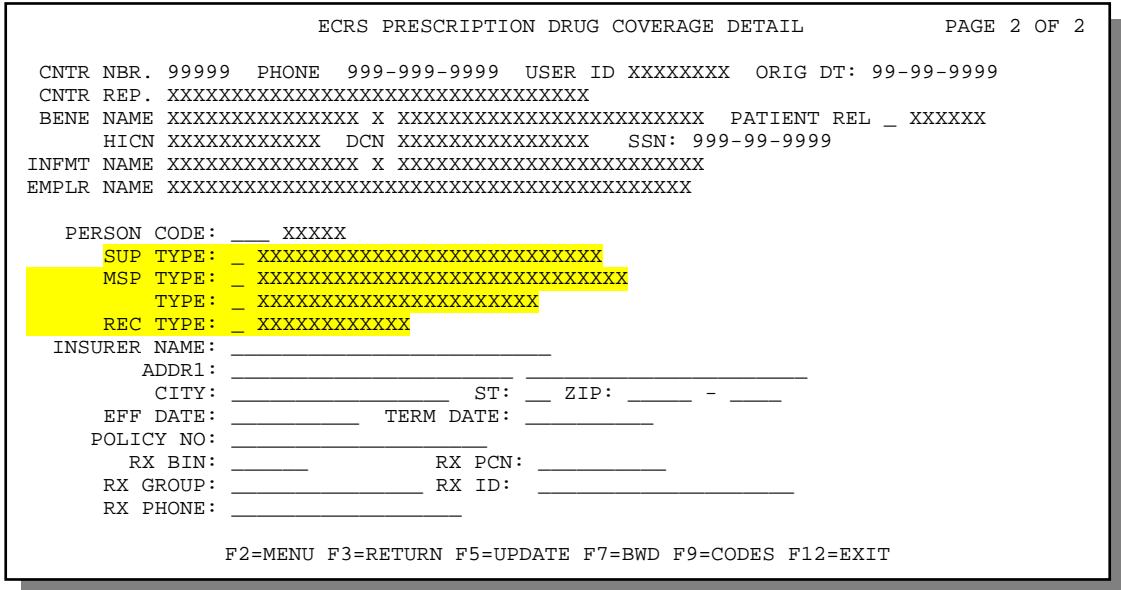

5. Type data in the appropriate fields.

**Note**: These fields can be filled by referring to the ECRS Quick Reference Card or by accessing the ECRS Code Selection screen [PF9]: Patient Relationship, Policy Type, and Coverage Type.

- 6. After typing data in all of the appropriate fields, press [PF5]. The system adds or updates the PDC information, then displays the message, "TRANSACTION COMPLETED SUCCESSFULLY."
- 7. To return to the ECRS PDC Detail, Page 1 of 2 screen, press [PF7].

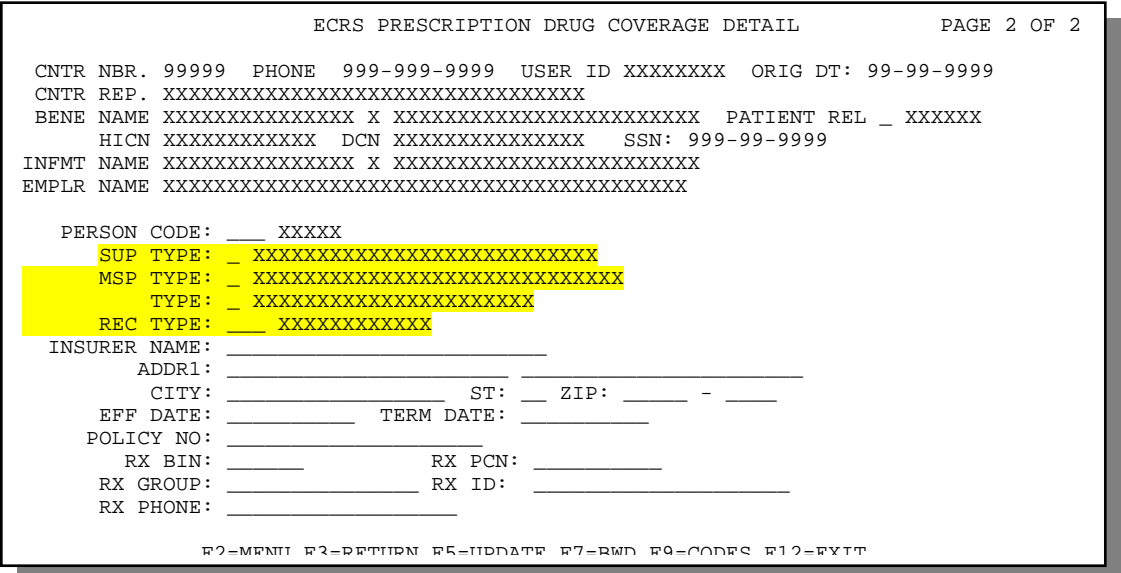

8. To exit ECRS PDC Detail, press [PF2] to return to the ECRS main menu *or* [PF12] to exit ECRS.

## **ECRS Prescription Drug Coverage (PDC) Detail Screen, Page 1 of 2**

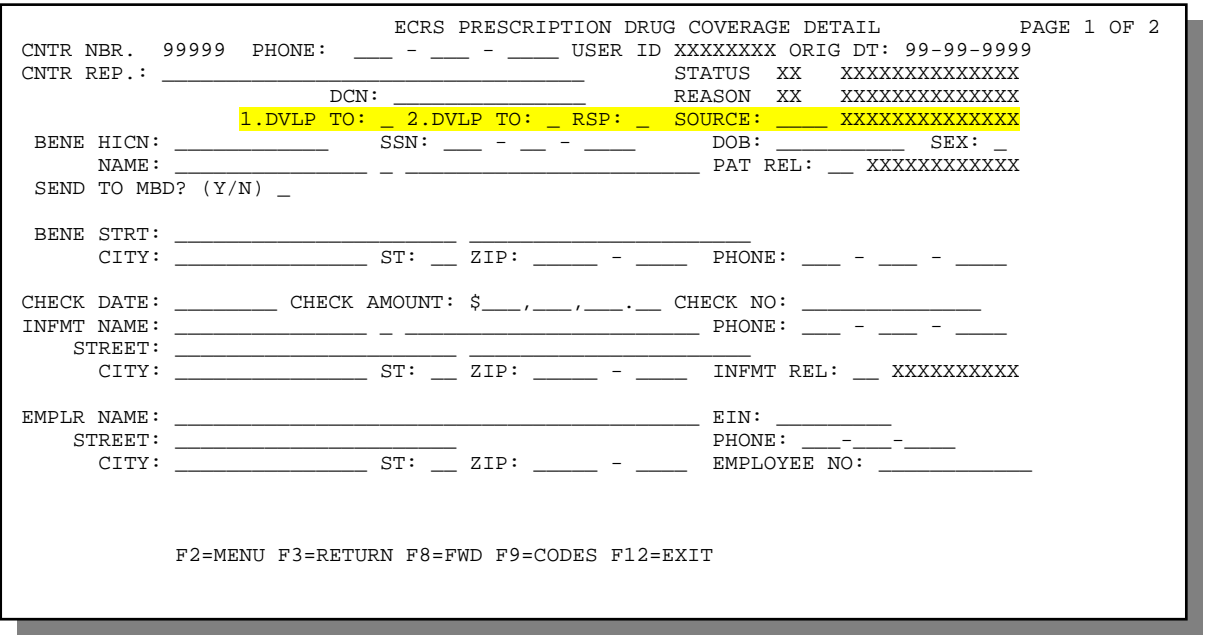

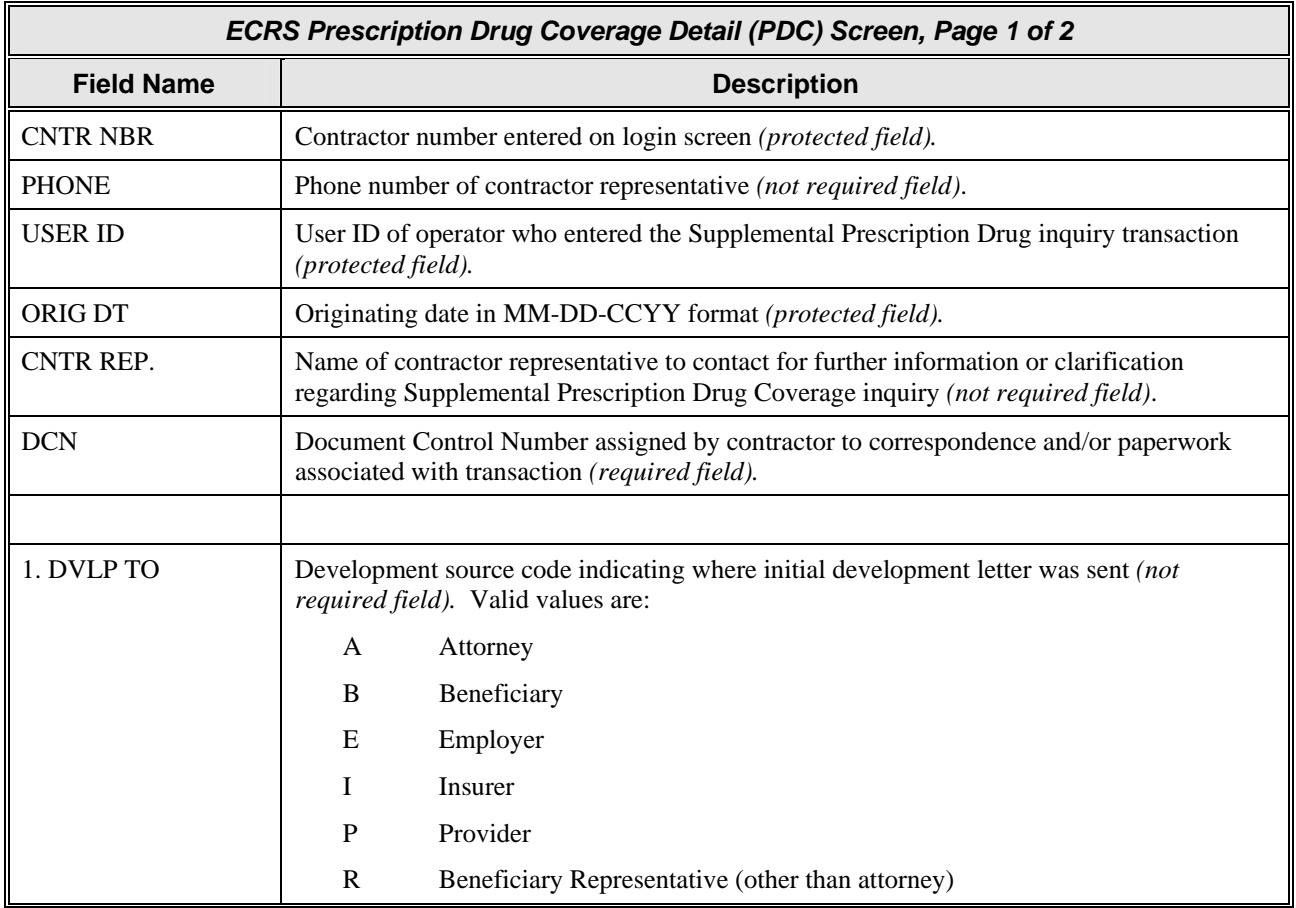

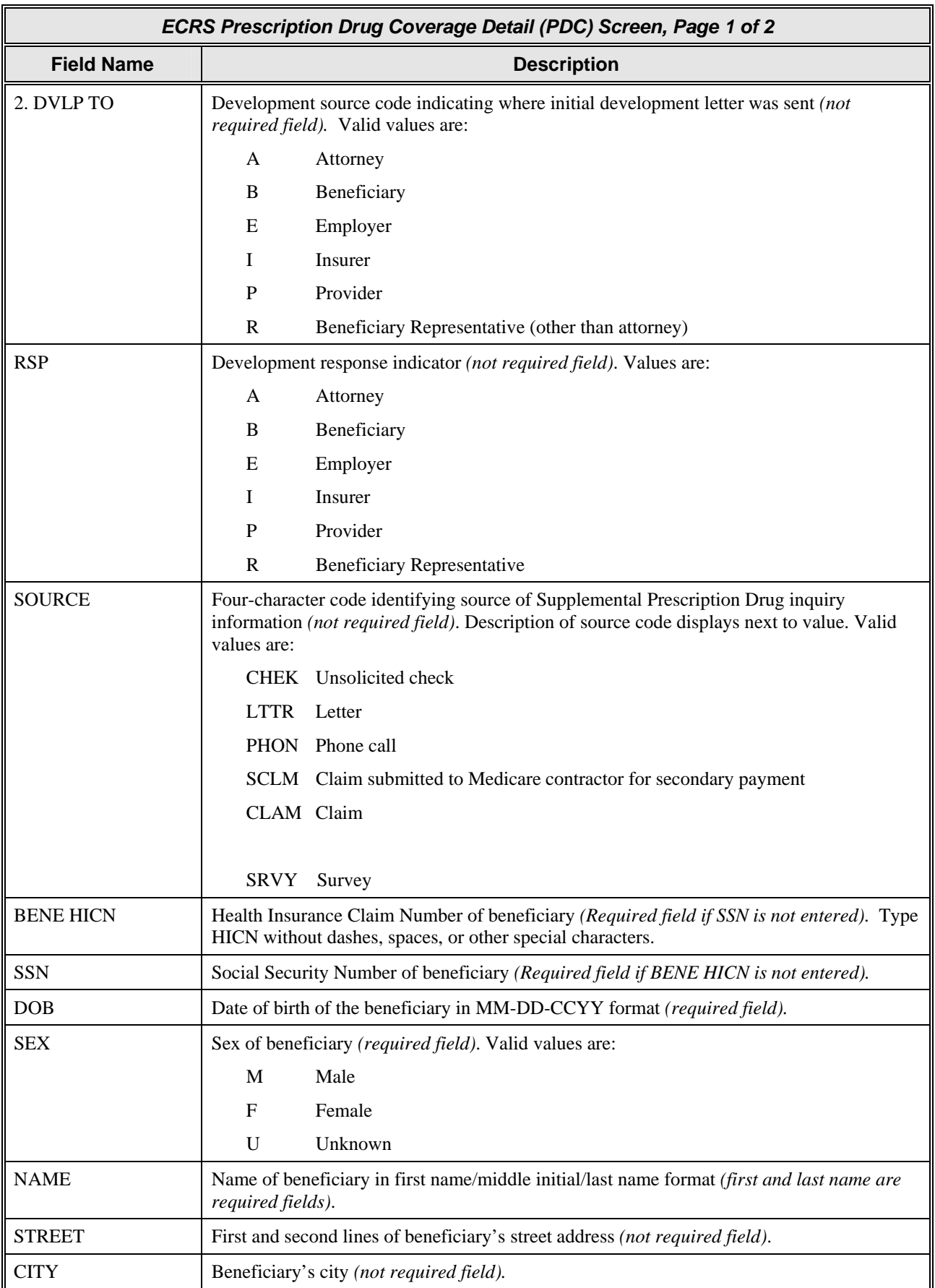

| ECRS Prescription Drug Coverage Detail (PDC) Screen, Page 1 of 2 |                                                                                                    |                                                  |
|------------------------------------------------------------------|----------------------------------------------------------------------------------------------------|--------------------------------------------------|
| <b>Field Name</b>                                                | <b>Description</b>                                                                                                    |                                                  |
| <b>STATE</b>                                                     | Beneficiary's state (not required field).                                                                                                    |                                                  |
| ZIP                                                              | Beneficiary's ZIP (not required field).                                                                                                    |                                                  |
| <b>PHONE</b>                                                     | Beneficiary's phone number (not required field).                                                                                                    |                                                  |
| PATIENT REL                                                      | Patient relationship between policyholder and beneficiary (required field). Description of<br>code displays next to value. Valid values are:              |                                                  |
|                                                                  | 01                                                                                                    | Patient is policy holder                         |
|                                                                  | 02                                                                                                    | Spouse                                           |
|                                                                  | 03                                                                                                    | Child                                            |
|                                                                  | 04                                                                                                    | Other                                            |
| <b>SEND TO MBD?</b><br>(Y/N)                                     | Indicates whether to send MSP inquiry to MBD (required field).                                                                                            |                                                  |
|                                                                  | Valid values are:                                                                                                    |                                                  |
|                                                                  | Y<br>N                                                                                                    | Send to MBD (default)<br>Do not send to MBD      |
| <b>INFMT NAME*</b>                                               | Name of person (in first name/middle initial/last name format) informing contractor of<br>change in MSP coverage. (not required field).                   |                                                  |
| <b>INFMT REL</b>                                                 | One-character code indicating relationship of informant to beneficiary (required field).<br>Description of code displays next to value. Valid values are: |                                                  |
|                                                                  | A                                                                                                    | Attorney representing beneficiary                |
|                                                                  | B                                                                                                    | Beneficiary                                      |
|                                                                  | $\mathsf{C}$                                                                                                    | Child                                            |
|                                                                  | D                                                                                                    | Defendant's attorney                             |
|                                                                  | E                                                                                                    | Employer                                         |
|                                                                  | $\boldsymbol{\mathrm{F}}$                                                                                                    | Father                                           |
|                                                                  | I                                                                                                    | Insurer                                          |
|                                                                  | $\mathbf M$                                                                                                    | Mother                                           |
|                                                                  | ${\bf N}$                                                                                                    | Non-relative                                     |
|                                                                  | $\mathbf O$                                                                                                    | Other relative                                   |
|                                                                  | ${\bf P}$                                                                                                    | Provider                                         |
|                                                                  | $\mathbf R$                                                                                                    | Beneficiary representative (other than attorney) |
|                                                                  | ${\bf S}$                                                                                                    | Spouse                                           |
|                                                                  | ${\bf U}$                                                                                                    | Unknown                                          |
|                                                                  | W                                                                                                    | Pharmacy                                         |

<sup>∗</sup> The following entries are *not* permitted in this field: ATTORNEY, BC, BCBX, BLUE CROSS, BLUE SHIELD, BS, BX, CMS, HCFA, INSURER, MEDICARE, MISC, MISCELLANEOUS, N/A, NA, NO, NONE, SUPPLEMENT, SUPPLEMENTAL, UNK, and UNKNOWN.

 $\overline{\phantom{a}}$ 

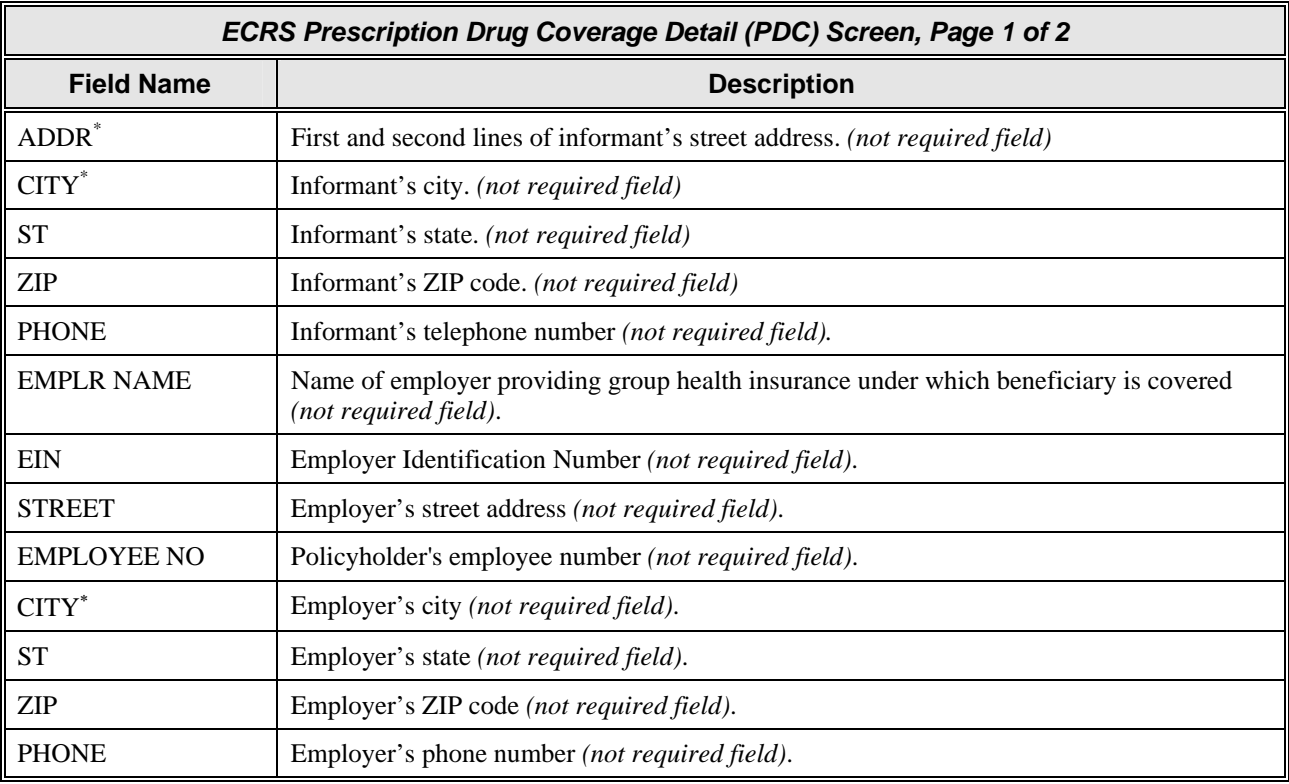

### **Transportation**

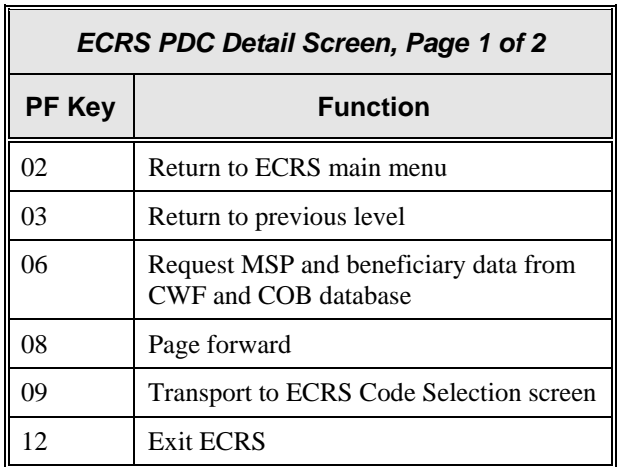

 $\overline{\phantom{a}}$ 

<sup>∗</sup> The following entries are *not* permitted in this field: ATTORNEY, BC, BCBX, BLUE CROSS, BLUE SHIELD, BS, BX, CMS, HCFA, INSURER, MEDICARE, MISC, MISCELLANEOUS, N/A, NA, NO, NONE, SUPPLEMENT, SUPPLEMENTAL, UNK, and UNKNOWN.

# **ECRS Prescription Drug Coverage (PDC) Detail Screen, Page 2 of 2**

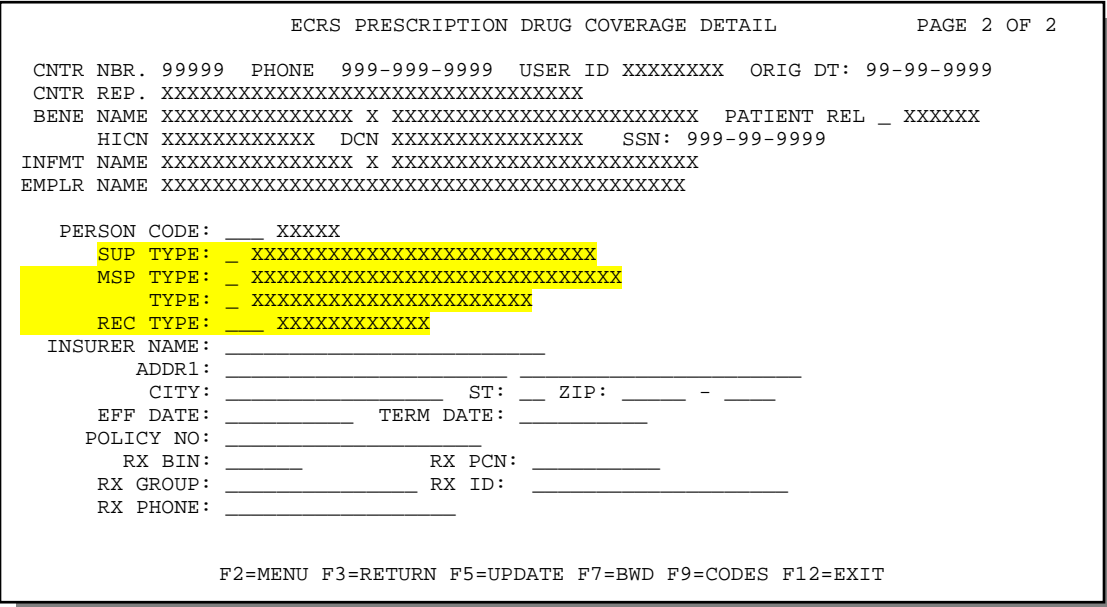

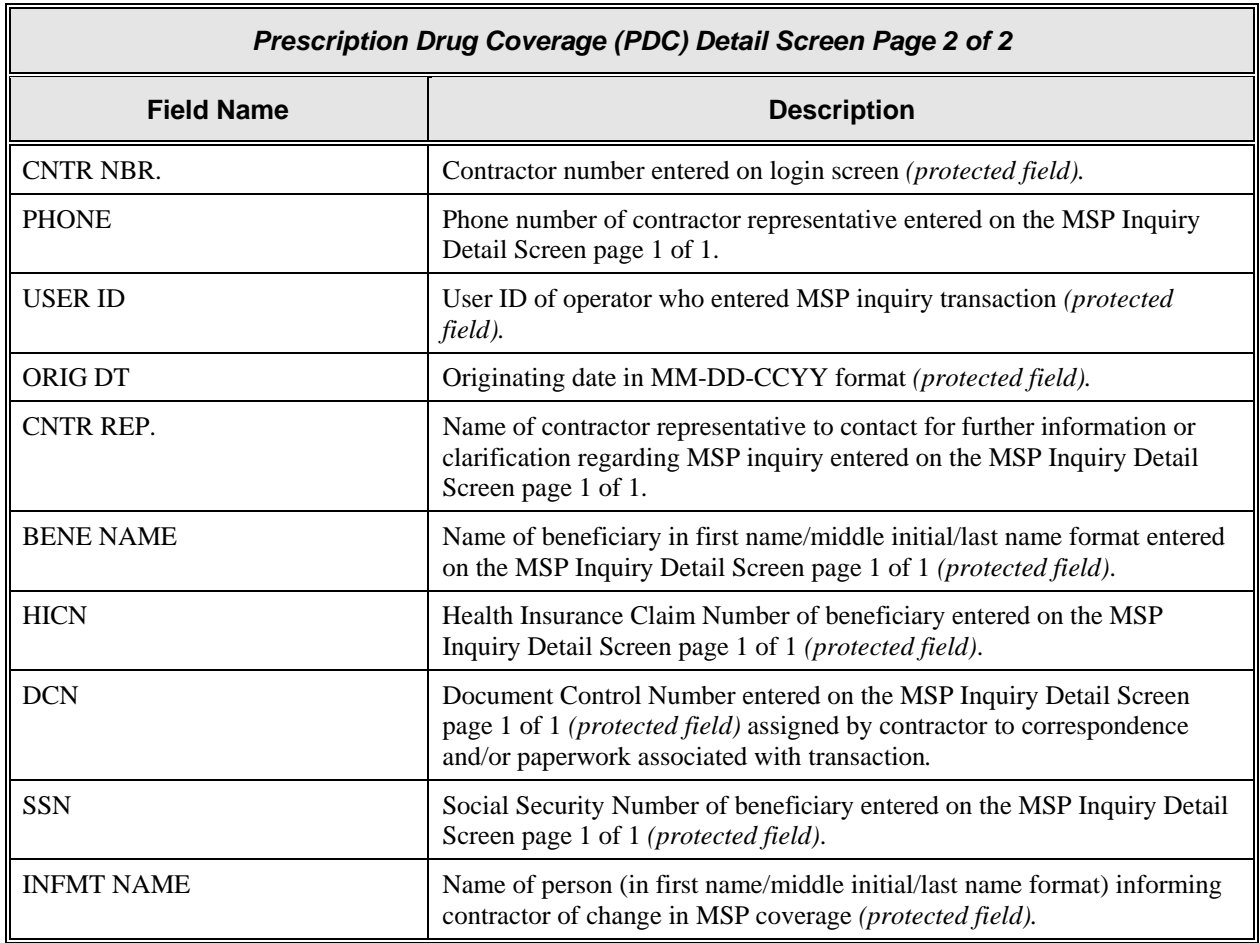

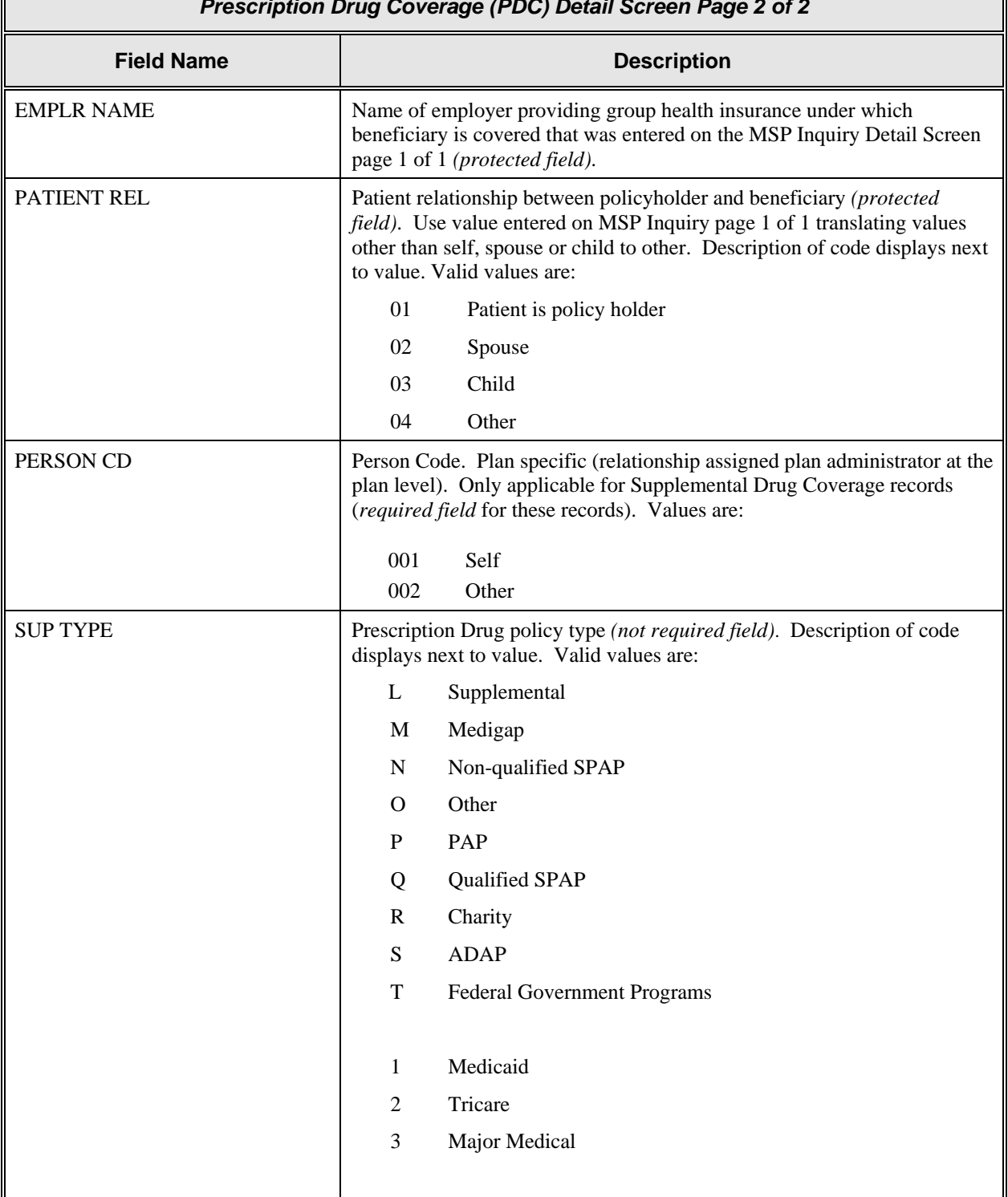

#### *Prescription Drug Coverage (PDC) Detail Screen Page 2 of 2*

- IF

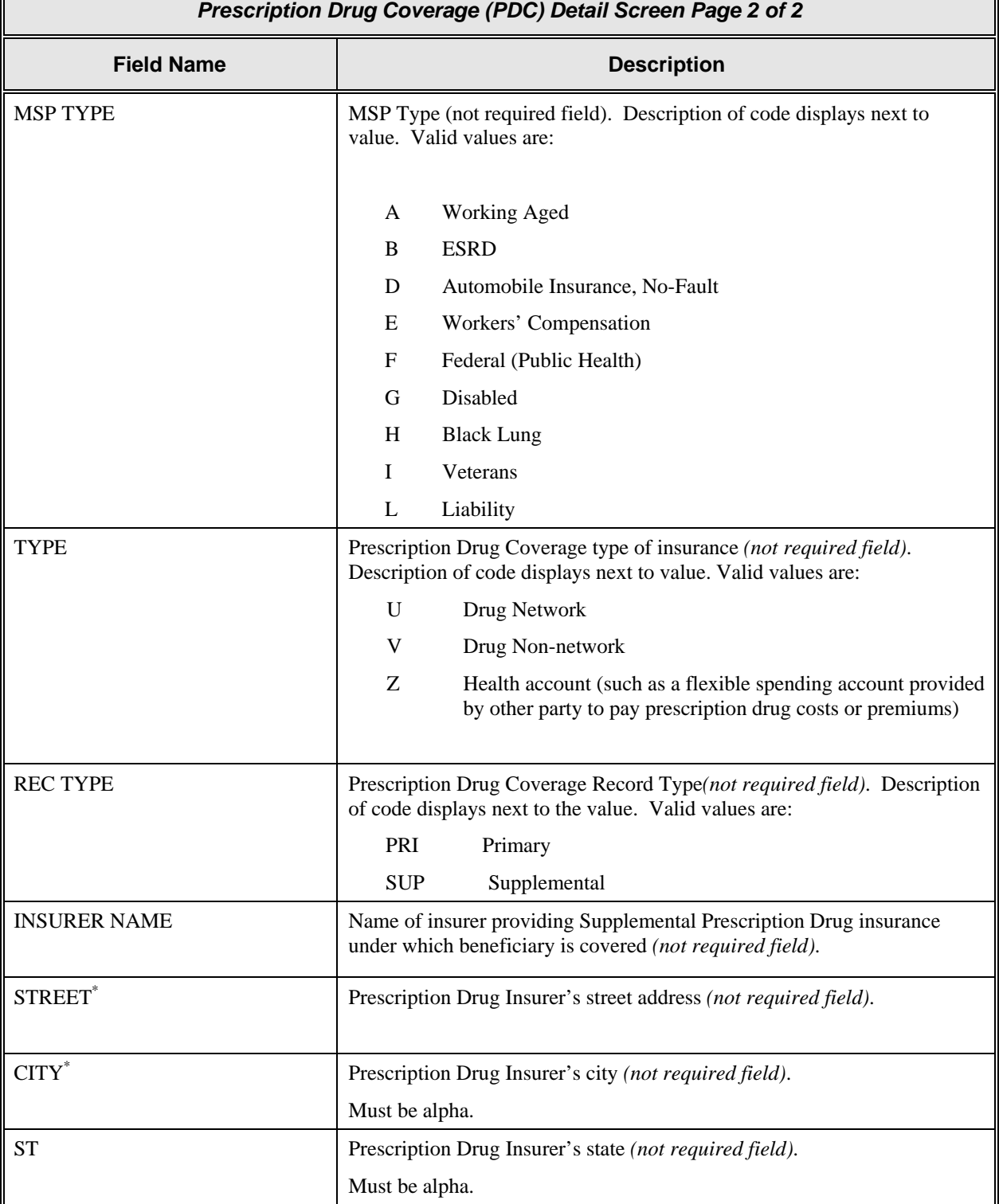

 $\overline{\phantom{a}}$ 

<sup>\*</sup> The following entries are *not* permitted in this field: ATTORNEY, BC, BCBX, BLUE CROSS, BLUE SHIELD, BS, BX, CMS, HCFA, INSURER, MEDICARE, MISC, MISCELLANEOUS, N/A, NA, NO, NONE, SUPPLEMENT, SUPPLEMENTAL, UNK, and UNKNOWN.

 $\overline{\mathbf{1}}$ 

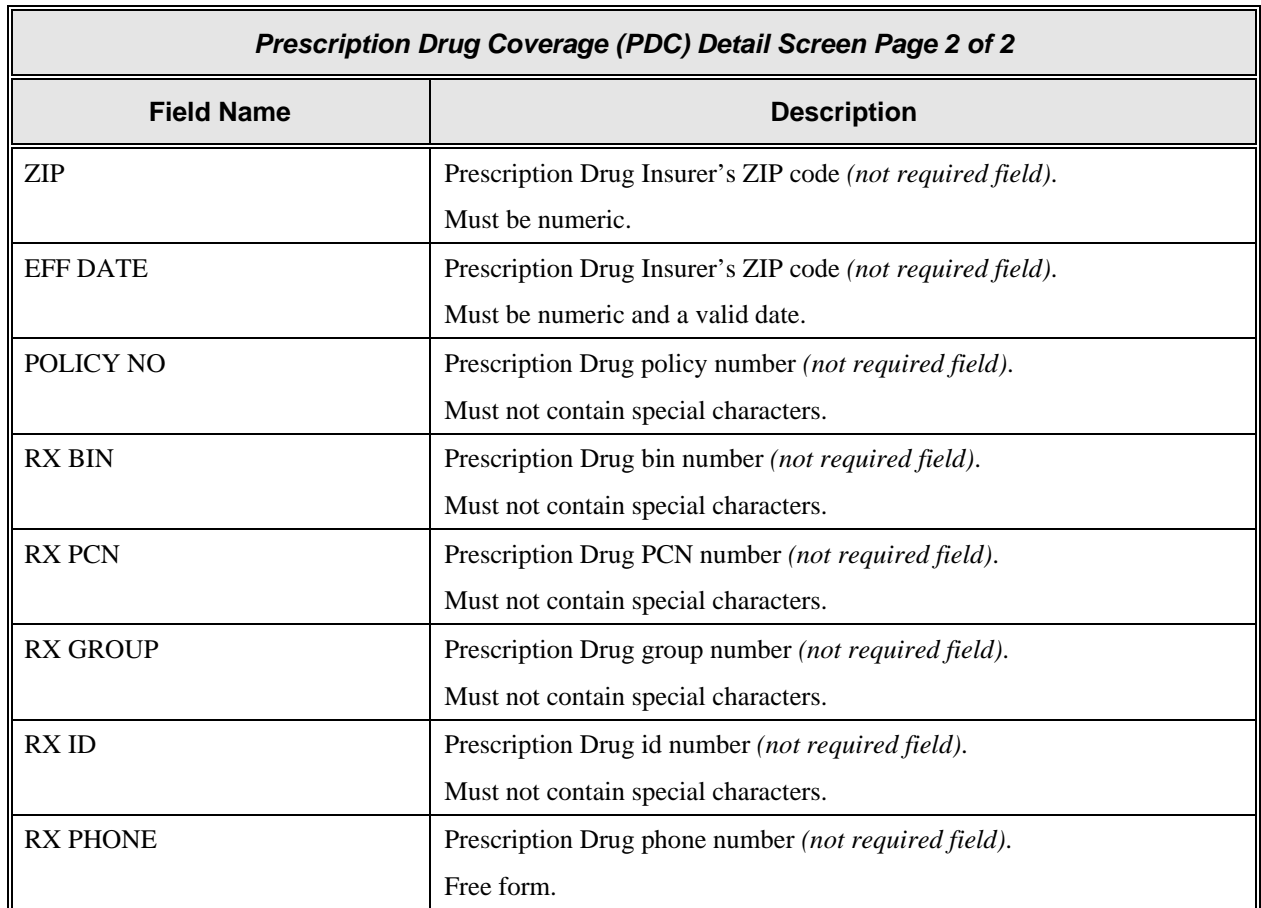

### **Transportation**

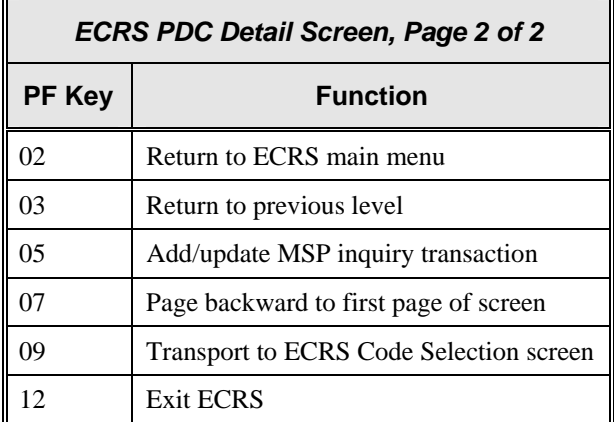

# **Deleting a Prescription Drug Coverage Transaction**

Follow the steps below to delete a new (status NW01) Prescription Drug Coverage transaction before it is processed by COB. If the COB system has started processing your transaction, you cannot delete it.

1. From the COB ECRS main menu screen, type **13** in the SELECTION field, and type the search criteria in the appropriate fields. Press [Enter]. The system displays the ECRS Prescription Drug Coverage Inquiry List screen, as shown in the example below.

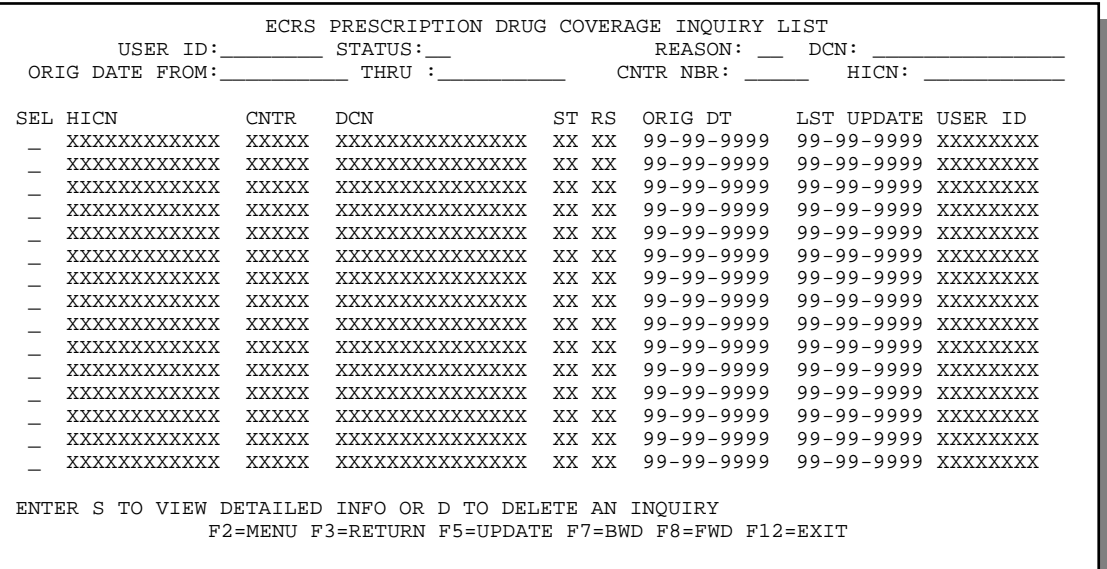

2. From this screen, you can change or delete the search criteria to initiate a new search. You can perform searches using the following criteria:

Contractor Number, HICN, User ID, Status, Reason, DCN, Origin Date From, and Through in any combination except you cannot combine DCN and HICN searches. In addition, you must combine searches on Origin Date From and/or Through, User ID, Status, and Reason with a DCN, HICN or Contractor Number search.

The dates in the ORIGIN DATE FROM and THROUGH fields default to the dates entered in the SEARCH ORIGIN DATE fields on the COB ECRS main menu screen. If you did not enter dates in those fields on the COB ECRS main menu screen, the fields on this screen default to the date 30 days prior to the current date and the current date.

- 3. Press [PF7] to scroll backward or [PF8] to scroll forward through the list of PDC inquiry transactions.
- 4. Type **D** in the SEL field next to new (status NW) PDC inquiry transaction you want to delete. Press [Enter]. The system marks the PDC inquiry transaction for deletion.
- 5. If you want to exit the ECRS PDC Inquiry List screen, press

[PF2] to return to the ECRS main menu without retaining current search criteria,

[PF3] to return to the ECRS main menu while retaining current search criteria, or

[PF12] to exit ECRS.

# **Searching for ECRS Prescription Drug Coverage Codes**

Use the ECRS Code Selection screen to choose the appropriate action, activity, informant relationship, insurance type, and source codes on the ECRS PDC Detail screen.

### **To search for a Prescription Drug Coverage code:**

1. From the first or second page of the ECRS PDC Detail screen, tab the cursor to one of the following fields:

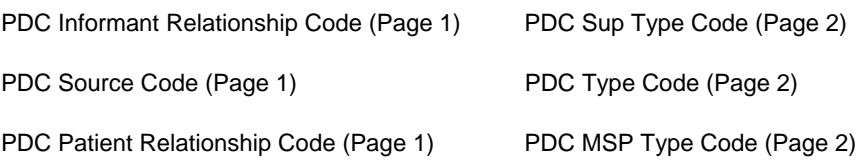

2. Press [PF9]. The system displays the ECRS Code Selection screen, as shown in the example below. The type of code you selected appears below the screen name (the example shows Patient Relationship Codes).

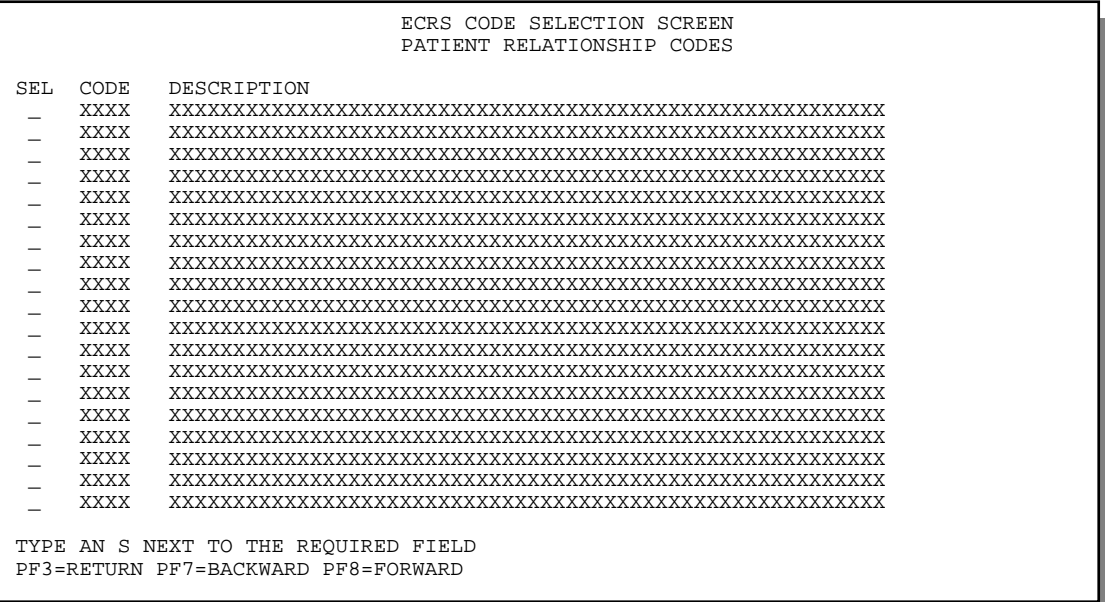

- 3. If necessary, press [PF8] to scroll forward or [PF7] to scroll backward through the list of applicable codes for that field.
- 4. When you find the appropriate code, type **S** in the SEL field next to that code and press [Enter]. The system returns to the ECRS PDC Detail screen and automatically fills the appropriate field with the code you selected.

## **ECRS Code Selection Screen Description**

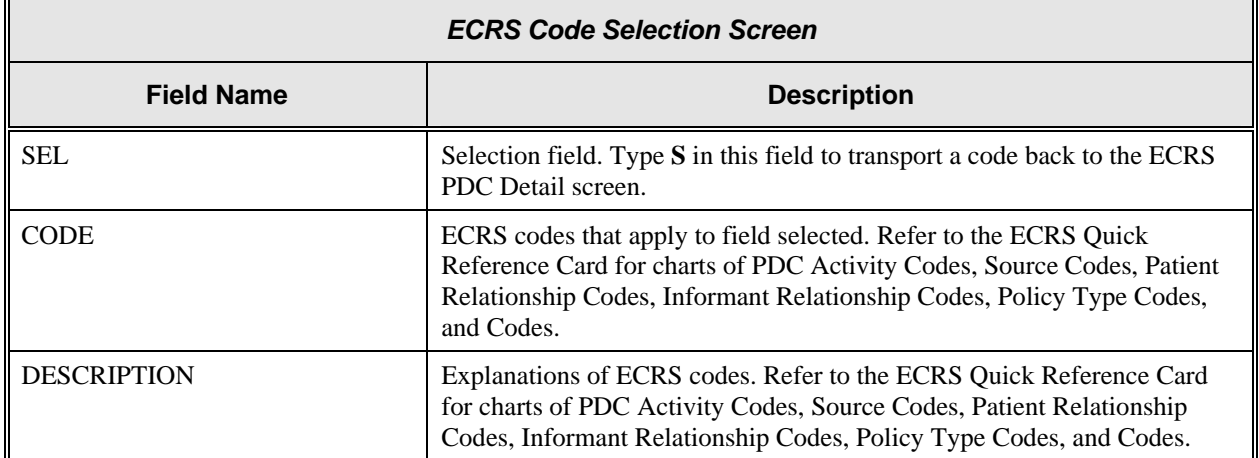

### **Transportation**

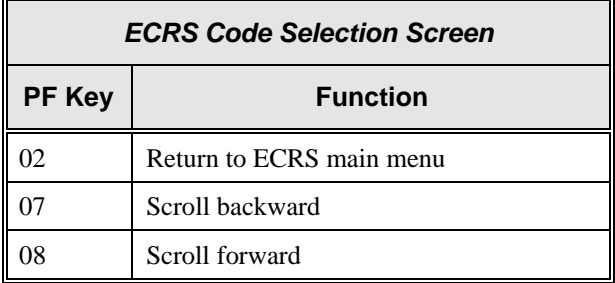

# **Reviewing Your Contractor Site Workload (for Medicare Contractors)**

The ECRS Workload Tracking screen provides you with statistics on the number of CWF assistance requests and MSP inquiries (sorted by activity code) that your contractor site submitted during a userspecified time period. The statistics also include information about the number of CWF assistance requests and MSP inquiries that were rejected, as well as gross, net, and grand totals.

Follow the steps below to review the workload for your contractor site.

1. From the COB ECRS main menu screen, type **11** in the SELECTION field and press [Enter]. The system displays the ECRS Workload Tracking screen, as shown in the example below.

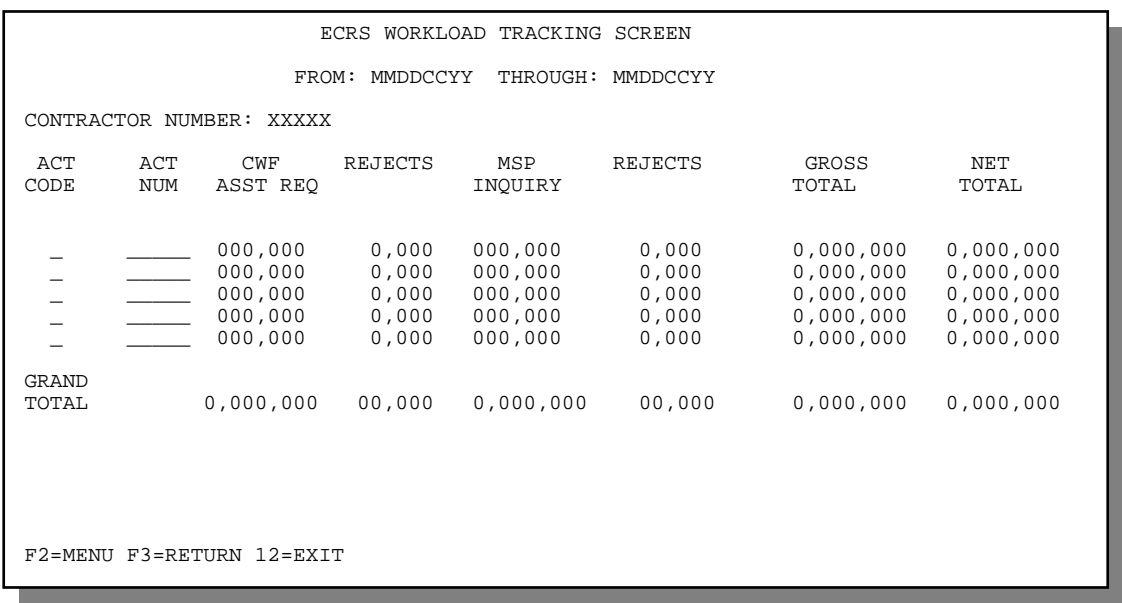

2. If you want to exit the ECRS Workload Tracking screen, press [PF2] to return to the ECRS main menu, [PF3] to return to the previous level, or [PF12] to exit ECRS.

## **ECRS Workload Tracking Screen Description (for Medicare Contractors)**

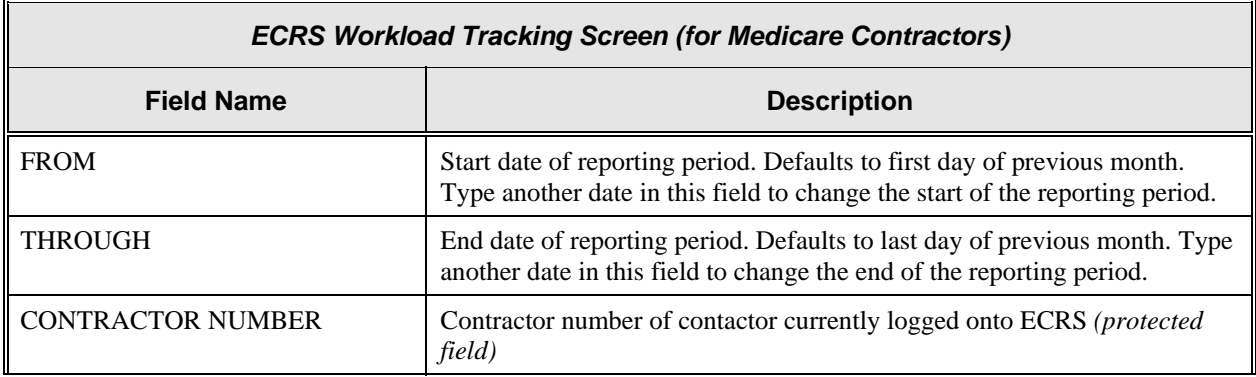

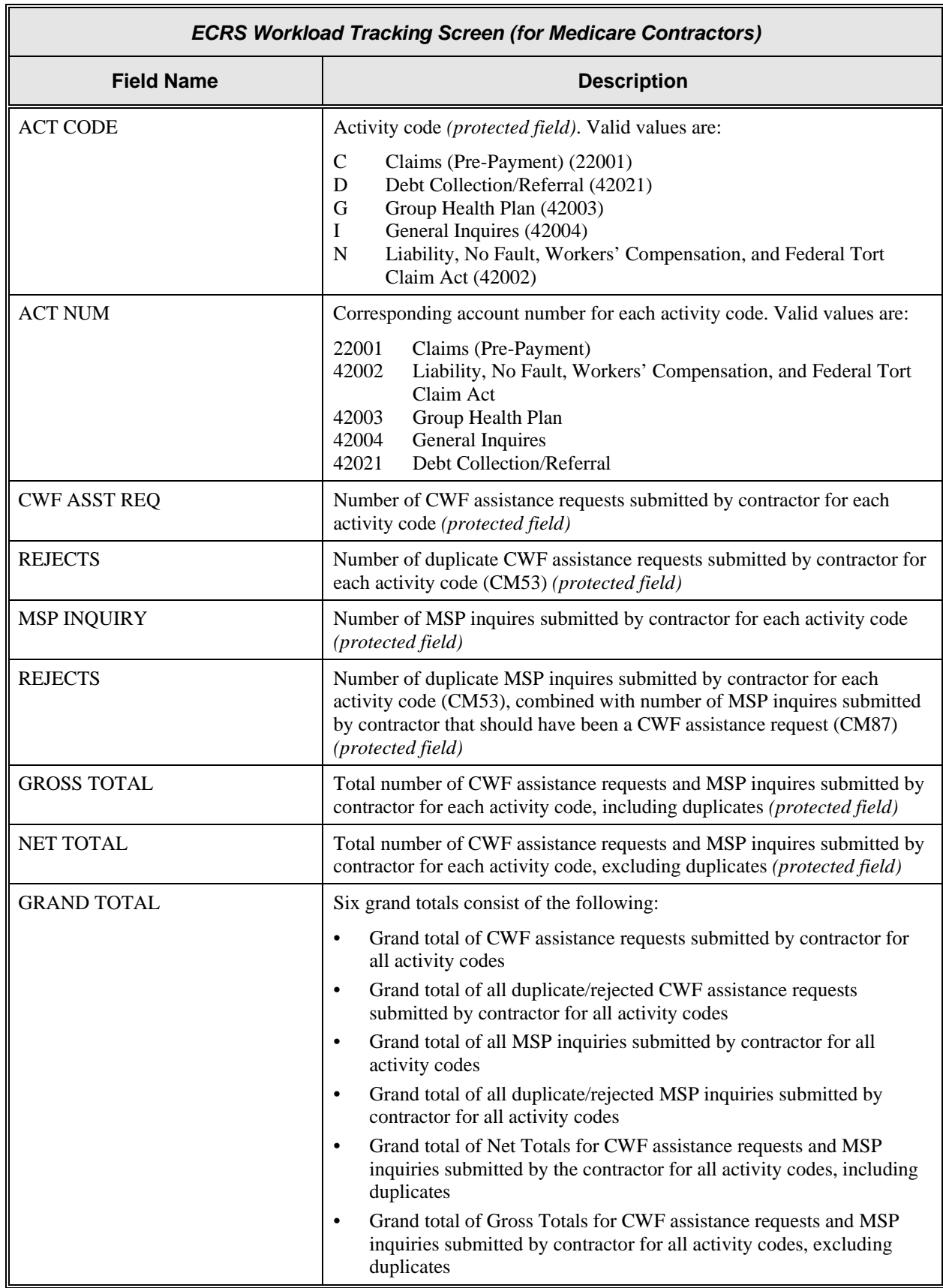

## **Transportation**

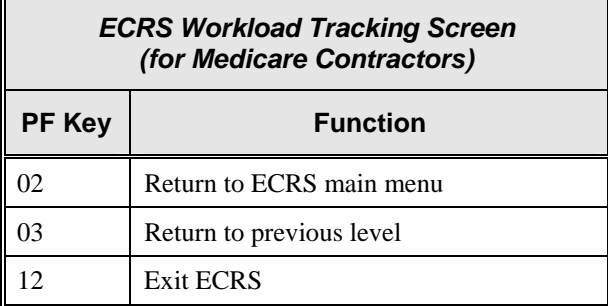

# **Reviewing Contractor Workloads (for CMS Users)**

The ECRS Workload Tracking screen provides you with statistics on the number of CWF assistance requests and MSP inquiries (sorted by activity code) that contractor sites submitted during a userspecified time period. The statistics also include information about the number of CWF assistance requests and MSP inquiries that were rejected, as well as net, gross, and national totals.

Follow the steps below to review the workload for contractor sites.

1. From the COB ECRS main menu screen, type **11** in the SELECTION field and press [Enter]. The system displays the ECRS Workload Tracking screen, as shown in the example below.

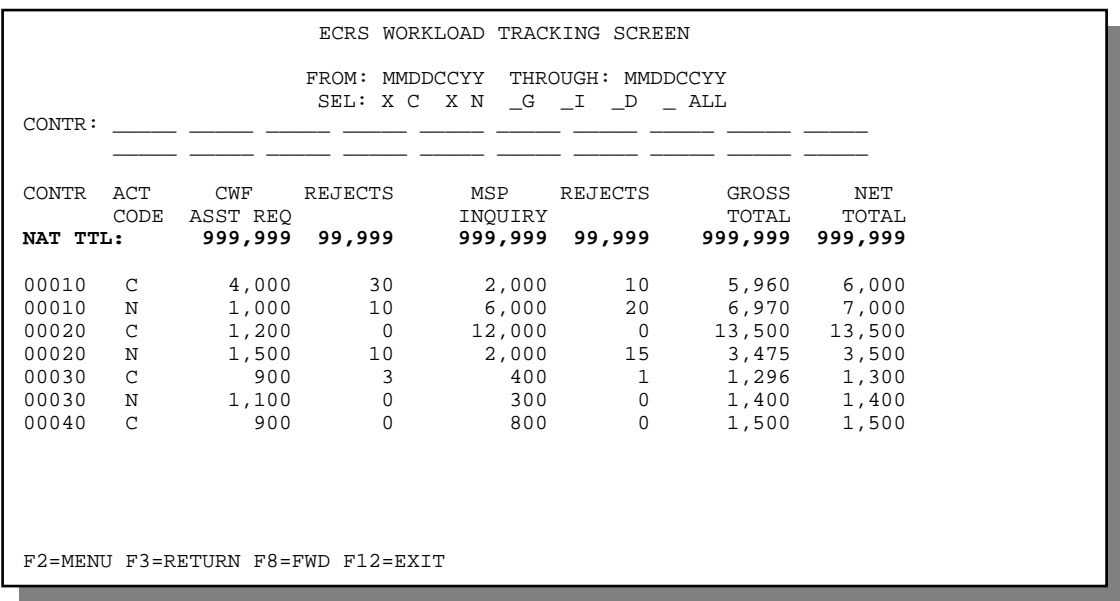

- 2. If you want a report on specific activity codes, type **X** in the appropriate field or fields. If you want a report on all of the activity codes, leave the selection fields blank or type **X** in all of the fields.
- 3. If you want a report on specific contractors, type up to 20 five-digit contractor numbers the fields provided. If you want a report on all of the contractors, leave the fields blank.

If you enter three-digit contractor numbers in these fields, the system automatically fills in the two leading zeroes after you press [Enter].

Press [Enter]. The system displays a list of workload statistics for the activity codes and contractors that you selected.

- 4. Press [PF7] to scroll backward or [PF8] to scroll forward through the list of contractors.
- 5. If you want to exit the ECRS Workload Tracking screen, press [PF2] to return to the ECRS main menu, [PF3] to return to the previous level, or [PF12] to exit ECRS.

## **ECRS Workload Tracking Screen Description (for CMS Users)**

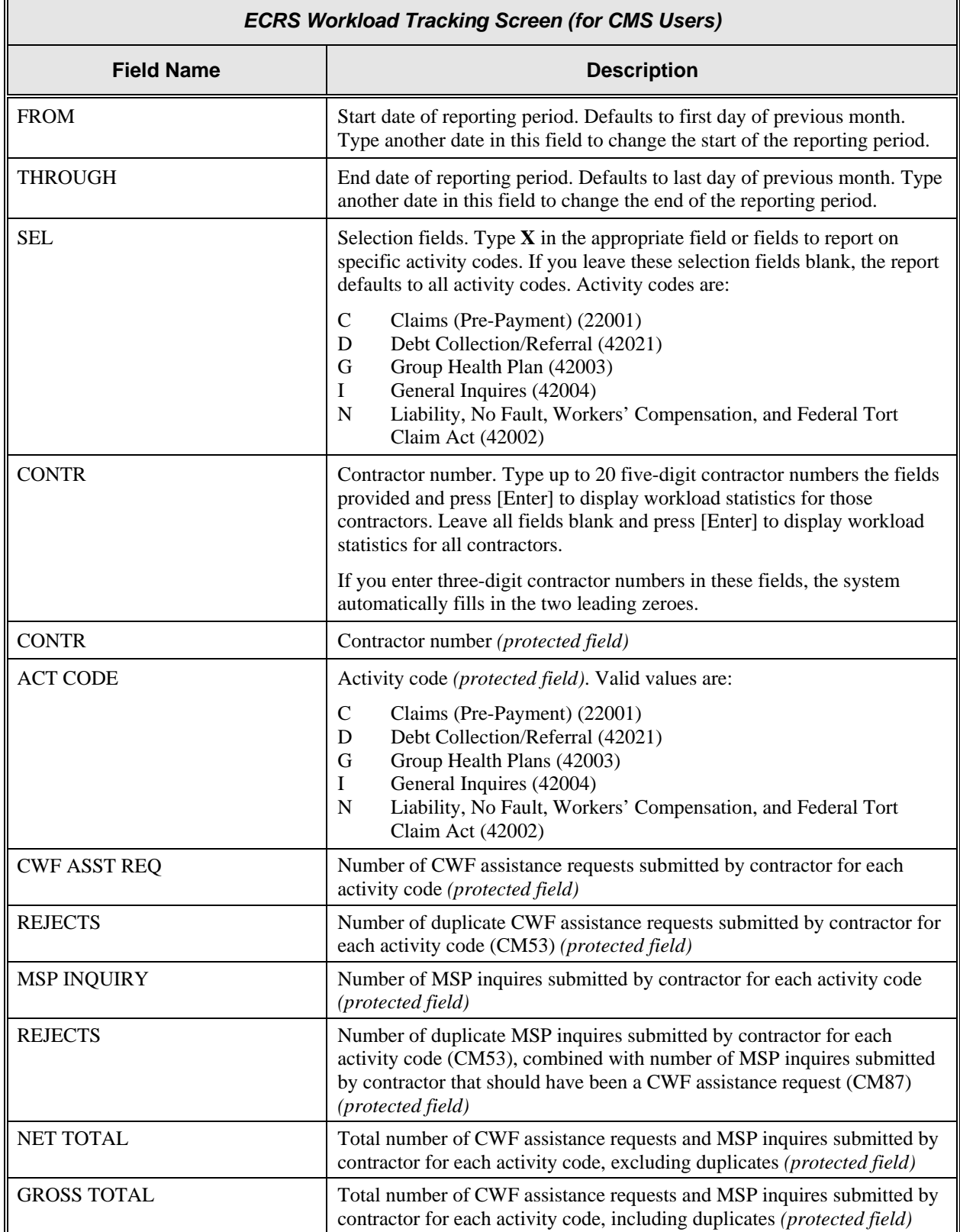

 $\overline{\mathbf{1}}$ 

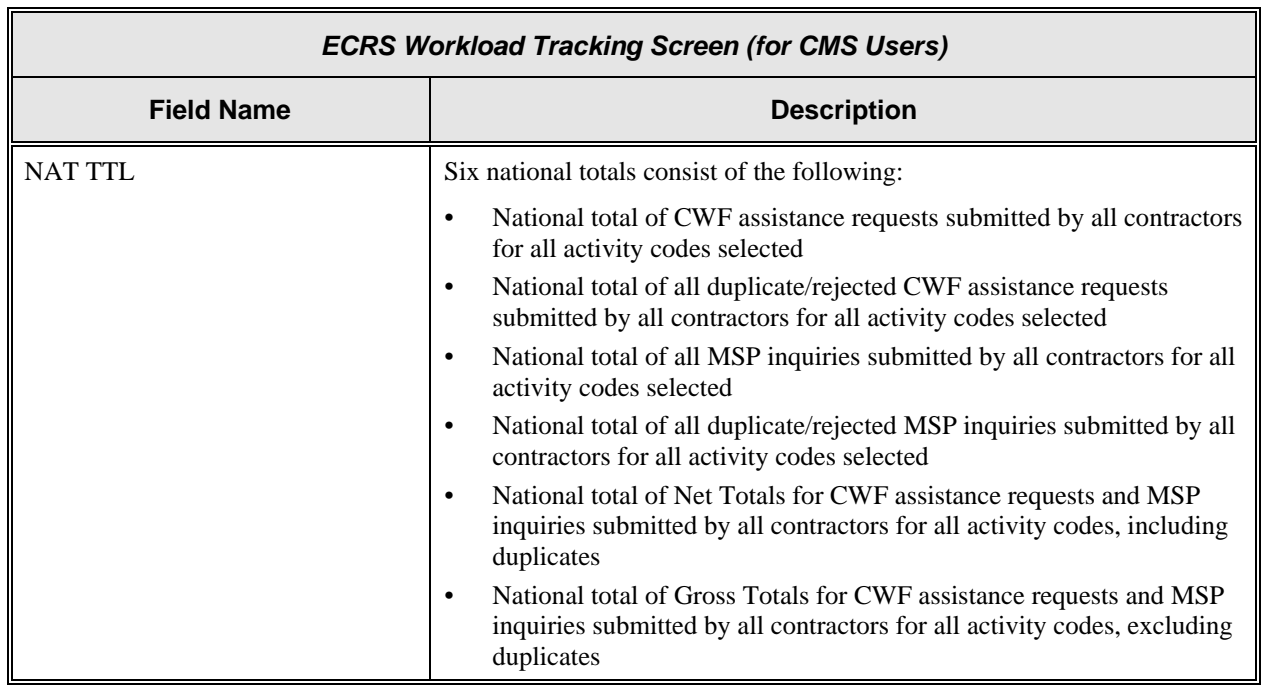

## **Transportation**

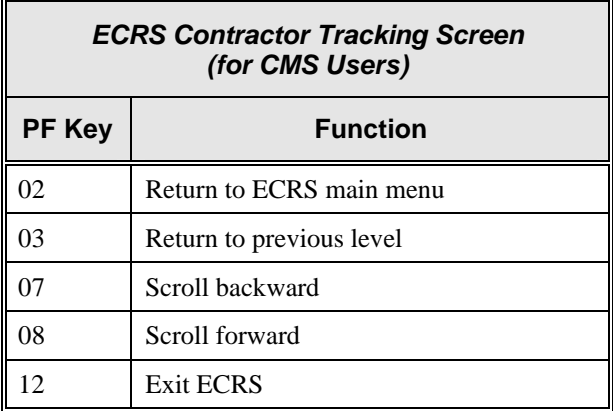

#### *2-70 Rev. 2005-2/ November*

# **Viewing the List of Workers' Compensation Set-Aside Trust Cases**

**Note:** The ECRS Workers' Compensation Set-Aside List screen is for authorized CMS Regional Office users only. Medicare contractor users do not have access to this screen.

With the release of ECRS 7.0, the Workers Compensation Set-Aside List Screen is used only by the Regional Offices to update Workers Compensation Set-Aside cases that have a Hold (HD) status and cases that have an In Process (IP) status. On or about May 3, 2004 (subject to change), new Workers Compensation Set-Aside cases will be entered through the Workers Compensation Set Aside Case Control System (WCCCS). The WCCCS will update the new ECRS WCSA screens to provide information about the case to the lead contractor.

Follow the steps below to view the list of workers' compensation set-aside trust cases. You only have the ability to view cases that were added by your Regional Office.

1. From the COB ECRS main menu screen, type 10 in the SELECTION field, and type the search criteria in the appropriate fields. Press [Enter]. The system displays the ECRS Workers' Comp Set-Aside List screen, as shown in the example below.

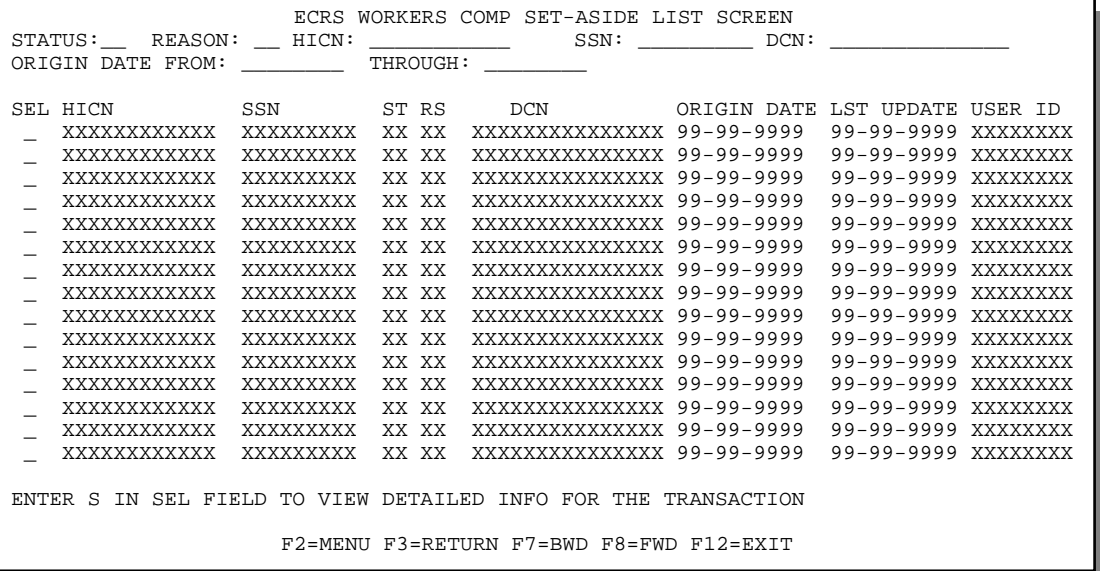

2. From this screen, you can change or delete the search criteria to initiate a new search. You can perform searches using the following criteria:

SSN, HICN, Reason, Status, Origin Date From, and Through

The dates in the ORIGIN DATE FROM and THROUGH fields default to the dates entered in the SEARCH ORIGIN DATE fields on the COB ECRS main menu screen. If you did not enter dates in those fields on the COB ECRS main menu screen, the fields on this screen default to the date 30 days prior to the current date and the current date.

Typing information in the appropriate fields and pressing [Enter] narrows or widens your search.

- 3. Press [PF7] to scroll backward or [PF8] to scroll forward through the list of workers' compensation set-aside trust cases.
- 4. If you want to view detailed information for a workers' compensation set-aside trust case, type **S** in the SEL field next to the case for which you want to view detailed information. Press [Enter]. The system displays the ECRS Workers' Compensation Set-Aside screen for the selected case.

5. If you want to exit the ECRS Workers' Comp Set-Aside List screen, press [PF2] to return to the ECRS main menu without retaining current search criteria, [PF3] to return to the ECRS main menu while retaining current search criteria, or [PF12] to exit ECRS.

## **ECRS Workers' Comp Set-Aside List Screen Description**

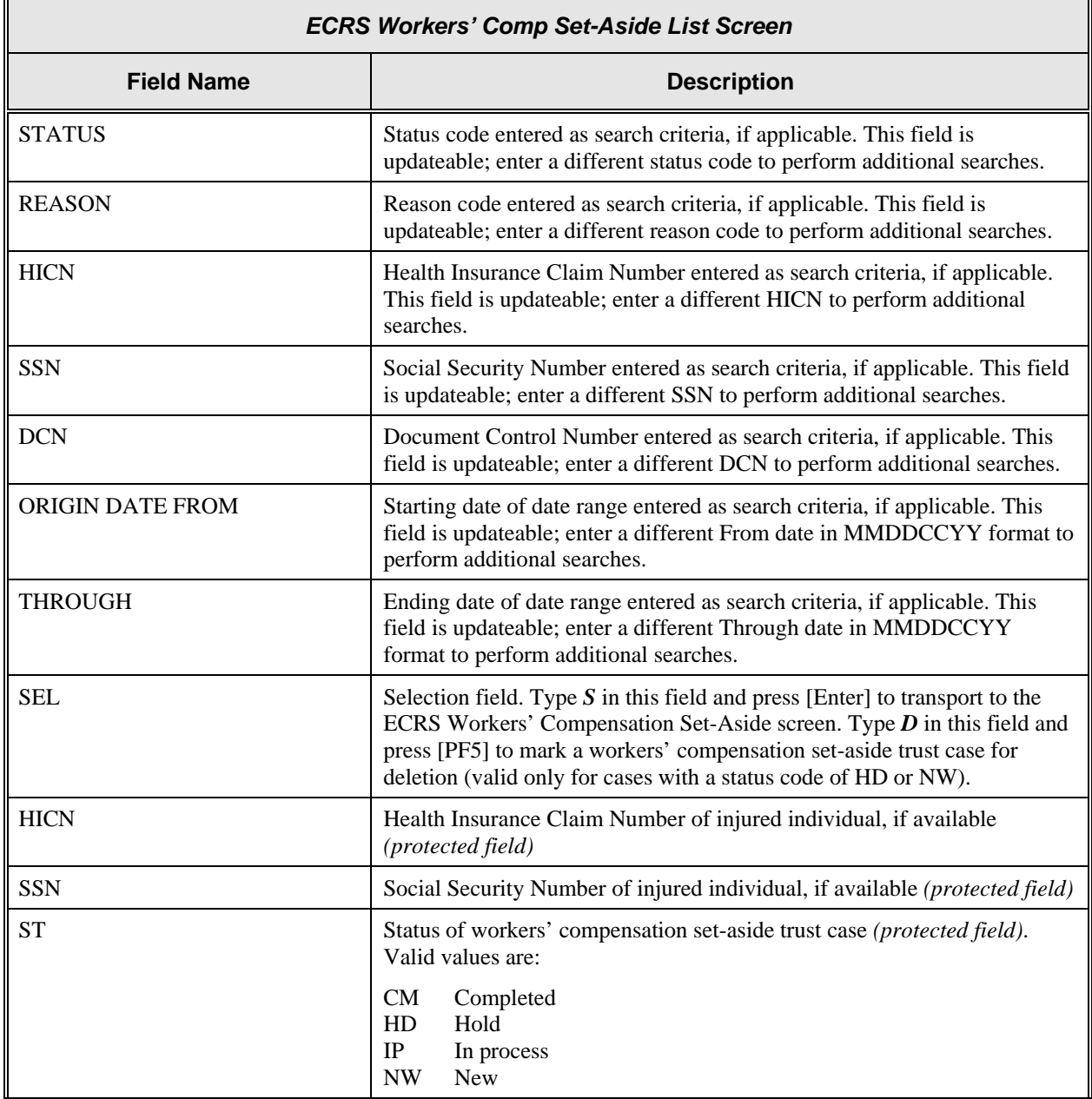

 $\overline{a}$ 

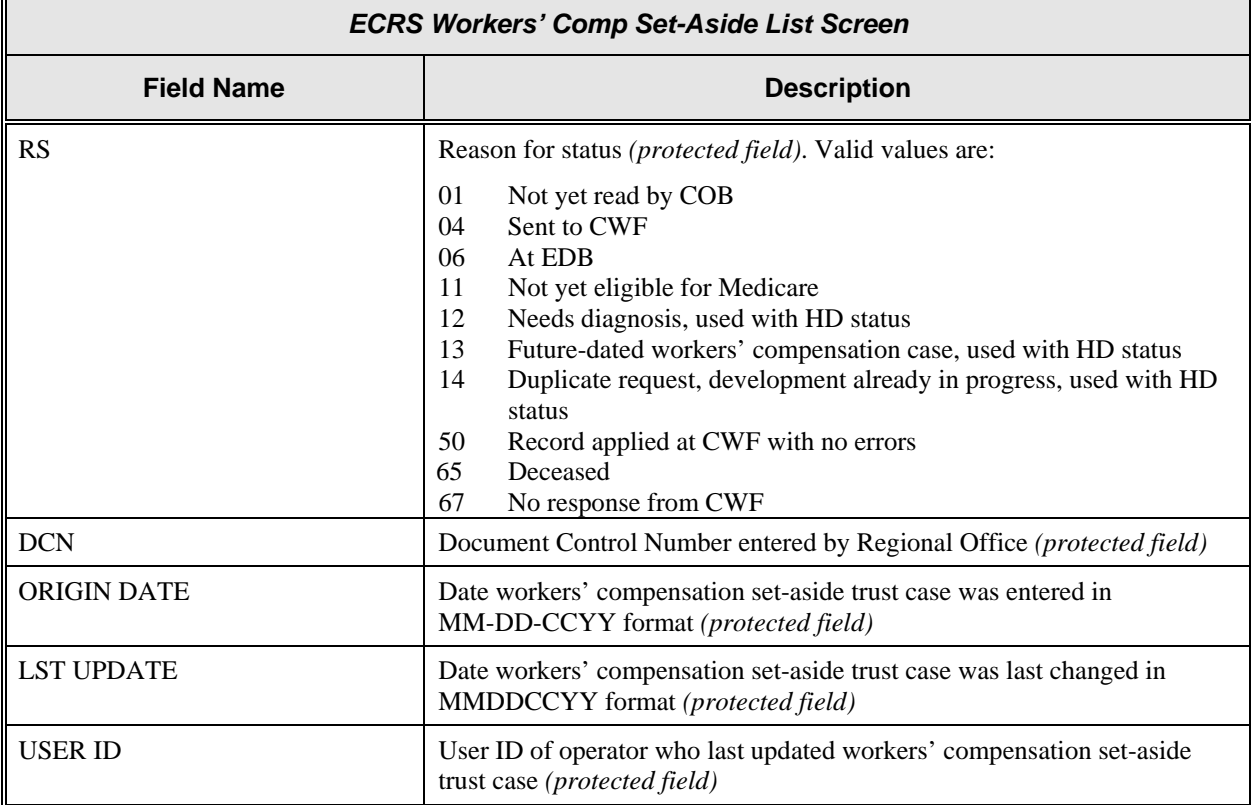

### **Transportation**

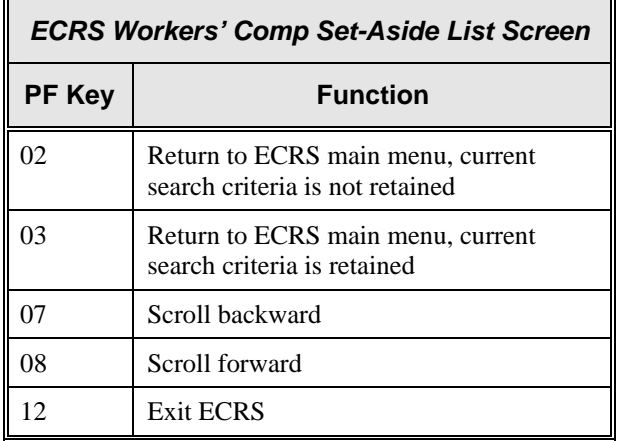

## **Adding, Viewing and Updating Workers' Compensation Set-Aside Trust Cases**

**Note:** The ECRS Workers' Compensation Set-Aside screen is for authorized CMS Regional Office users only. Medicare contractor users do not have access to this screen. If you view a case through the ECRS MSP Lead Contractor Assignment screen, you will note that the detail is different from what is outlined below.

Use the ECRS Workers' Compensation Set-Aside screens to view and update a workers' compensation set-aside trust case. You can only update a case if you work in the Regional Office that entered it, and the case status is HD (hold). On or about May 3, 2004 (subject to change), all new Workers' Compensation Set Aside cases will be added through the new Workers Compensation Set Aside Case Control System (WCCCS). If the COB system has started processing the information, you cannot update the case.

Follow the steps below to view, or update a workers' compensation set-aside trust case. You only have the ability to modify cases that were added by your Regional Office.

#### **Prior to May 3, 2004**

 1. From the COB ECRS main menu screen, type **09** in the SELECTION field and press [Enter]. The system displays the ECRS Workers' Compensation Set-Aside List Detail, Page 1 of 2 screen, as shown in the example below.

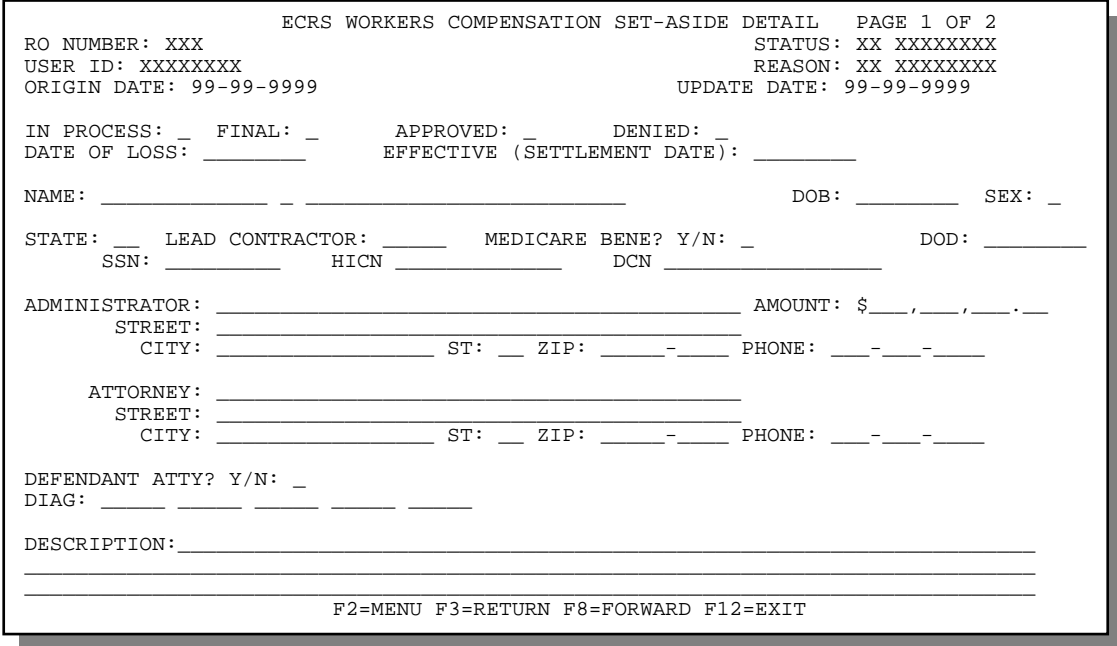

### **On or after May 3, 2004 (subject to change)**

- 1. From the COB ECRS Main Menu screen, type **10** in the SELECTION field and press [Enter]. The system displays the ECRS Workers' Compensation Set-Aside List screen.
- 2. On the Workers' Compensation Set-Aside List Screen, type **S** next to the desired record and press [Enter]. The system displays the ECRS Workers Compensation Set-Aside Detail Screen, as shown below.
- 3. Type data in all of the required fields on the ECRS Workers' Compensation Set-Aside Detail screen. The required fields on this screen are:
	- **HICN, if MEDICARE BENE?** = Y
	-
	-
- POB ATTORNEY, STREET, CITY, ST, ZIP<br>SEX DATE OF LOSS
	- DATE OF LOSS
	- -
	- STATE EFFECTIVE (SETTLEMENT DATE), ADMINISTRATOR, • MEDICARE BENE? if FINAL and APPROVED fields are marked • SSN • DESCRIPTION, if DIAG fields are blank
	-
	- After you type data in one field, press [Tab] to move the cursor to the next field.
- 4. After typing data in all of the required fields, press [PF8]. The system displays the ECRS Workers' Compensation Set-Aside Detail, Page 2 of 2 screen, as shown in the example below.

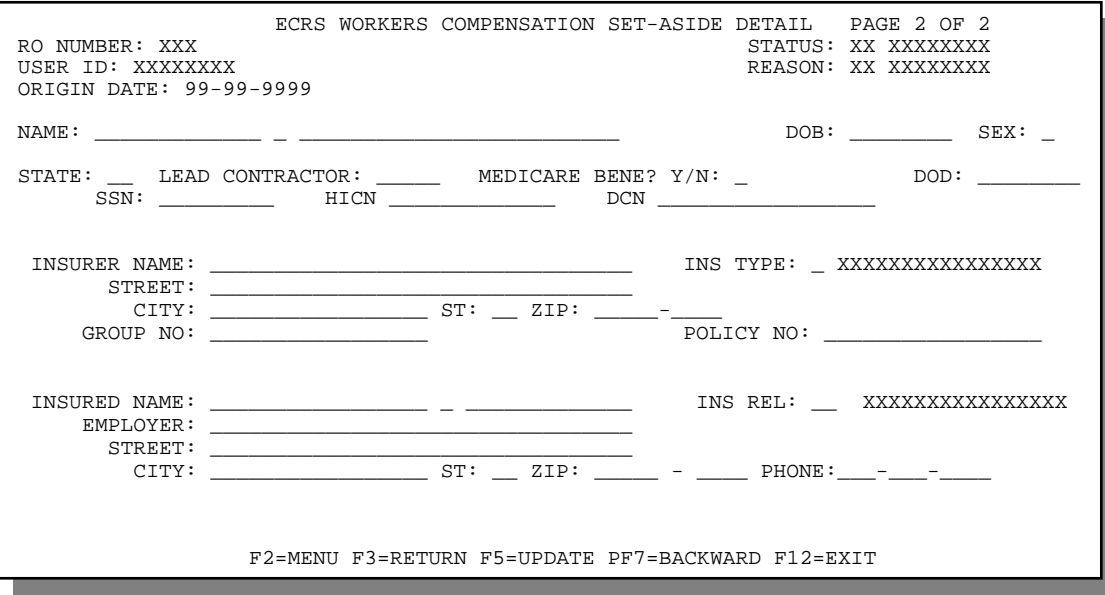

- 5. Type data in the appropriate fields.
- 6. After typing data in all of the appropriate fields, press [PF5]. The system updates the workers' compensation set-aside trust case, then displays the message, "TRANSACTION COMPLETED SUCCESSFULLY."
- 7. If you want to return to the ECRS Workers' Compensation Set-Aside Detail, Page 1 of 2 screen, press [PF7].

If you want to exit the ECRS Workers' Compensation Set-Aside Detail screens, press [PF2] to return to the ECRS main menu or [PF12] to exit ECRS.

## **ECRS Workers' Compensation Set-Aside Detail, Page 1 of 2 Screen Description**

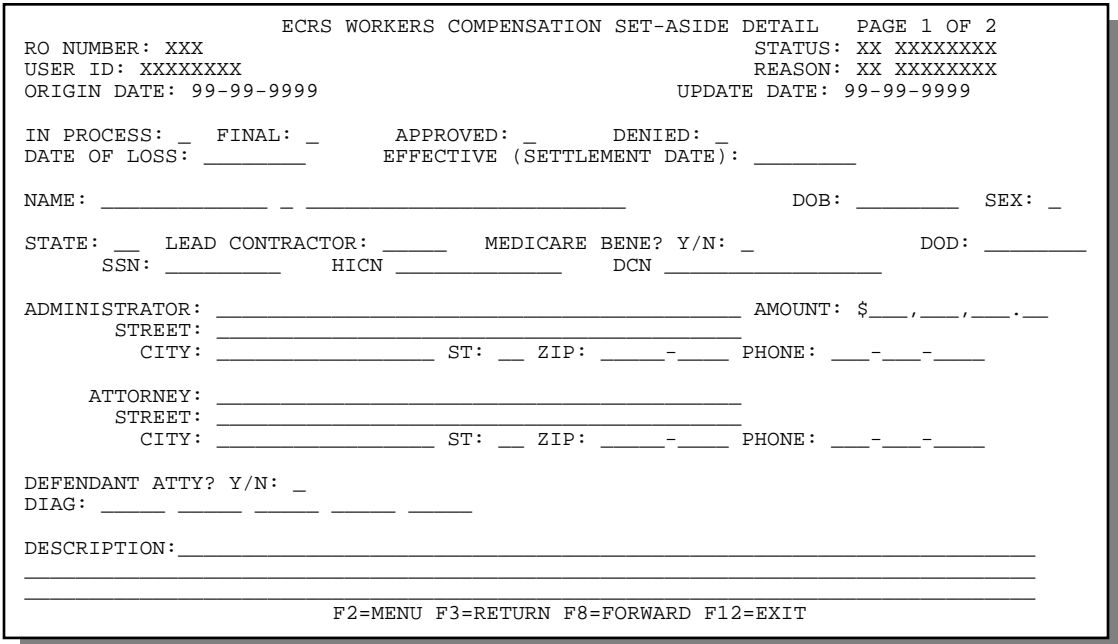

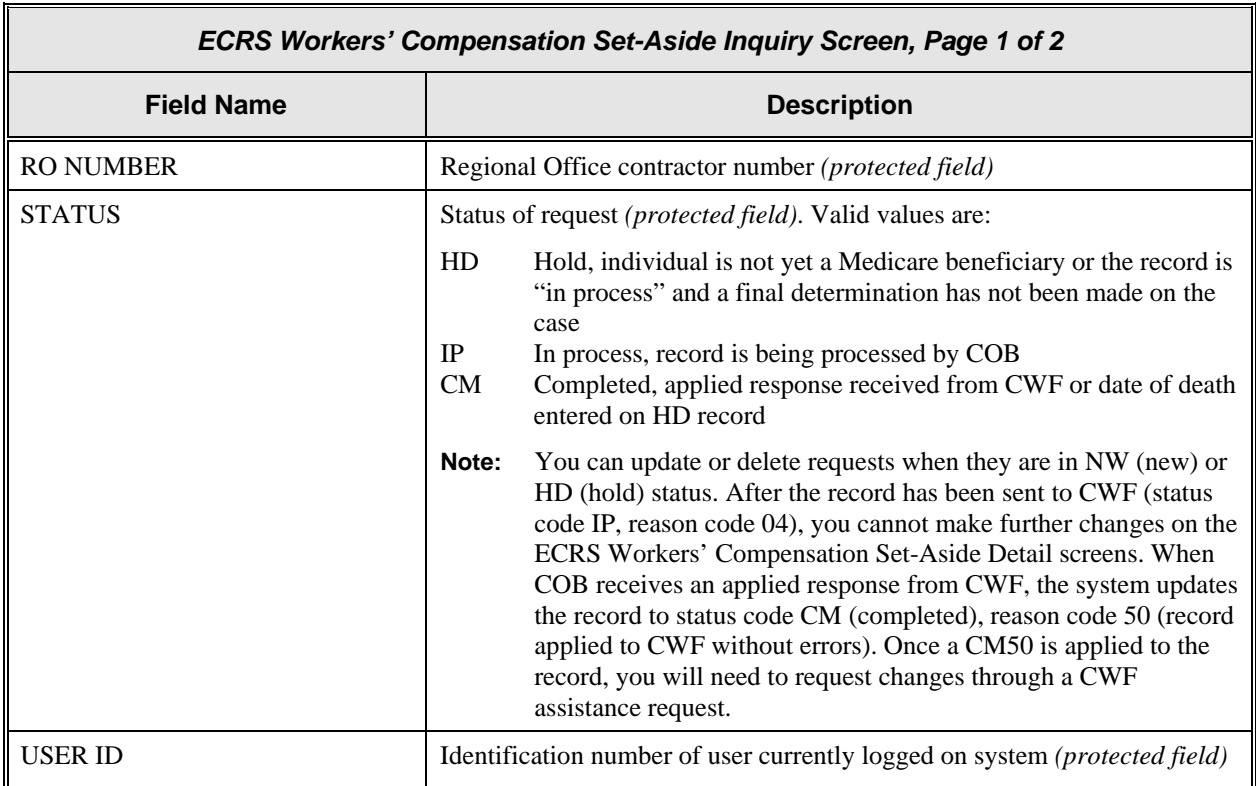

 $\Box$ 

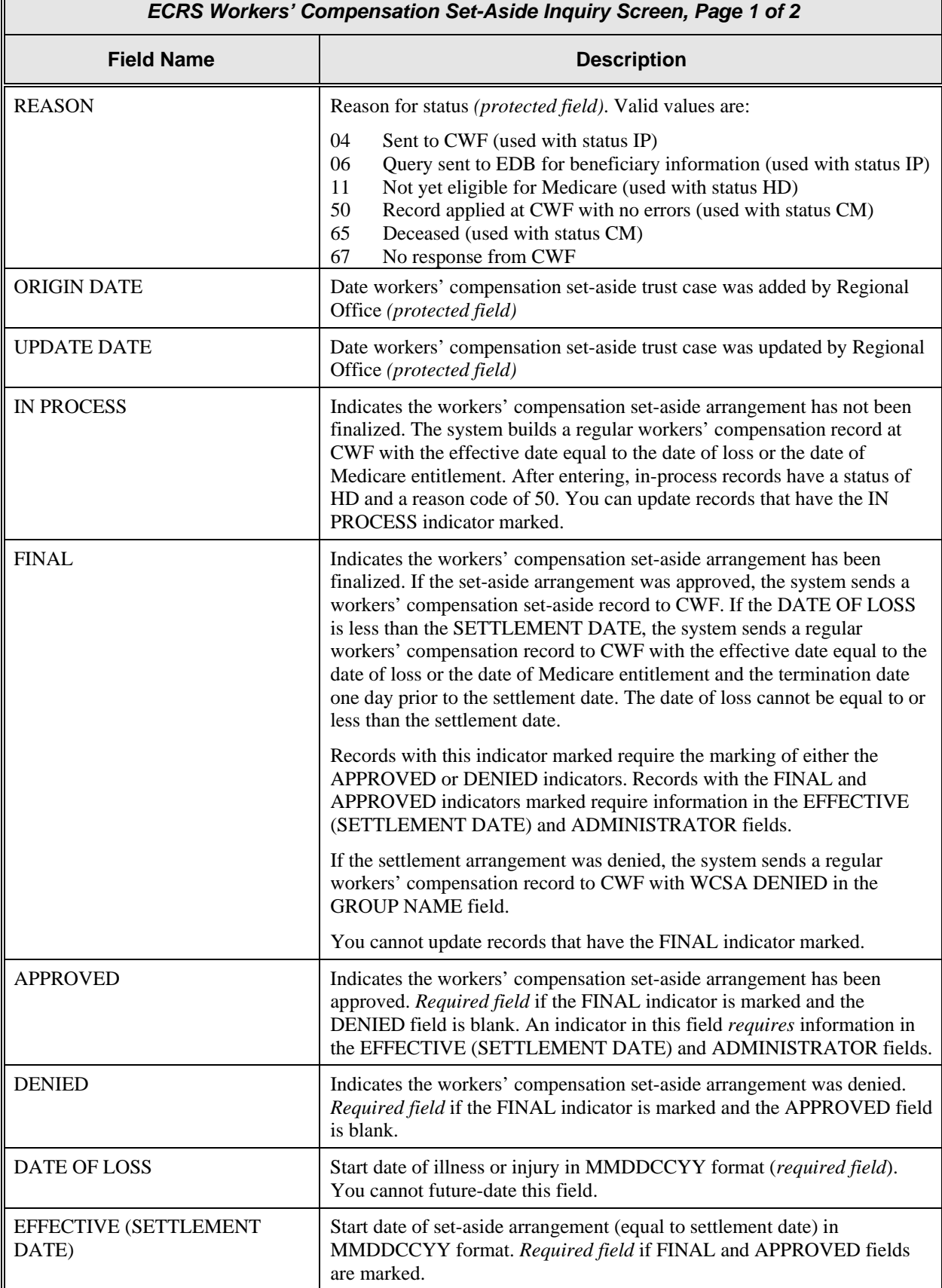

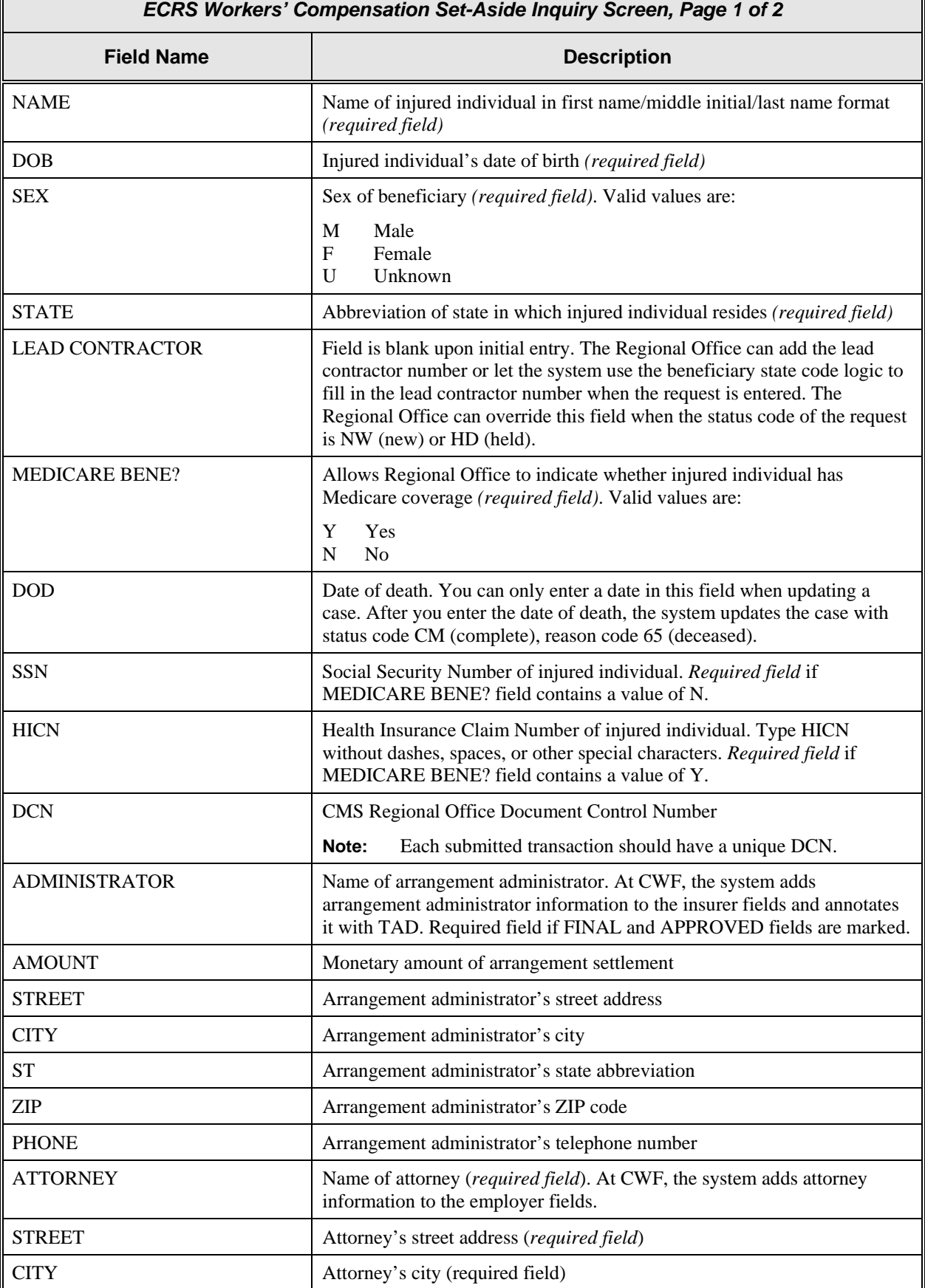

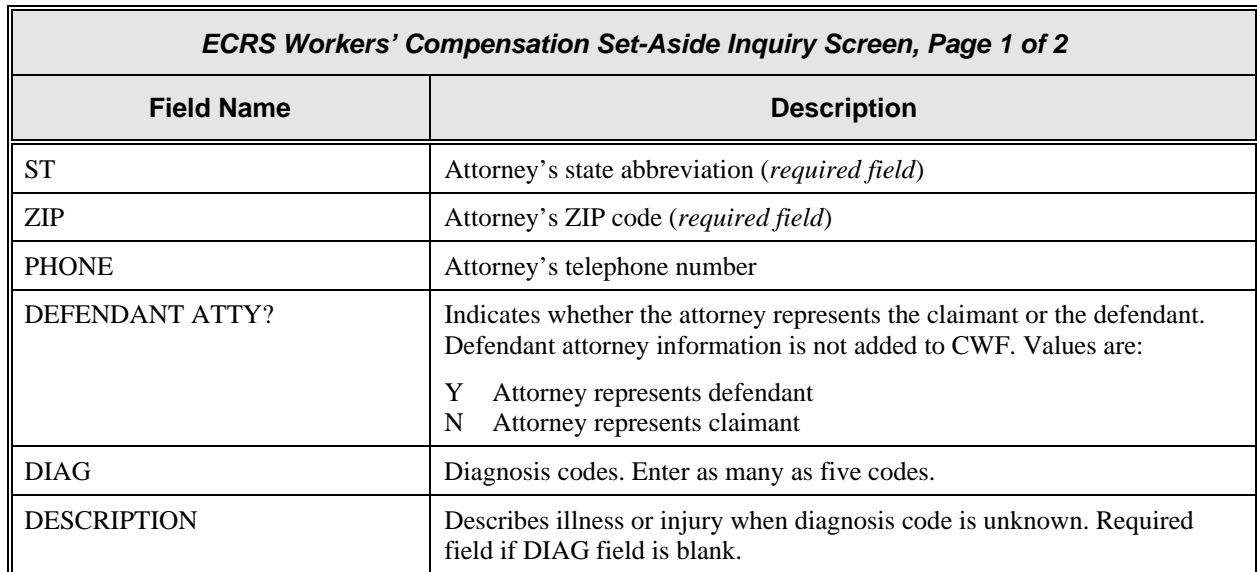

5

### **Transportation**

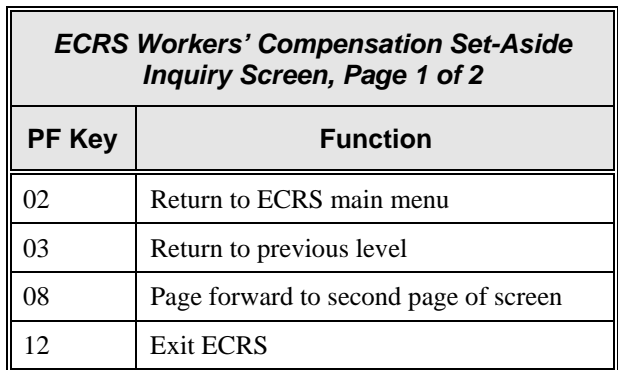

### *Rev. 2005-2/ November 2-79*

## **ECRS Workers' Compensation Set-Aside Detail, Page 2 of 2 Screen Description**

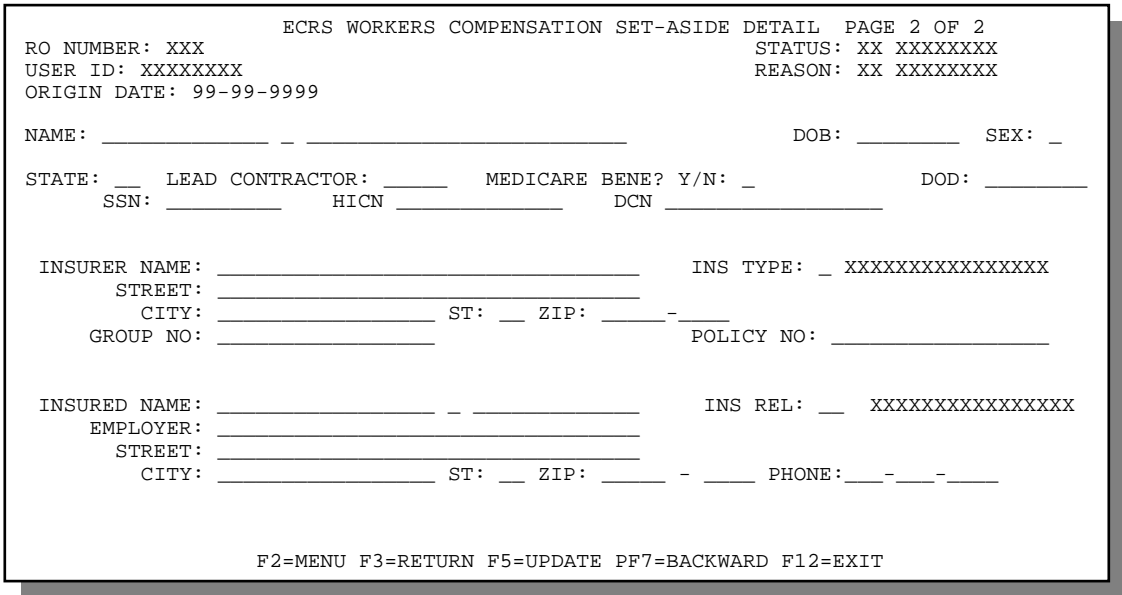

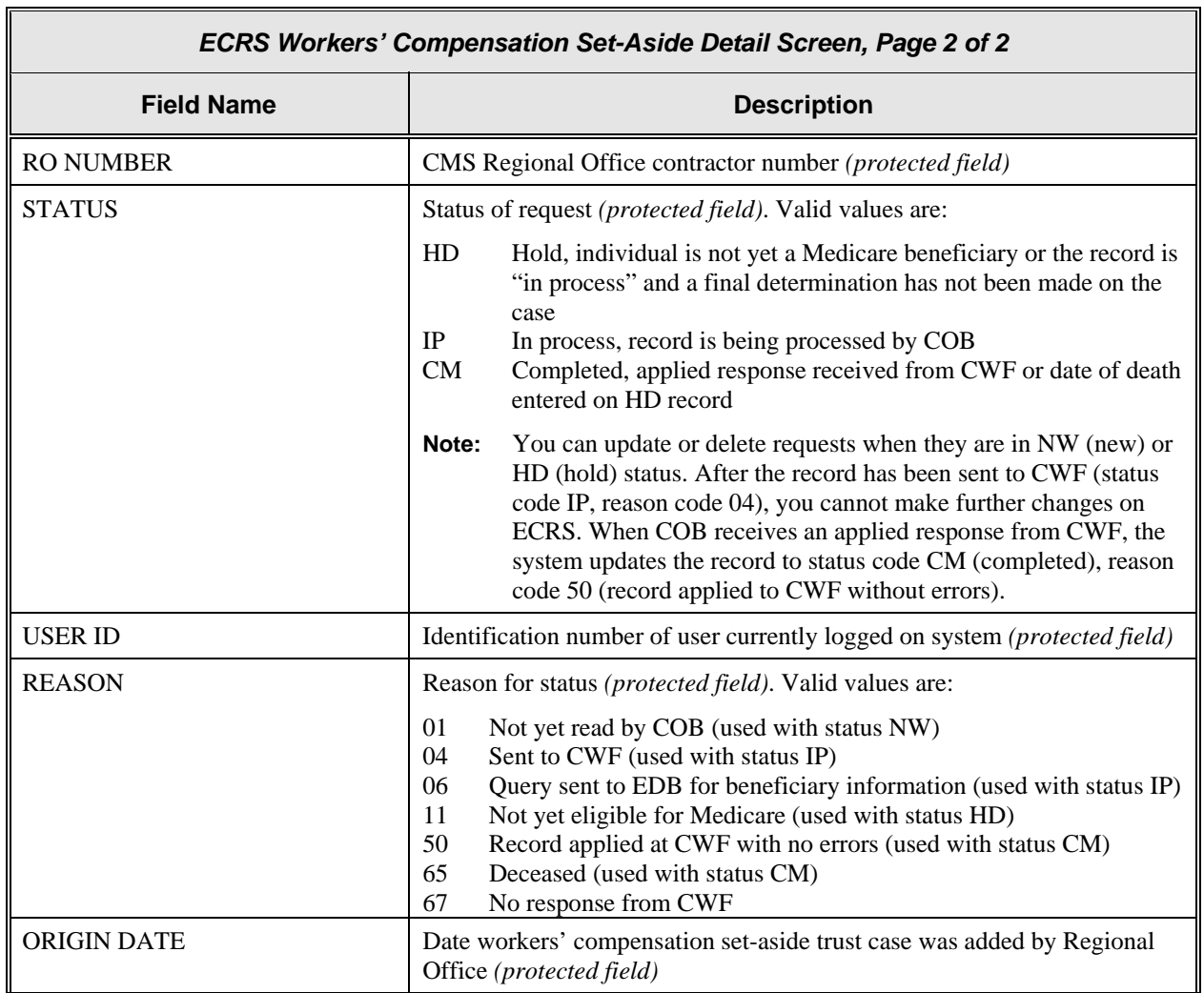

 $\Box$ 

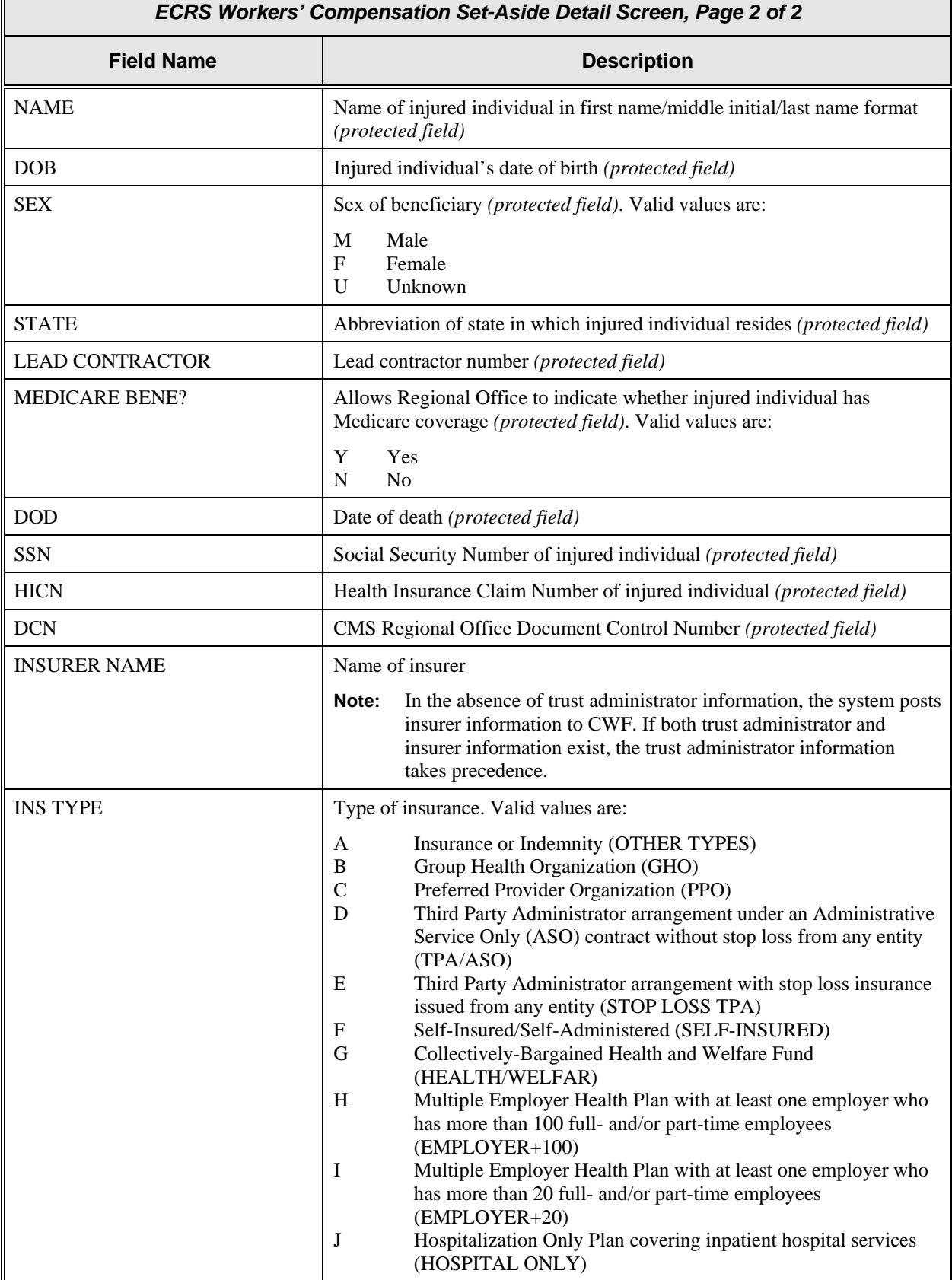

 $\Box$ 

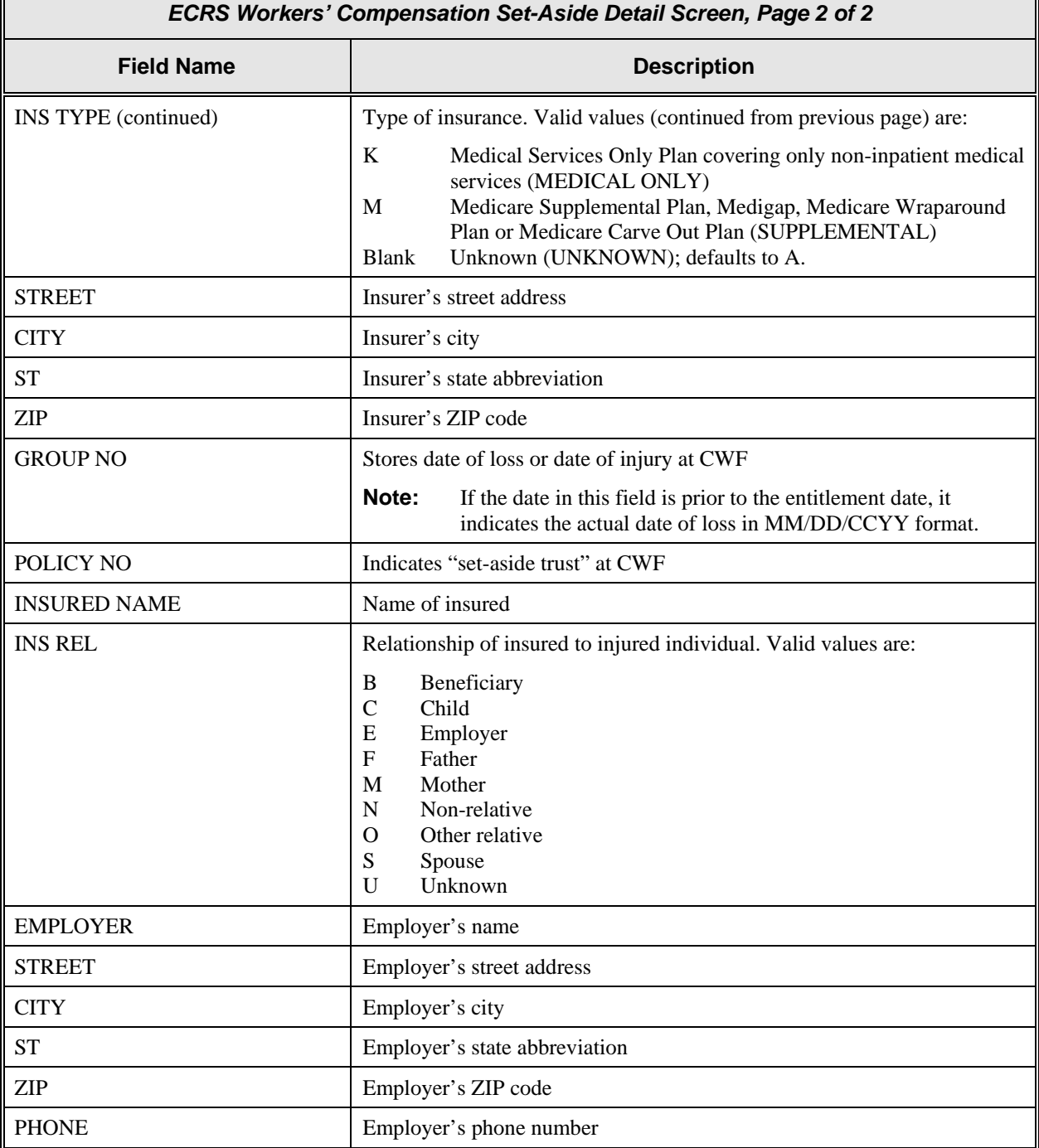

## **Transportation**

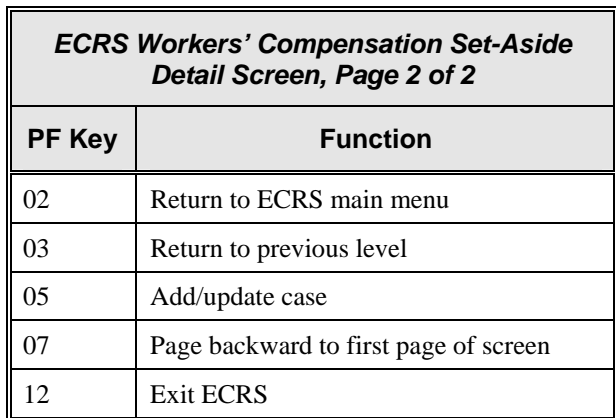

# **Deleting a Workers' Compensation Set-Aside Trust Case**

**Note:** The ECRS Workers' Compensation Set-Aside List screen is for authorized CMS Regional Office users only. Medicare contractor users do not have access to this screen.

Use the ECRS Workers' Compensation Set-Aside List screen to delete a workers' compensation set-aside trust case. You can only delete a case if you work in the Regional Office that entered it, and the case status is HD (hold). If the COB system has started processing the case, you cannot delete it.

Follow the steps below to delete a workers' compensation set-aside trust case. You only have the ability to delete cases that were added by your Regional Office.

1. From the COB ECRS main menu screen, type **10** in the SELECTION field, and type the search criteria in the appropriate fields. Press [Enter]. The system displays the ECRS Workers' Comp Set-Aside List screen, as shown in the example below.

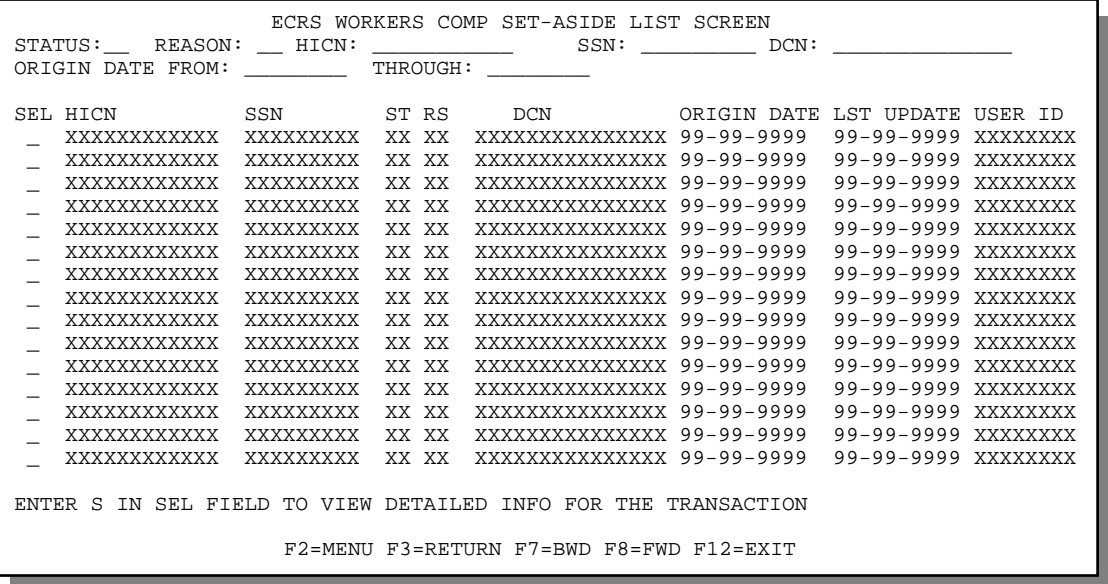

2. From this screen, you can change or delete the search criteria to initiate a new search. You can perform searches using the following criteria:

SSN, HICN, Reason, Status, Origin Date From, and Through

Typing information in the appropriate fields and pressing [Enter] narrows or widens your search.

- 3. Press [PF7] to scroll backward or [PF8] to scroll forward through the list of workers' compensation set-aside trust cases.
- 4. Type **D** in the SEL field next to the workers' compensation set-aside trust case that you want to delete. Press [Enter]. The system marks the case for deletion.
- 5. If you want to exit the ECRS Workers' Comp Set-Aside List screen, press [PF2] to return to the ECRS main menu without retaining current search criteria, [PF3] to return to the ECRS main menu while retaining current search criteria, or [PF12] to exit ECRS.

**Note:** For the ECRS Workers' Comp Set-Aside List Screen Description, see page 2-72.

## **ECRS Workers' Compensation Set-Aside Inquiry Screen, Page 1 of 2 Description**

Effective February 2, 2004, all new Workers' Compensation Set-Aside (WCSA) cases are added through the Workers' Compensation Case Control System (WCCCS) located at the COB contractor and the CMS Regional offices.

The WCCCS updates ECRS when:

- A regular Workers' Compensation case has been added at CWF and the lead contractor assigned
- The disposition of the set-aside has been determined

The purpose of the ECRS WCSA Inquiry screens is to provide notification of the case to the lead contractor. The WCSA Inquiry screens may only be accessed through the ECRS Lead Contractor Notification Screen and are inquiry only.

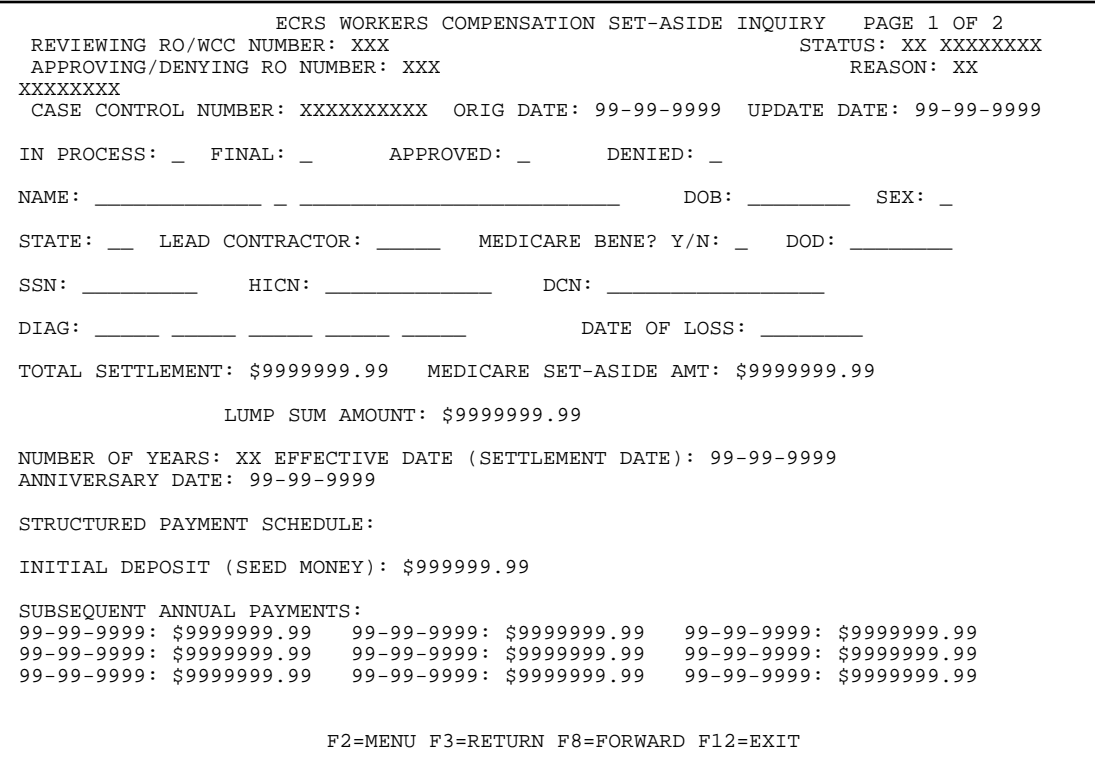

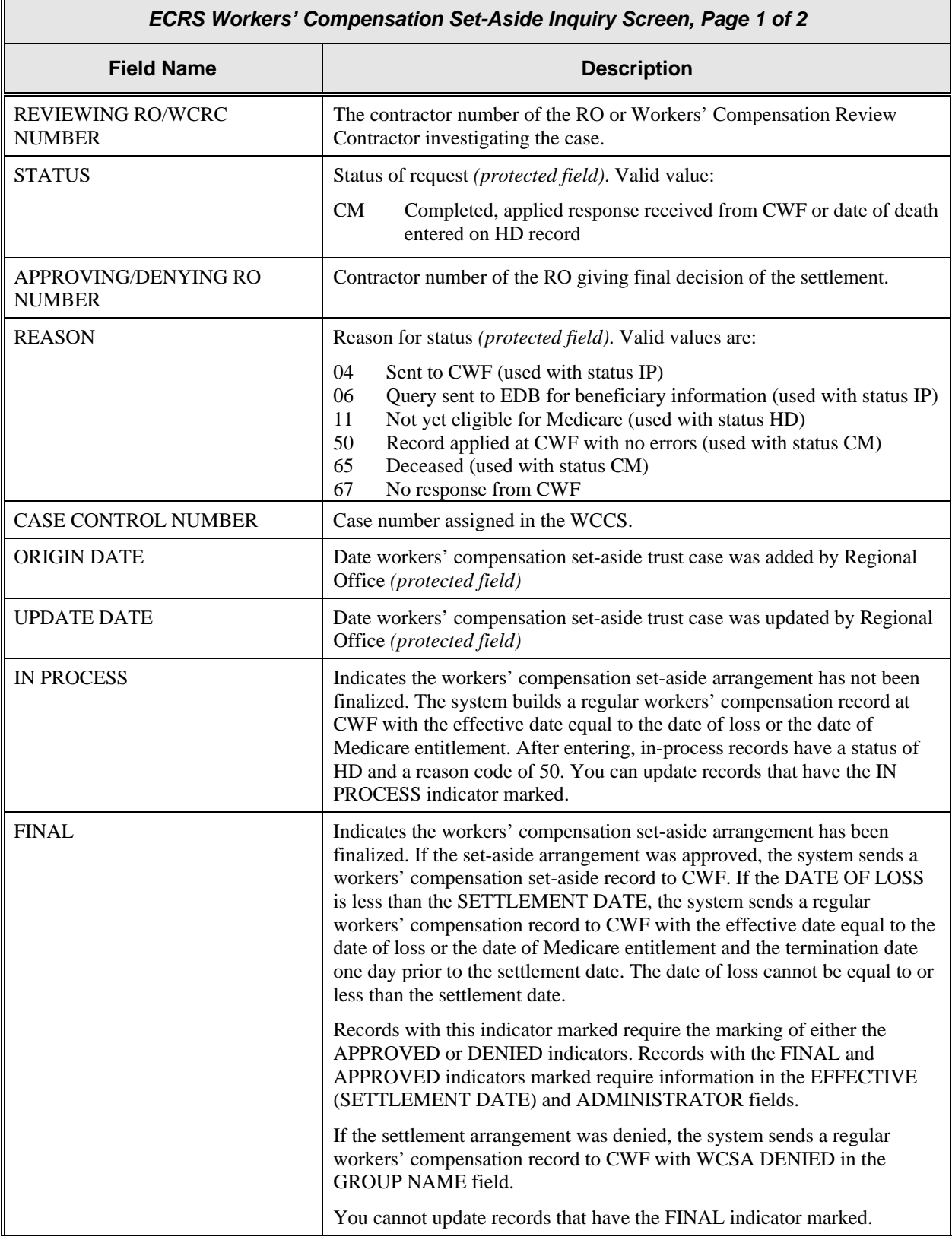

Г

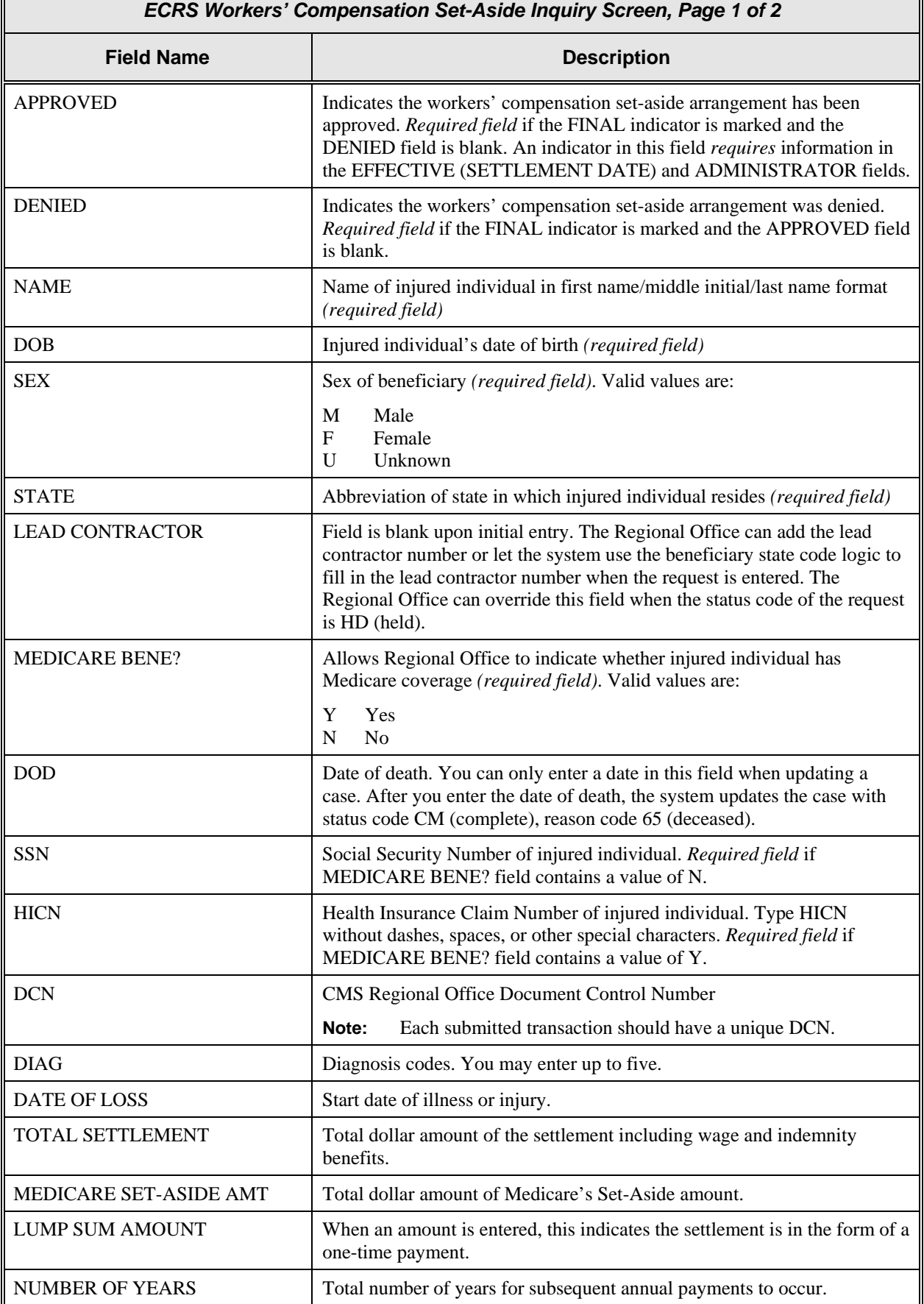
I

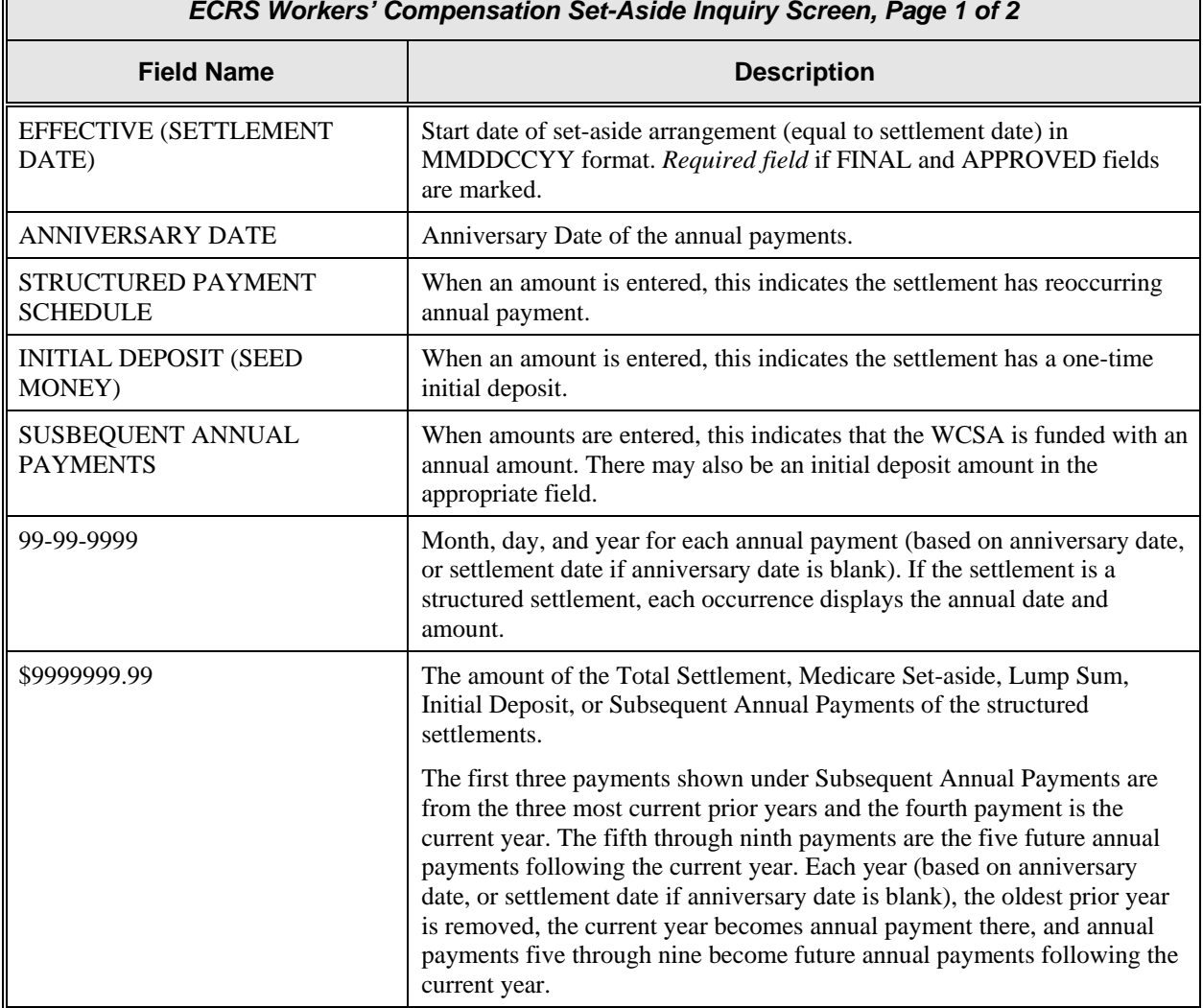

### **ECRS Workers' Compensation Set-Aside Inquiry Screen, Page 2 of 2 Description**

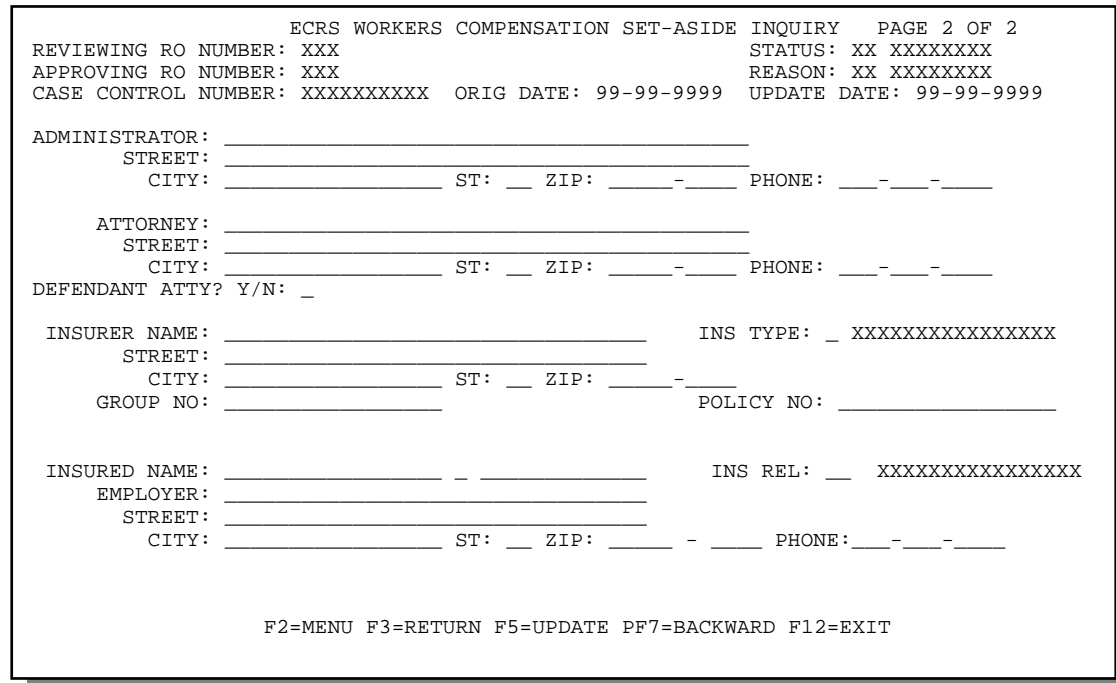

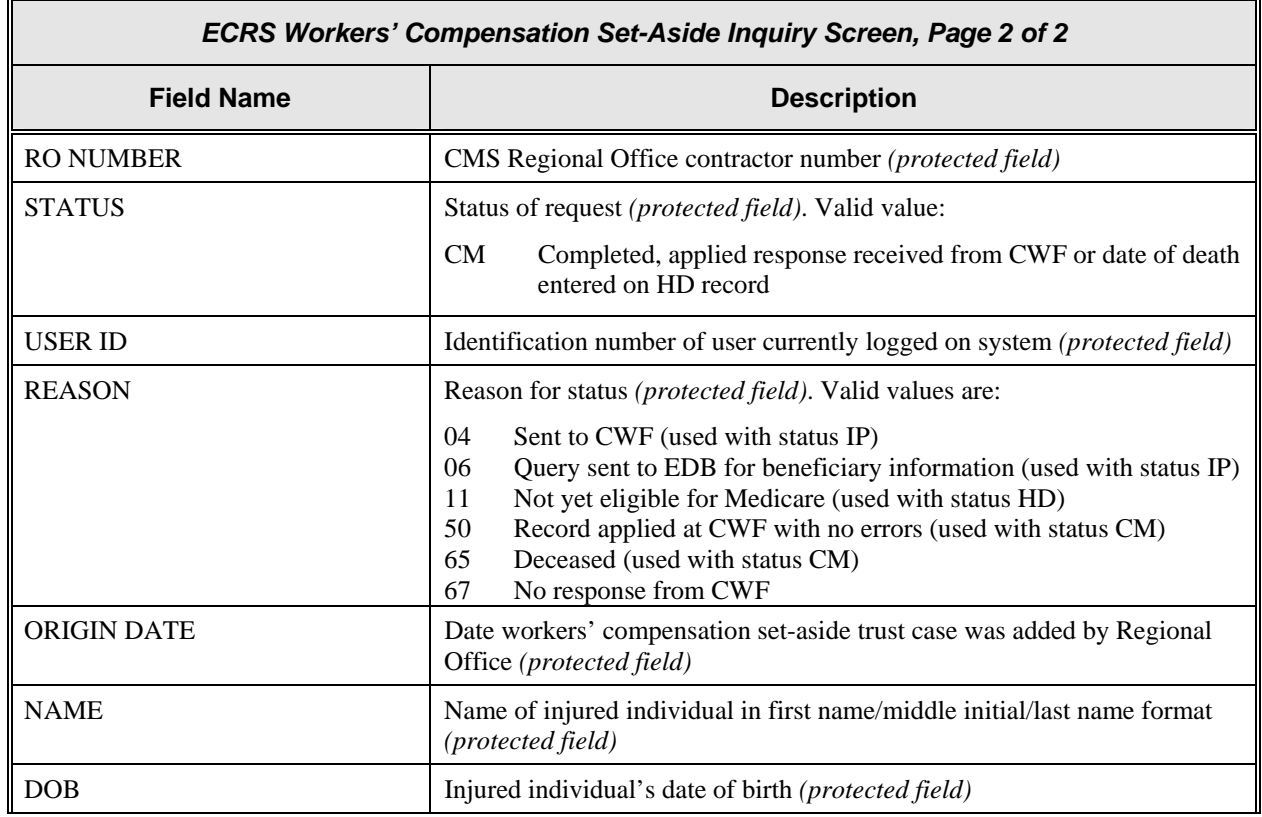

 $\overline{\mathbf{u}}$ 

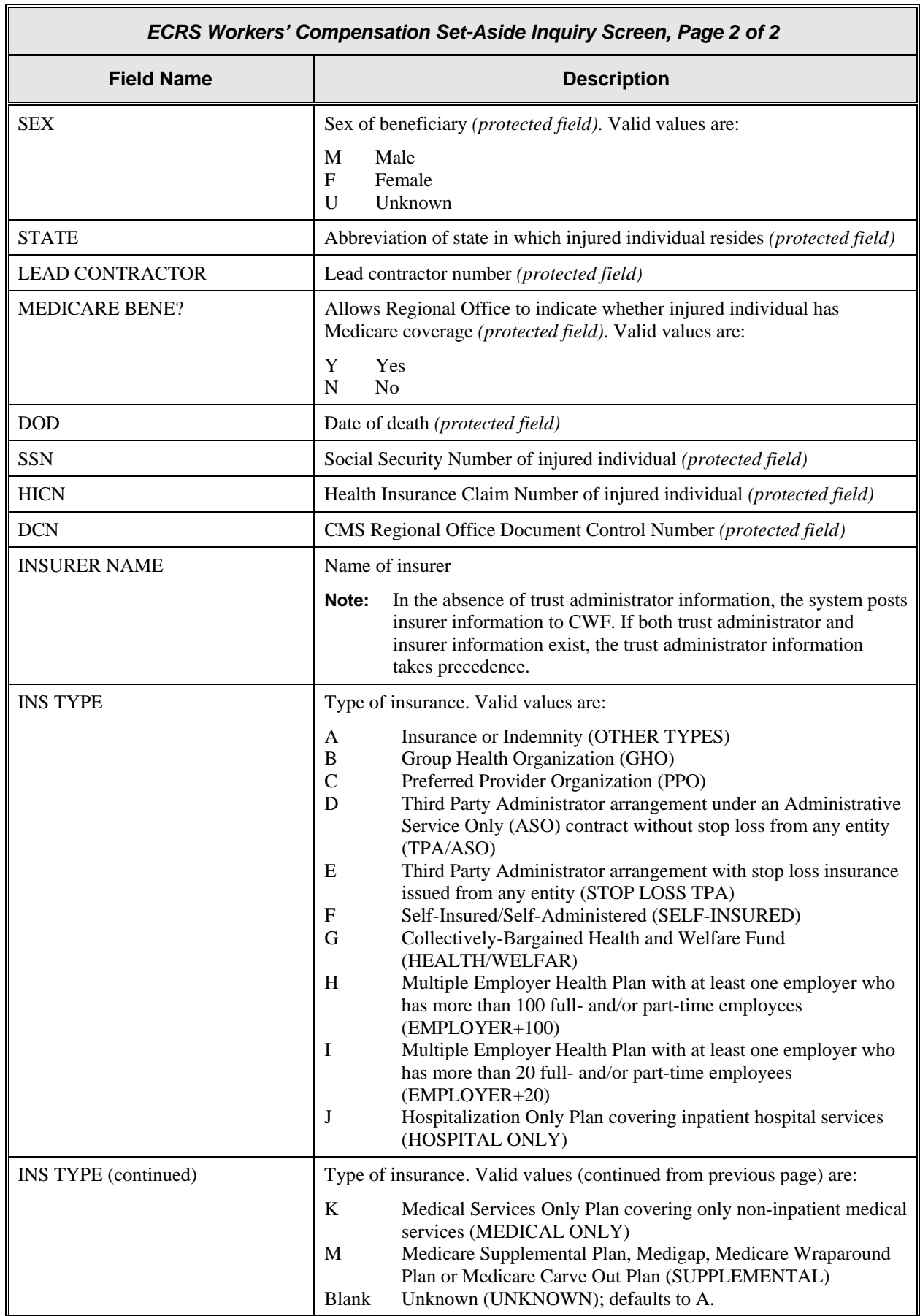

╗

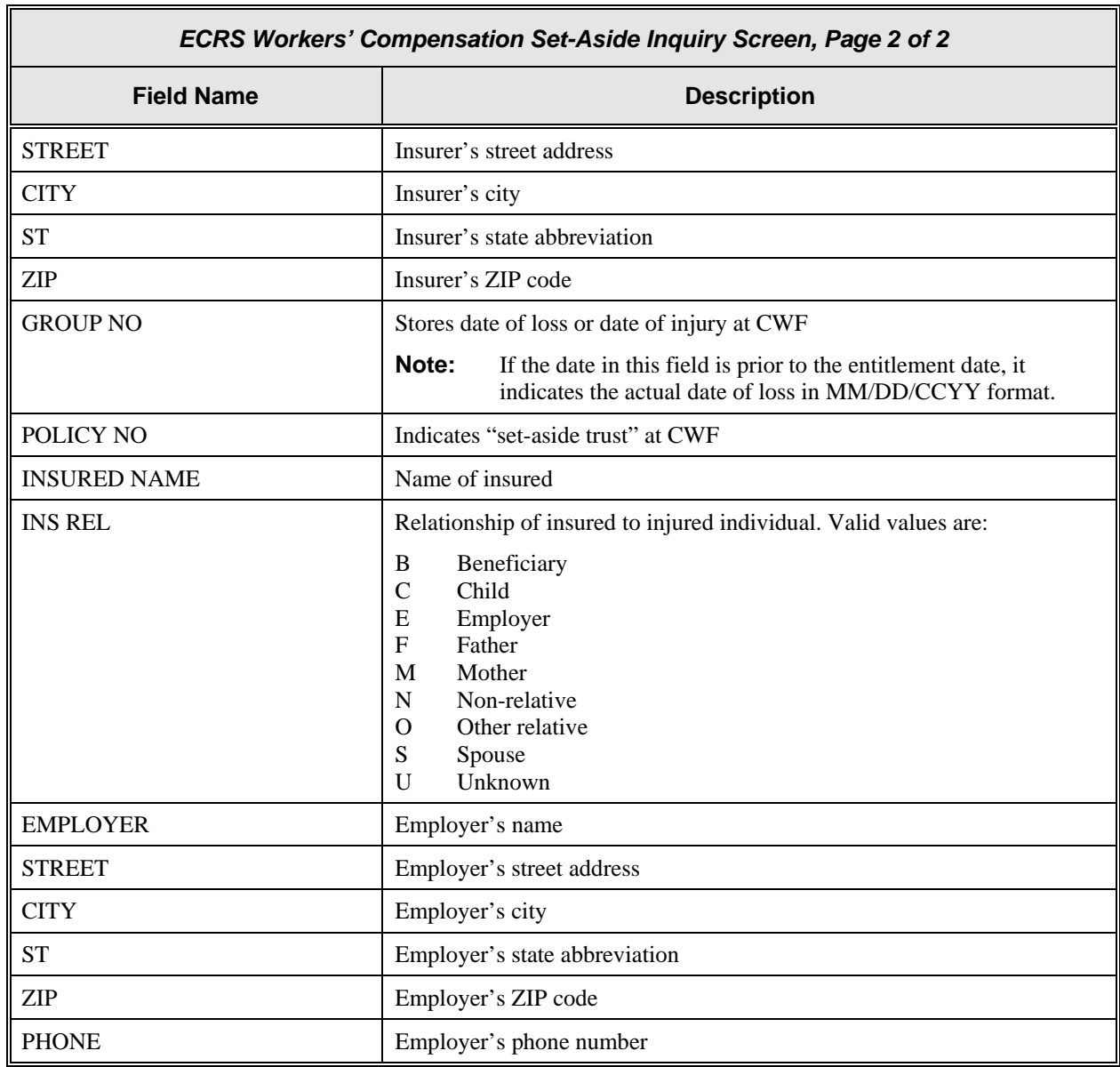

## **Requesting Document Copies**

Use the ECRS Document Copies Request screen to submit requests to the COB contractor for copies of documents related to a specific Data Match or MSP occurrence. Currently, only Data Match copies are available.

**Note:** The ECRS Document Copies Request screen is for Medicare contractors only. CMS users do not have access to this screen.

Follow the steps below to request a document copy.

1. From the COB ECRS main menu screen, type **03** in the SELECTION field and press [Enter]. The system displays the ECRS Document Copies Request screen, as shown in the example below.

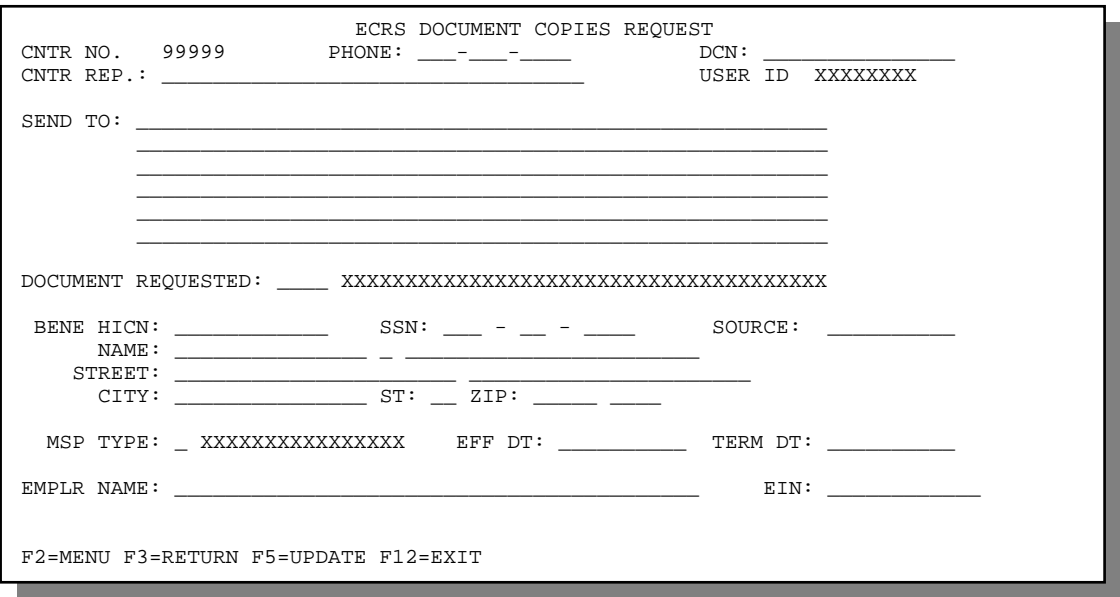

- 2. Type data in all of the required fields on the ECRS Document Copies Request screen. Required fields on this screen are:
	-
- PHONE SOURCE
	- DCN NAME
	- CNTR REP MSP TYPE
	-
- 
- SEND TO EFF DT
	-
- 
- DOCUMENT REQUESTED EIN, if document requested is DMQ (Data Match • BENE HICN Questionnaire)

After you type data in one field, press [Tab] to move the cursor to the next field.

- 3. After typing data in all of the required fields, press [PF5]. The system sends the document copy request, then displays the message, "REQUEST HAS BEEN SENT."
- 4. If you want to exit the ECRS Document Copies Request screen, press [PF2] to return to the ECRS main menu or [PF12] to exit ECRS.

### **ECRS Document Copies Request Screen Description**

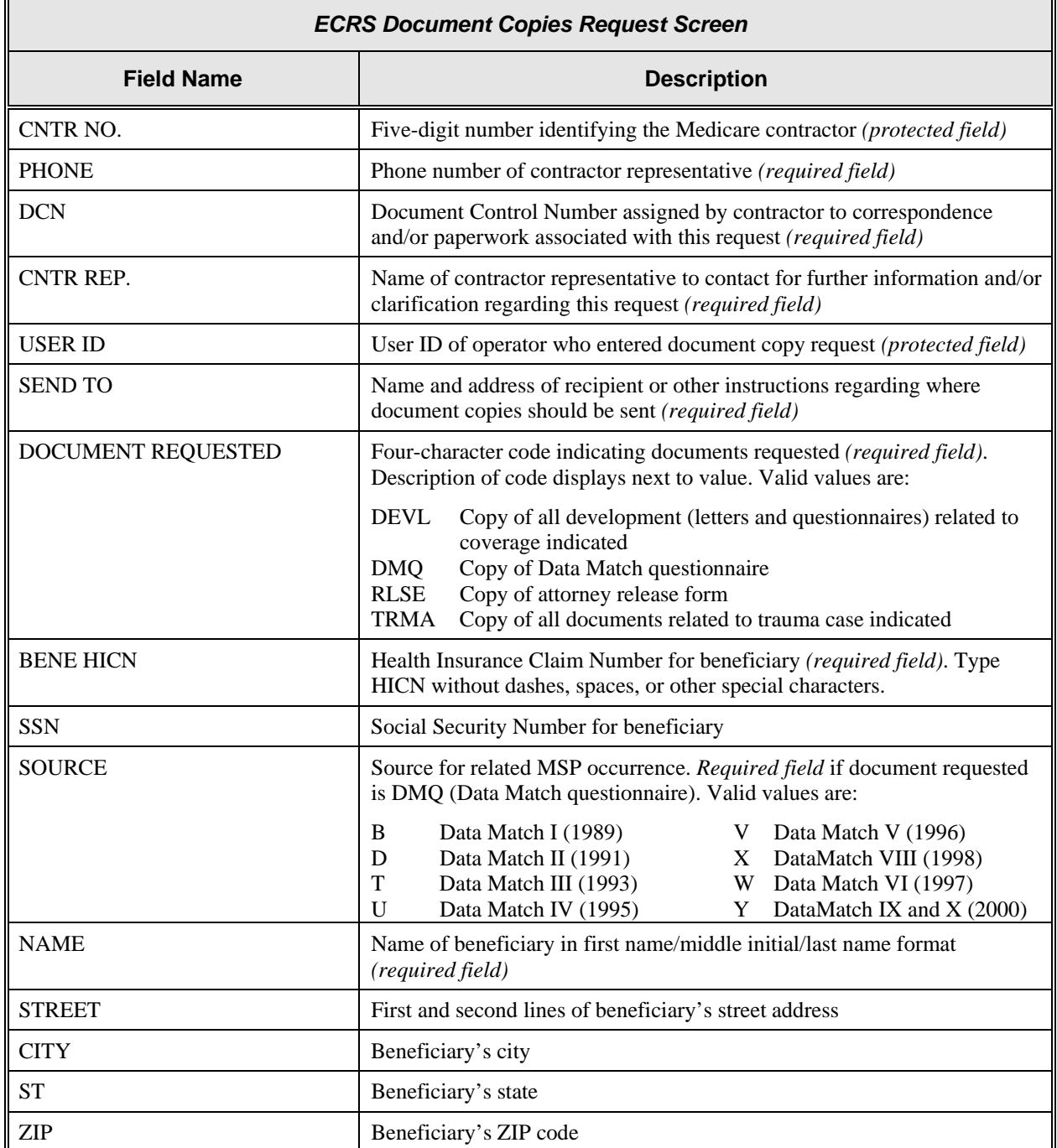

٦

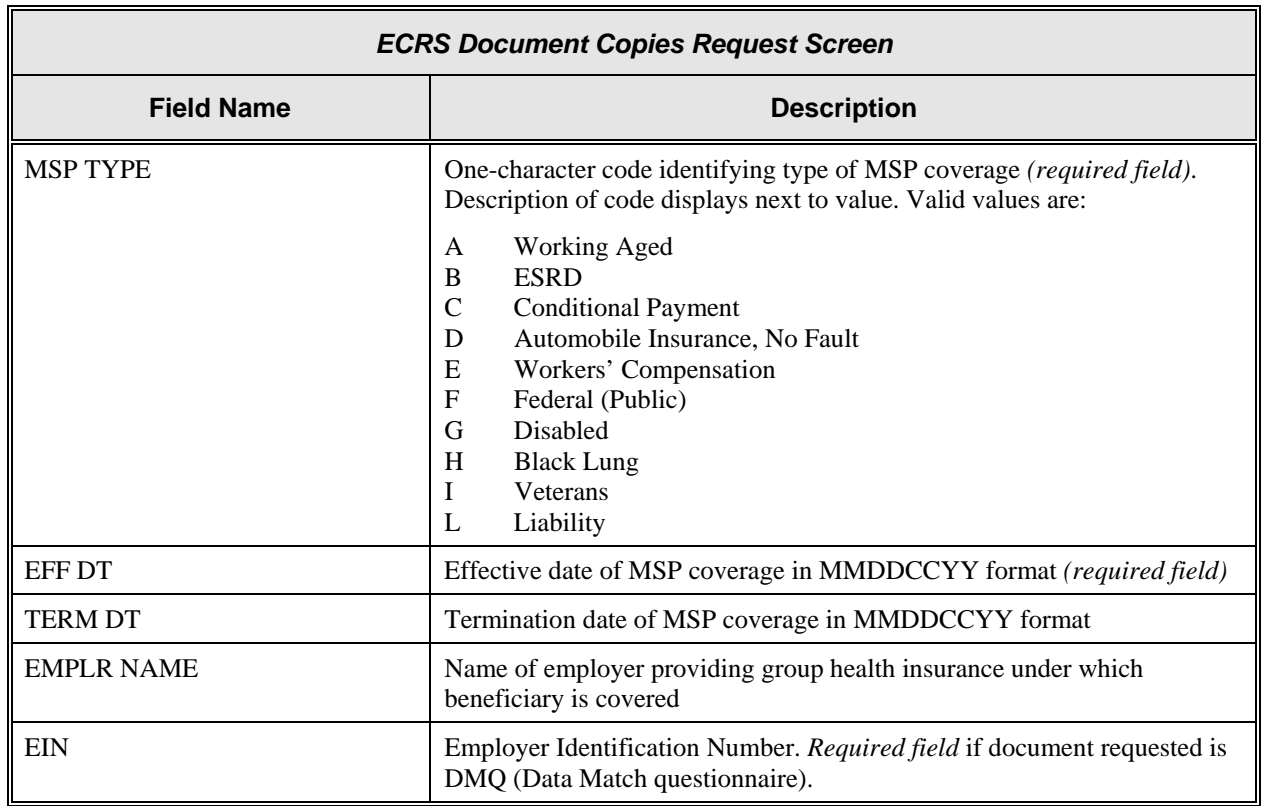

### **Transportation**

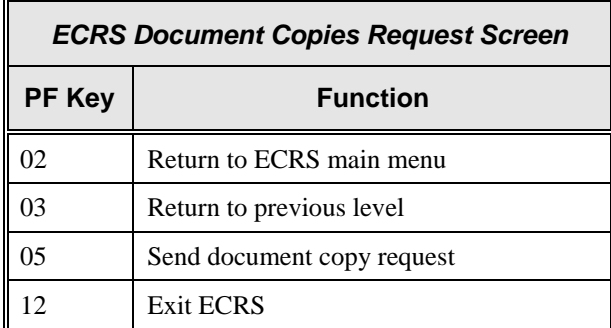

# **Viewing Lead Contractor Assignments**

Use the ECRS MSP Lead Contractor Assignment screen to see cases assigned to a lead contractor for coordination of Medicare activities with other contractors and insurance companies.

**Note:** Only lead contractors have the ability to select cases from this screen and view detail specific to the case. Non-lead contractors have the ability to view the only the list of assignments.

If contractors are considered developing contractors for a case, they can research the lead contractor assignment from the MSP Developing Contractor Notification screen.

CMS users can view the case assignment list for any lead contractor by entering that contractor's number as search criteria.

Follow the steps below to view assignments for a lead contractor.

1. From the COB ECRS main menu screen, type **06** in the SELECTION field, and type search criteria in the SEARCH ORIGIN DATE FROM, THROUGH, and/or HICN fields. Press [Enter]. The system displays the ECRS MSP Lead Contractor Assignment screen showing records found in the COB database for the contractor matching the selection criteria entered. If no selection criteria were entered, the screen displays all assignments in the COB database for the contractor.

To view all Lead Contractor assignments for a HICN, space out the contractor number and enter the HICN in the HICN field.

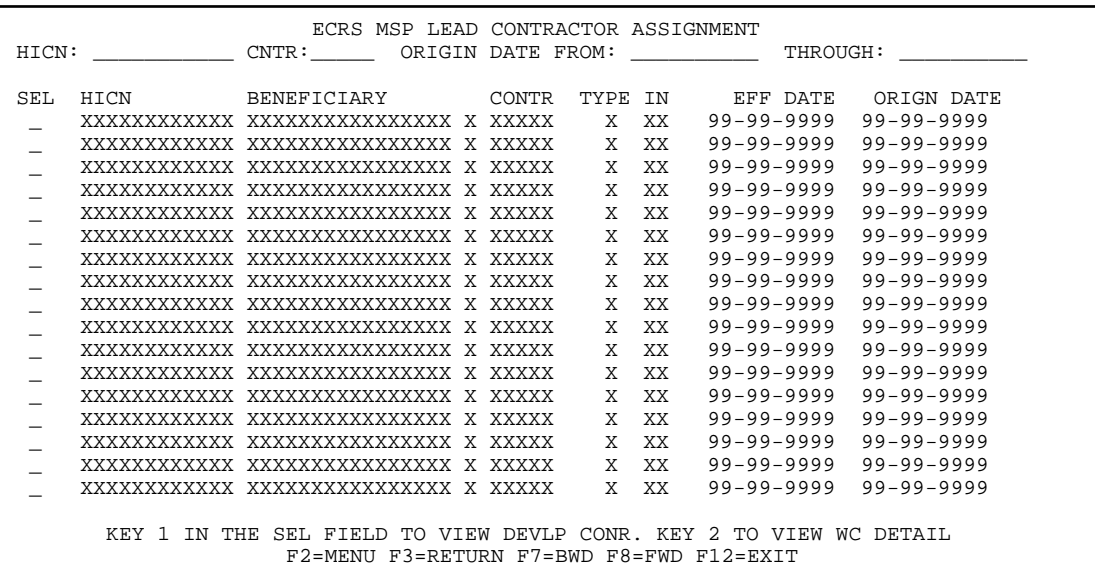

- 2. Press [PF7] to scroll backward or [PF8] to scroll forward through the list of HICNs assigned to the lead contractor.
- 3. To search for all cases related to a specific beneficiary, type that beneficiary's HICN in the HICN field and press [Enter]. The system displays all cases for that beneficiary.

The dates in the ORIGIN DATE FROM and THROUGH fields default to the dates entered in the SEARCH ORIGIN DATE fields on the COB ECRS main menu screen. If you did not enter dates in those fields on the COB ECRS main menu screen, the fields on this screen default to the date 30 days prior to the current date and the current date. Change the dates in these fields and press [Enter] to narrow or widen your search.

- 4. If you want to see a list of developing contractors (those other than the lead that may be interested or involved in the MSP case) for a particular case, type **S** in the SEL field next to the case and press [Enter]. The system displays the ECRS Developing Contractors for Lead screen.
- 5. If you want to exit the ECRS MSP Lead Contractor Assignment screen, press [PF2] to return to the ECRS main menu without retaining current search criteria, [PF3] to return to the ECRS main menu while retaining current search criteria, or [PF12] to exit ECRS.

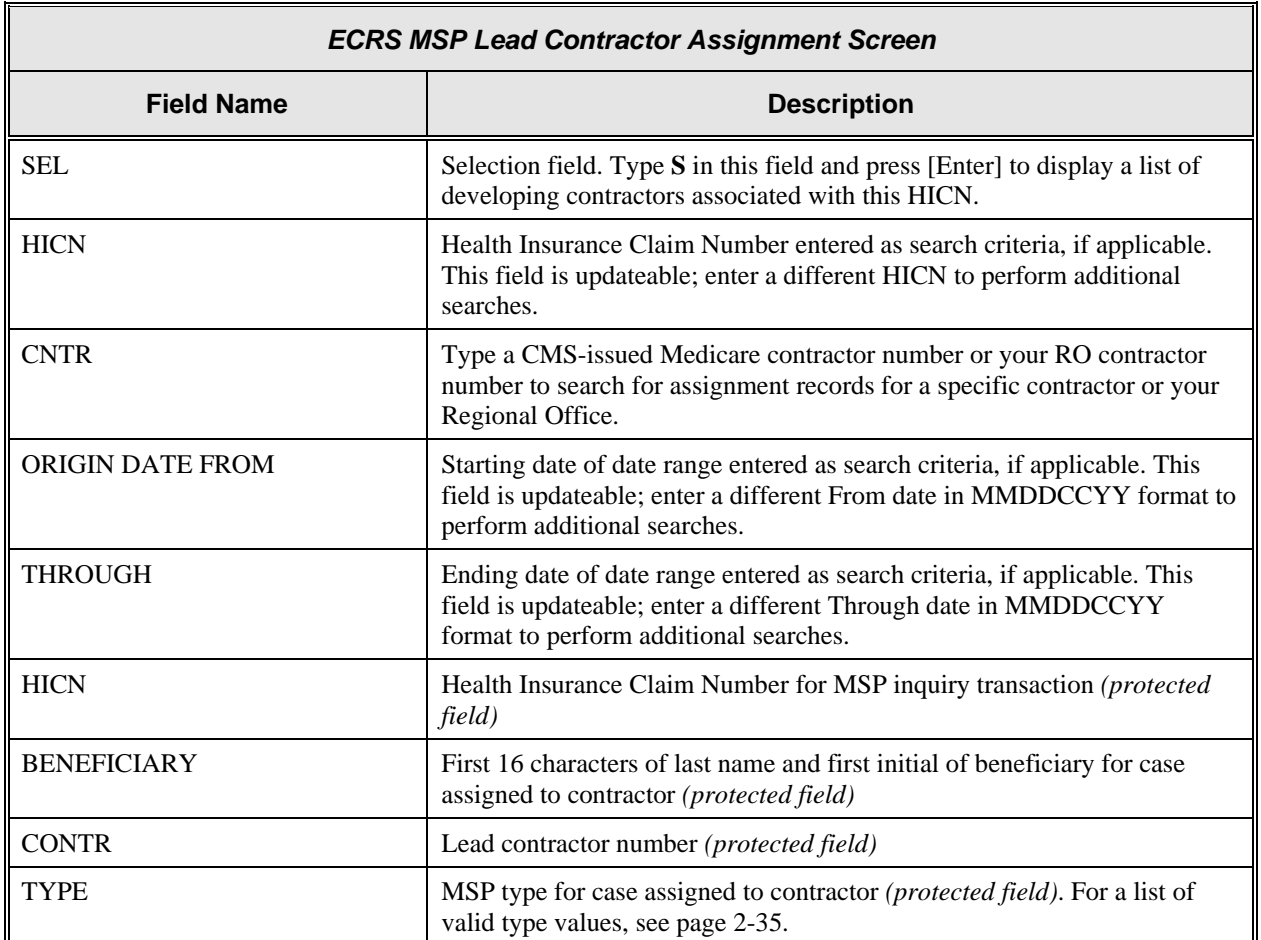

### **ECRS MSP Lead Contractor Assignment Screen Description**

٦

 $\overline{\Gamma}$ 

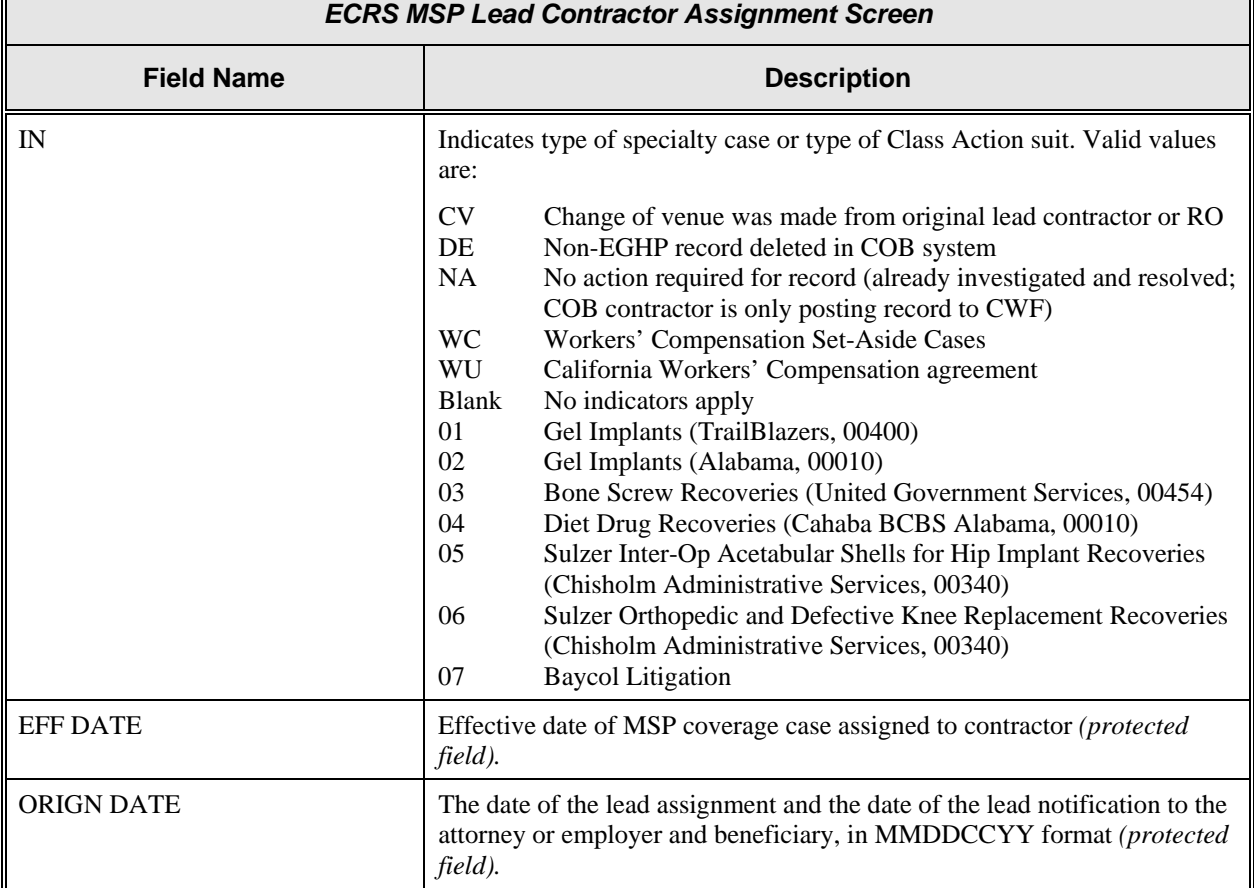

### **Transportation**

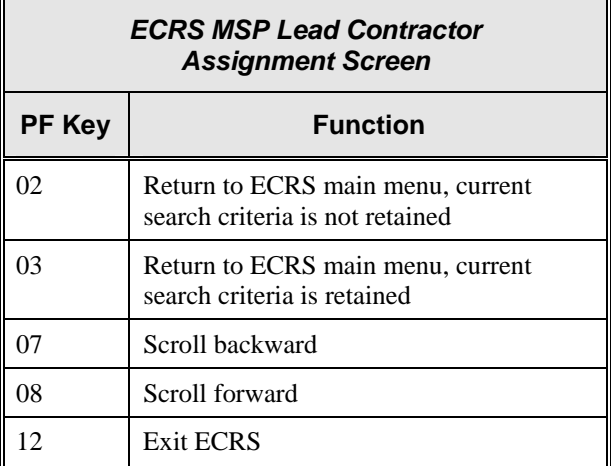

# **Viewing Developing Contractors for a Lead Assignment**

Use the ECRS Developing Contractors for Lead screen to see a list of contractors other than the lead contractor that may be interested or involved in the MSP case.

Follow the steps below to view developing contractors for a case.

- 1. From the COB ECRS main menu screen, type **06** in the SELECTION field, and type search criteria in the SEARCH ORIGIN DATE FROM, THROUGH, and/or HICN fields. Press [Enter]. The system displays the ECRS MSP Lead Contractor Assignment screen showing records found in the COB database for the contractor matching the selection criteria entered. If no selection criteria were entered, the screen displays all assignments in the COB database for the contractor.
- 2. From the ECRS MSP Lead Contractor Assignment screen, type **S** in the SEL field next to the appropriate case. Press [Enter]. The system displays the ECRS Developing Contractors for Lead screen for the HICN selected. If there are no developing contractors for the selected HICN, the system displays a message stating so.

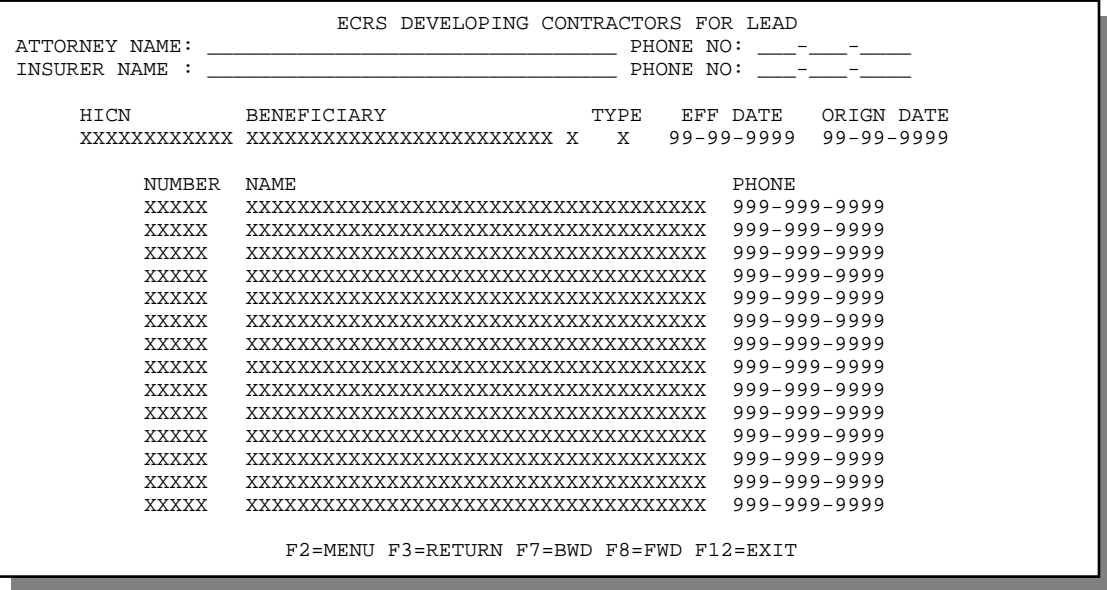

- 3. Press [PF7] to scroll backward or [PF8] to scroll forward through the list of developing contractors for a case.
- 4. If you want to view the next lead contractor assignment, press [Enter].
- 5. If you want to return to the ECRS MSP Lead Contractor Assignment screen, press [PF3].

If you want to exit the ECRS Developing Contractors for Lead screen, press [PF2] to return to the ECRS main menu or [PF12] to exit ECRS.

### **ECRS Developing Contractors for Lead Screen Description**

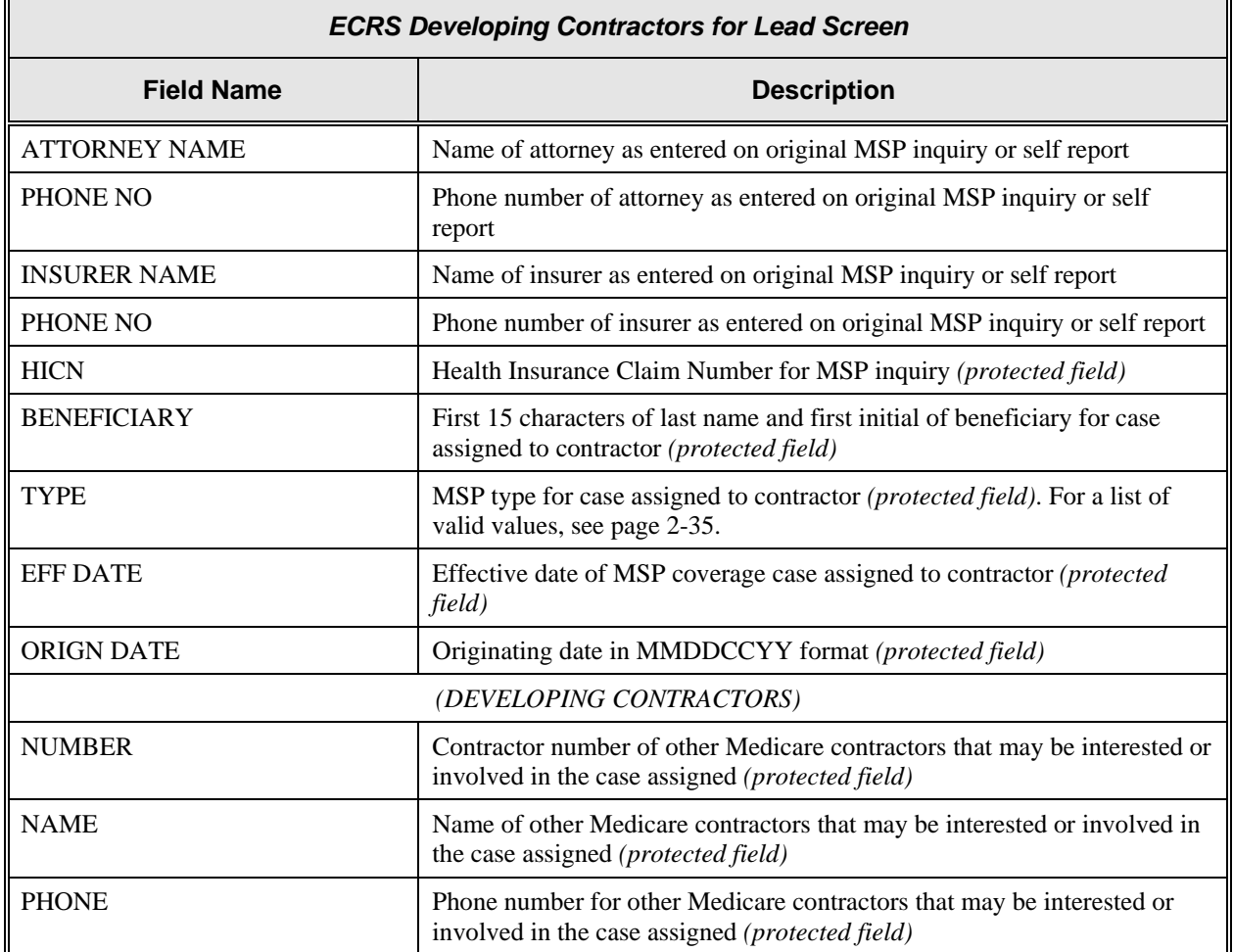

### **Transportation**

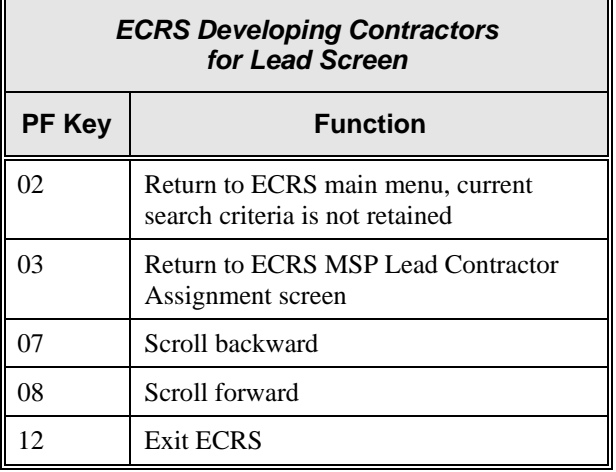

# **Viewing Notifications for Cases with Developing Contractors**

Use the MSP Developing Contractor Notification screen to view cases in which the developing contractor or CMS Regional Office may have an interest or involvement, but the cases were assigned to another contractor for the coordination of Medicare activities. These records are retained in ECRS for six months.

Follow the steps below to view notifications for cases of interest to the developing contractor.

1. From the COB ECRS main menu screen, type **07** in the SELECTION field, and type search criteria in the SEARCH ORIGIN DATE FROM, THROUGH, and/or HICN fields. Press [Enter]. The system displays the ECRS MSP Developing Contractor Notification screen showing records found in the COB database for the contractor matching the selection criteria entered. If no selection criteria were entered, the screen displays all assignments in the COB database for the contractor.

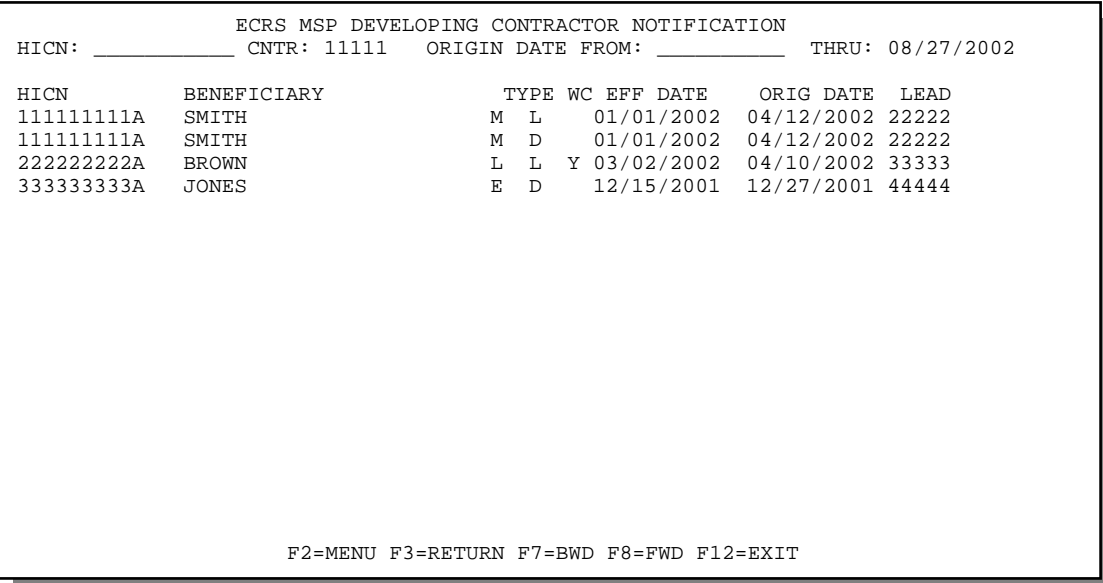

- 2. Press [PF7] to scroll backward or [PF8] to scroll forward through the list of notifications.
- 3. The dates in the ORIGIN DATE FROM and THROUGH fields default to the dates entered in the SEARCH ORIGIN DATE fields on the COB ECRS main menu screen. If you did not enter dates in those fields on the COB ECRS main menu screen, the fields on this screen default to the date 30 days prior to the current date and the current date. Change the dates in these fields and press [Enter] to narrow or widen your search.
- 4. If you want to exit the ECRS MSP Developing Contractor Notification screen, press [PF2] to return to the ECRS main menu without retaining current search criteria, [PF3] to return to the ECRS main menu while retaining current search criteria, or [PF12] to exit ECRS.

### **ECRS MSP Developing Contractor Notification Screen Description**

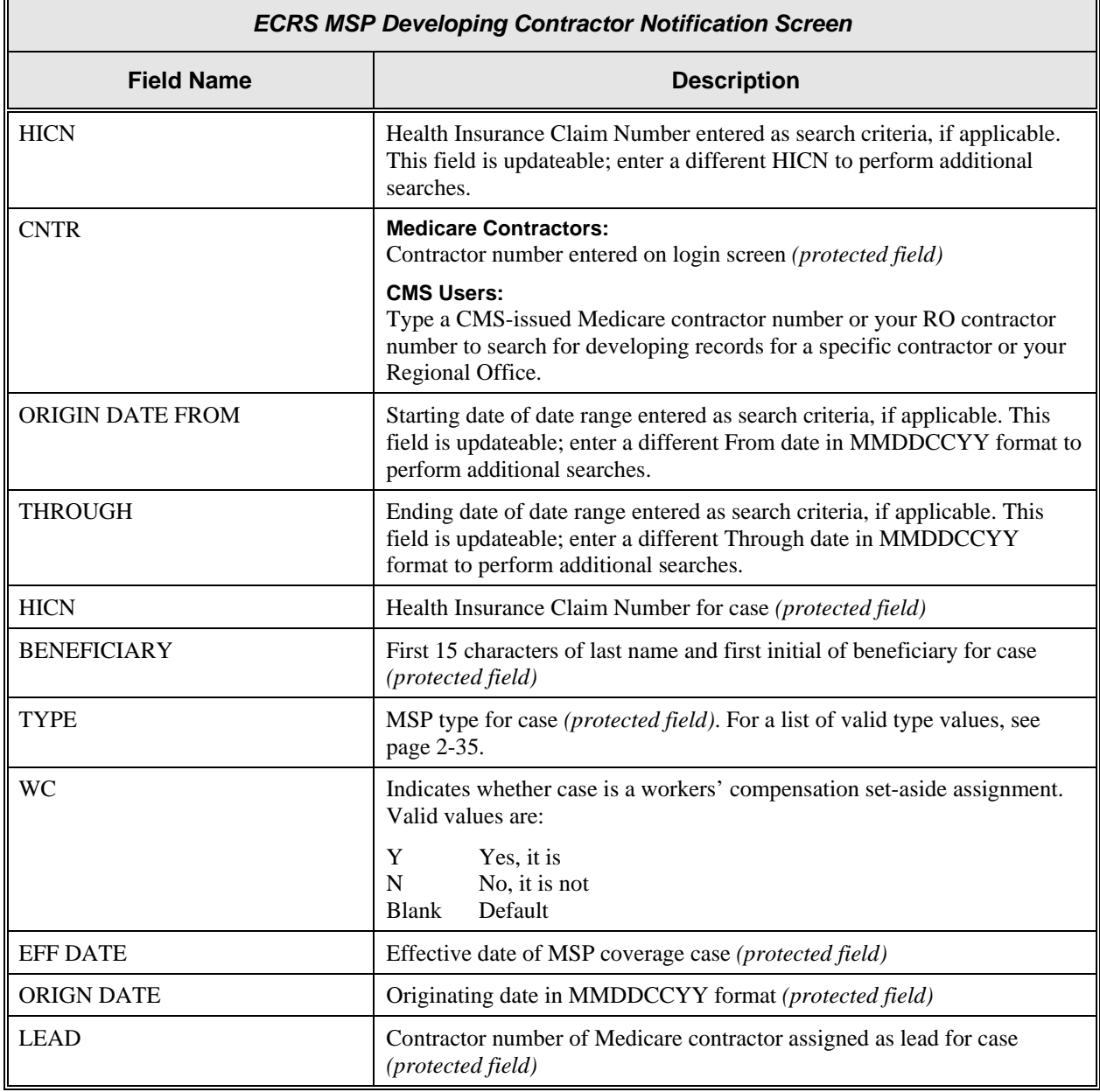

### **Transportation**

r.

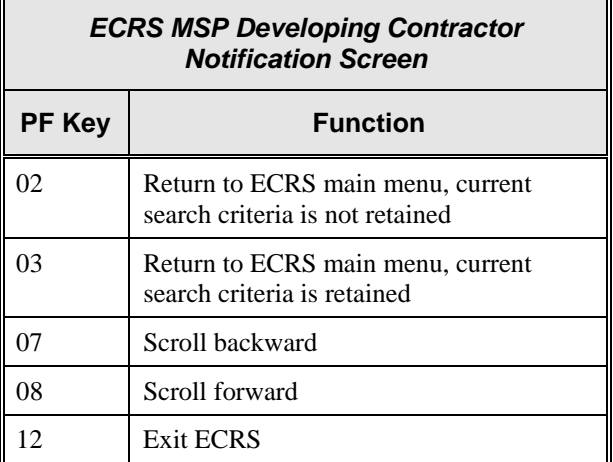

# **Viewing Notifications of Changed MSP Records**

Use the MSP Changed Record Notification screen to view MSP occurrences in which the developing contractor or CMS Regional Office may have an interest or involvement, but the MSP occurrences have been added to, updated on, or deleted from CWF by the COB contractor.

Follow the steps below view notifications of changed MSP records.

1. From the COB ECRS main menu screen, type **08** in the SELECTION field, and type search criteria in the SEARCH ORIGIN DATE FROM, THROUGH, and/or HICN fields. Press [Enter]. The system displays the ECRS MSP Changed Record Notification screen showing records found in the COB database for the contractor matching the selection criteria entered. If no selection criteria were entered, the screen displays all notifications in the COB database for the contractor.

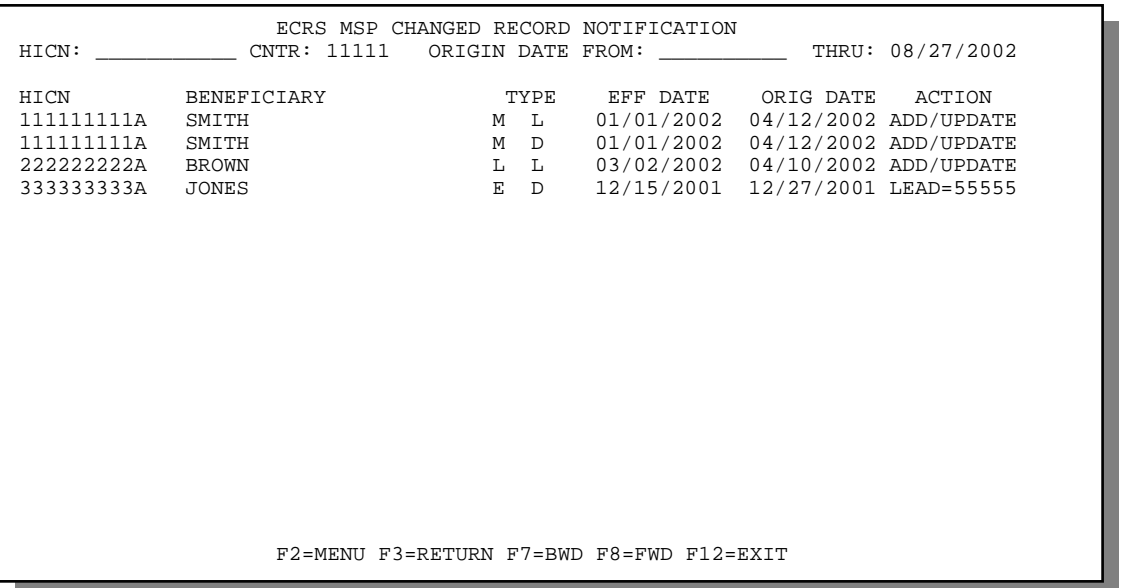

- 2. Press [PF7] to scroll backward or [PF8] to scroll forward through the list of notifications.
- 3. The dates in the LAST UPDATED FROM and THROUGH fields default to the dates entered in the SEARCH ORIGIN DATE fields on the COB ECRS main menu screen. If you did not enter dates in those fields on the COB ECRS main menu screen, the fields on this screen default to the date 30 days prior to the current date and the current date. Change the dates in these fields and press [Enter] to narrow or widen your search.
- 4. If you want to exit the ECRS MSP Changed Record Notification screen, press [PF2] to return to the ECRS main menu without retaining current search criteria, [PF3] to return to the ECRS main menu while retaining current search criteria, or [PF12] to exit ECRS.

### **ECRS MSP Changed Record Notification Screen Description**

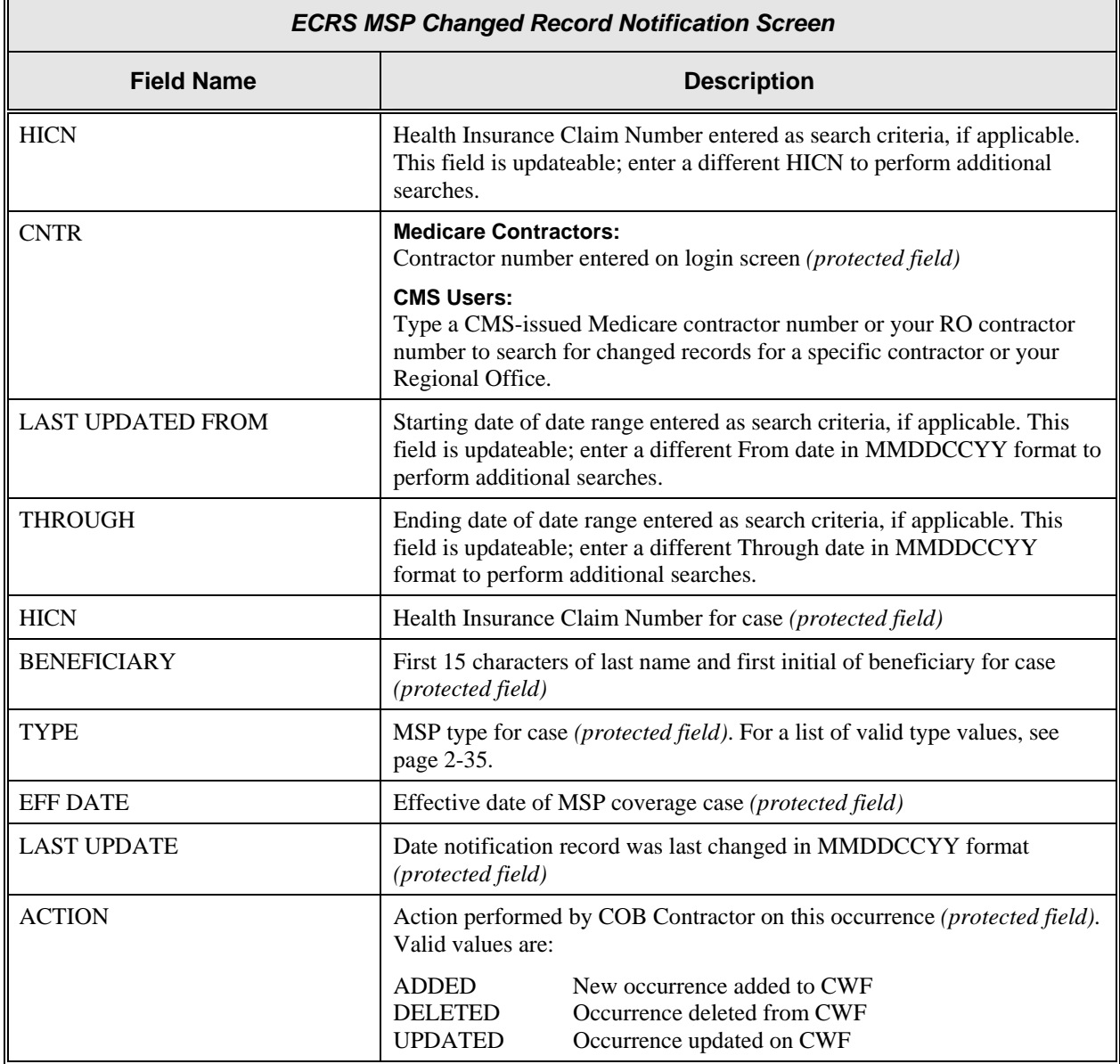

### **Transportation**

r.

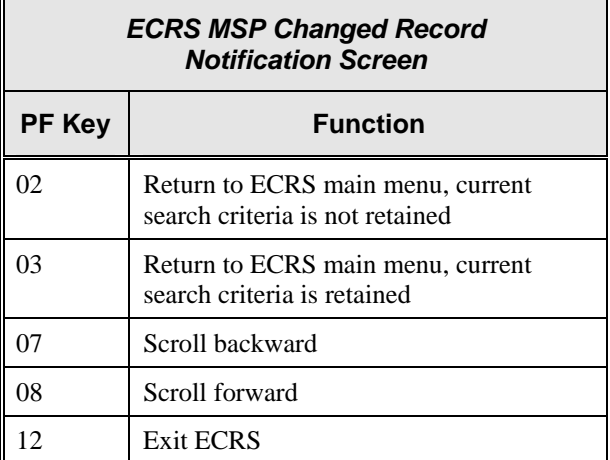

### **Notes:**

# **Appendix A: ECRS CICS Error Messages**

This appendix contains a chart of ECRS CICS error messages. The chart also provides you with actions to take to resolve the errors.

# **ECRS CICS Error Message Chart**

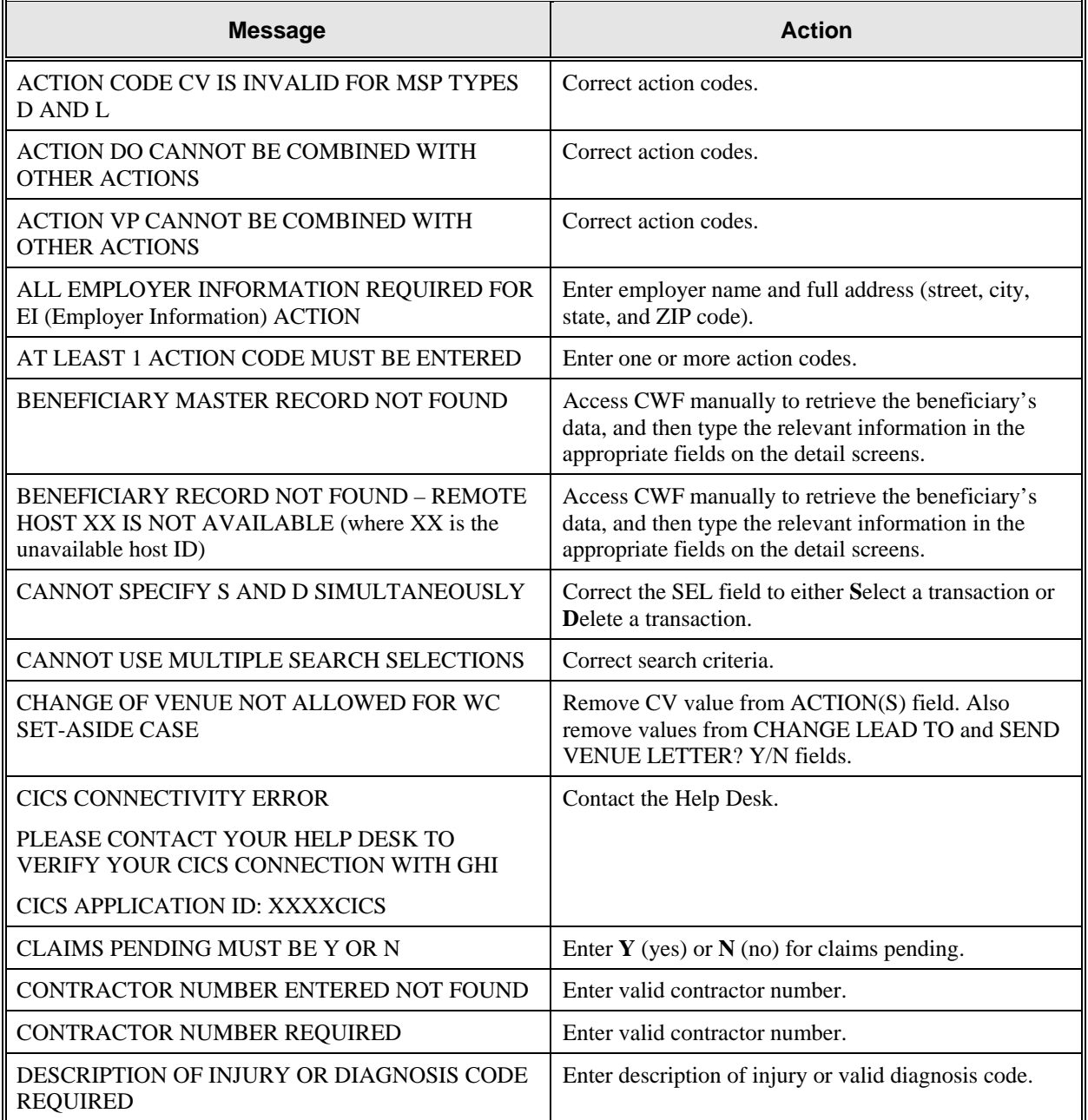

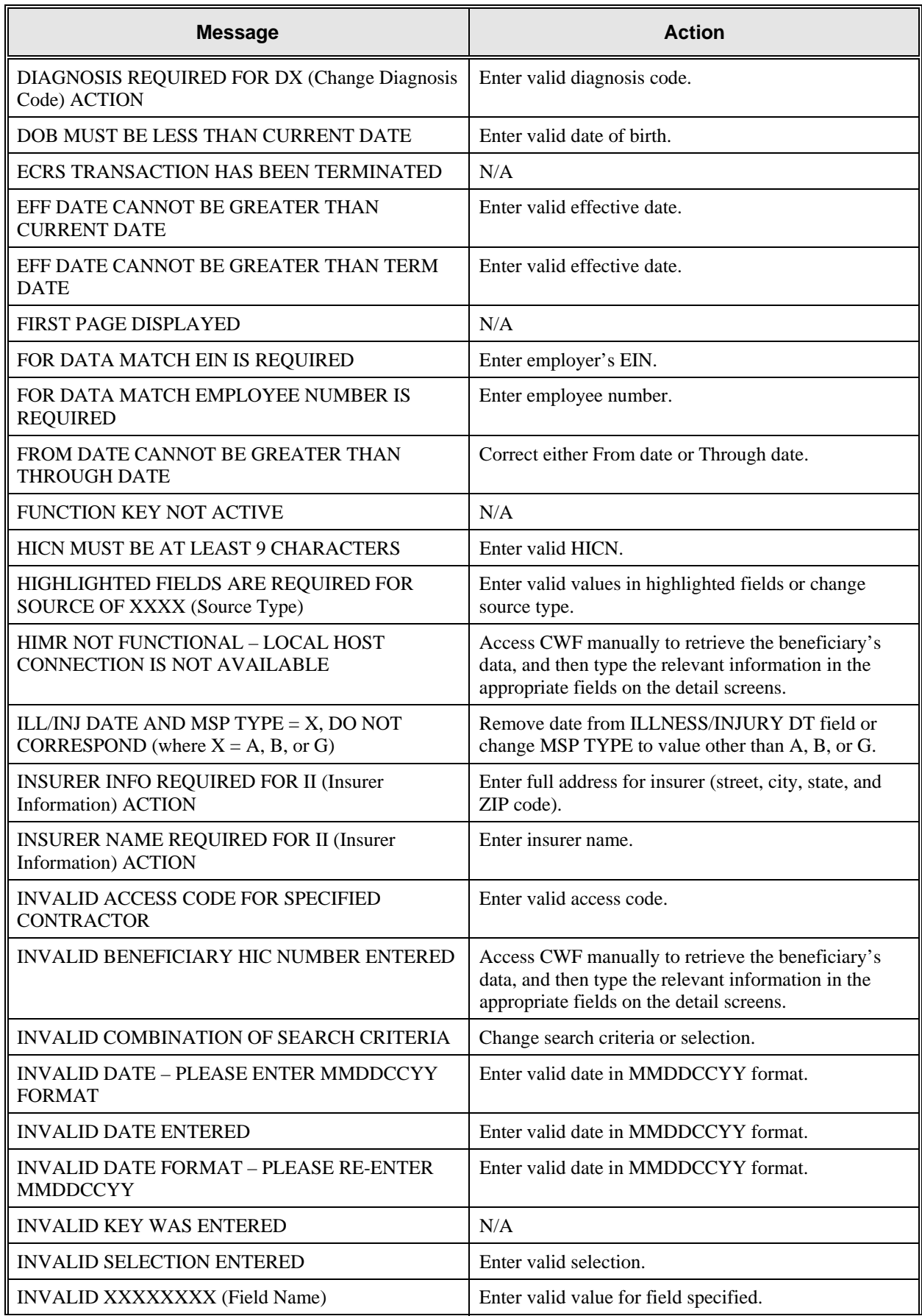

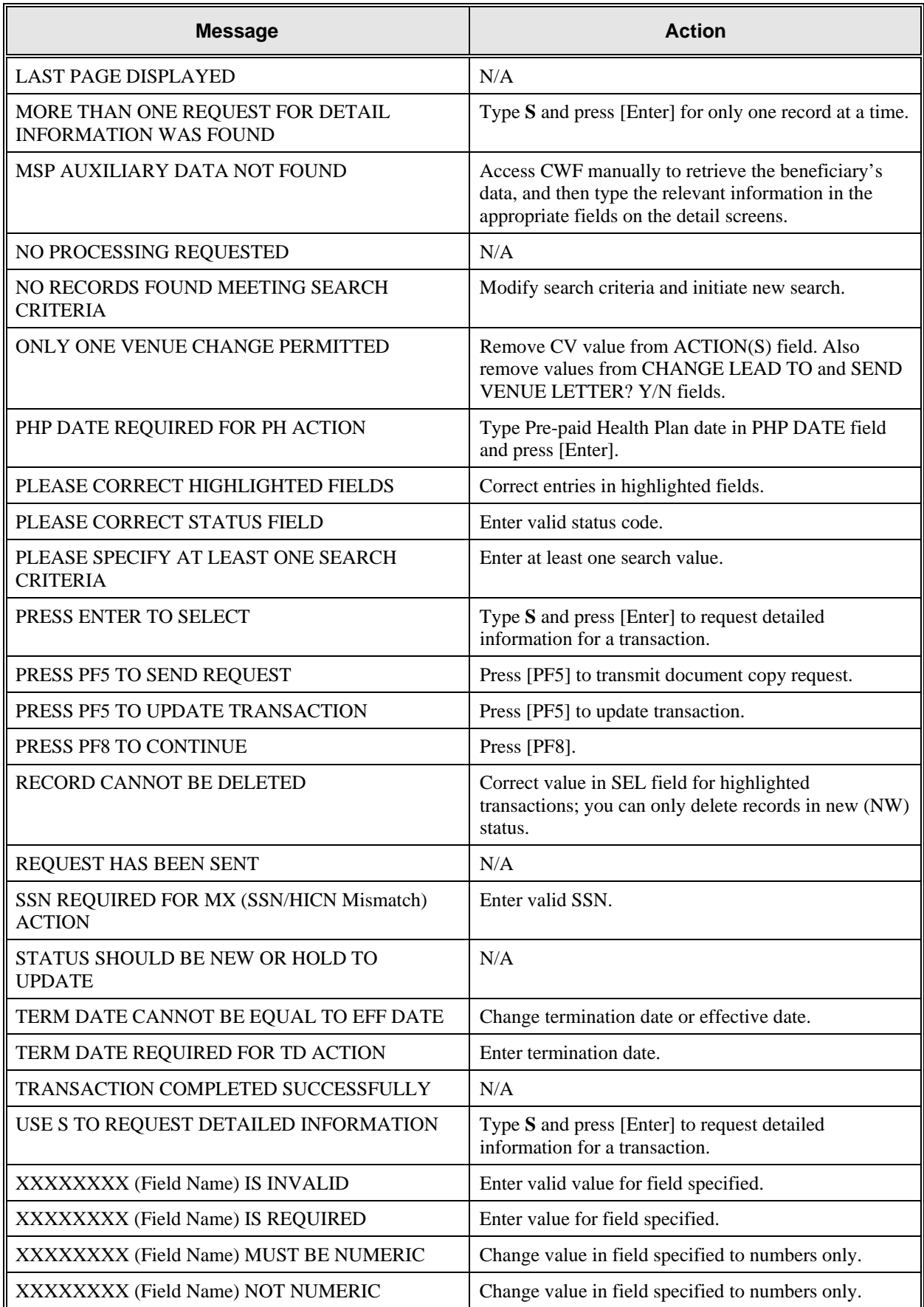

j.

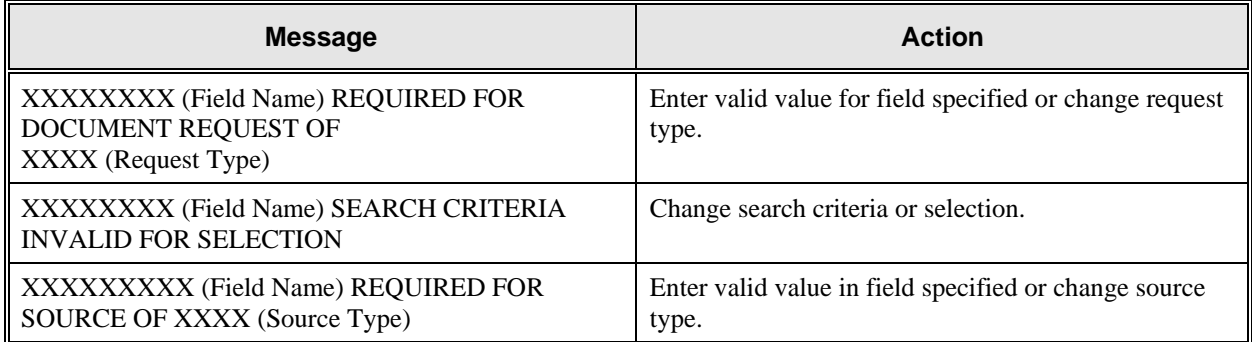

# **Appendix B: CWF Remark Codes**

This appendix contains a list of CWF remark codes.

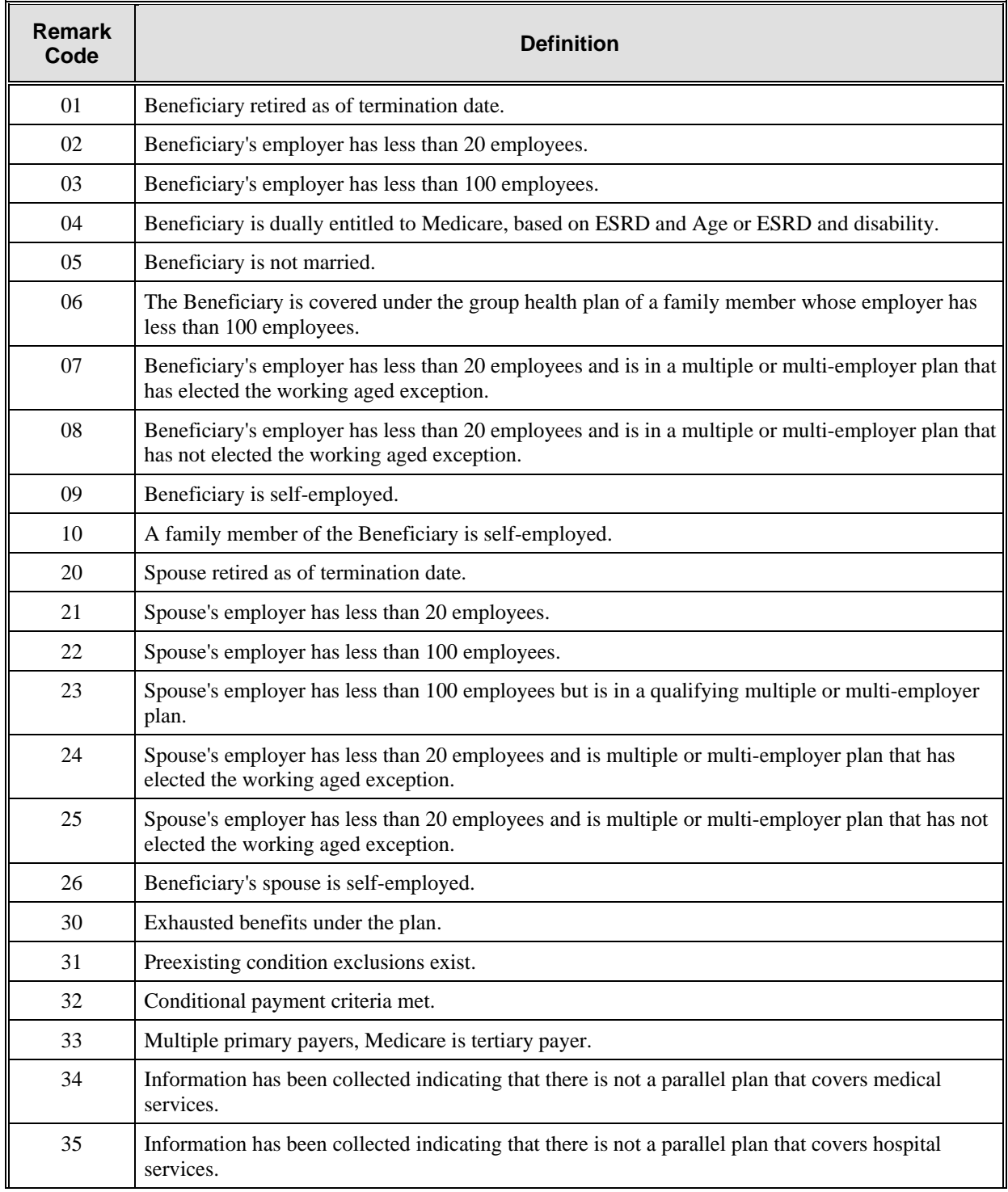

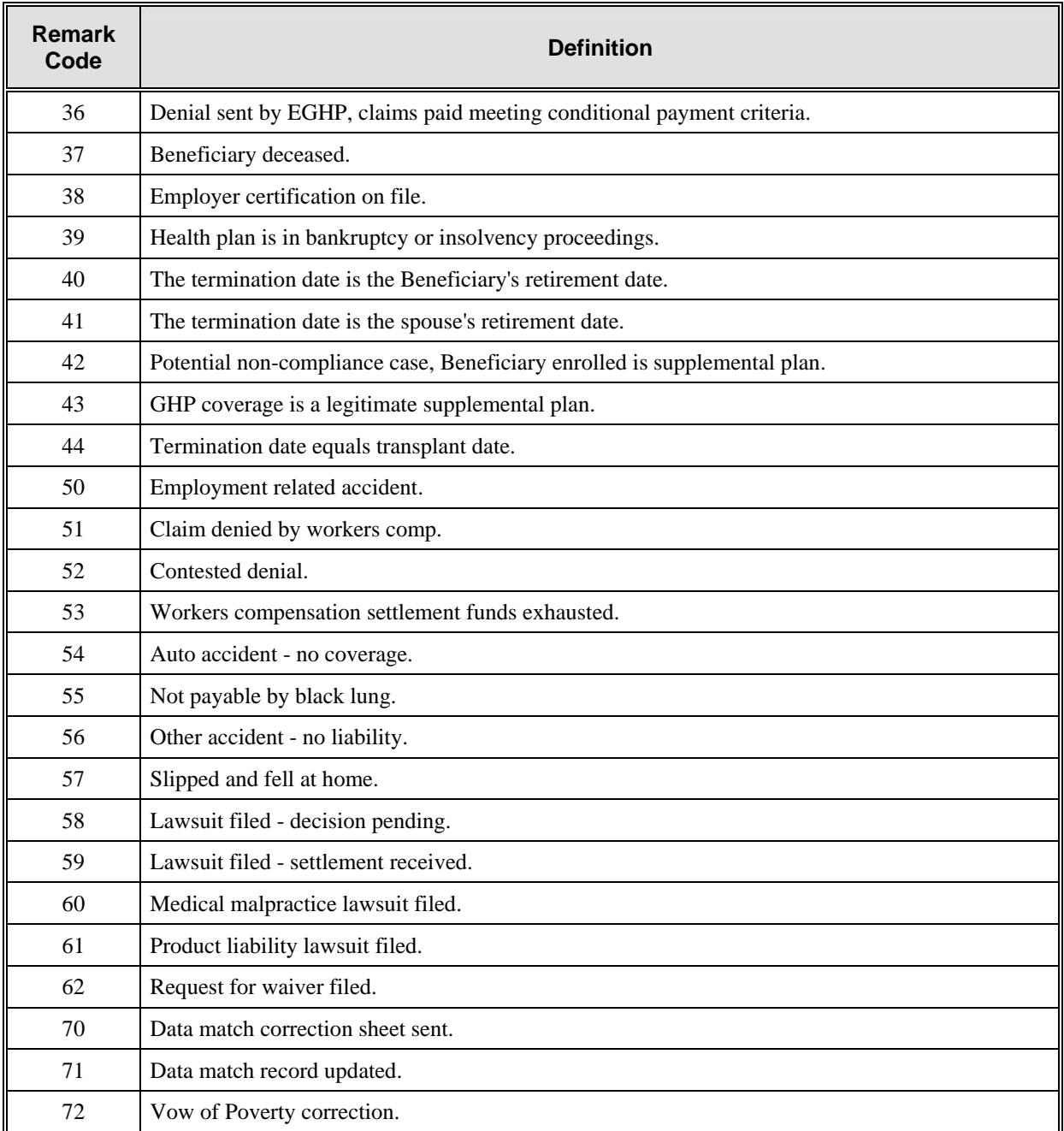

# **Appendix C: Frequently Asked Questions (FAQs)**

This appendix includes a list of frequently asked questions about ECRS, followed by answers to those questions.

# **Am I Using the Correct Screen?**

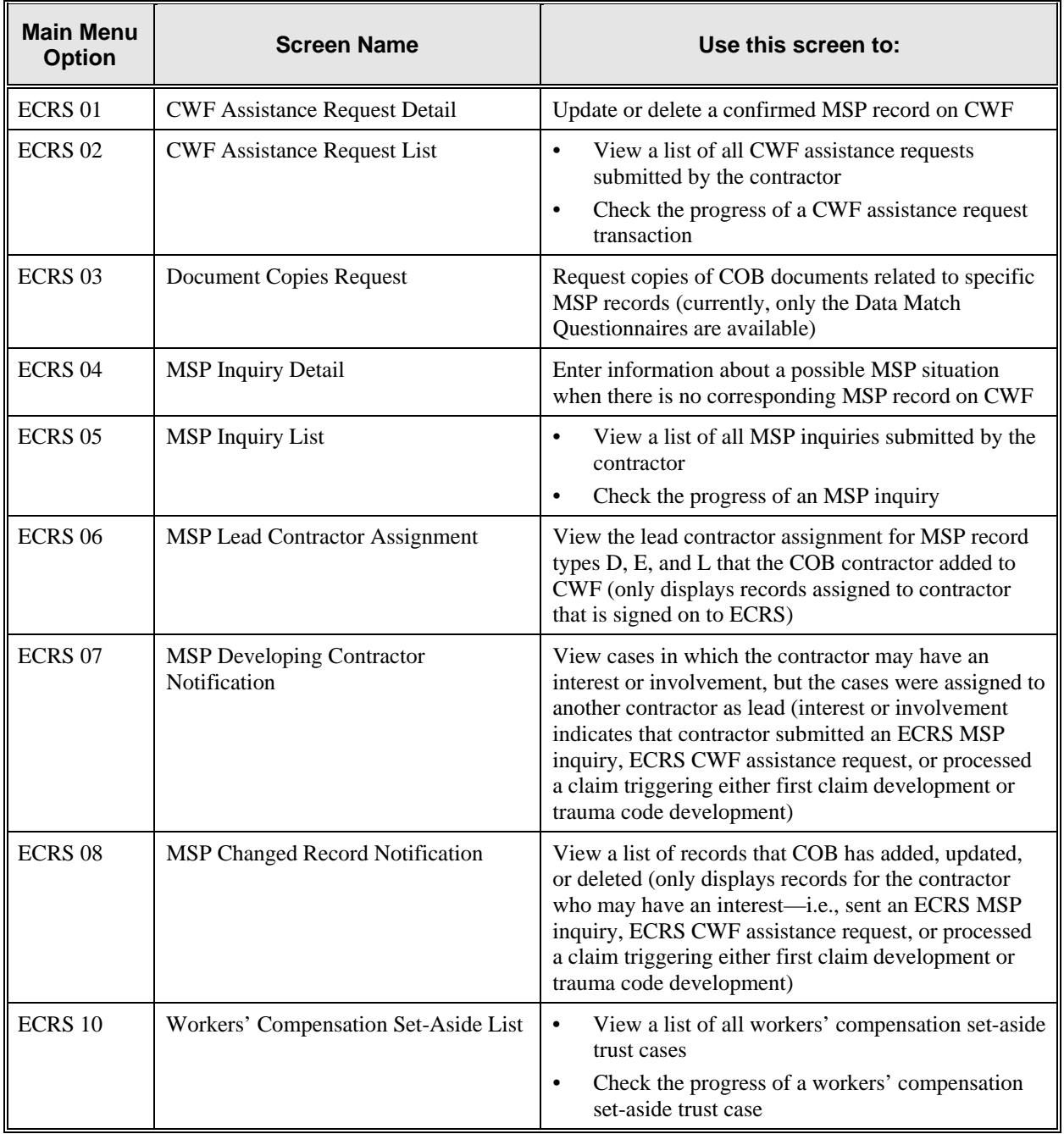

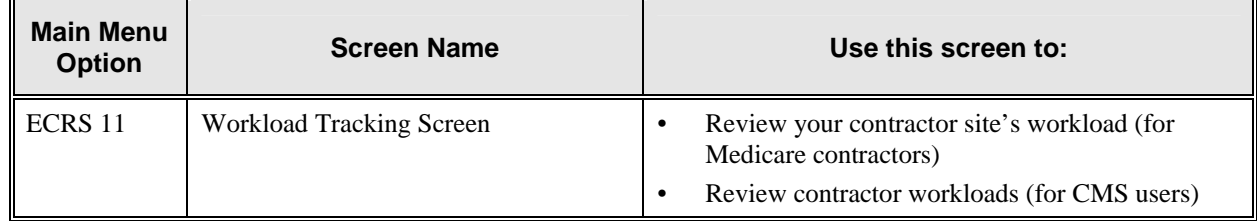

### **General Issues**

### **What are the operating hours for the ECRS application?**

ECRS is available Monday through Friday, 8 a.m. to 8 p.m. Eastern Standard Time, except holidays.

### **Do all contractors see the same exact information on ECRS or does it vary from state to state?**

ECRS information is restricted by contractor number and access code. Contractors can view information associated with other contractors if they have a valid HICN.

### **Can users generate screen prints in ECRS?**

The capability to do this depends on each user's local setup.

### **MSP Inquiry and CWF Assistance Request Issues**

### **Are completed ECRS MSP inquiries and CWF assistance requests purged?**

No. There is a date parameter on the ECRS screens where contractors can specify date ranges. Unless Medicare contractors change this parameter, they will only see the most recent 30 calendar days.

#### **When and how should contractors submit a MSP inquiry or a CWF assistance request?**

Contractors should use the ECRS CWF Assistance Request Detail screens (option 01 from the ECRS main menu) for changes to existing CWF MSP auxiliary occurrences and the ECRS MSP Inquiry Detail screens (option 04 from the ECRS main menu) to submit an inquiry to the COB contractor about MSP coverages that are not yet documented at CWF.

#### **Does a contractor need to send three separate ECRS CWF assistance requests to delete three auxiliary records for the same beneficiary?**

No. Medicare contractors can submit one ECRS CWF assistance request with the remark, "Delete All Occurrences," or they can note the other occurrence numbers requiring deletion.

#### **In the event a referral is sent via ECRS both through the CWF assistance request and MSP inquiry option, does ECRS have an edit in place that will find these duplicate records?**

ECRS does not have an edit in place to detect this potential duplicate situation. ECRS will recognize receipt of the two different referrals or inquiries when a Medicare contractor sends two referrals or inquiries for the same beneficiary; however, ECRS cannot recognize a duplicate when a referral and an inquiry are submitted for the same beneficiary (they are two different actions: one says change a record on CWF; the other says investigate an action on CWF).

### **If a contractor has multiple contractor numbers, can they choose one to use consistently for ECRS MSP inquiries and CWF assistance request transactions?**

Contractors may choose to use one contractor number and one access code for multiple contractor numbers. However, the COB contractor lead assignments only appear under the Part A contractor number.

### **Can contractors delete an ECRS MSP inquiry once it has been entered and is later found to contain an error?**

Medicare contractors can delete an ECRS MSP inquiry if they discover the error on the same day. If the error is not discovered on the same day, the contractor can notify their COB consortia contact.

### **What ECRS action code should contractors use when they receive information regarding a termination date for a 77777 record that is more than six months from the date of accretion?**

Contractors can submit this through the ECRS 01 screen, using Action Code TD and entering the termination date to be applied in the termination date field on the CWF MSP auxiliary occurrence.

### **Can contractors submit workers' compensation set-aside cases through the ECRS MSP Inquiry Detail Screens?**

Effective April 15, 2002, Medicare contractors can no longer submit workers' compensation set-aside cases to the COB contractor on behalf of their CMS Regional Office. The COB contractor has created specific set-aside screens for CMS RO users.

### **Does the COB contractor view the COMMENTS field on the ECRS CWF Assistance Request Detail Screen and the ECRS MSP Inquiry Detail Screen?**

On the ECRS CWF Assistance Request Detail Screen, the COB contractor views the comments as necessary for each ECRS type as described on page 2-18. On the ECRS MSP Inquiry Detail Screen, the COMMENTS field has been removed and replaced with additional action and reason codes.

## **Lead Contractor Issue**

#### **How do Medicare contractors use ECRS screens 06–Lead Contractor Assignment and 07–Developing Contractor Notification to determine lead or possible interest in a liability, auto nofault or workers' compensation case?**

If a HICN appears on screen 06, the viewing contractor is the lead contractor for that case. If a HICN appears on screen 07, the viewing contractor has been identified as an interested party for that case; and the contractor that has been assigned the lead is indicated to the far right side of that line.

## **Notification Issues**

#### **Will the records on ECRS 08–MSP Changed Record Notification screen include any update to an existing CWF MSP auxiliary occurrence by the COB contractor, or just those that were updated as a result of a non-ECRS referral, e.g., through trauma code or first claim development?**

The ECRS 08–MSP Changed Record Notification screen includes any update to an existing CWF MSP auxiliary occurrence by the COB contractor. The system only displays cases on this screen in which the contractor has an interest or involvement (which means that the contractor has submitted an ECRS MSP inquiry, ECRS CWF assistance request, or processed a claim that triggered first claim or trauma code development). Medicare contractors can use the ECRS 07–MSP Developing Contractor Notification screen to see cases in which the developing contractor may have an interest or involvement, but the cases were assigned to another contractor to lead coordination of Medicare activities.

### **If a beneficiary's information is listed on the ECRS 07 screen, will it always appear on the ECRS 08 screen too?**

If the information is on the ECRS 07 screen, that means COB created a MSP type D, E, or L record for it after 1/08/01. This information will also be on the ECRS 08 screen.

### **What does the TYPE field refer to on the ECRS 07 and 08 screens?**

This field refers to the MSP type for the MSP auxiliary occurrence applied to CWF by the COB contractor. MSP types D, E, and L are associated with screens 07 and 08.

E

# **Appendix D: Glossary**

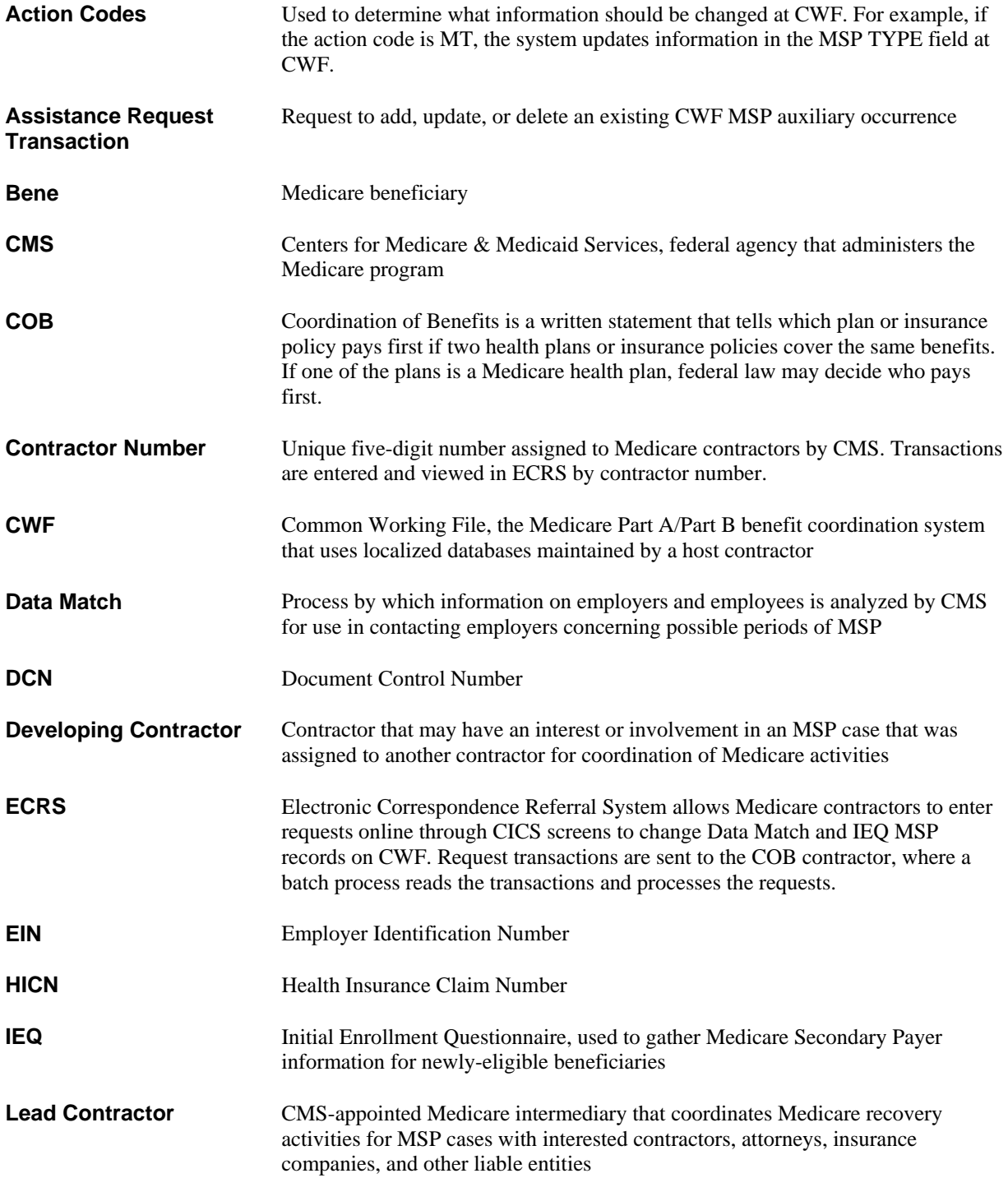

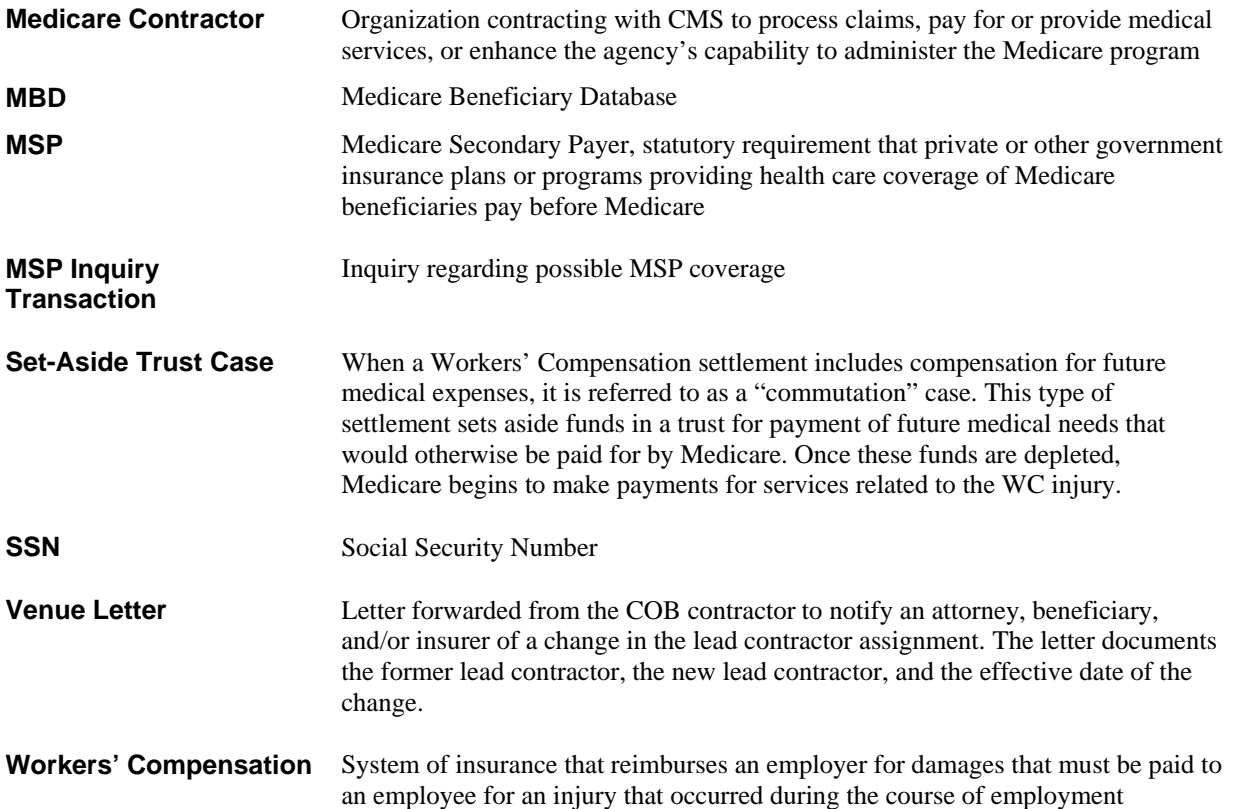

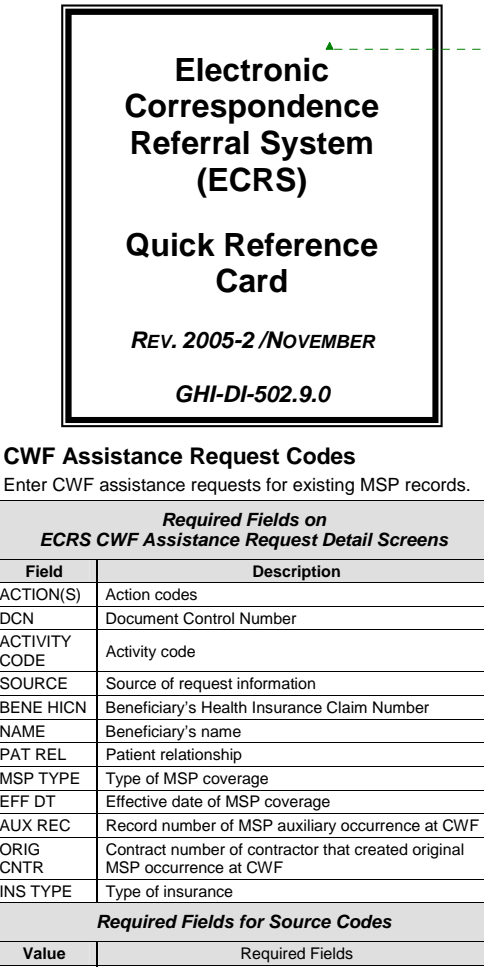

CHEK CHECK DATE, CHECK AMOUNT, CHECK NO, INFMT NAME, STREET, CITY, ST, ZIP, INFMT REL

*Action Codes* 

LTTR INFMT NAME, STREET, CITY, ST, ZIP, INFMT REL

Develop for the diagnosis code DE Develop to employer or for employer info DI Develop to insurer or for insurer info DO Mark occurrence for deletion

**Value** Description AI Change attorney information AR Add CWF remark codes CT Change termination date CV Change of venue<br>DA Develop to the att DA Develop to the attorney<br>DD Develop for the diagnosi

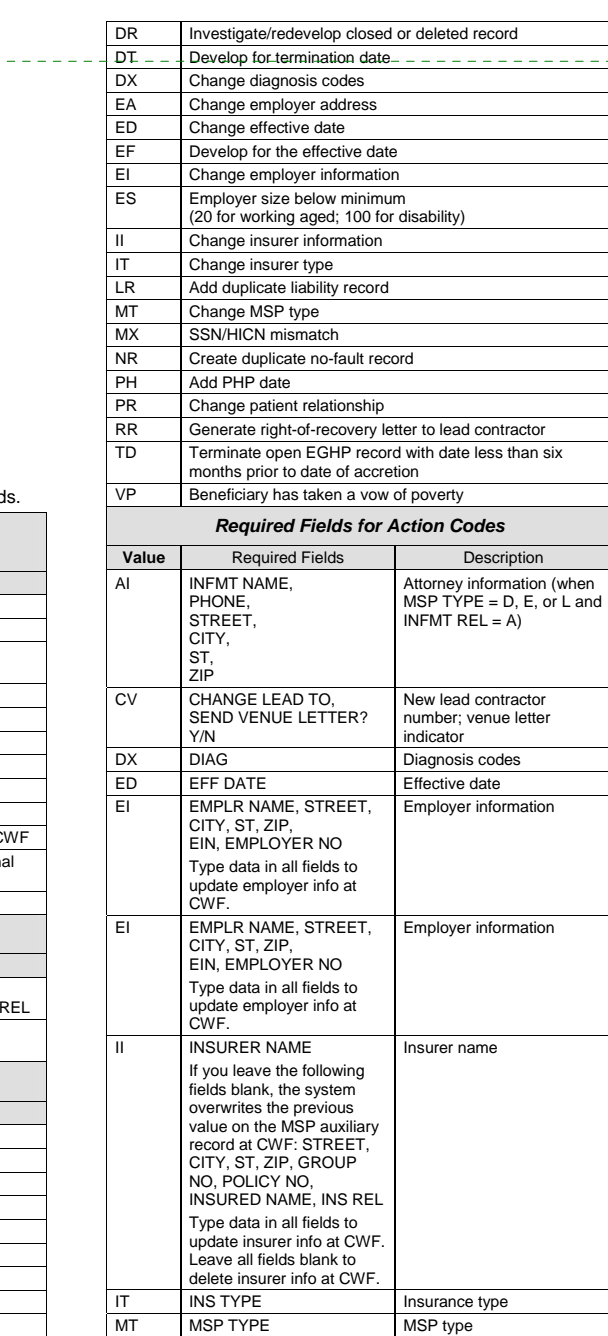

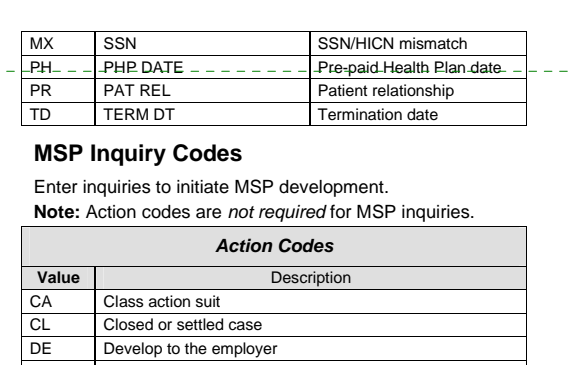

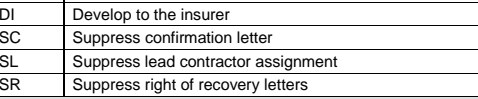

#### *Required Fields for Action Codes*

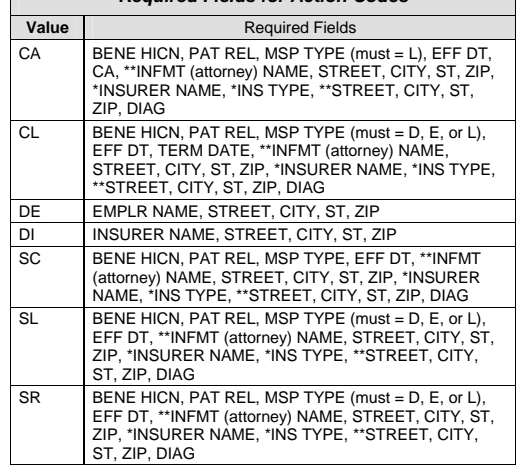

\* INSURER NAME and INS TYPE are always required fields.

\*\*Attorney information is only required when additional insurer information (STREET, CITY, ST, ZIP) is not present. Likewise, additional insurer information is only required when attorney information is not present.

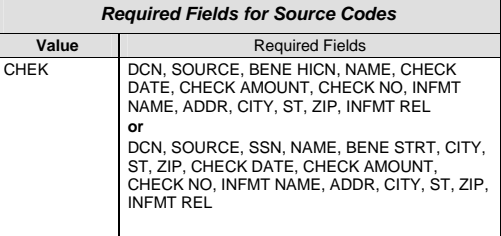

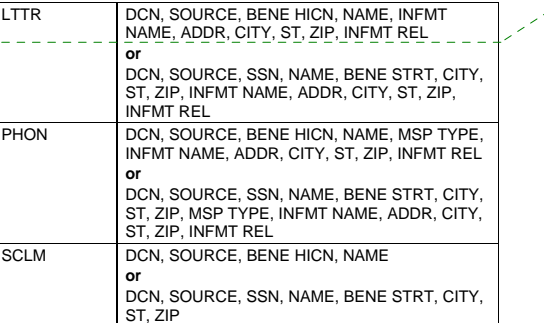

#### **General Codes**

 $\blacksquare$ 

The following codes apply to CWF assistance requests, MSP inquiries, and workers' compensation set-aside trust cases.

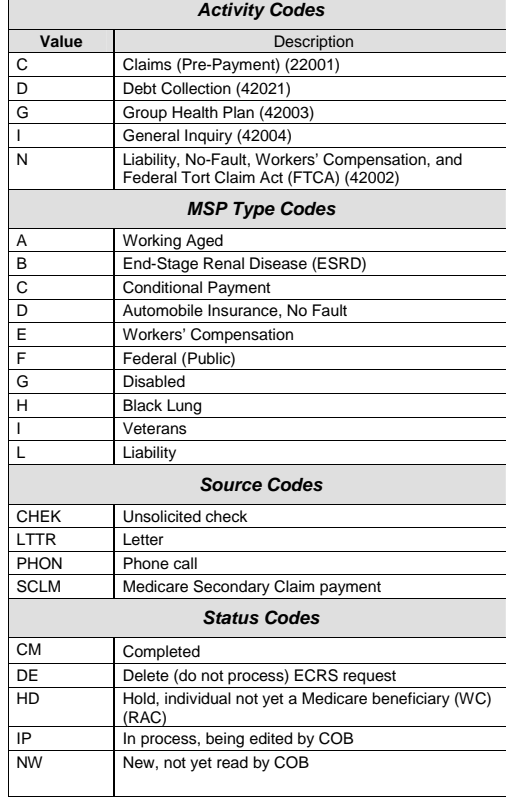

#### **Formatted:** Font color: Black

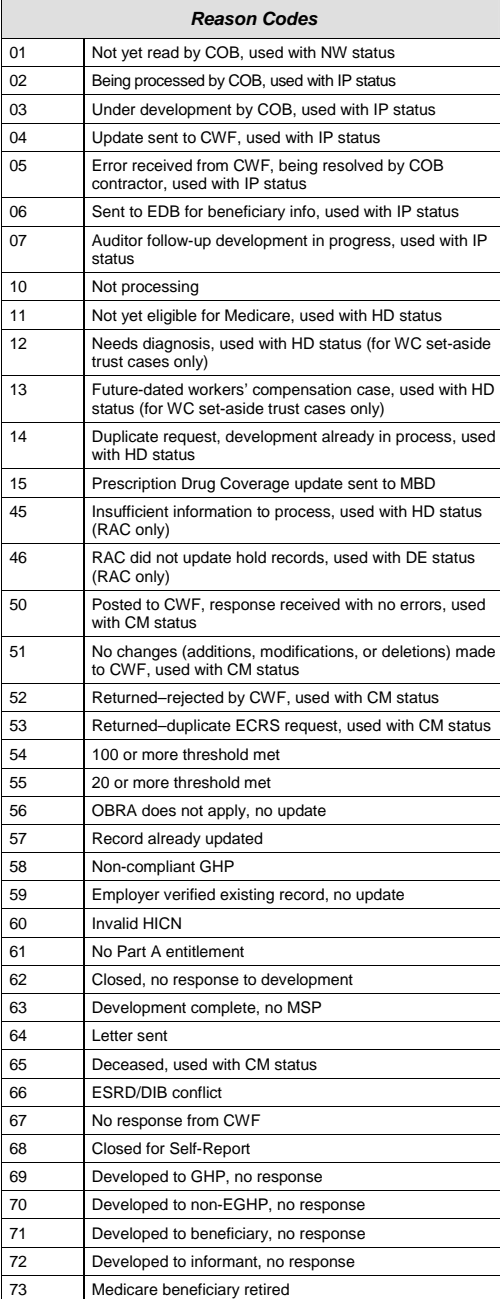

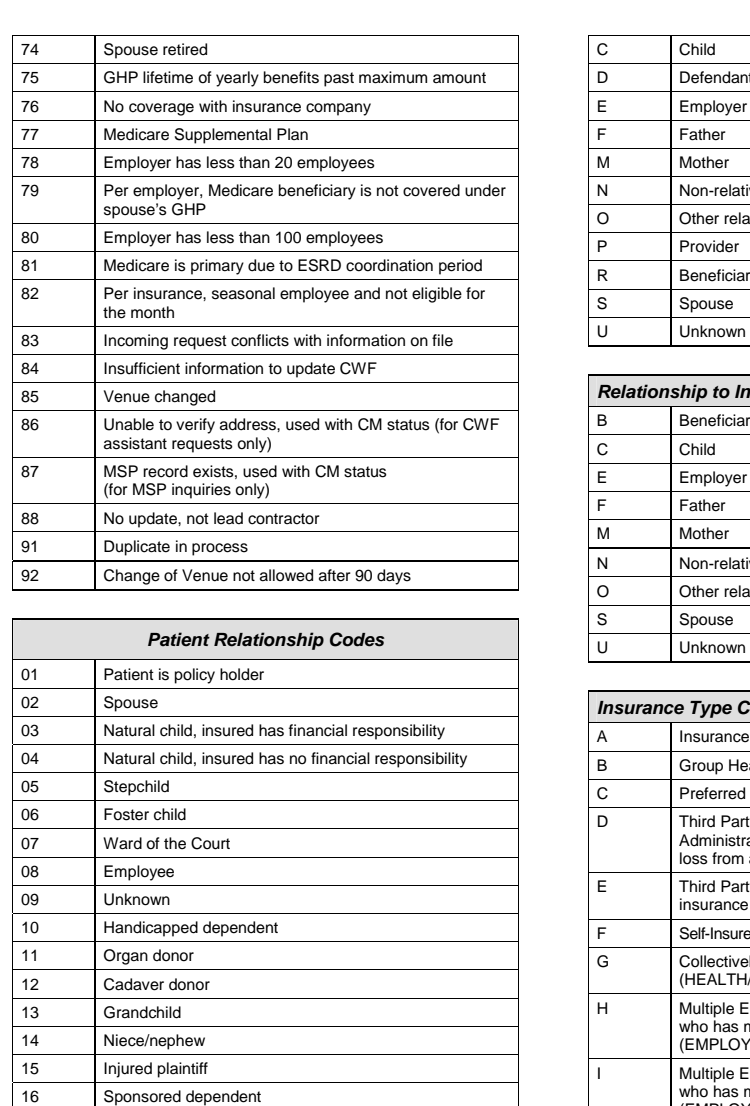

17 Minor dependent of a minor dependent

20 Domestic partner (Effective April, 2004.)

Attorney representing beneficiary

*Informant Relationship Codes* 

18 Parent

19 Grandparent dependent

**Beneficiary** 

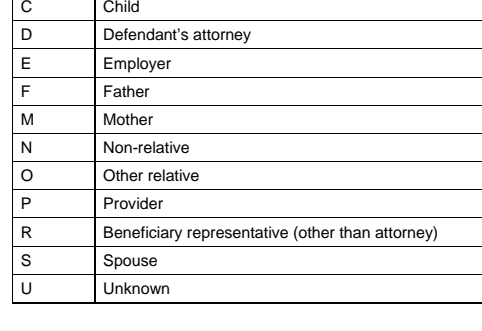

#### *Relationship to Insured Codes*

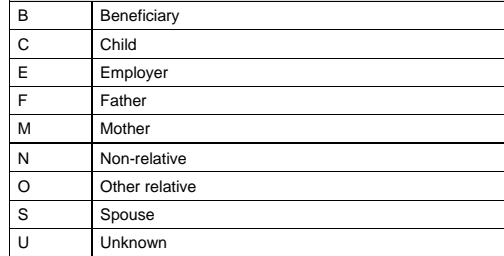

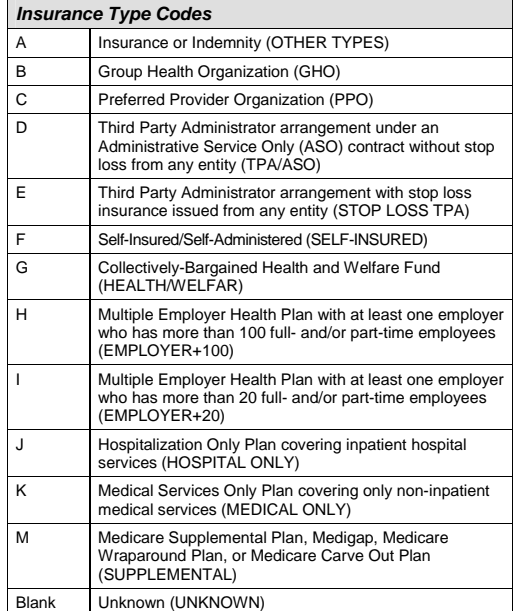

### **Prescription Drug Coverage Codes**

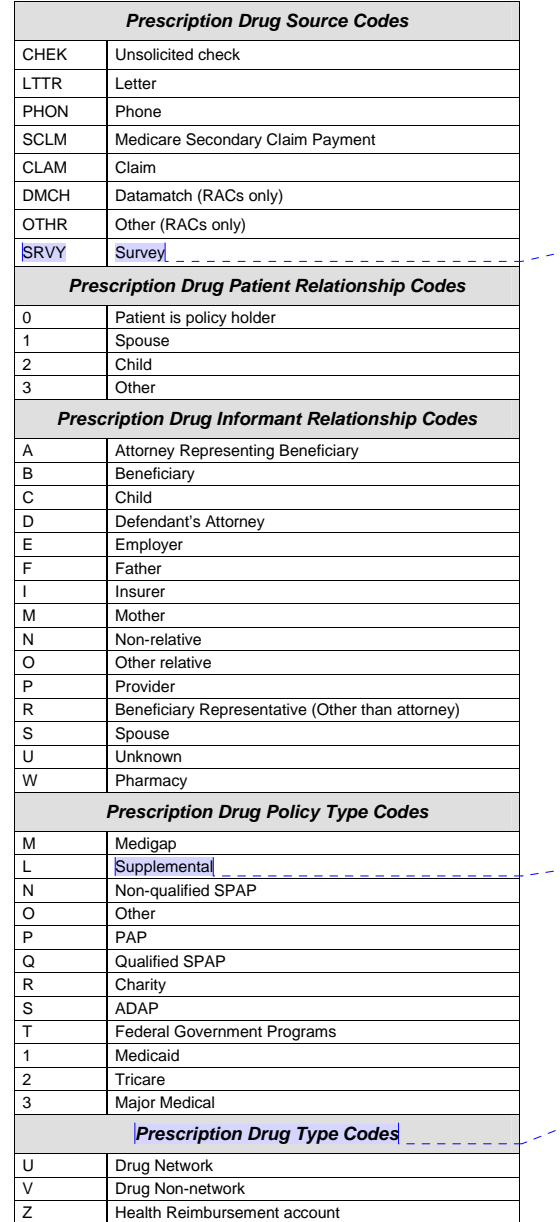

**Comment [-jxc1]:** New Prescription Drug Source Code – Please add

**Comment [-jxc2]:** Insert Supplemental

**Comment [-jxc3]:** Delete Codes Highlighted in Green Valid Codes are as follows U – Drug Only(network RX) V - Drug with Major Medical (nonnetwork RX) Z -Health Reimbursement Account